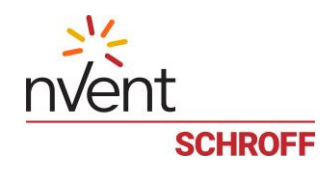

# nVent SCHROFF Guardian Management Gateway

User Manual

Release 1.0 06.04.2020

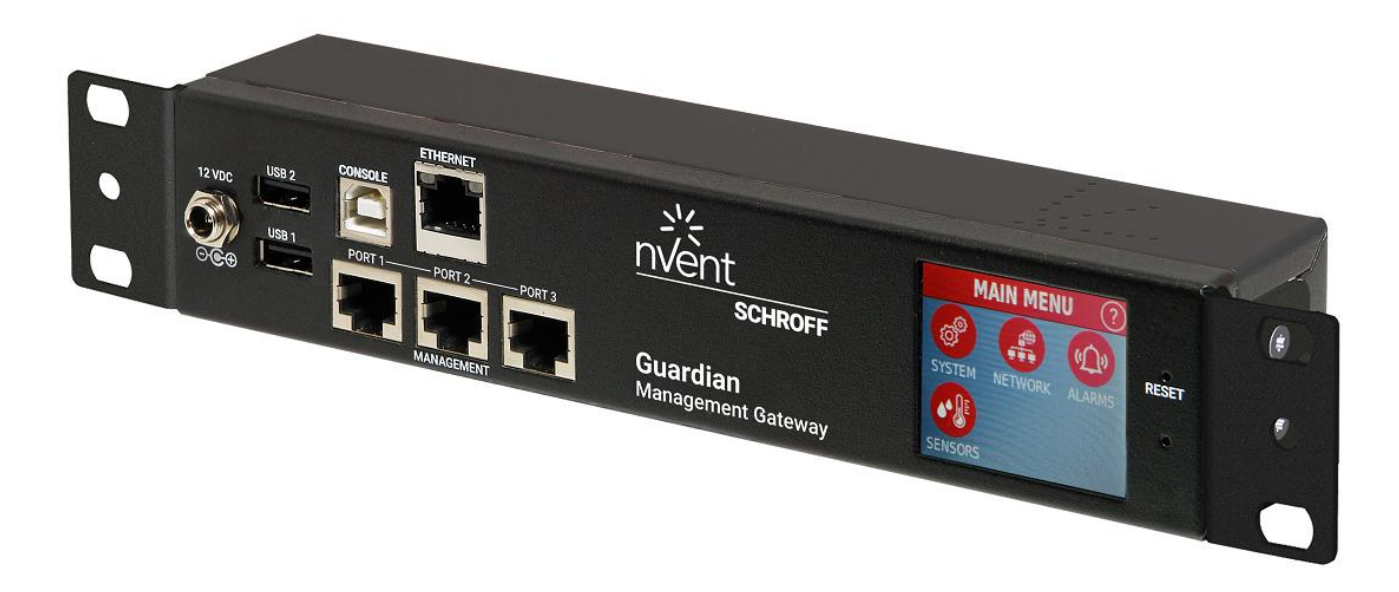

Doc-No.: 63972-383

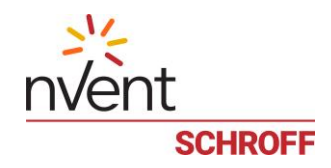

Schroff GmbH Langenalber Str. 96-100 75334 Straubenhardt/Germany **[schroff.nVent.com](https://schroff.nvent.com/)**

This document is furnished under license and may be used or copied only in accordance with the terms of such license. The content of this manual is furnished for informational use only, is subject to change without notice, and should not be construed as a commitment by nVent. nVent assumes no responsibility or liability for any errors or inaccuracies that may appear in this book.

Except as permitted by such license, no part of this publication may be reproduced, stored in a retrieval system, or transmitted, in any form or by any means, electronic, manual, recording, or otherwise, without the prior written permission of nVent.

The Schroff Guardian Management Gateway uses an implementation of the MD5 Message-Digest algorithm that is derived from the RSA Data Security, Inc. MD5 Message-Digest algorithm.

All nVent marks and logos are owned or licensed by nVent Services GmbH or its affiliates. All other trademarks are the property of their respective owners. nVent reserves the right to change specifications without notice.

*Copyright © 2020 nVent*

*All Rights Reserved.*

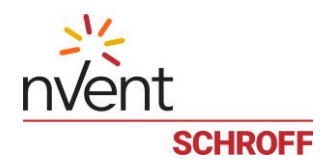

## **Table of contents**

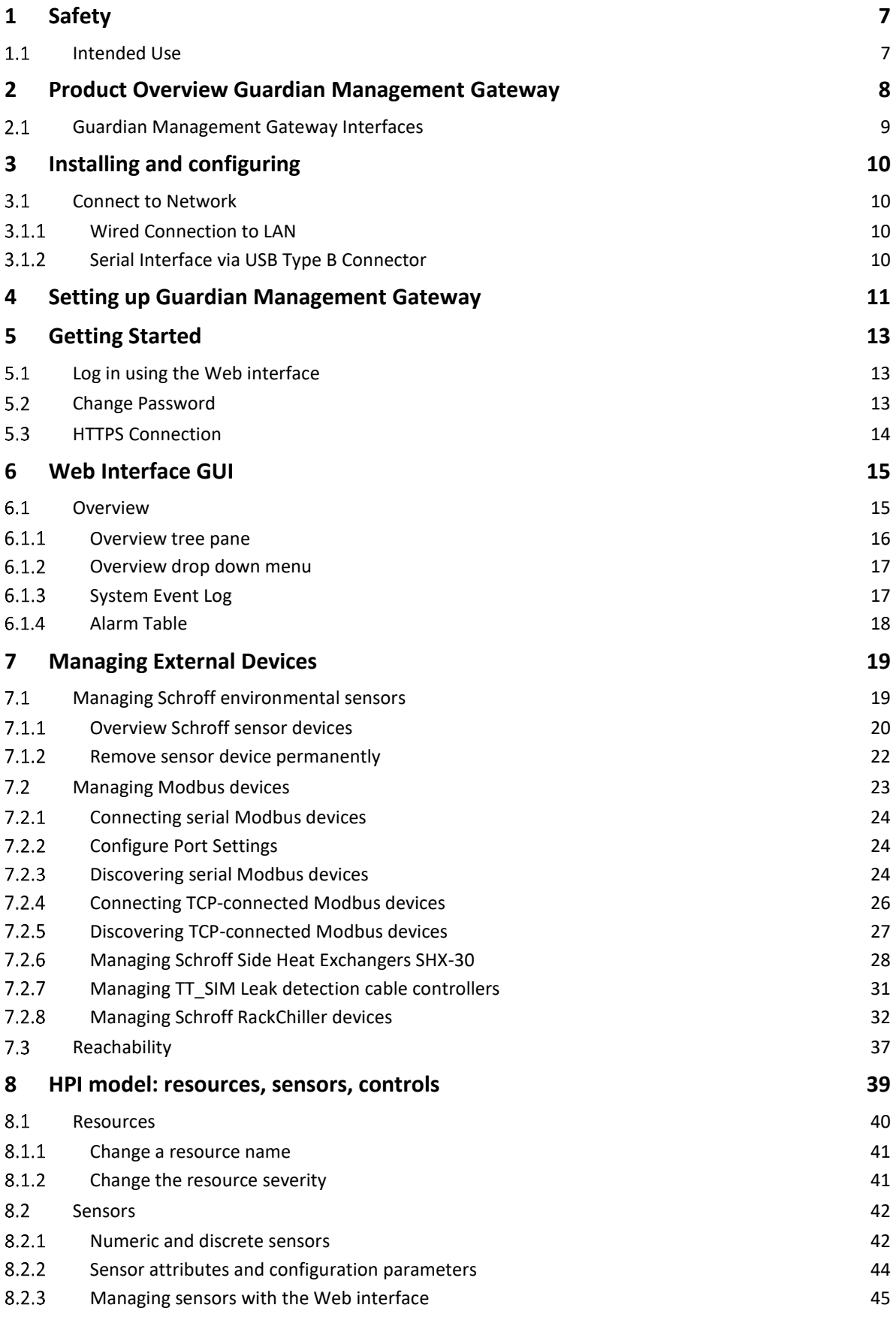

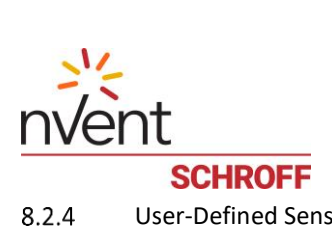

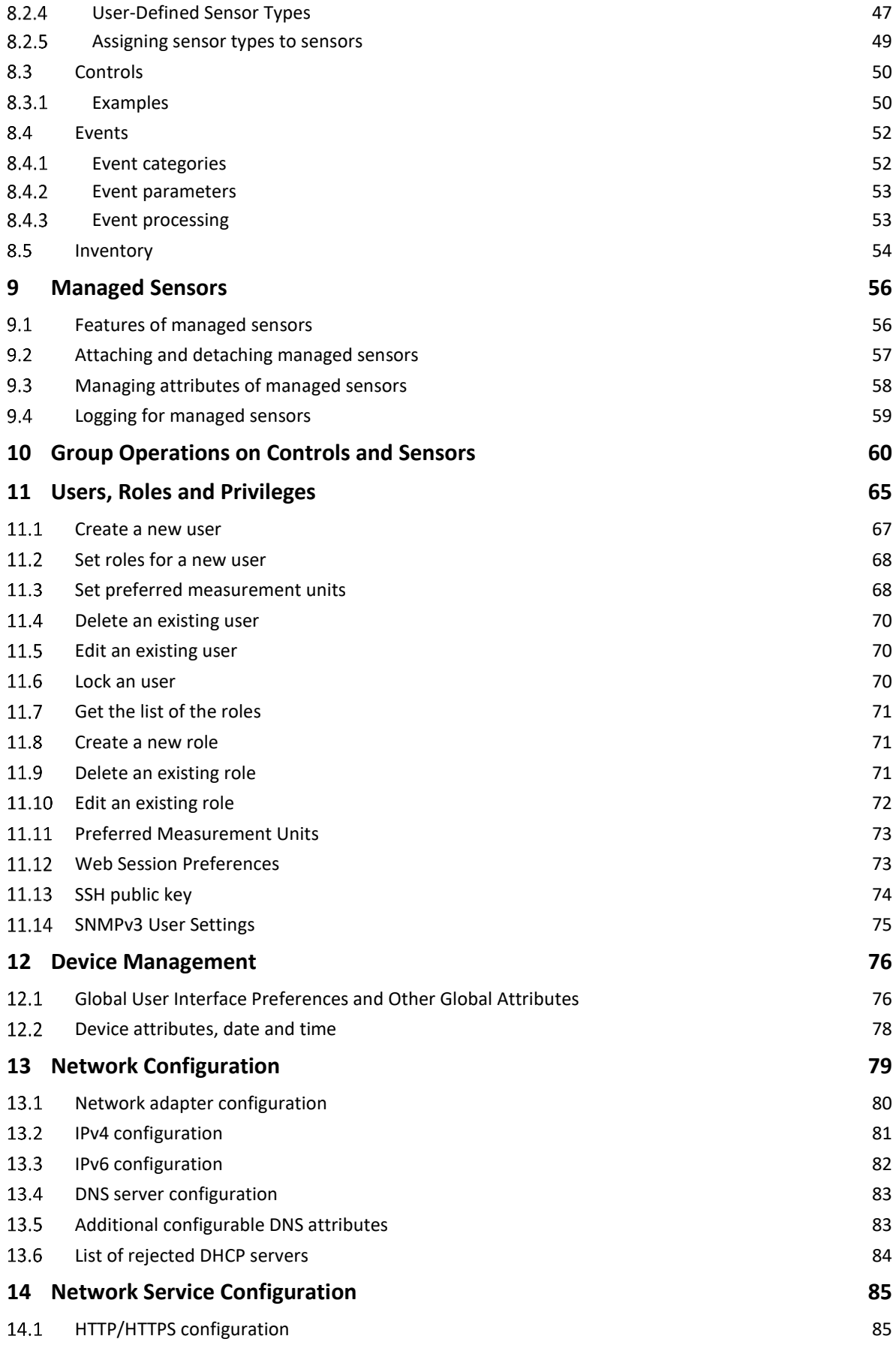

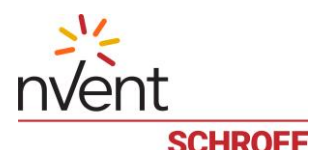

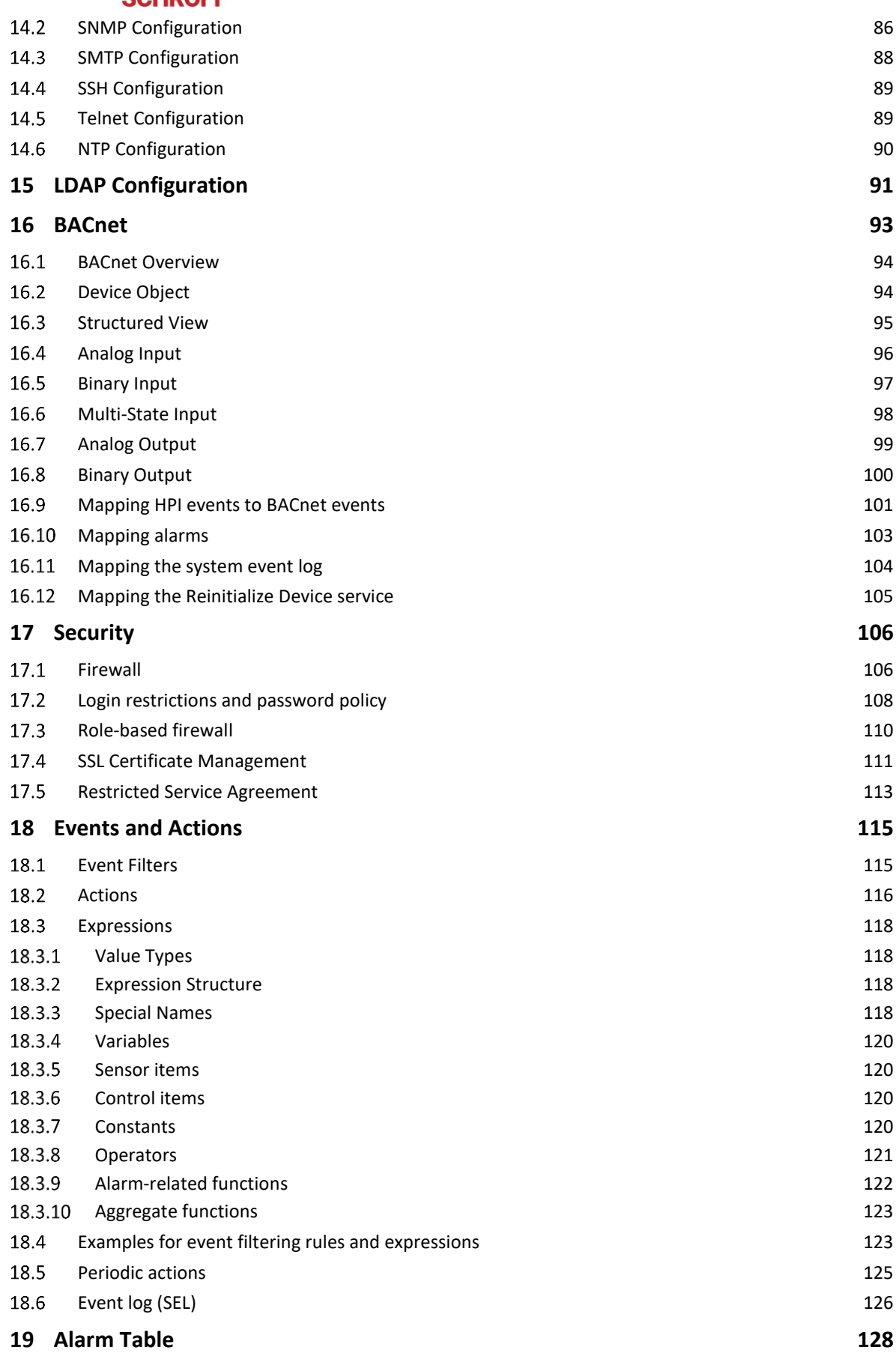

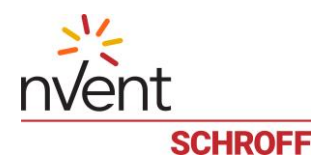

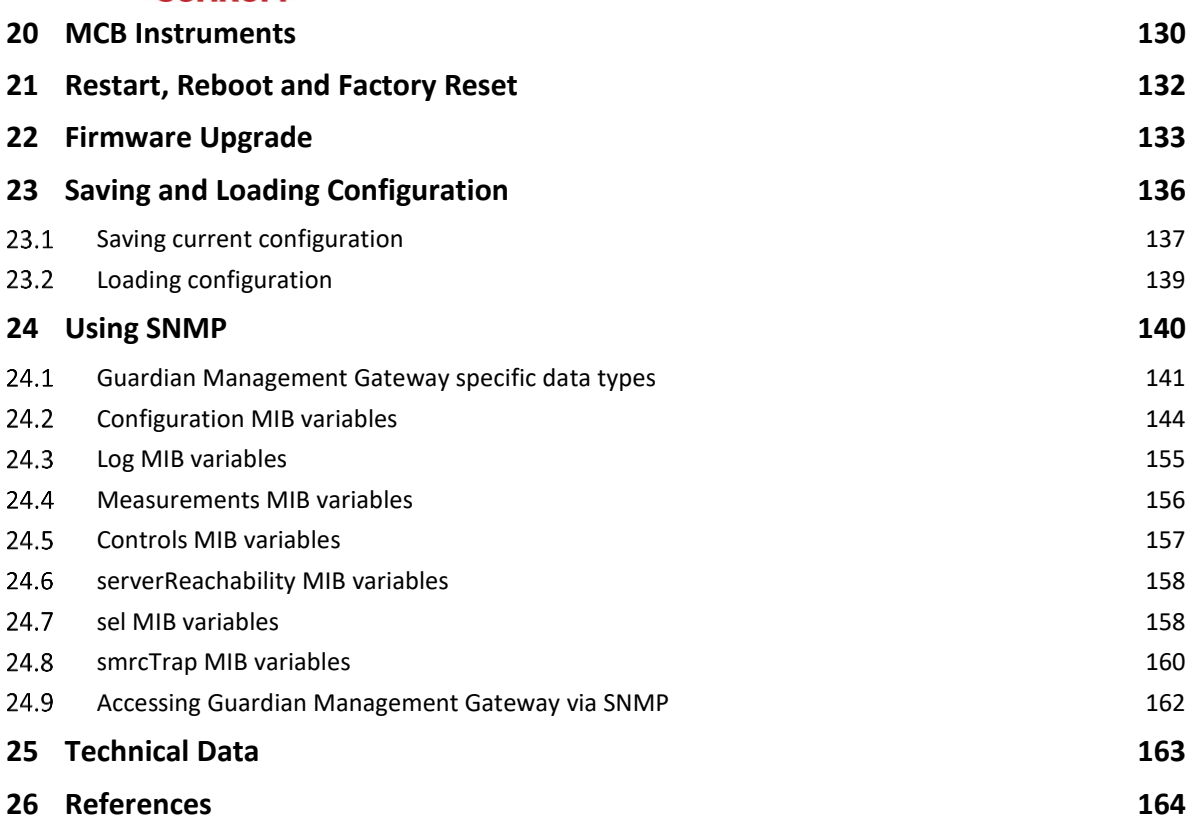

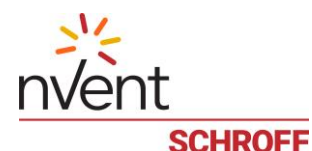

## <span id="page-6-0"></span>**1 Safety**

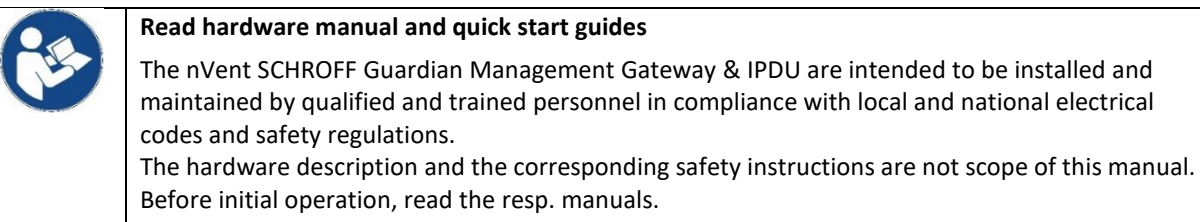

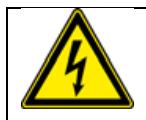

Before using the devices, check connectors and electrical cables. All connectors and cables must be designed and rated in accordance with the technical data.

#### <span id="page-6-1"></span> $1.1$ **Intended Use**

The nVent SCHROFF Guardian Management Gateway is an environmental monitoring platform designed to sense, track, store and alarm health and security parameters in an IT-datacenter infrastructure.

The heart of the platform is a compact control unit with just 1U in height/depth and 250 mm in width, it can be installed as 19" unit or into any available space in a data center rack.

The Guardian Management Gateway offers three sensor management ports with each port being able to monitor up to 16 sensor devices with a total cable length of 40 meters per port, allowing a single Guardian Management Gateway unit to monitor multiple racks or complete rack aisles.

Besides monitoring physical parameters like temperature, humidity, smoke, door status or water intrusion, the Guardian Management Gateway can also monitor Schroff RackChiller and In-Row Coolers – with an easy plug and play installation.

Set-up of the Guardian Management Gateway with security features, sensor configuration, user management, alarm and log management can easily done through a built in Web Interface.

Main access to the Guardian Management Gateway is through the 1 GBE Network interface, supporting industry standard protocols like SNMP, SMTP, HTTPS, BACnet, Modbus/TCP and HPI.

#### **Features:**

- Data Center environmental monitoring platform
- Compact Design, fits anywhere in a data center rack
- Auto orientation LCD Touch Display
- Web browser GUI or Command Line Interface (CLI) for setup and maintenance.
- Three management ports to connect external sensors and Modbus devices
- Up to 16 sensors/Modbus devices per management port with a cable length of 40 m
- Supports Industry standard network protocols (HTTPS, SNMP, SMTP, Modbus/TCP)
- BACnet support
- AWS support

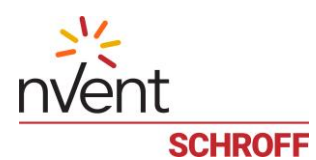

## <span id="page-7-0"></span>**Product Overview Guardian Management Gateway**

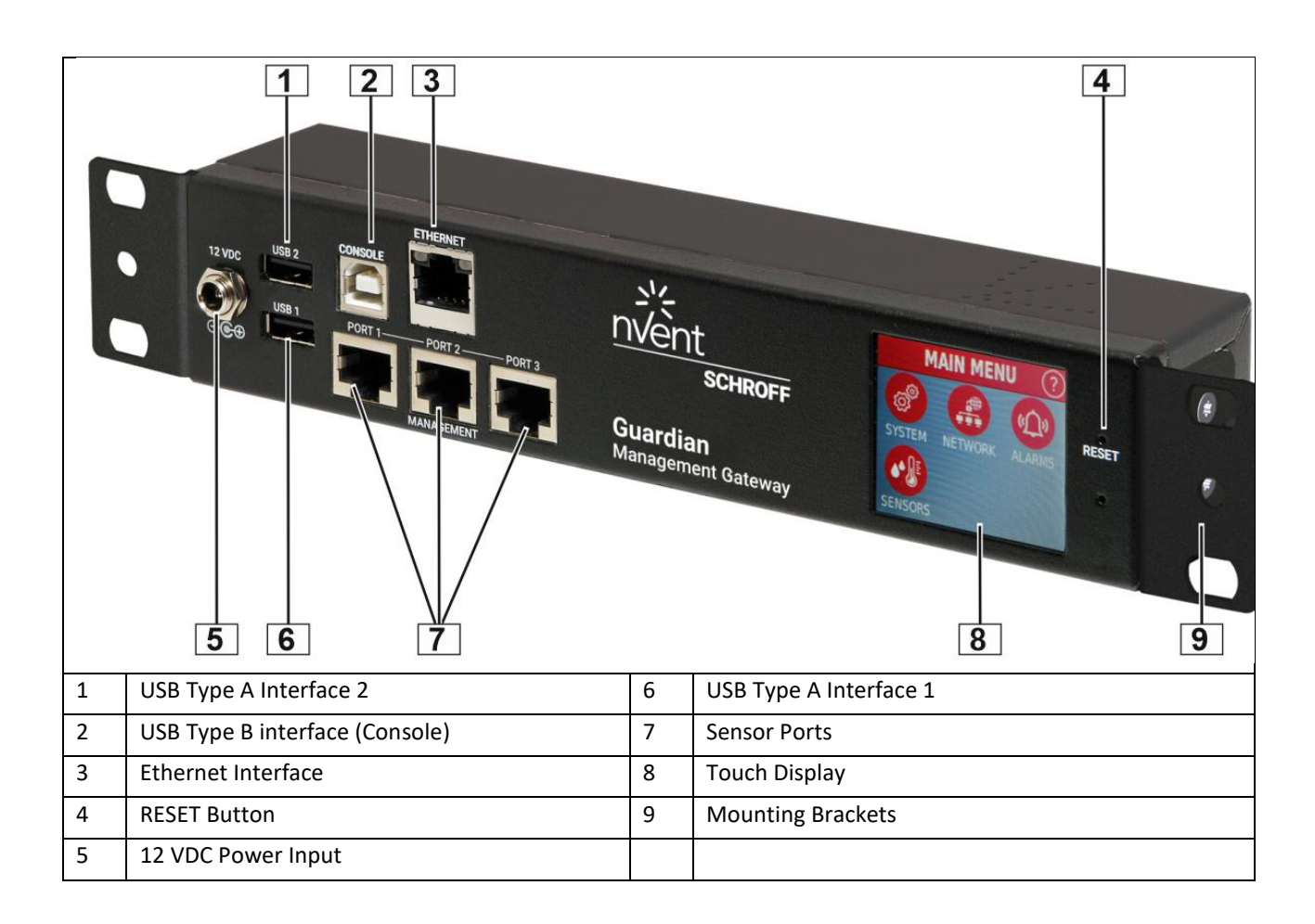

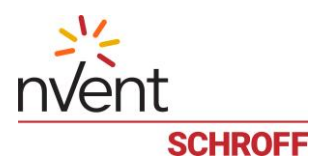

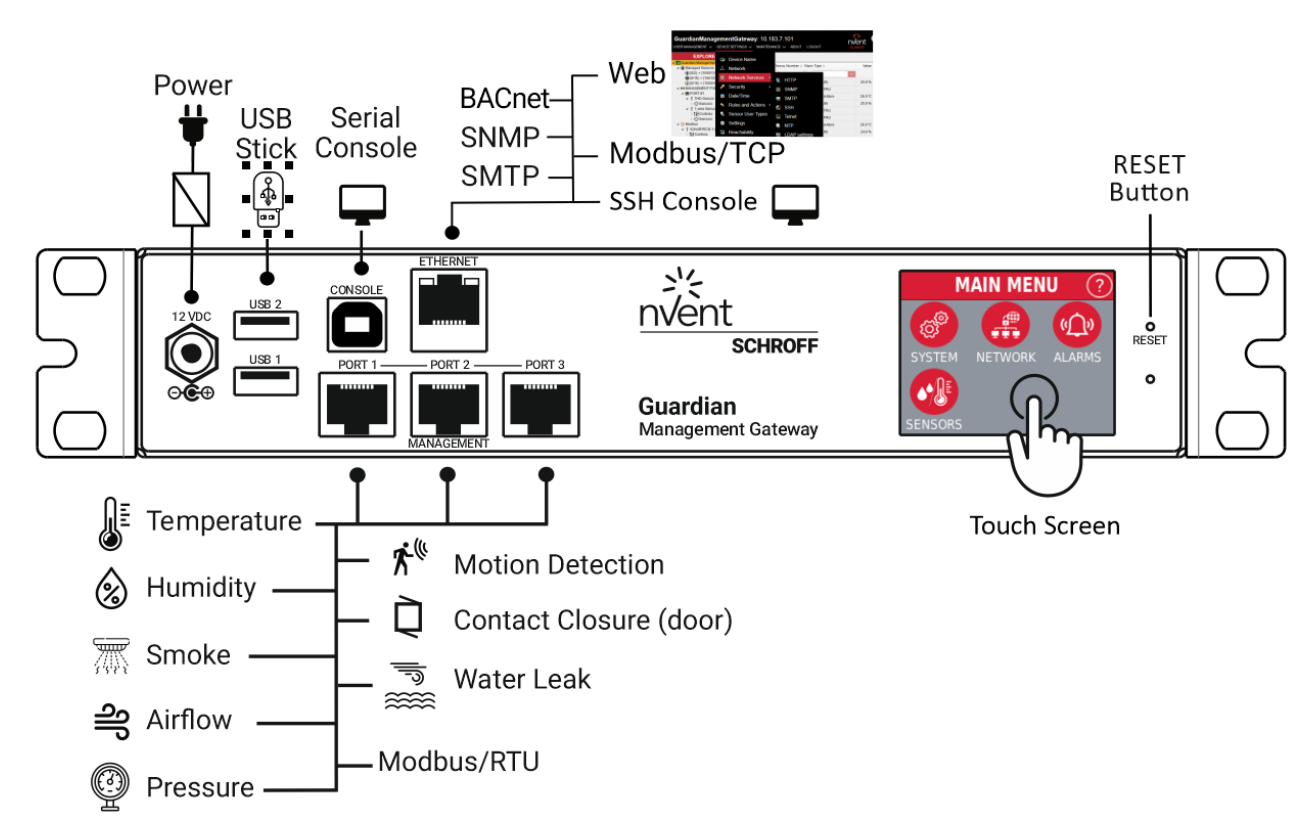

#### <span id="page-8-0"></span> $2.1$ **Guardian Management Gateway Interfaces**

The Guardian Management Gateway provides the following interfaces and connectors:

- 1 USB Type-B interface (Console)
- 3 sensor and Modbus device interfaces (RJ45)
- 2 USB Type-A interfaces (USB 1 and USB 2)
- 1 Ethernet interface (RJ45)
- 1 LCD touch display
- 1 Power Barrel Connector 2.1/5.5 mm, female

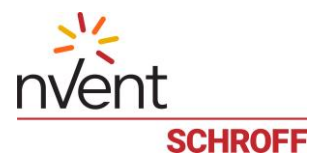

## <span id="page-9-0"></span>**3 Installing and configuring**

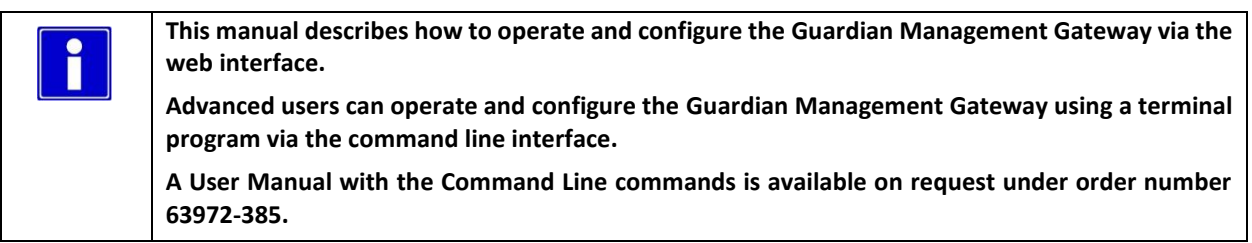

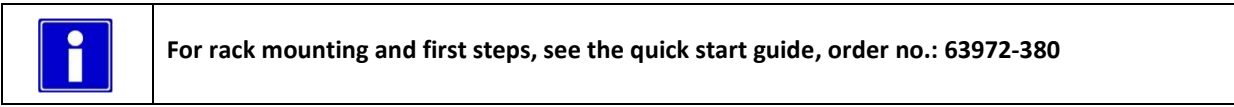

#### <span id="page-9-1"></span> $3.1$ **Connect to Network**

### <span id="page-9-2"></span>**Wired Connection to LAN**

To make a wired connection insert a network cable with RJ45 connector into the socket labelled "Ethernet" and connect the other end to your network device. Once you have a wired connection, you can use the Command Line Interface (CLI) or the Web Interface to access the Guardian Management Gateway

### <span id="page-9-3"></span>**Serial Interface via USB Type B Connector**

To use a Command Line Interface (CLI) via the serial interface, connect your computer to the USB Type B connector labelled "CONSOLE".

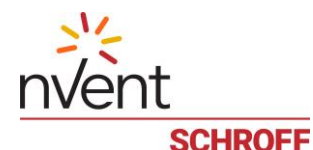

## <span id="page-10-0"></span>**4 Setting up Guardian Management Gateway**

After the Guardian Management Gateway is installed and connected to the network, a user can use Command Line Interface (CLI) or Web interface to connect and start communicating with it. For that, the user should know the IP address of the Guardian Management Gateway.

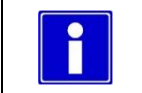

**By default, the Guardian Management Gateway is configured to obtain its IPv4 address from a DHCP server.**

A DHCP server can be configured either to give the IP address to the Guardian Management Gateway from a dynamic pool (in which case it is not known in advance) or to assign a static IP address based on the MAC address of the Guardian Management Gateway.

In any case, the assigned IP address can be seen by pressing the NETWORK button on the LCD screen of the Guardian Management Gateway.

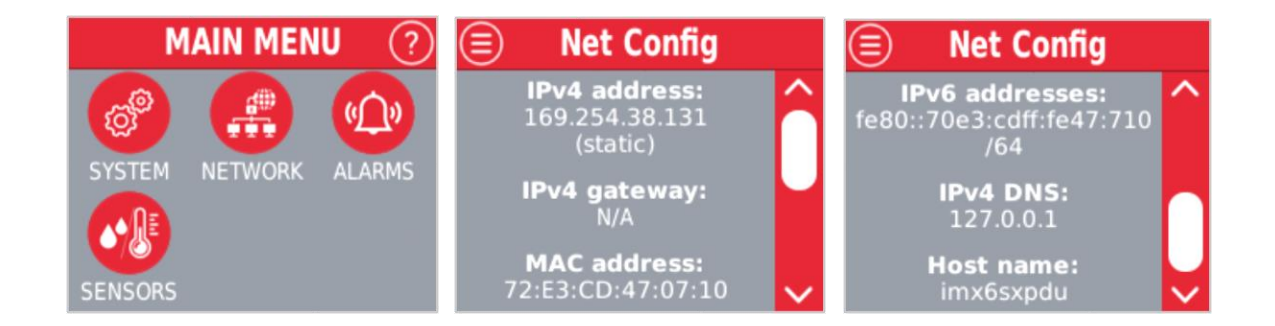

#### **Assign static IP address**

To assign a static IP address, complete the following steps:

- Connect your computer to the USB-B port labelled "CONSOLE" with an USB-A/USB-B cable.
- Determine COM port assigned by your computer to the USB Serial connection (Control Panel  $\rightarrow$  System  $\rightarrow$ Hardware  $\rightarrow$  Device Manager  $\rightarrow$  Ports > USB Serial Port).
- Open a terminal program (e.g. PuTTY), set Serial line to the assigned COM port (e.g. COM3), the Speed to 115200, and the Connection type to Serial
- Log in as "admin"
- Password: "admin"
- Assign the IPv4 configuration attributes for the network interface with CLI by entering the following command: *netconf ip <interface> <ip\_address>/<mask> [<ipv4\_gateway>]*
	- *<interface>* is the name of the adapter (eth0)
	- *<ip\_address>* is the IPv4 address assigned to the interface, in the decimal-dot notation
	- *<mask>* is the subnet mask as the number of significant bits; the address with mask may look like *10.183.7.110/24*
	- *<ipv4\_gateway>* is the default gateway address in the decimal-dot notation, it is optional here.

#### Example:

*netconf ip eth0 10.183.7.101/24 10.183.7.249*

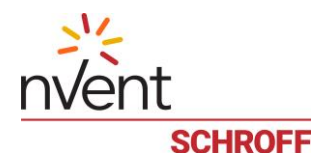

#### 图 COM3 - PuTTY  $\Box$  $\times$ admin Password: Last login: Mon Nov 25 12:50:47 CET 2019 on ttymxc0 SMRC Command Line Interpreter RESTRICTED SERVICE AGREEMENT **Contractor** Unauthorized access prohibited; all access and activities not explicitly authorized by the management are unauthorized. All activities are monitored and logged. There is no privacy on this system. Unauthorized access and activities or any criminal activity will be reported to the appropriate authorities. locale=25, en\_US Current language: English smrcli> netconf ip eth0 10.183.7.101/24 10.183.7.249 DHCP: static IP Address & Mask: 10.183.7.101/24 Gateway: 10.183.7.249  $smrcli$

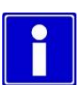

To communicate with the Guardian Management Gateway using CLI or Web interface, the user should know a user name and the corresponding password. By default, two users are created: **admin** (password "admin") with administrative privileges and **user** (password "user") with normal user privileges.

Additional configuration of users can be done after logging in as admin. For security reasons, the password for the admin and user should be changed as early as possible.

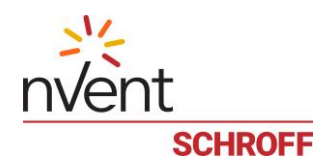

### <span id="page-12-0"></span>**5 Getting Started**

#### <span id="page-12-1"></span> $5.1$ **Log in using the Web interface**

To log in to the Guardian Management Gateway using the Web interface, open the Web browser and point it to the Guardian Management Gateway IP address. The login dialog box appears:

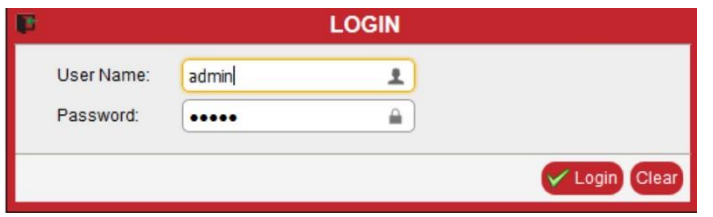

After entering the user name and password, and pressing the "Login" button, the main Web interface screen appears:

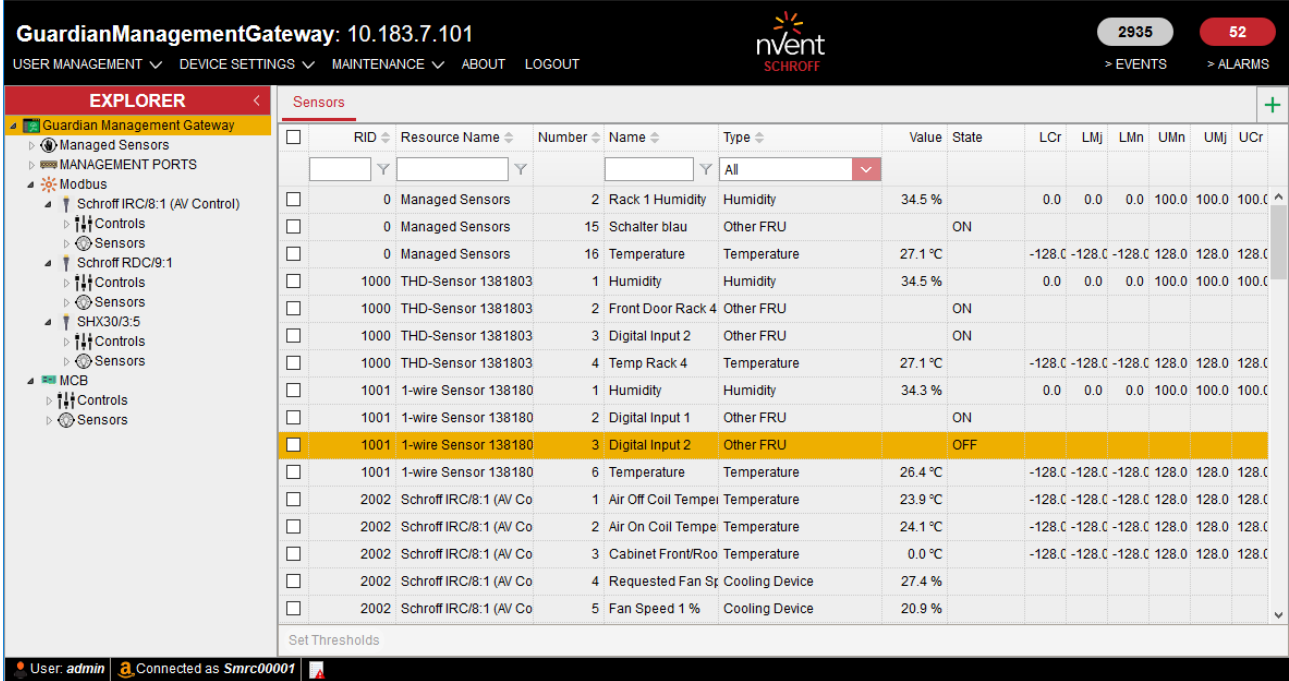

#### <span id="page-12-2"></span> $5.2$ **Change Password**

To change the password for the current user, invoke the menu command "USER MANAGEMENT" -> "Change Password". The "CHANGE PASSWORD" dialog appears, in which the user should type the old password and the new password (two times):

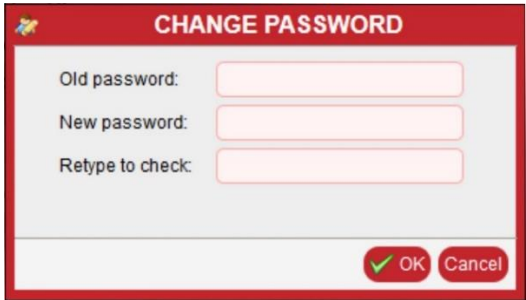

The password will be changed.

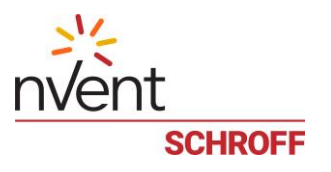

#### <span id="page-13-0"></span> $5.3$ **HTTPS Connection**

It's possible to establish a secure HTTP (HTTPS) connection to the Guardian Management Gateway. However the certificate that is originally installed on the Guardian Management Gateway is self-signed, and a warning like this is issued when the connection is established:

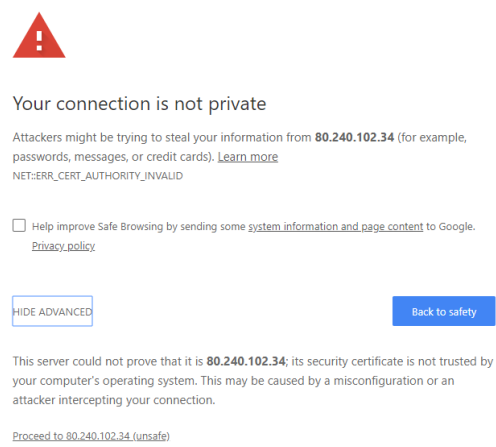

To get rid of this warning, it is necessary to install a properly signed SSL certificate on the Guardian Management Gateway; it is the user's responsibility to obtain such a certificate.

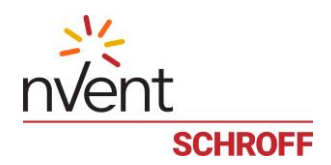

## <span id="page-14-0"></span>**Web Interface GUI**

## <span id="page-14-1"></span>**Overview**

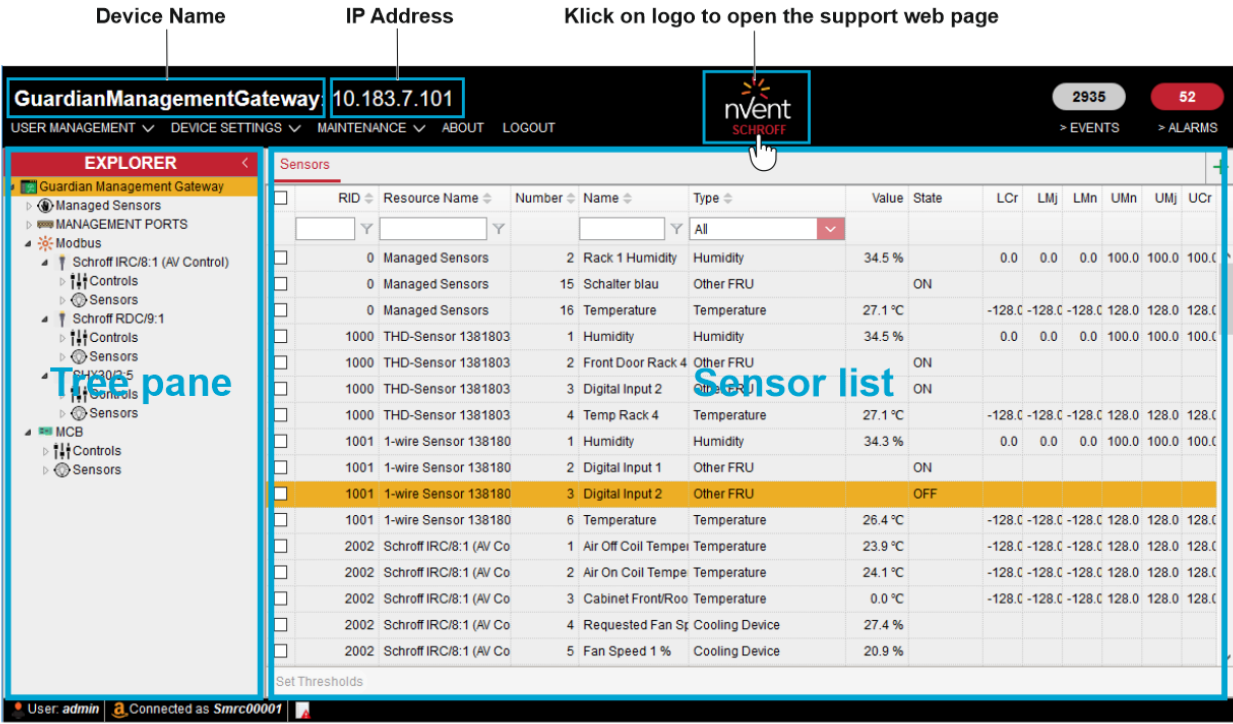

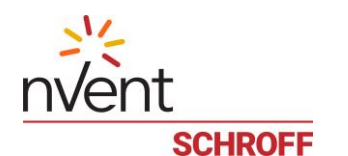

#### <span id="page-15-0"></span>**Overview tree pane**

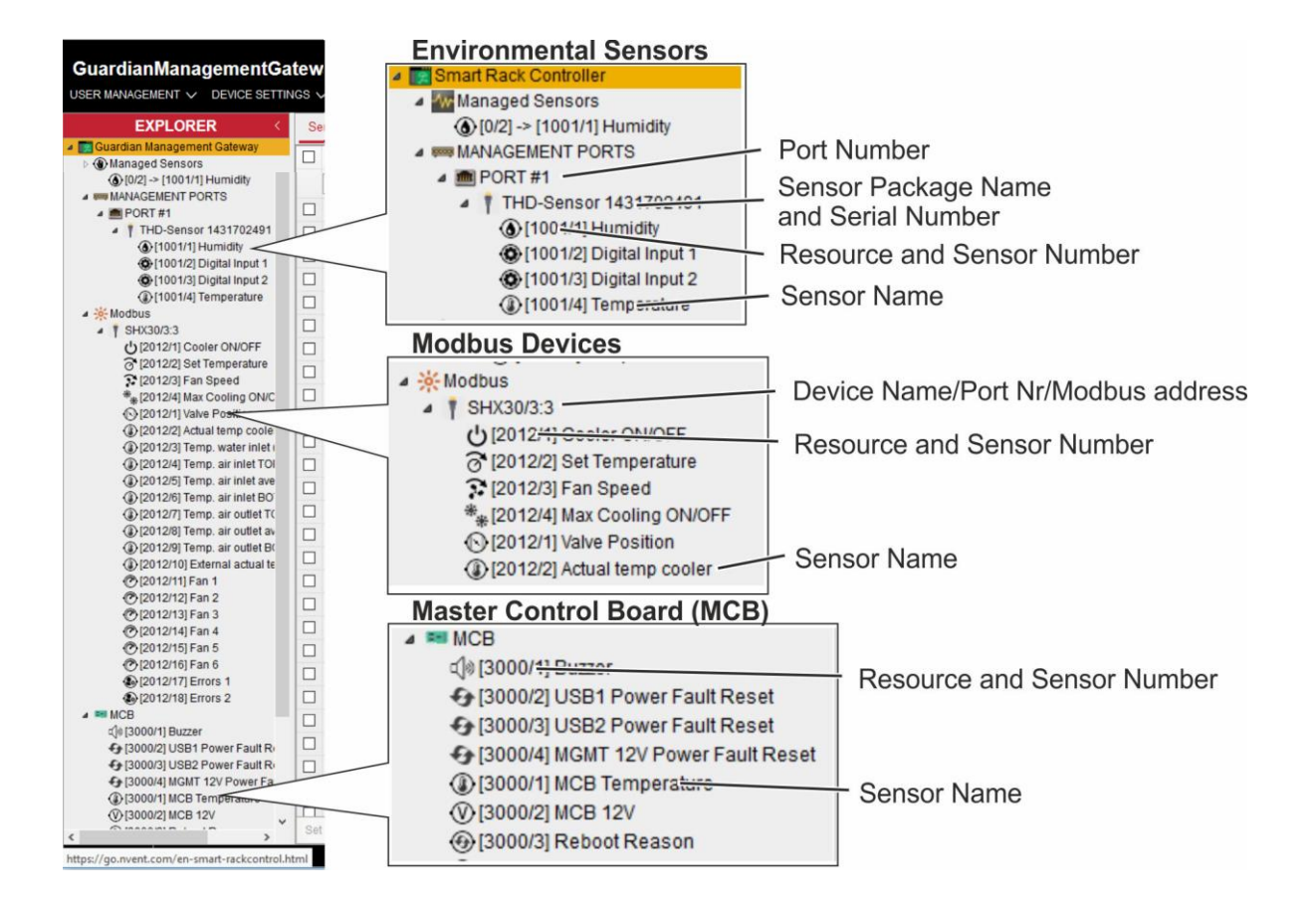

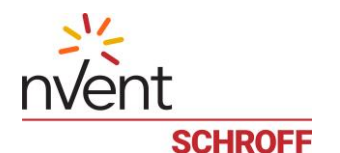

#### <span id="page-16-0"></span>**Overview drop down menu**

#### **Settings**

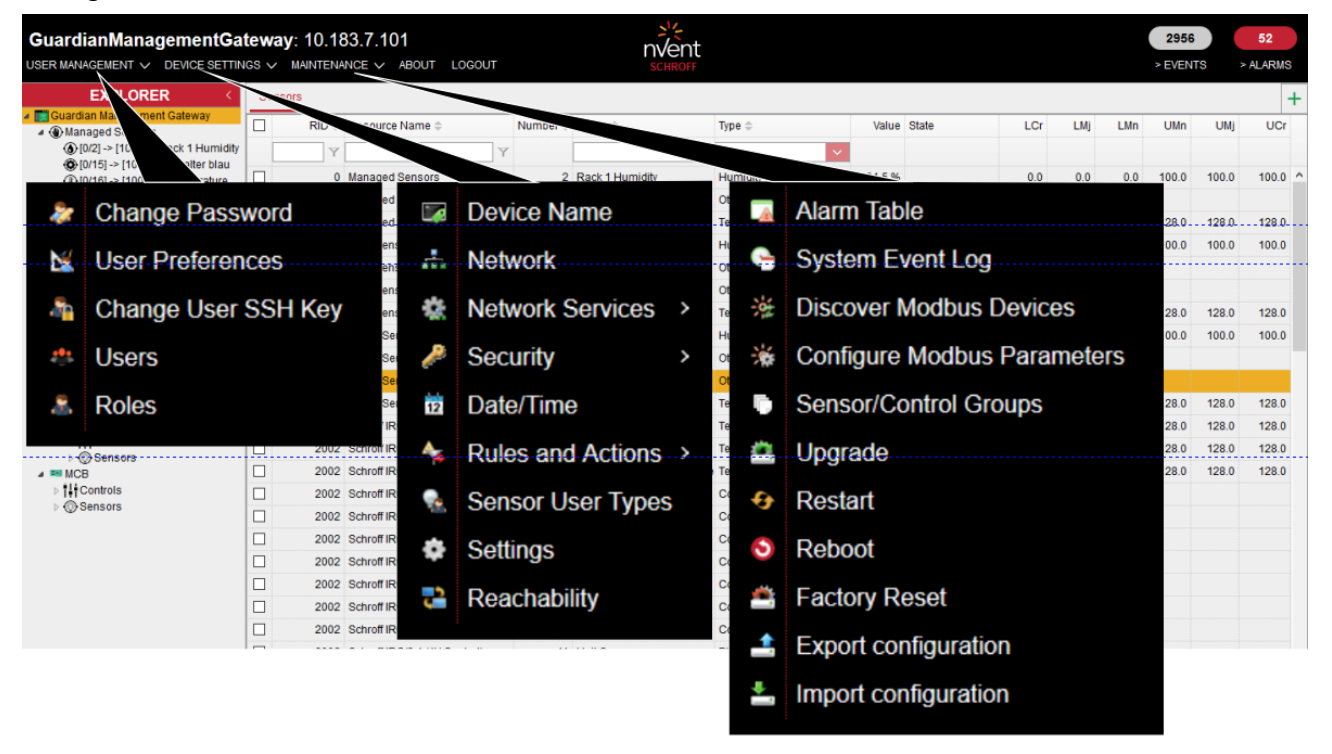

## <span id="page-16-1"></span>**System Event Log**

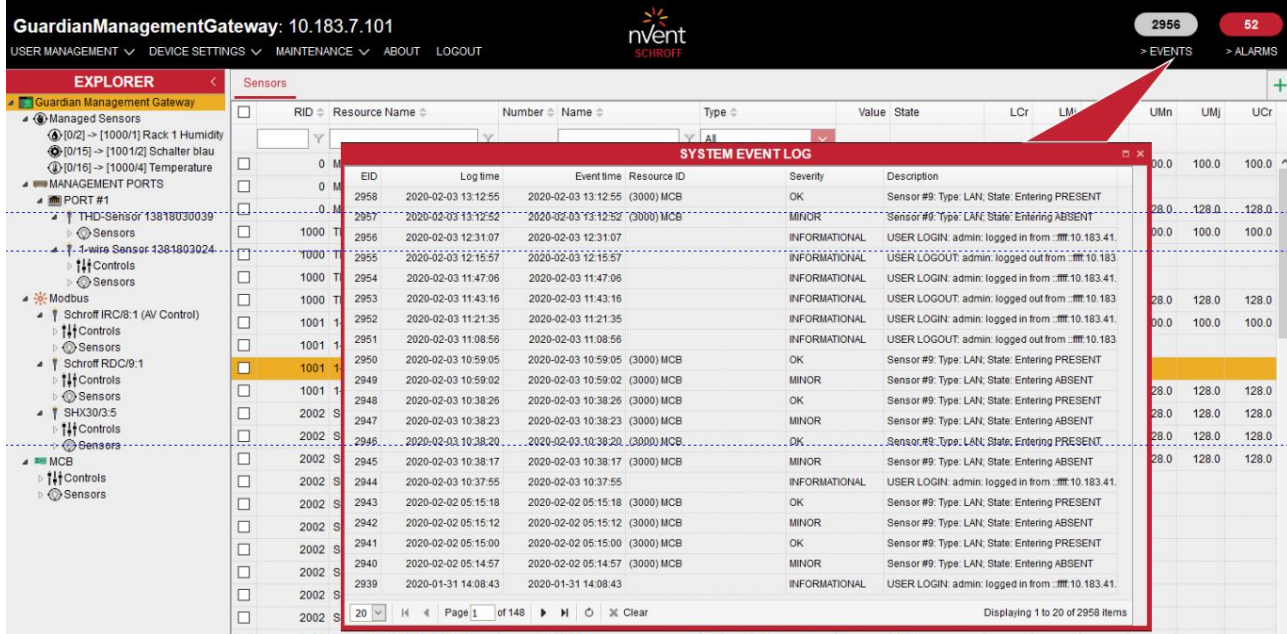

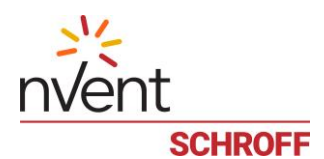

## <span id="page-17-0"></span>**Alarm Table**

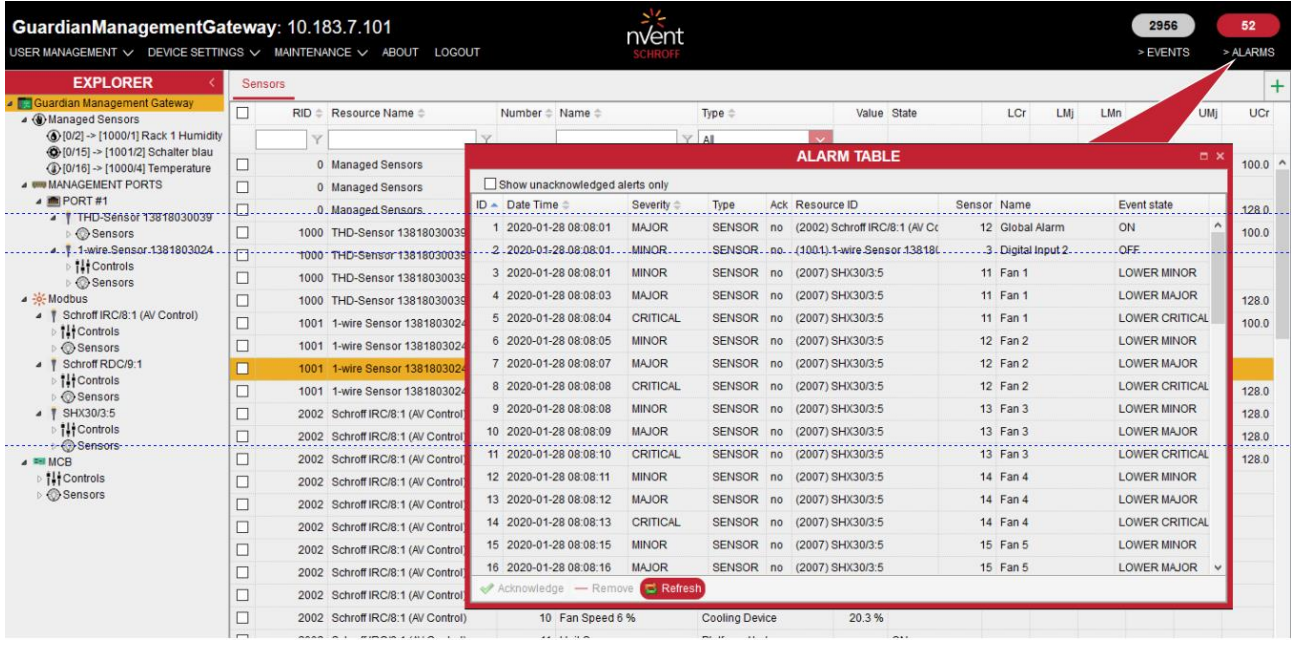

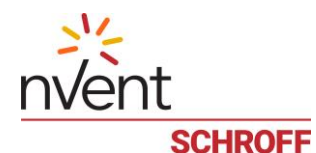

## <span id="page-18-0"></span>**7 Managing External Devices**

#### <span id="page-18-1"></span> $7.1$ **Managing Schroff environmental sensors**

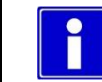

Only nVent SCHROFF Guardian sensor devices are supported by Guardian Management Gateway.

The Guardian Management Gateway offers three sensor management ports with each port is capable of monitoring up to 16 sensor devices with a total cable length of 40 meters per port.

The sensors can be chained together and connected to one of the three interface (RJ45) ports labelled: "MANAGEMENT" on the Guardian Management Gateway.

The sensors are hot-pluggable, that means, they can be connected and disconnected at runtime, without restart or reboot.

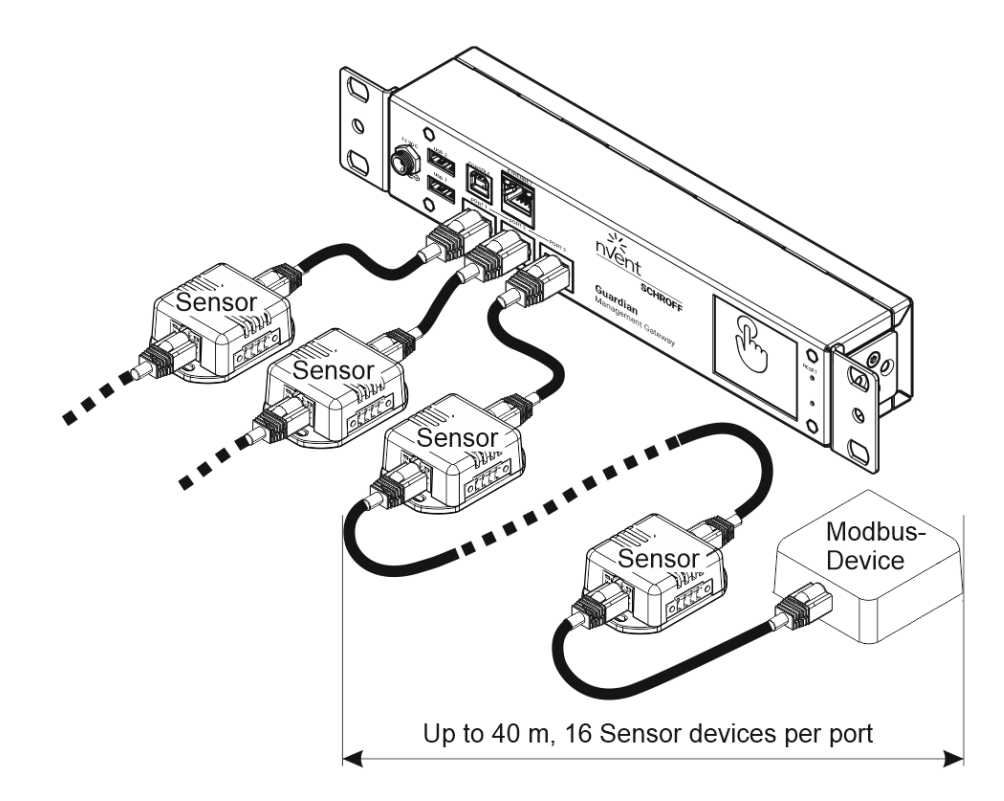

#### **Example sensor types:**

- (T) Temperature Sensor
- (TH) Multi Sensor (Temperature / Humidity)
- (THD) Multi Sensor (Temperature / Humidity / 2x Digital Input)
- (D) Digital Sensor 1 (2x Digital Input)

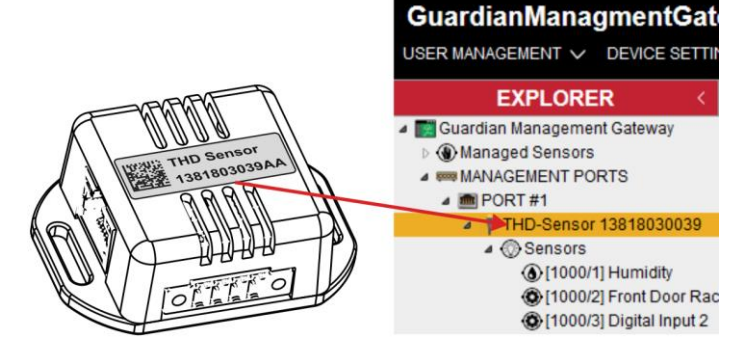

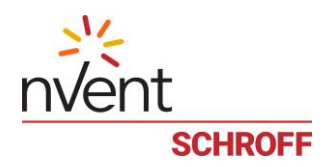

### <span id="page-19-0"></span>**Overview Schroff sensor devices**

If a sensor device is connected, it appears in the web interface.

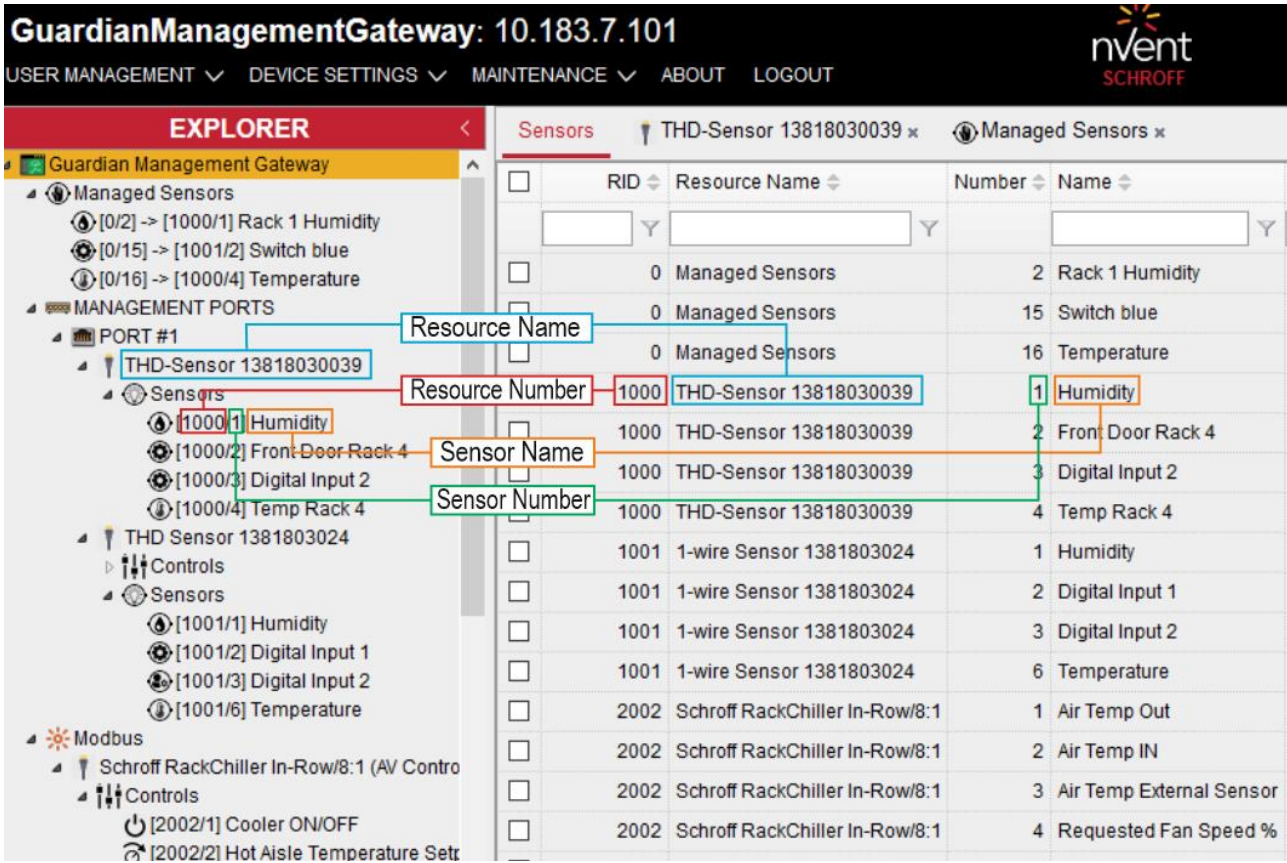

Each sensor device is represented as a separate resource with a number in the range 1000-1999, each resource represents one device.

Each resource has the following properties:

- Resource number, which uniquely identifies the resource in the system
	- o The resource number is assigned when the device is first connected to the Guardian Management Gateway. Since each sensor device has a unique serial number, the resource number is associated with the device serial number at this point. When the device is extracted and reinstalled later, Guardian Management Gateway will try to keep the same resource number for it.
- Resource name (also called "resource tag"); this is a human-readable name of the resource that can be changed by the user

Each sensor device exposes the following sensors and controls:

- Sensor "Temperature" report the temperature measured on the device, in degrees C
- Sensor "Humidity" reports the humidity measured on the device, in percentage values
- Sensor "Digital Input 1" this discrete sensor reports the current state of the Digital Input 1 (*ON* or *OFF*)
- Sensor "Digital Input 2" this discrete sensor reports the current state of the Digital Input 2 (*ON* or *OFF*)
- Controls are a future option

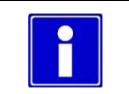

The digital inputs are pulled to "High", so the default state is *ON*.

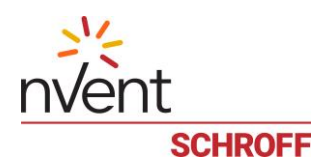

The inventory #0 is present on the resource representing the environmental sensor device. This inventory is in IPMI FRU information format and contains minimal information about the device, including its part number, serial number and manufacturer name, and the Device Identification record in the nVent OEM format. The inventory is read-only and stored in the device EEPROM.

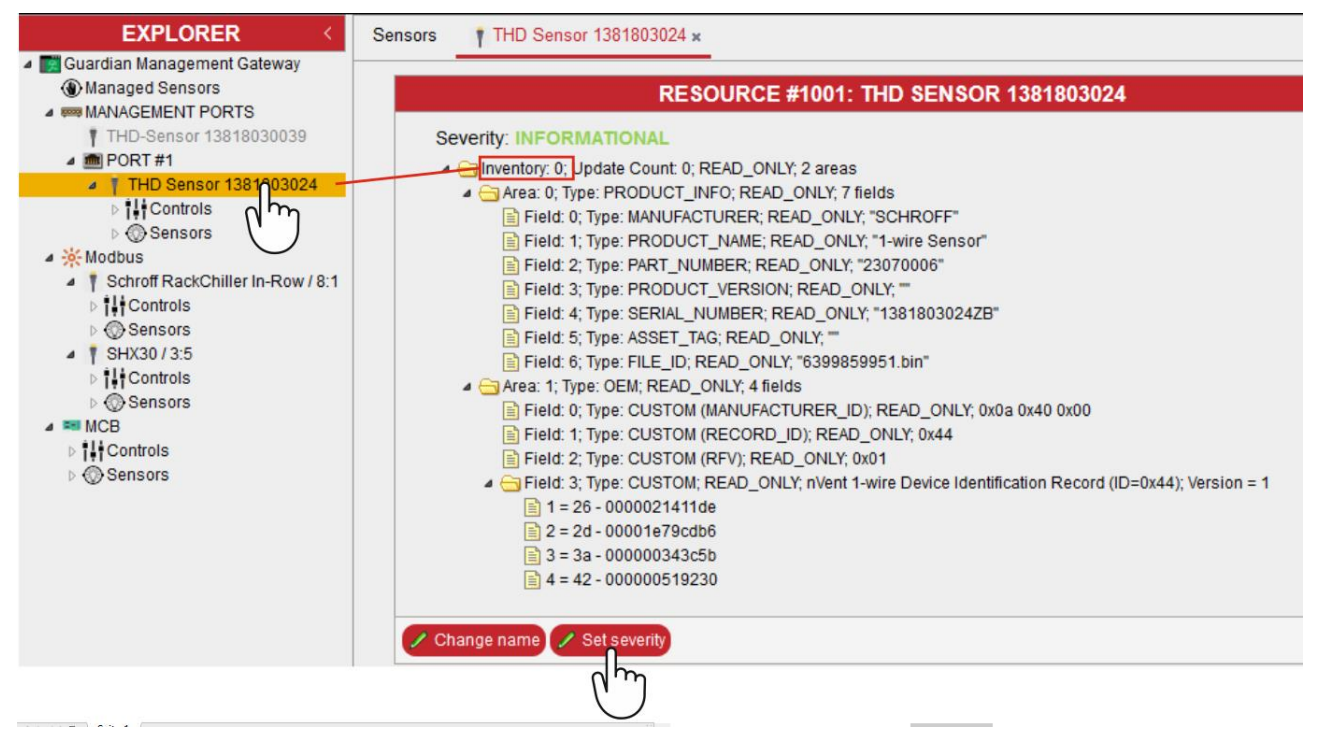

#### **Severity**

When a resource (sensor device) is removed, an event or alarm is generated. The severity can be set by clicking on the Set severity button.

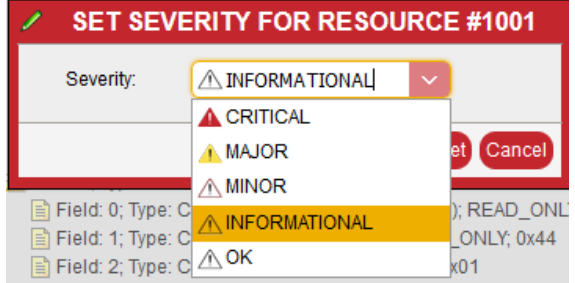

For more information, se[e HPI model: resources, sensors, controls](#page-38-0)

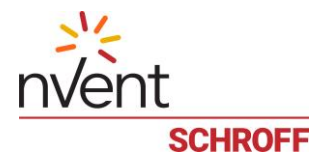

### <span id="page-21-0"></span>**Remove sensor device permanently**

Sensor devices which are absent (disconnected or broken) are grayed out in the tree pane.

When the sensor is reconnected, it will appear normal again.

If the sensor is to be permanently removed and thus the resource number released again, the sensor must be removed by pressing the "Remove" button.

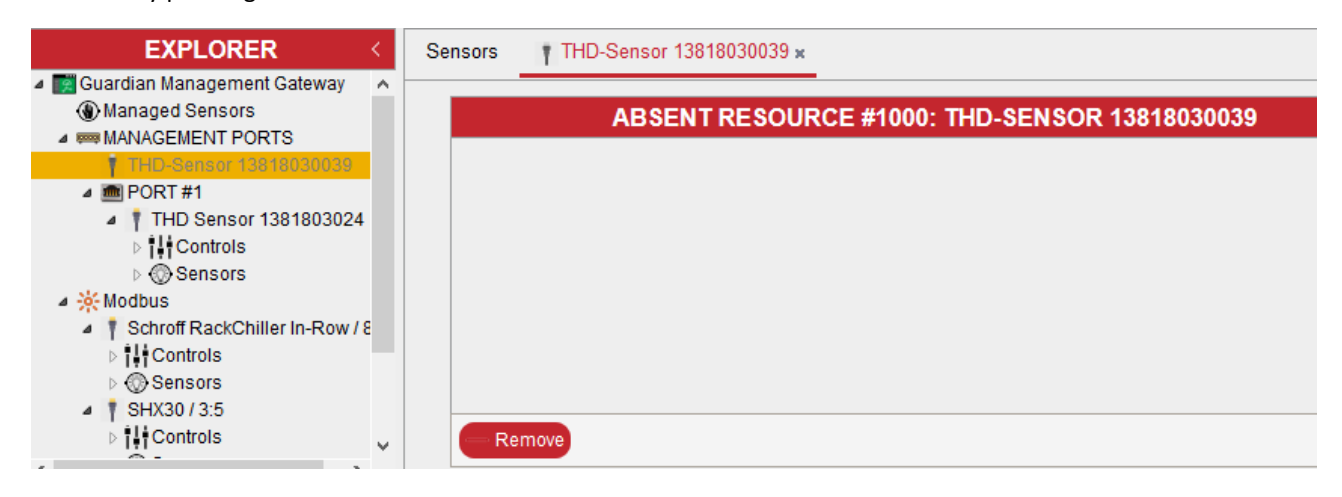

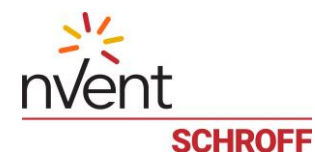

#### <span id="page-22-0"></span> $7.2$ **Managing Modbus devices**

The Guardian Management Gateway supports external Modbus devices communicating over Modbus TCP or the Modbus serial protocol.

Modbus devices communicating over Modbus serial protocol must be connected to the external interface (management) ports, sharing these ports with environmental sensor devices.

From the software perspective, currently Schroff Side Heat Exchangers (SHX-30 and compatibles), TT\_SIM leak detection cable controllers are supported; new versions of firmware may add support for other devices.

Modbus devices connected over TCP are also supported. From the software perspective, currently of these devices only the RackChiller controllers are supported.

Modbus devices are represented by the HPI resources in the range 2000 - 2999, each resource represents one device.

Each device must have a unique combination of a Modbus address and the number of the interface (management port) to which they are connected (1, 2 or 3).

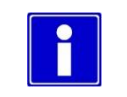

**Port number = interface number!**

**For TCP-connected devices the interface number is 8 and higher.**

## GuardianManagementGateway: 10.183.7.101

USER MANAGEMENT  $\vee$  DEVICE SETTINGS  $\vee$  MAINTENANCE  $\vee$  ABOUT LOGOUT

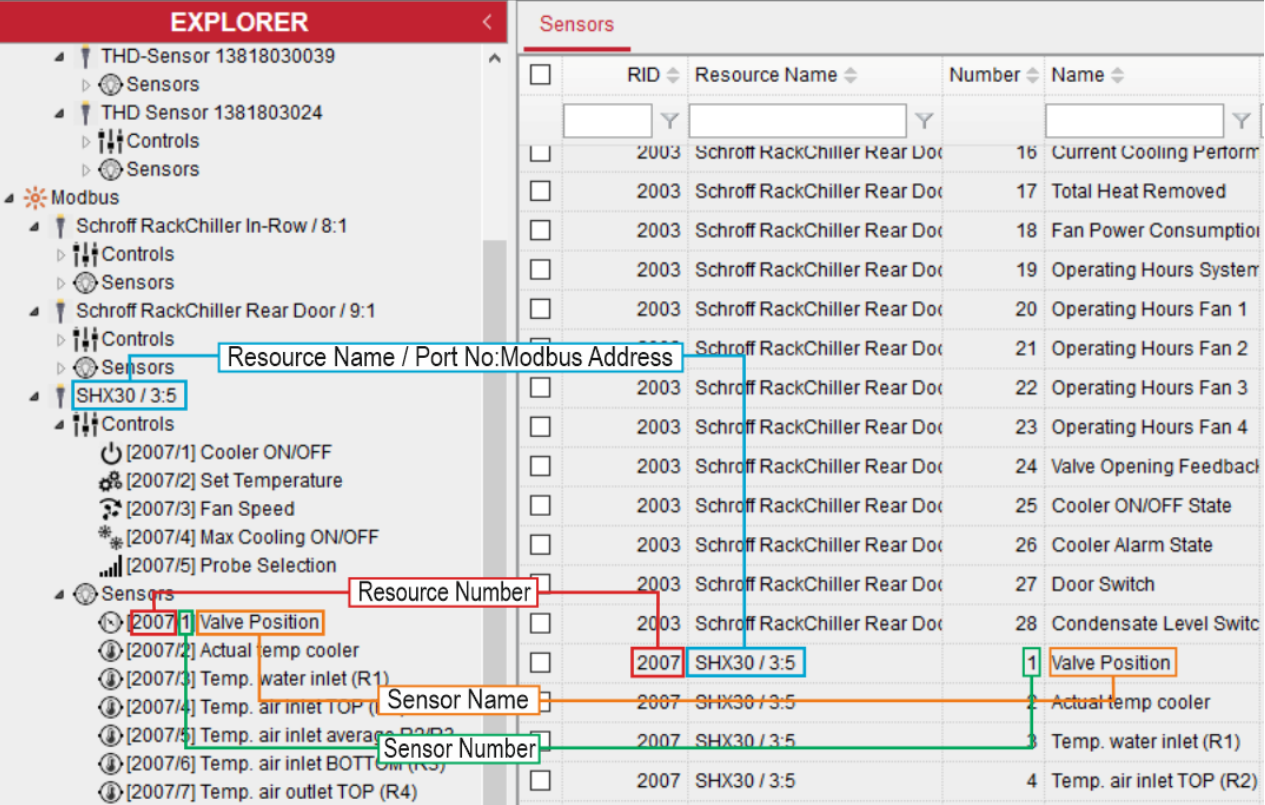

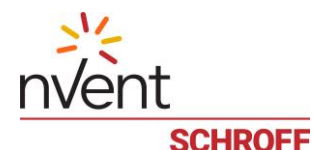

#### <span id="page-23-0"></span>**Connecting serial Modbus devices**

Before connecting a serial Modbus device to one of the three interface (RJ45) ports labelled: "MANAGEMENT", adjust the serial port settings (baud rate, number of data and stop bits, parity, and the type of Modbus protocol: ASCII or binary).

For example, Schroff Side Heat Exchangers (SHX30) use the speed of 19200 – 57600 baud, odd parity, 8 data bits, 1 stop bit and binary Modbus protocol.

TT\_SIM leak detection cable controllers use 9600 baud, no parity, 8 data bits, 1 stop bit and ASCII Modbus protocol. To accommodate different Modbus devices, Guardian Management Gateway supports its own set of settings for each external interface ports.

Devices with different requirements to the serial port settings should be connected to different interface ports.

#### <span id="page-23-1"></span> $7.2.2$ **Configure Port Settings**

To manage Modbus serial settings in the Web interface, invoke the dialog "**MODBUS PARAMETERS**" via the menu command "**MAINTENANCE**" -> "**Configure Modbus Parameters**". The dialog allows the user to edit serial settings (as strings) for all supported external interfaces. After changing the settings, press the OK button to apply the changes.

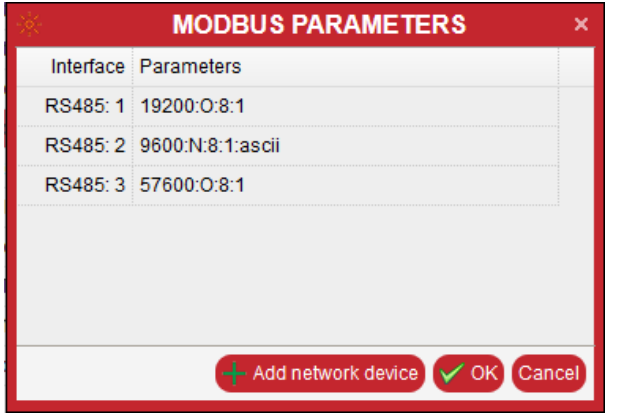

### <span id="page-23-2"></span>**Discovering serial Modbus devices**

Modbus devices are semi hot-pluggable: hot extraction is recognized automatically, but to recognize hot inserted devices, a special discovery process should be run (this is because the discovery of new Modbus devices can be quite slow and resource-consuming).

To discover Modbus devices in the Web interface, invoke the command:

"**MAINTENANCE**" -> "**DISCOVER MODBUS DEVICES**".

A dialog appears where the user can specify the interface number and address for directed discovery of a specific device.

If the target address is not known, press the checkbox "**Discover all Modbus devices**" to discover all devices. If the address of the new Modbus device is known, it is recommended to perform the "directed discovery" which is much faster.

Press the "OK" button to perform the discovery (directed or generic).

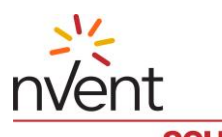

**SCHROFF** 

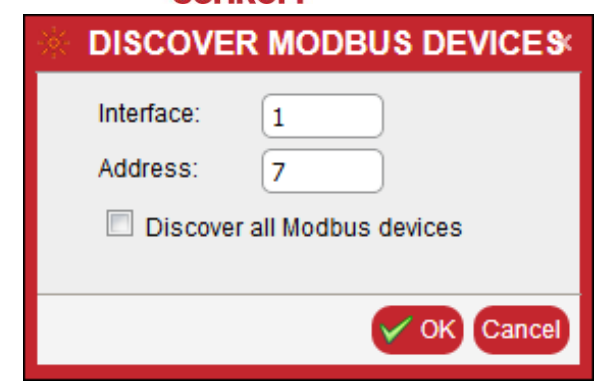

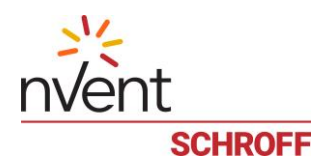

### <span id="page-25-0"></span>**Connecting TCP-connected Modbus devices**

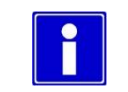

**Before You can configure your interface settings for a Modbus TCP device, be sure that the Modbus device is already connected to your network, otherwise the configuration failed!**

To establish a TCP connection to the target Modbus device via the Web interface, invoke the dialog:

"**MODBUS PARAMETERS**" via the menu command "**MAINTENANCE**" -> "**Configure Modbus Parameters**".

The dialog allows the user to enter or edit the IP address for a Modbus TCP interface (The virtual interface number for TCP-connected devices is 8 or higher).

After setting or changing the IP address, press the OK button to apply the changes; a failure will be reported if a TCP connection to the target address cannot be established.

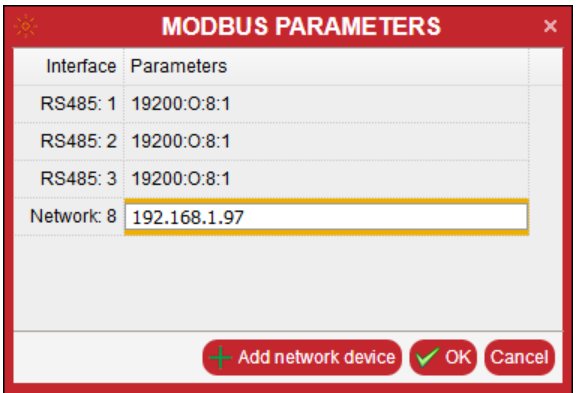

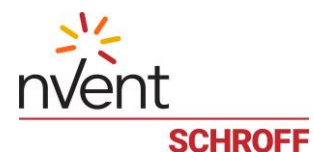

### <span id="page-26-0"></span>**Discovering TCP-connected Modbus devices**

To discover TCP-connected Modbus devices in the Web interface, invoke the command:

#### "**MAINTENANCE**" -> "**DISCOVER MODBUS DEVICES**".

A dialog appears where the user can specify the interface number and address for directed discovery of a specific device. Specify the previously selected TCP interface number and the device address\*, then press the "OK" button to perform the directed discovery of the TCP connected device.

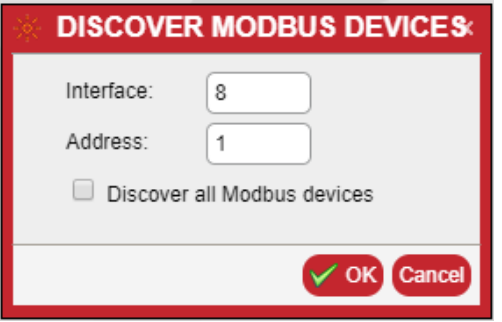

Î

**\*The address can be individually assigned by the user in the range 1 to 255. This address is not the IP-address!**

To reset a TCP connection to the target Modbus device via the Web interface, invoke the dialog:

"**MODBUS PARAMETERS**" via the menu command "**MAINTENANCE**" -> "**Configure Modbus Parameters**".

To add a new network interface press the "Add network interface" button. To disable the supported network interface, assign "0.0.0.0" as its IP address.

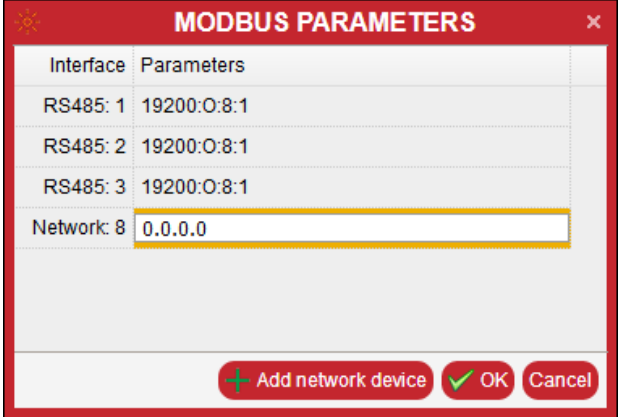

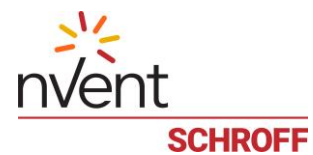

### <span id="page-27-0"></span>**Managing Schroff Side Heat Exchangers SHX-30**

Configure/check serial port setting via the menu command "**MAINTENANCE**" -> "**Configure Modbus Parameters**". In this example port (interface) 1 and 3 are configured for the SHX30.

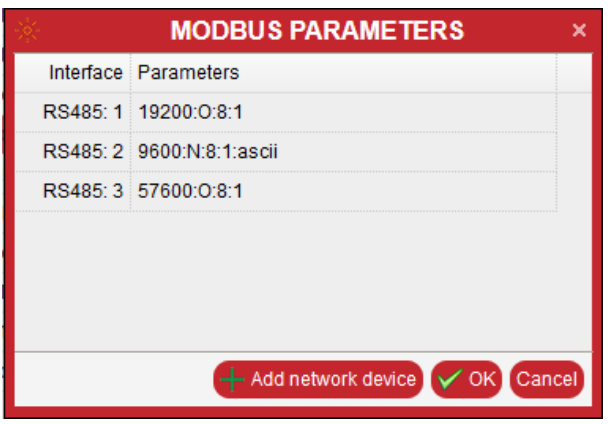

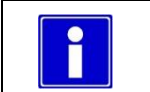

**Schroff Side Heat Exchangers (SHX30) use the speed of 19200 – 57600 baud, odd parity, 8 data bits, 1 stop bit and binary Modbus protocol.**

Connect the SHX30 to a management port (assuming it is connected to port 3 and the Modbus address is 5) and invoke the command: "**MAINTENANCE**" -> "**DISCOVER MODBUS DEVICES**".

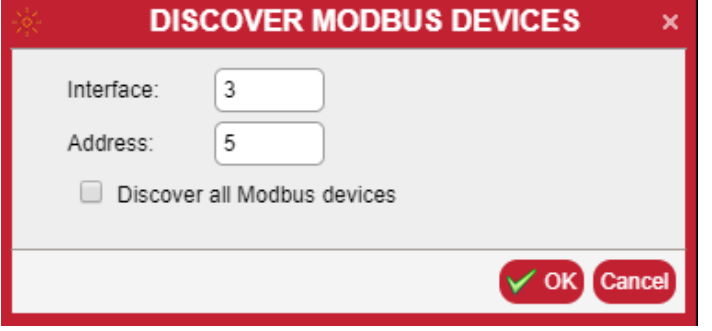

After entering the port and Modbus address, click OK. It discovers the Modbus present at that location.

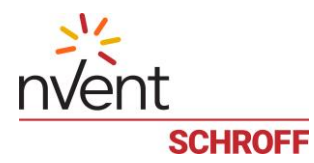

For Schroff Side Heat Exchangers (SHX-30), the following sensors and controls are available:

#### **Controls:**

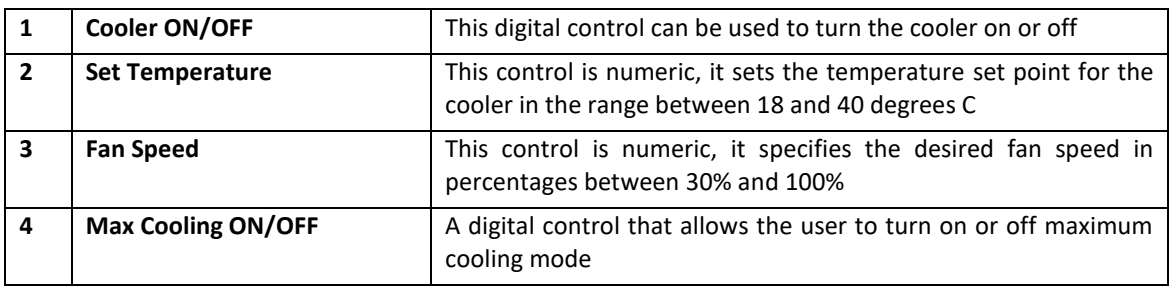

#### **Sensors:**

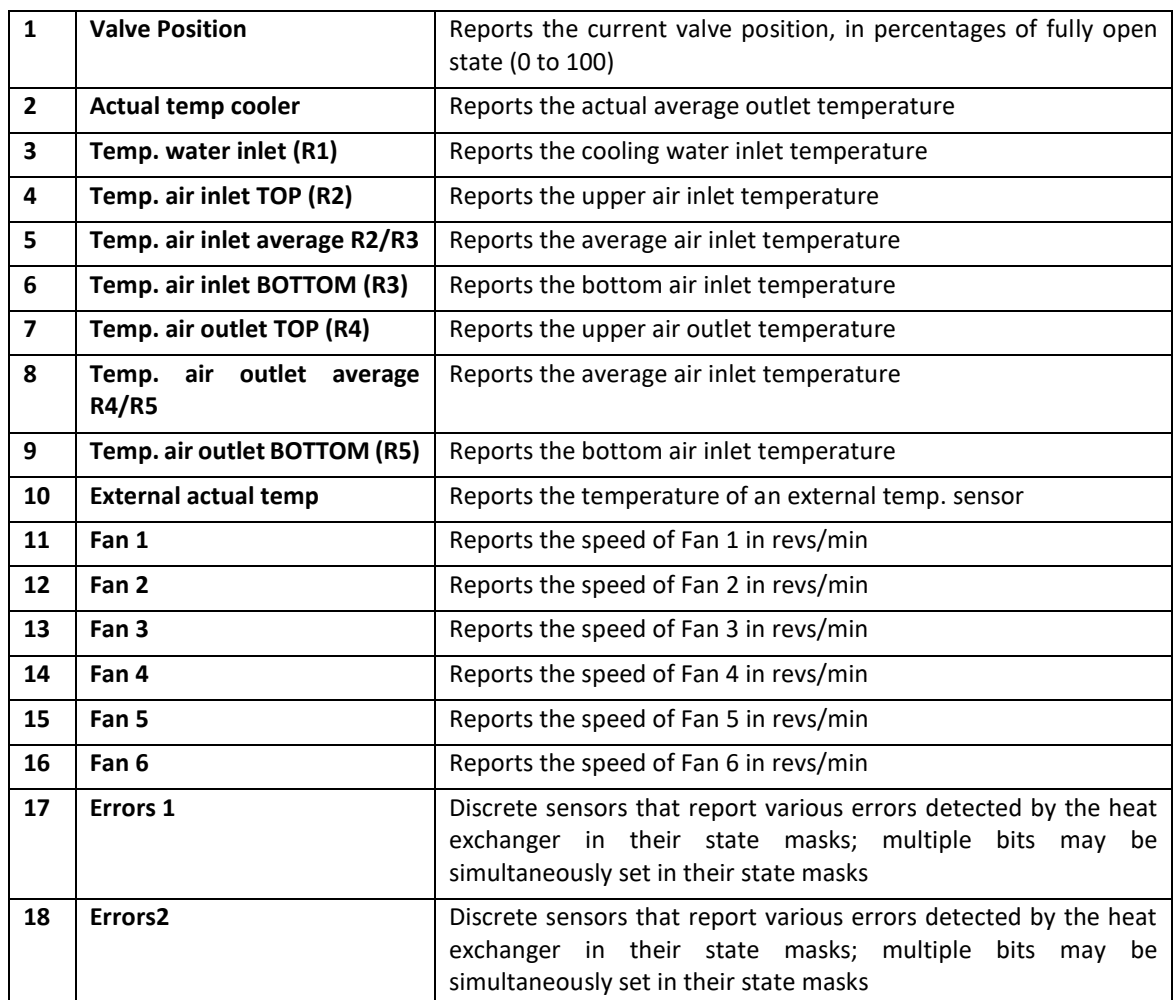

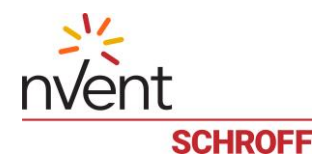

### Tree pane in the Web interface:

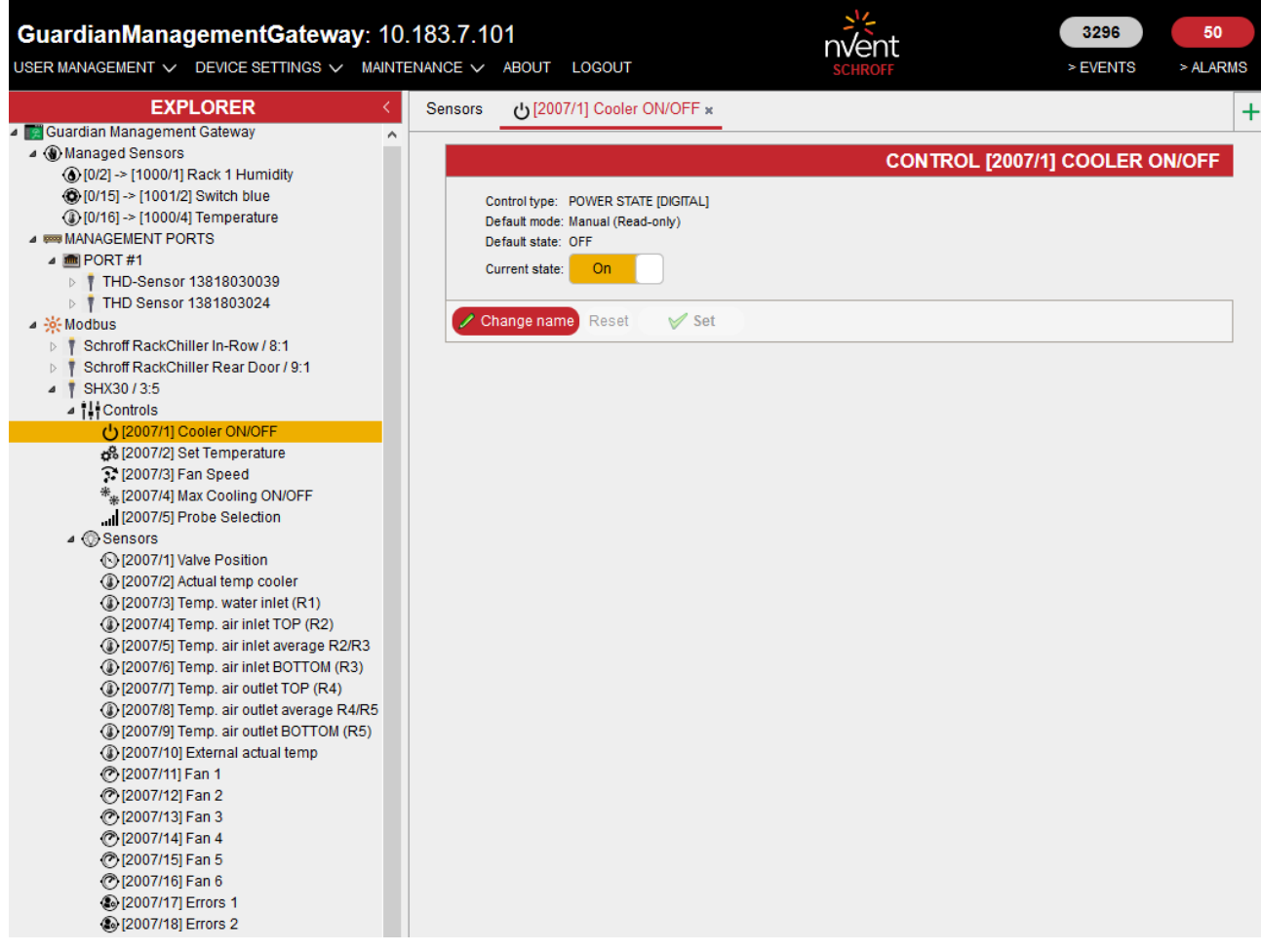

To retrieve the sensor or control data, click on the sensor or control for which you want to know the data.

Inventory is not available for Schroff Side Heat Exchangers (SHX).

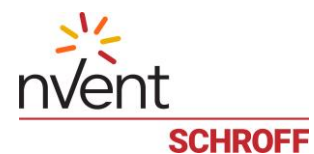

### <span id="page-30-0"></span>**Managing TT\_SIM Leak detection cable controllers**

Connect the device to a management port (assuming it is connected to Interface (Management Port) **2** and the Modbus address is *200)*.

**Assign the port (interface) settings to port 2:**

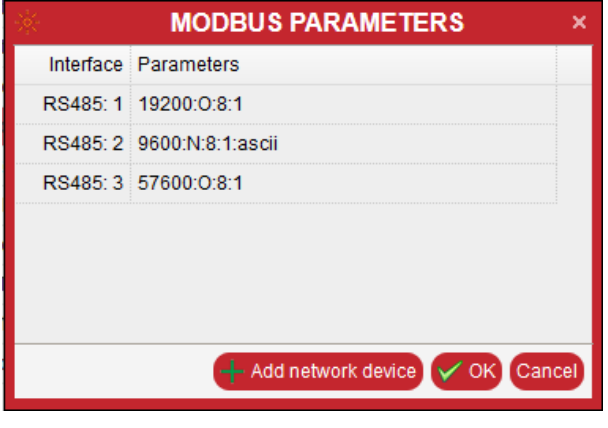

**Discover the Modbus device:**

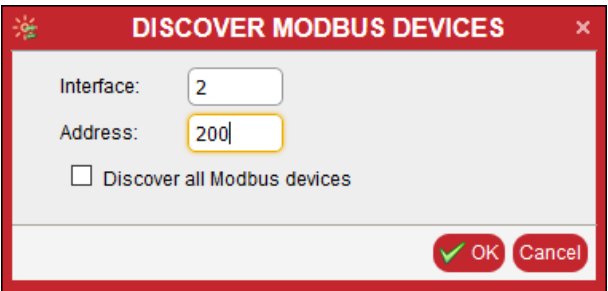

For TT\_SIM Leak detection cable controllers, the following sensors are available:

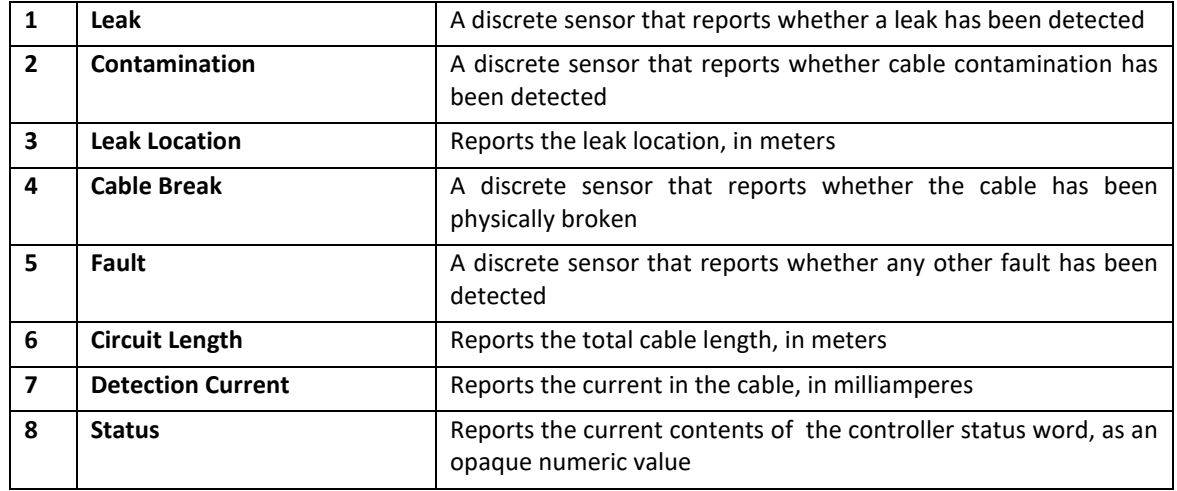

To retrieve sensor values for the TT\_SIM Leak detection cable controllers, click on the resp. sensor in the tree pane of the Web interface

Inventory and controls are not available for TT\_SIM Leak detection cable controllers.

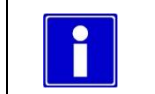

**The default Modbus address of TT\_SIM Leak detection cable controller is either 199 or 200.**

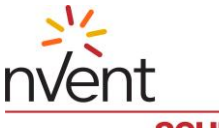

**SCHROFF** 

#### <span id="page-31-0"></span>**Managing Schroff RackChiller devices**

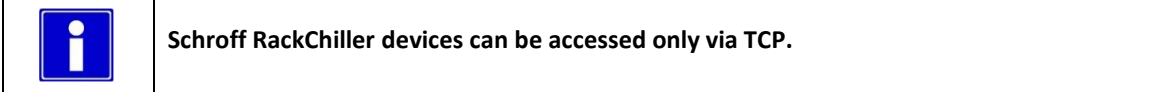

Connect the device to your network (assuming the IP address is *192.168.1.97*.

To establish a TCP connection to the target Modbus device via the Web interface, invoke the dialog:

"**MODBUS PARAMETERS**" via the menu command "**MAINTENANCE**" -> "**Configure Modbus Parameters**".

After setting or changing the IP address, press the OK button to apply the changes; a failure will be reported if a TCP connection to the target address cannot be established.

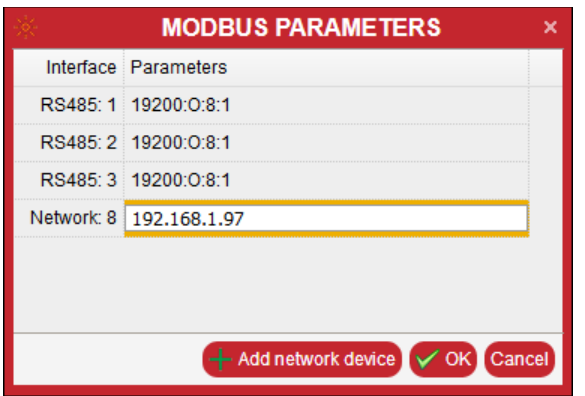

**The following command succeeds only if the connection is successfully established, that means that the Modbus device is already connected to your network!**

#### **Discover the Modbus device:**

To discover TCP-connected Modbus devices in the Web interface, invoke the command: "**MAINTENANCE**" -> "**DISCOVER MODBUS DEVICES**".

Specify the interface number and address\*, then press the "OK" button to perform the directed.

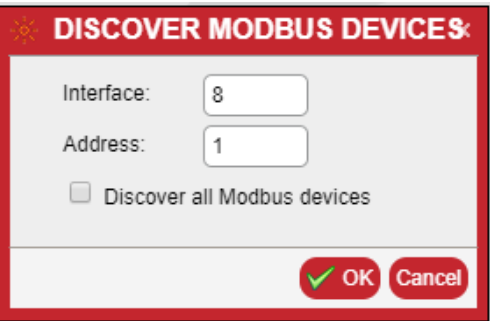

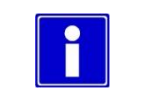

**\*The address can be individually assigned by the user in the range 1 to 255. This address is not the IP-address!**

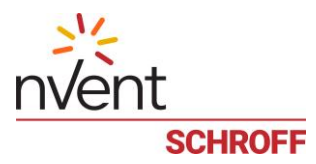

#### **RackChiller Rear Door:**

For Schroff RackChiller Rear Door devices, the following sensors and controls are available (NOTE: this list may be expanded in the future):

#### **Controls:**

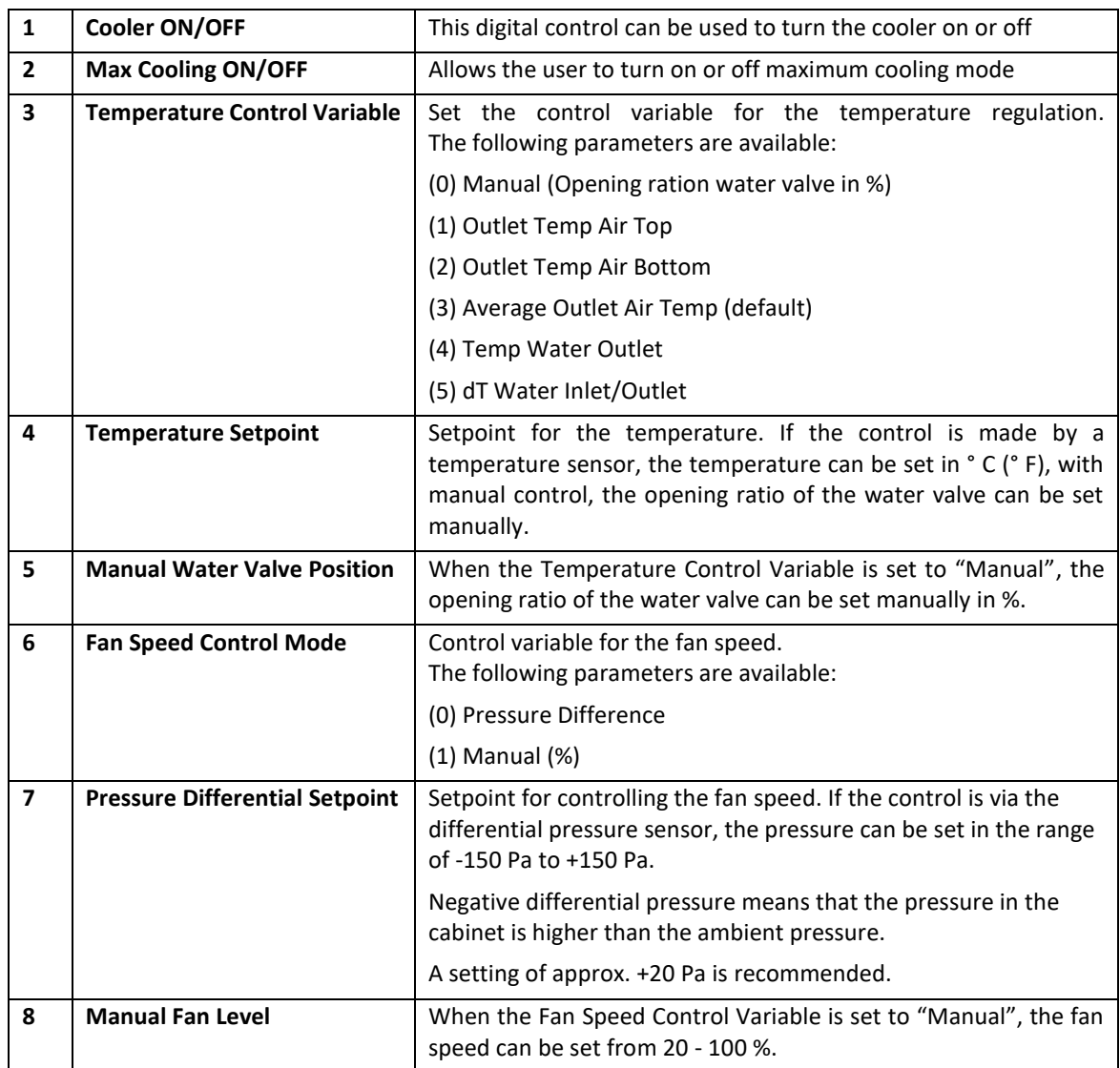

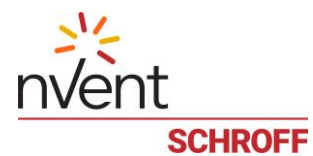

#### **Sensors:**

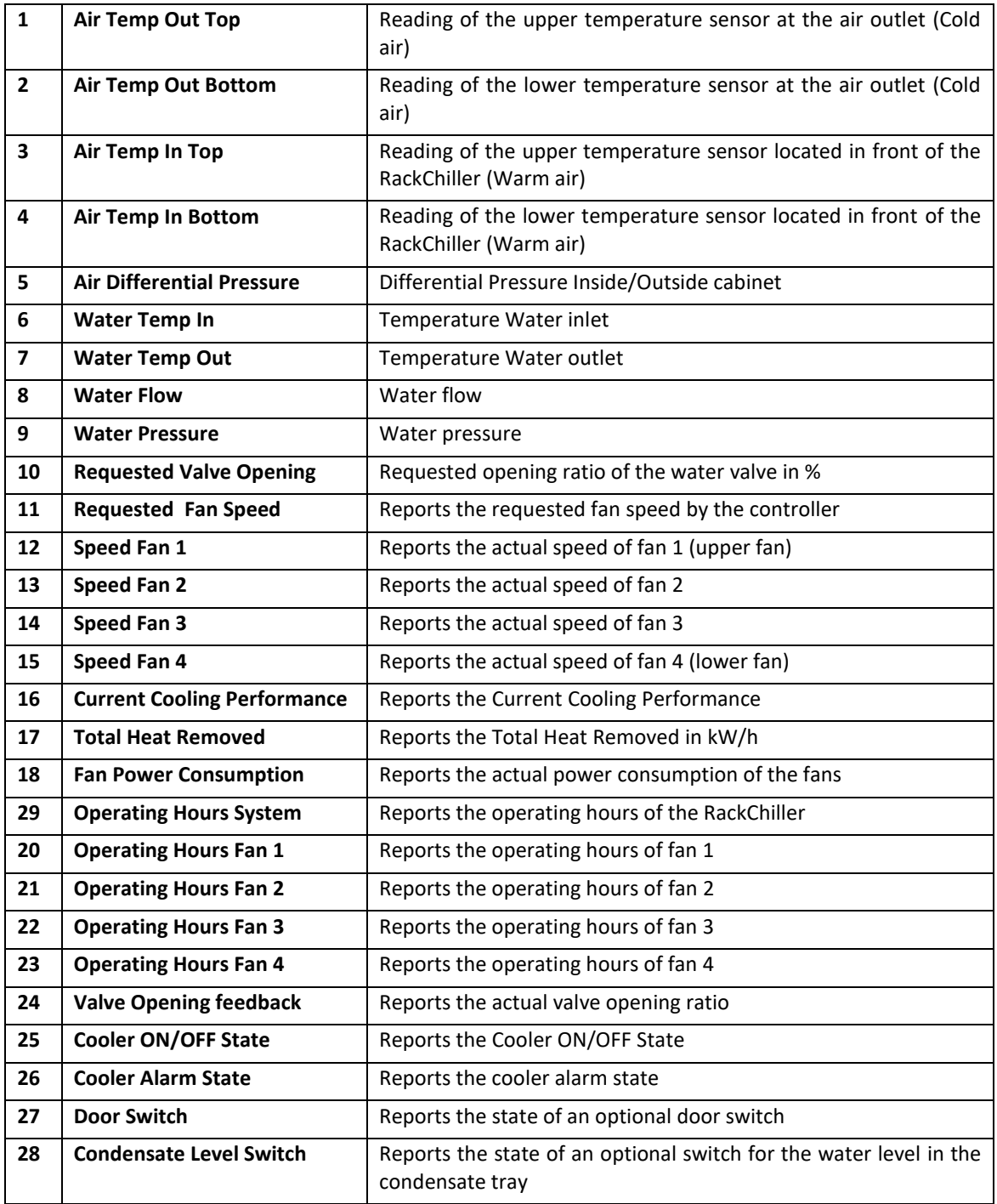

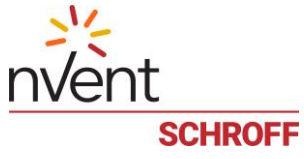

### **RackChiller In-Row:**

For Schroff RackChiller In-Row devices, the following sensors and controls are available (NOTE: this list may be expanded in the future):

#### **Controls:**

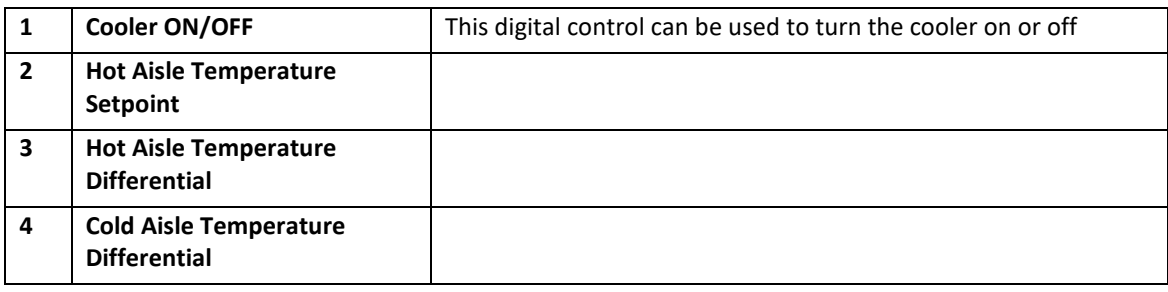

#### **Sensors:**

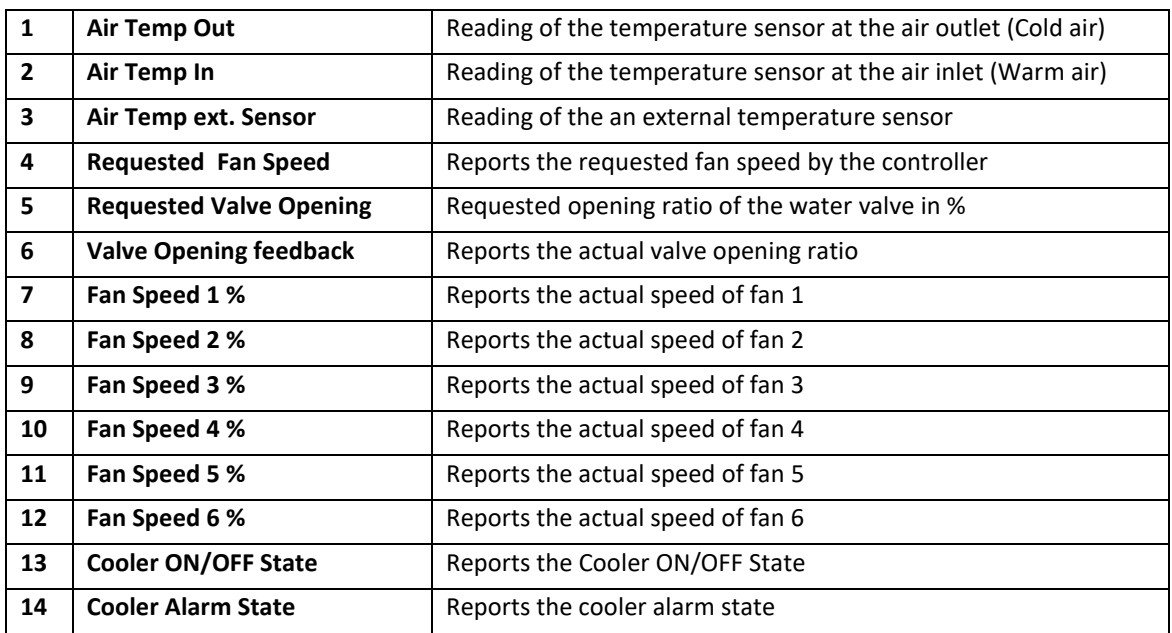

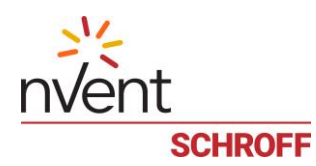

To retrieve control or sensor values for the Rack Chiller, click on the resp. control or sensor in the tree pane of the Web interface.

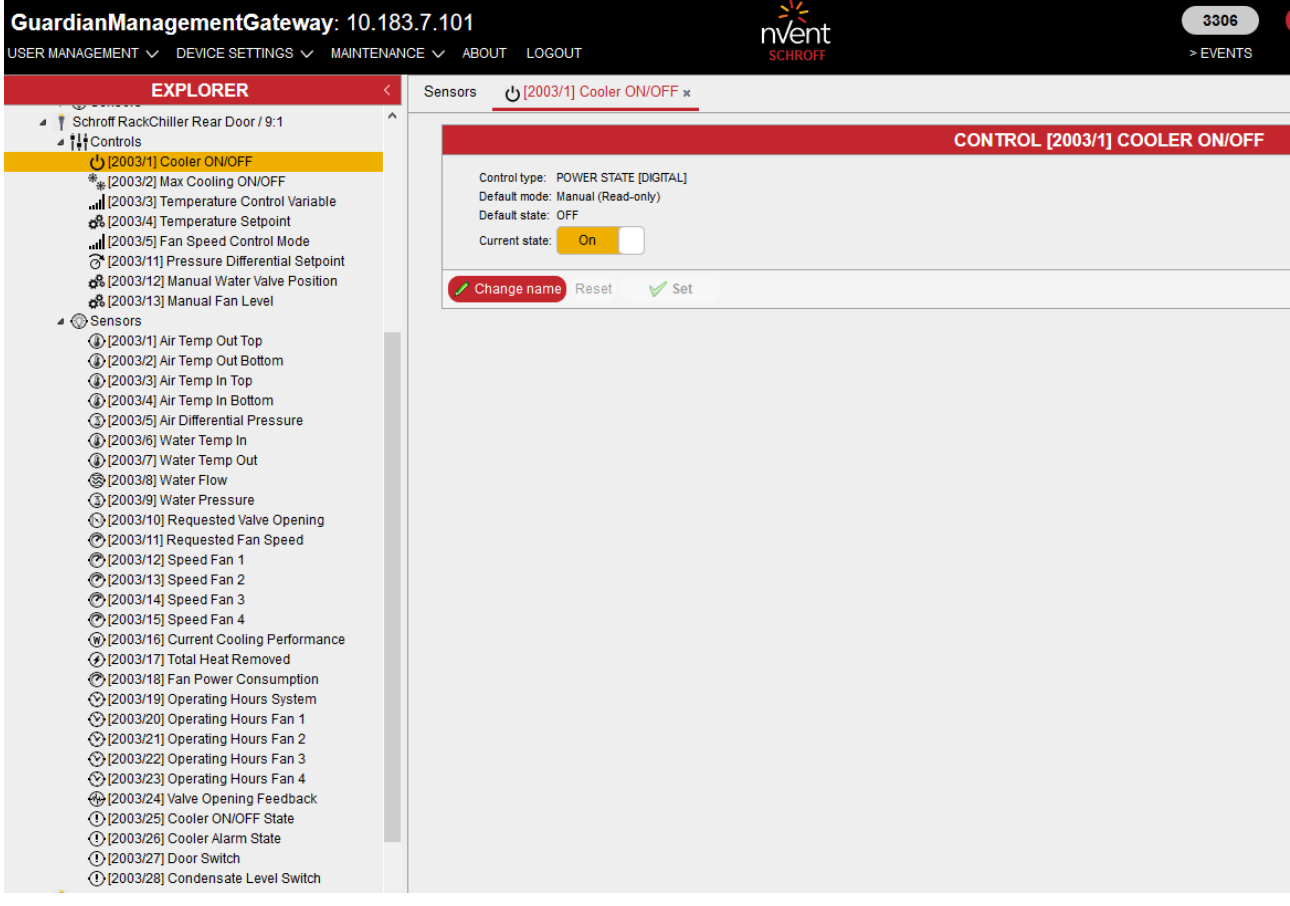
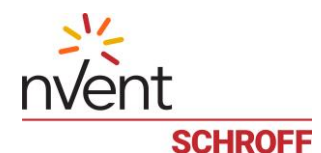

#### $7.3$ **Reachability**

-

For user convenience, Guardian Management Gateway provides a facility to detect whether a certain system (server) is reachable over the network. It does this by periodically pinging the given address and storing the results in a special table. When a registered system becomes reachable (ping becomes successful) or becomes unreachable (ping becomes unsuccessful), Guardian Management Gateway changes the state of the target system in the table and generates a corresponding event ("Server reachable" or "Server unreachable"). Another pair of events are generated when systems are added to the reachability verification list ("Server Monitoring Starts") or deleted from the list ("Server Monitoring Stops"). These events are sent as HPI software events, are subject to event filtering and are placed into the System Event Log.

The following actions are available for user in connection with the Reachability feature:

- Add an IP address or the name of the system to the reachability verification list, and specify ping parameters
- Update ping parameters for the specified position in the list
- Enable/disable pinging for the previously specified system, by its position in the list
- Get the current reachability verification list, with system names or IP addresses, their status and ping parameters.

The following ping parameters can be specified for a certain system:

- Success count: after how many successful pings the system should be considered reachable
- Unsuccessful count: after how many unsuccessful pings the system should be considered unreachable
- Seconds after successful: a delay in seconds between a successful ping and the next ping
- Seconds after unsuccessful: a delay in seconds between an unsuccessful ping and the next ping (unless the target has been considered unreachable after this unsuccessful ping)
- Seconds before resuming: a delay in seconds to resume pinging after that target has been considered unreachable.
- Whether to enable reachability test for this system (true/false).

To manage the reachability verification list from the Web interface, use the Reachability dialog, invoked via the menu commands "**DEVICE SETTINGS**" -> "**Reachability**".

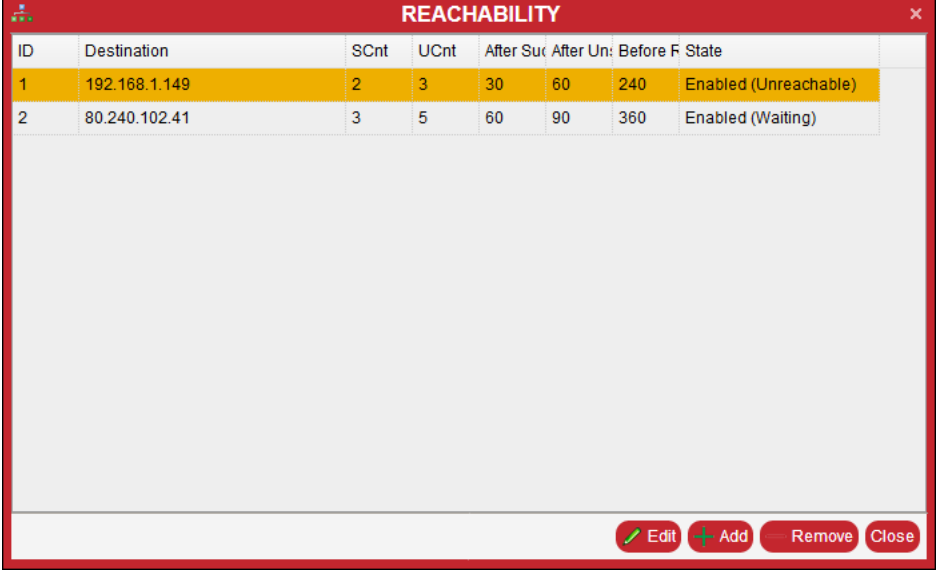

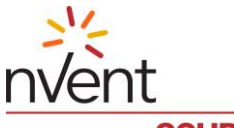

# **SCHROFF**

To add a new entry in the reachability verification list press the button "Add".

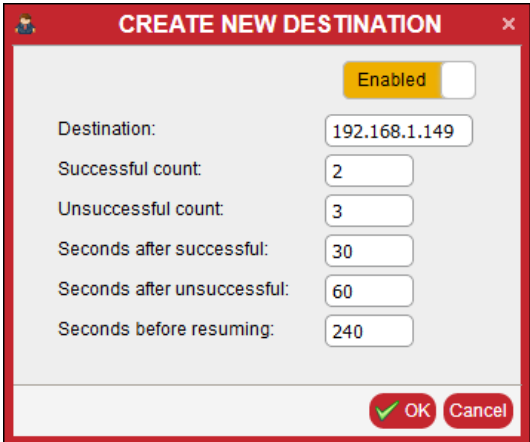

To edit an existing entry move the cursor over the entry and press the button "Edit".

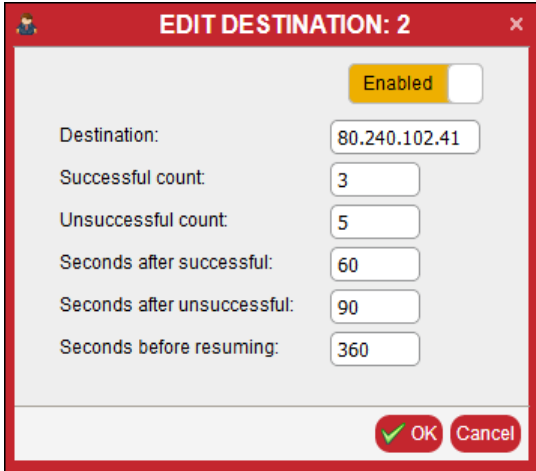

To delete an existing entry from the reachability verification list move the cursor over the entry and press the button "Remove". The "Confirm" dialog window is generated.

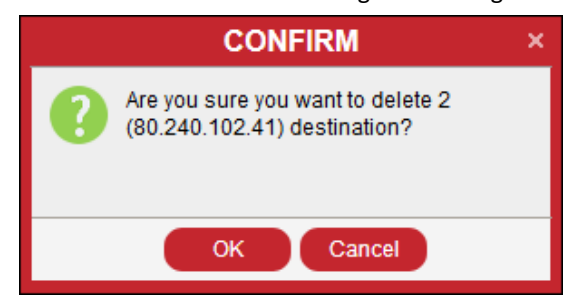

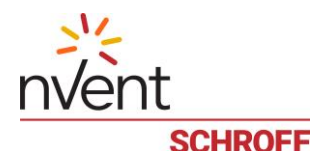

# **8 HPI model: resources, sensors, controls**

The software architecture of the Guardian Management Gateway conforms to the Hardware Platform Interface (HPI) model by Service Availability Forum. This model is defined in th[e Hardware Platform Interface Specification.](#page-162-0)

Hardware Platform Interface provides an abstract model of underlying hardware, using abstract concepts of resources, sensors, controls and inventory.

A system comprises multiple resources, and the resource population is dynamic, that is, it may change over time.

Existing resources may be removed from the system and new resources may appear.

Each resource abstracts a hardware field-replaceable unit (FRU) and includes multiple sensors, controls and an optional inventory.

- Sensors abstract physical sensor devices
- Controls abstract physical control mechanisms (e.g. GPIO pins in the output mode)
- Inventory is a data storage that contains information about the resource in a standardized format.

When something important happens in the system (e.g. a configuration change or an alert condition on a sensor) an event is generated.

Events are data packets in a standardized format, they are processed by the event filters (and can generated subsidiary actions, like sending an e-mail message or an SMS, or executing some predefined actions, or generating an SNMP trap).

All events are stored in the system event log where they can be examined in a later time.

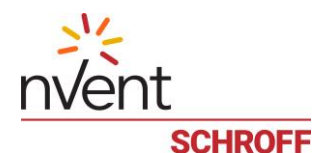

#### 8.1 **Resources**

In the Guardian Management Gateway architecture, resources normally represent hardware FRUs (though some of them may be hot-inserted and removed while some remain static).

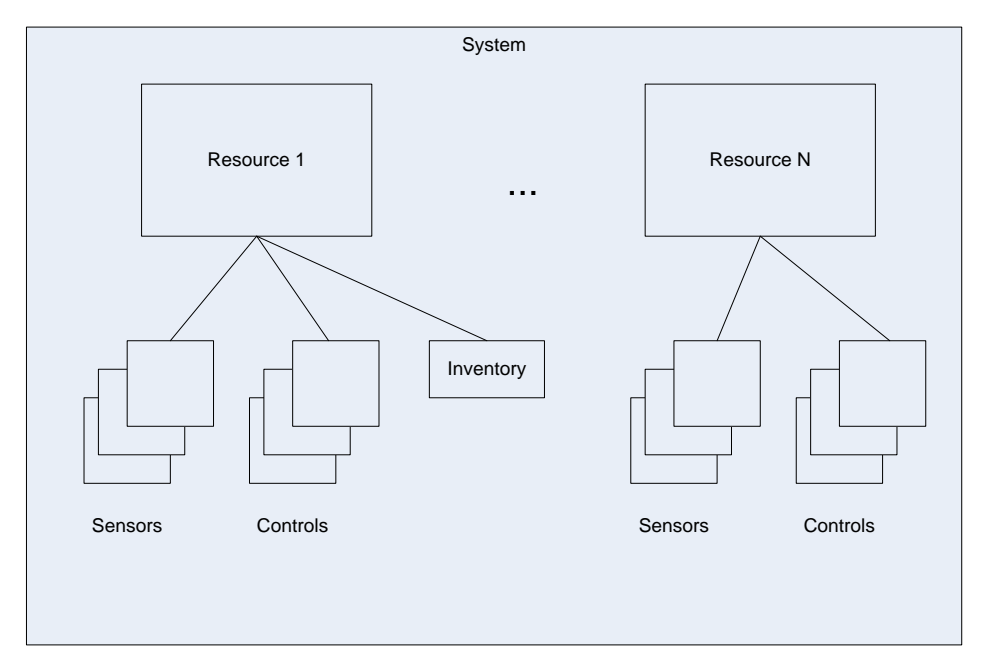

Each resource has the following properties:

- Resource number, which uniquely identifies the resource in the system
- Resource name (also called "resource tag"); this is a human-readable name of the resource that can be changed by the user
- Capabilities; this is the mask of binary flags that identifies what capabilities the resource has. The most commonly used capabilities are:
	- o Resource contains sensors
	- o Resource contains controls
	- o Resource hosts an inventory
- Resource entity path, which identifies the position of the resource in the hierarchy of entities in the system (in the machine-readable form).
- Resource severity, that identifies the severity of an event generated when this resource is removed.

The resource numbers are fixed and assigned as follows:

Resource 0 ("Managed Sensors"): this resource is virtual. It holds managed sensors and the inventory for the whole Guardian Management Gateway.

Resources 1000 - 1999: these resources represent Schroff environmental sensor devices. These devices are hotswappable and carry several sensors and controls on them. Each sensor device holds an inventory that contains the serial number of the device.

Resources 2000 - 2999: these resources represent Modbus devices.

Currently, the Schroff SHX-30 cooling units, the Schroff RackChillers and the TraceTek TTSIM-1A leak detection alarm unit are supported as Modbus devices. These devices are hot-swappable, but in the case of hot insertion, a manual discovery of a new device should be initiated by the user.

Resource 3000: the master control board (MCB). This is the board which hosts the single-board computer on which the management software is run.

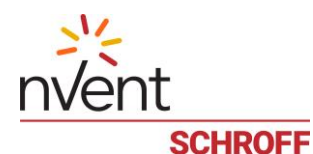

In the Web interfaces, resources are visible in the left (tree) pane of the screen as tree nodes.

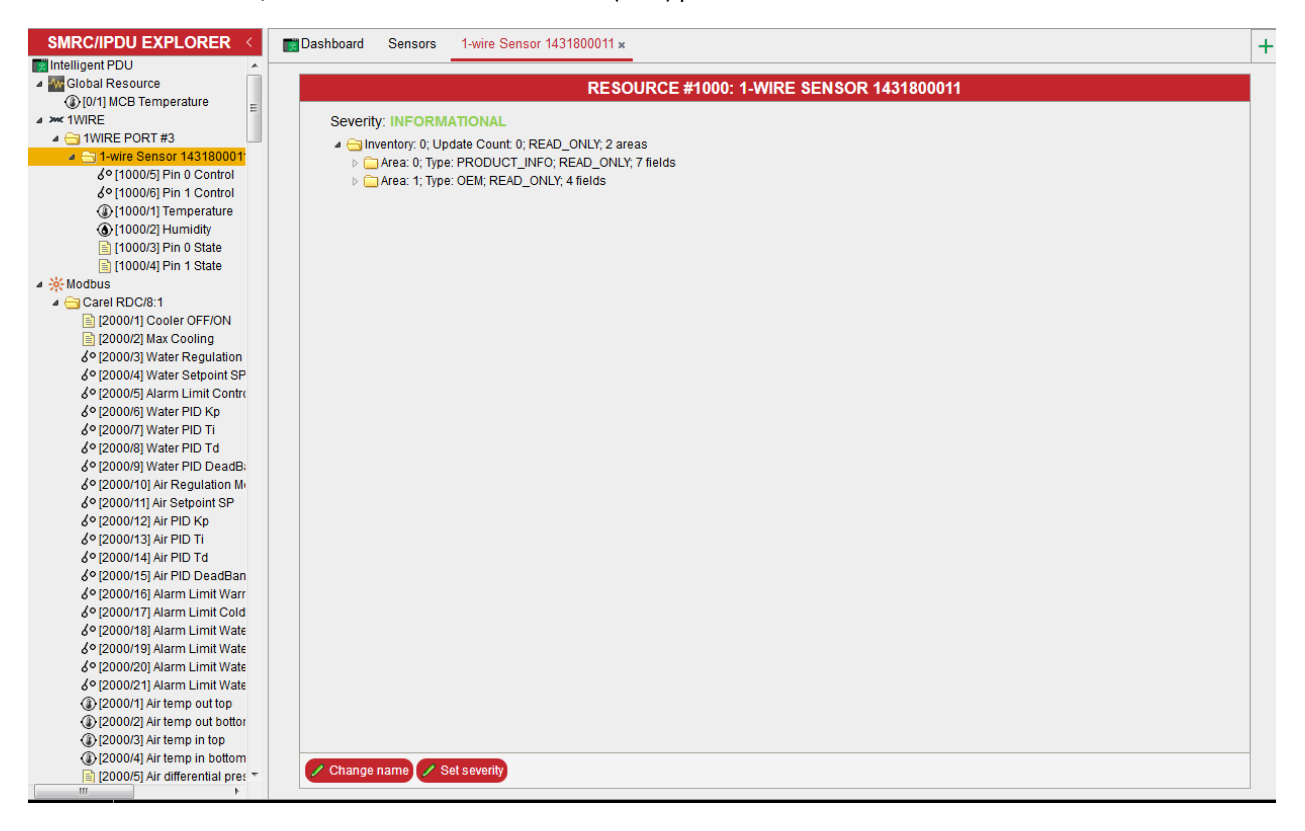

## **Change a resource name**

To change the resource name, select the resource in the tree pane. In the middle pane, the resource inventory will be shown. Press the button "Change name" at the bottom of the screen.

The dialog box "Set Name for Resource #NNN" appears:

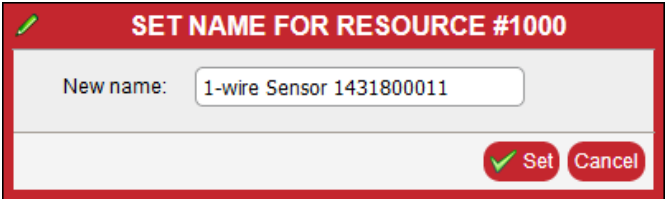

Change the current resource name and press the "Set" button.

### **Change the resource severity**

Press the button "Set severity" at the bottom of the screen. The dialog box "Set Severity for Resource #NNN" appears:

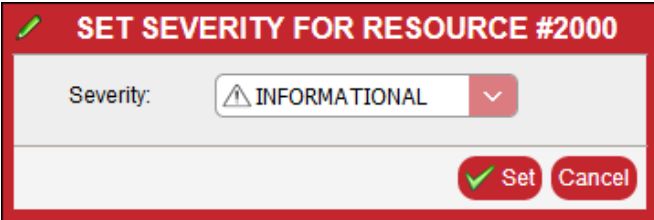

Change the current resource severity and press the "Set" button.

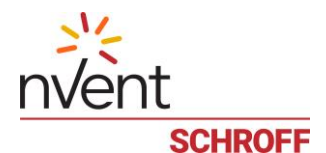

#### 8.2 **Sensors**

Sensors in the HPI model represent devices that collect and report information about the environment and the state of the system itself. These devices can be physical or logical, and are considered components of FRUs (which are represented as resources).

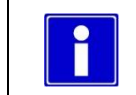

**Each sensor belongs to some resource.**

# **Numeric and discrete sensors**

There are two classes of sensors: numeric and discrete.

### **Numeric sensors**

Numeric sensors report a numeric reading and the state mask.

The reading can be signed integer, unsigned integer or a floating-point number.

In all cases the values are 64 bits in size.

## **Thresholds**

Thresholds can be specified for a numeric sensor.

There are three upper thresholds:

- Upper Critical Threshold
- Upper Major Threshold
- Upper Minor Threshold

and three lower thresholds:

- Lower Critical Threshold
- Lower Major Threshold
- Lower Minor Threshold

Not all thresholds need to be defined. Normally the sensor value should be between lower and upper thresholds. The state mask for numeric sensors reports which thresholds are crossed at a given moment of time. When a sensor value crosses a threshold, this is considered an abnormal situation, and an event may be generated (if the sensor configuration and event enable mask allows it).

### **Hysteresis**

Hysteresis values can be specified to prevent generation of numerous events when the sensor reading oscillates in a vicinity of a certain threshold.

- Positive Hysteresis
- Negative Hysteresis

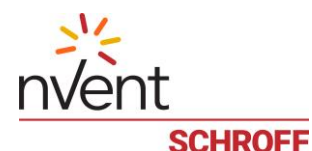

Usually the position of the thresholds corresponds to the figure below, and the sensor value is normally located between lower minor and upper minor thresholds.

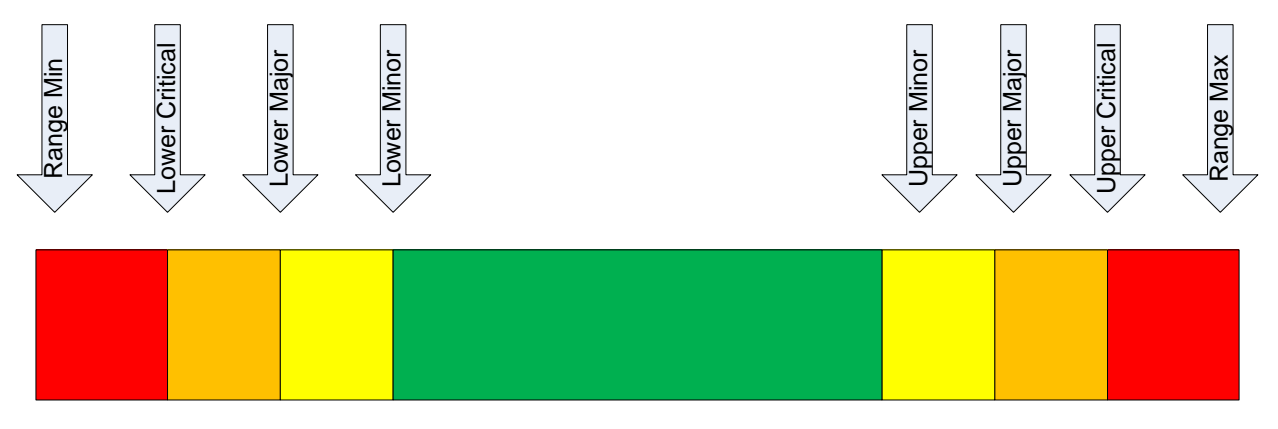

A hysteresis is taken into account when the sensor value goes back into the normal range, crossing an upper threshold in the downside direction or lower threshold in the upside direction. For a de-assertion event, the sensor value should become less than Threshold – Positive Hysteresis in the first case, and greater than Threshold + Negative Hysteresis in the second case.

#### **Discrete sensors**

Discrete sensors do not report a numeric reading, they report only the state mask.

The state mask can comprise up to 16 states.

A sensor may be in several states simultaneously, but most often it is only in one single state at a given moment of time.

Discrete sensors may generate events when changing states.

An example of a discrete sensor can be:

- A presence sensor (some entity is present or absent)
- A failure sensor for a component (component operational / component failed) or
- A reboot reason sensor (with the set of states corresponding to different reasons of last reboot, e.g. "power up", "hardware reset", "software reboot", "reset after upgrade", etc.).

For a discrete sensor, event severity is assigned to each state and can be changed by a user.

This severity is propagated to the event that is generated when the sensor gets into this state, and allows to distinguish between "normal" and "abnormal" states for the sensor.

- A "normal" state should be assigned the severity "OK" or "Informational"
- An "abnormal" state should be assigned the severity "Minor", "Major" or "Critical" depending on the severity of this abnormality.

For sensors with thresholds, event severity corresponds to the severity of the corresponding threshold and should not be changed by a user.

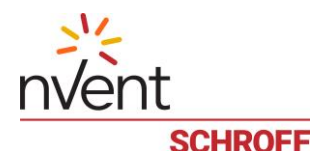

# **Sensor attributes and configuration parameters**

Each sensor has static attributes and dynamic configuration parameters.

- Static attributes are defined when the sensor is created by the system and are read-only for a user.
- Dynamic configuration parameters can be changed by a user.

### **Static sensor attributes:**

- Sensor number
- Sensor type (e.g. temperature, voltage, humidity, presence)
- Event category (threshold-based, state asserted/deasserted, reboot reason)
- Can sensor be dynamically enabled or disabled?
- Event control: can events be globally enabled/disabled, has the sensor per-state event control?
- Bit mask of supported states
- Data format: is sensor numeric or discrete?
- For a numeric sensor:
	- o Type of the numeric reading (integer, unsigned, float)
	- o Base units (meters, volts, amperes, etc.)
	- o Modifier units (e,g, seconds)
	- o Modifier use (multiply or divide)
	- $\circ$  Base units factor (e.g. kilo=10<sup>3</sup>, mini=10<sup>-3</sup>, etc)
	- o Modifier units factor
	- o Is sensor reading a percentage?
	- o Range of valid sensor readings
	- o Accuracy, resolution, tolerance for the sensor reading
	- o Supported thresholds and hysteresis, as a bit mask
	- $\circ$  Writable thresholds and hysteresis, as a bit mask (those that can be changed by a user)
- For a discrete sensor:
	- o Default assignment of severities to event states (identifies normal and abnormal states for the sensor)

### **Dynamic sensor attributes:**

The user can change the following configuration parameters for a sensor:

- Enable or disable the sensor (if static attributes allow that)
- Enable or disable events for specific states and/or globally (if static attributes allow that)
- Change sensor human-readable name
- Change values of supported thresholds and hysteresis
- Change polling period for the sensor (in milliseconds)
- Change assertion delay count (for how long a threshold should be crossed to generate an event); this setting prevents spontaneous events in the case of random errors in sensor readings
- Change severities assigned to specific event states.

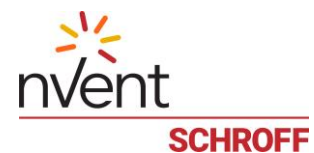

# **Managing sensors with the Web interface**

### **Managing specific sensors**

To manage a specific sensor, choose it in the left (tree) pane; instruments are shown under the resources that own them:

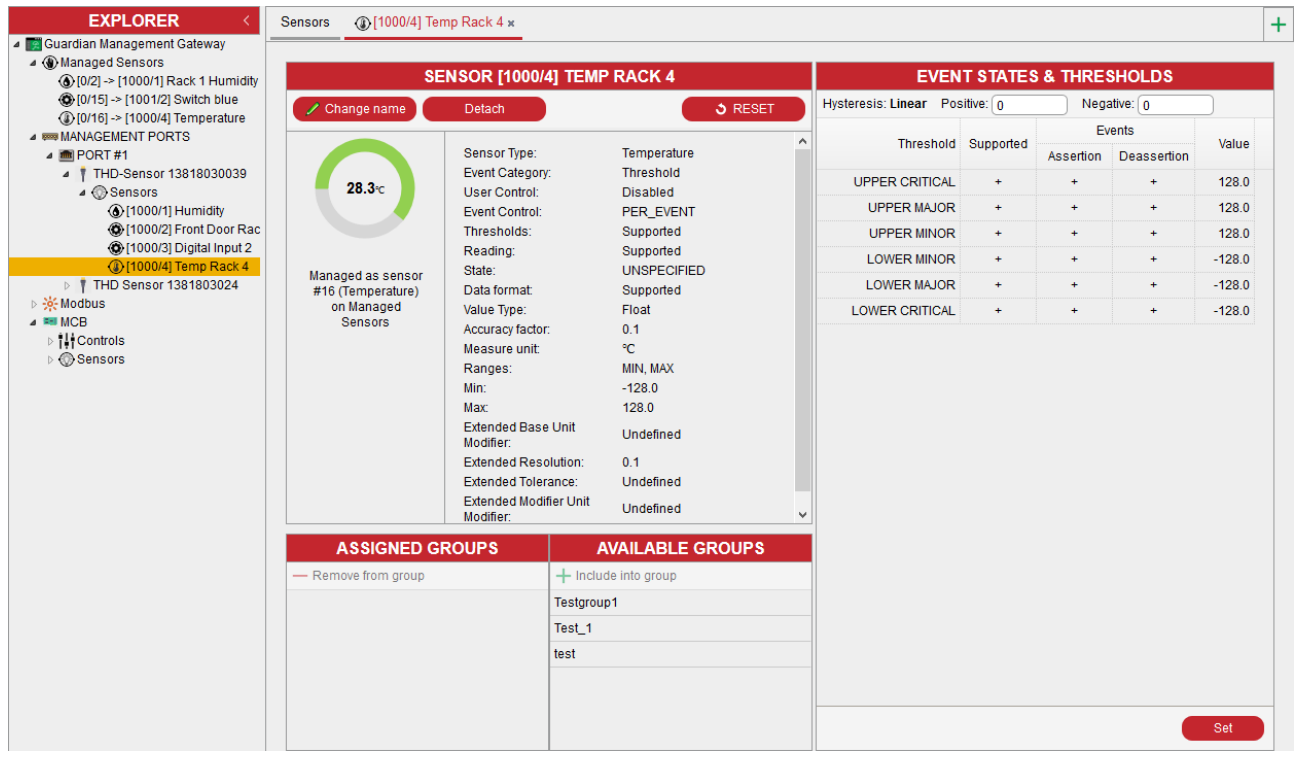

When a numeric sensor is selected in the left pane, the middle pane shows the sensor value and properties, and the right pane shows threshold and hysteresis values.

To change the name of the sensor, press the button "Change name". The dialog for choosing the new name will open:

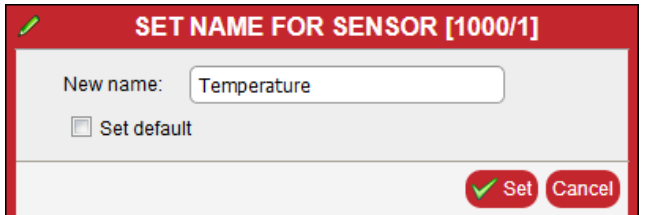

Type the new name and press the "Set" button; the sensor name will be changed.

To restore the default name of the sensor, check the "Set default" checkbox and press the "Set" button.

To change thresholds and hysteresis, change the corresponding values in the right pane and press the "Set" button in the right pane.

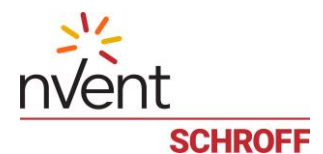

# **Managing discrete sensors:**

When a discrete sensor is selected in the left pane, the middle upper pane shows the sensor state and properties, the middle lower pane shows the groups to which the sensor belongs, and the right pane shows supported event states, their event severities and event enables.

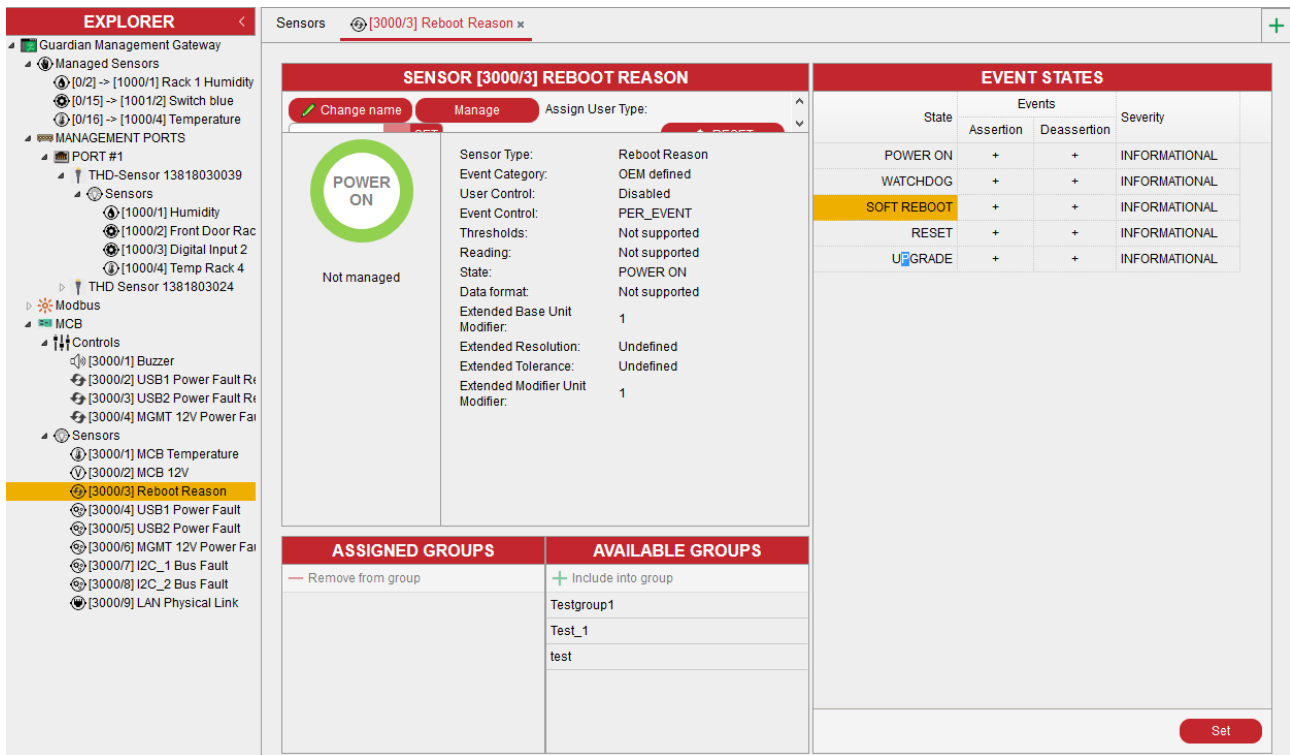

To change the name of the sensor, press the button "Change name", as in the case of a numeric sensor.

To change event enables and event severities, change the corresponding values in the right pane and press the "Set" button in the right pane.

To include the sensor to a group, check the correspondent checkbox in the "Groups" pane.

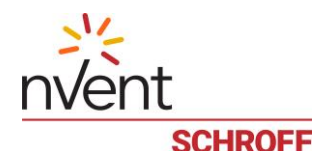

## **User-Defined Sensor Types**

There is a number of built-in sensor types which are identified by small integer numbers and listed in [Table 5.](#page-140-0) However a user can define his/her own type for discrete sensors, in order to specify meaningful names to the states of the corresponding sensor and define severities appropriately. Then these user-defined sensor types can be assigned to sensors.

User-defined sensor types must have unique names that identify them.

Also they are assigned numeric identifiers from a specially designated range, so that these types can be used in sensor events and other data structures where numeric sensor types are required.

There are two pre-defined sensor types: "Normally Closed" and "Normally Open".

These type are included in the user-defined sensor types, but they can't be edited or deleted. These sensor types may be assigned to a discrete sensor with two states.

From the Web interface, to get the list of the user-defined sensor types, invoke the dialog box with the menu items "Device Settings" -> "Sensor User Types". The dialog box "Sensor User Types" allows the user to create a new userdefined sensor type (the button "Add type"), to delete an existing user-defined sensor type (the button "Remove type"), to edit an existing user-defined sensor type (the button "Edit type").

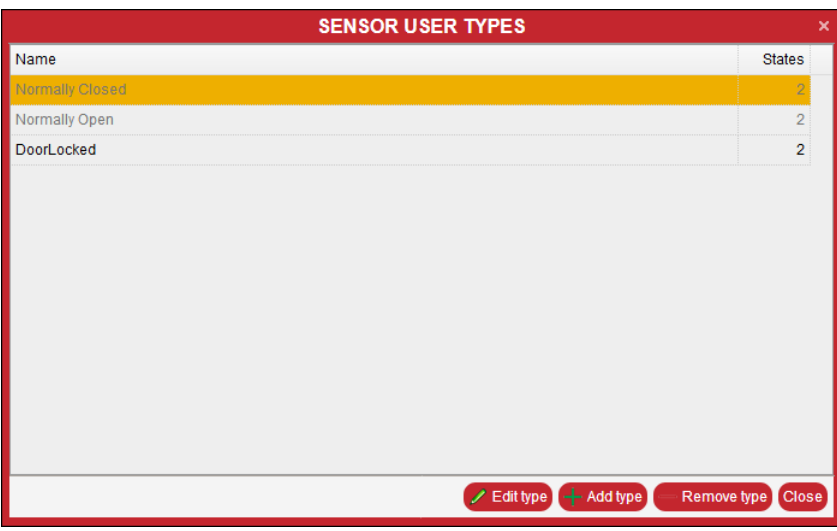

To edit an existing user-defined sensor type, press the "Edit type" button. The "Add" and "Remove" buttons in the "Edit Sensor Type" window allow to add and to remove named sensor states (and their severities), respectively. Severities are chosen from a drop-down box with a predefined list of values.

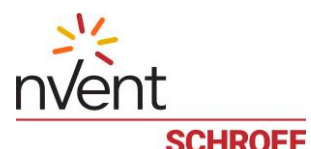

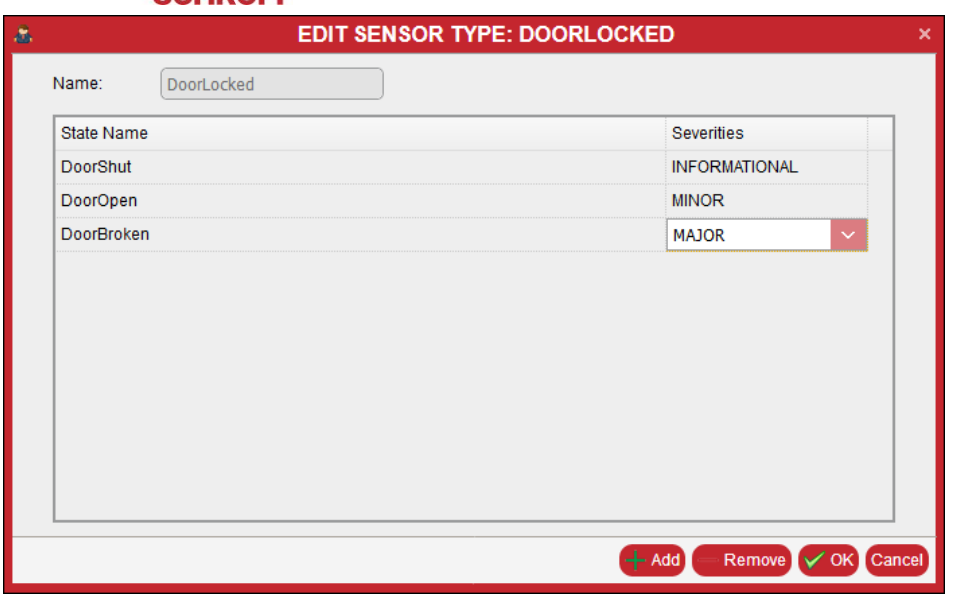

To delete an existing user-defined sensor type, press the "Remove type" button; a confirmation dialog appears that asks the user to confirm the deletion of the specific sensor type:

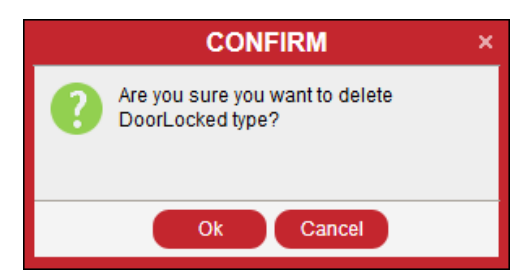

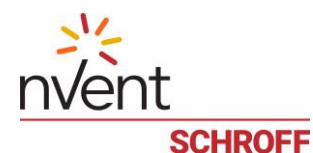

## **Assigning sensor types to sensors**

It is possible to assign either a built-in type or a user-defined type to a sensor. In the case of a built-in type, the type is designated by the numeric identifier. In the case of a user-defined type, the type should be defined by its name. If the type is specified by its numeric identifier, the event category number is also specified, because the meaning of sensor states depends not only on the sensor type but on the event category as well.

Event category numbers are described in [Table 7.](#page-142-0) For user-defined sensor types specified by name, the event category is set to the value *0x7E* (Sensor-specific events).

To assign a user-defined sensor type to a discrete sensor, select this discrete sensor in the left pane, then choose a userdefined sensor type from a drop-down box with the list of all the user-defined sensor types in the middle upper pane. Press the "SET" button.

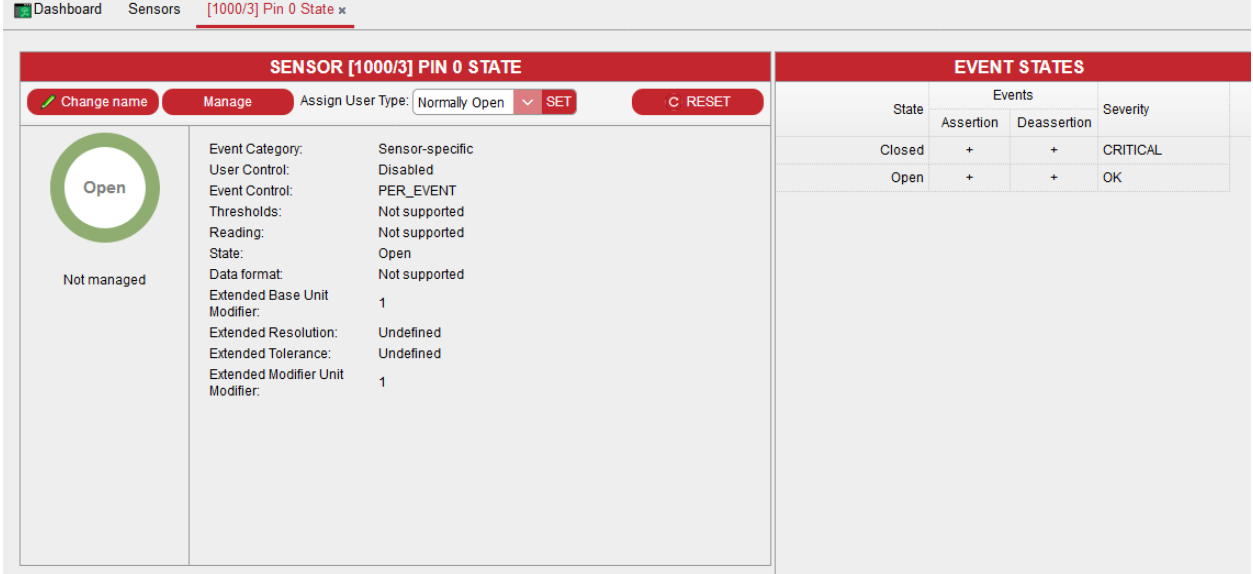

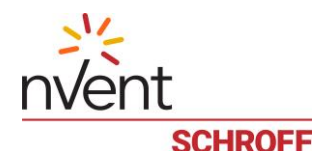

#### 8.3 **Controls**

Controls represent the means to change state of some physical or logical objects programmatically. For example, a GPIO that controls the state of a door lock (open/closed) can be represented as a control in the HPI model. Another example of a control can be a PWM register that determines the speed of a fan.

A control has the following attributes:

- Control number, that identifies the control within the resource that owns it
- Human-readable control name
- Control type
- Output type: the type of physical control output, e.g. dry contact-closure, fan speed or LED
- Current mode (automatic or manual)
- Default mode and state
- For analog controls, the allowed range of values.

The following types exist for controls:

- Digital: these controls can be in one of the two states, On and Off. In addition, pulse operations (Pulse On and Pulse Off), may be supported for digital controls; these operations set the specific state for a control for a small period of time, and then return back to the previous state
- Discrete: these controls can be in one of several predefined states, which are specified by an integer enumeration
- Analog: these controls have a numeric (integer) value which can be set by the user
- Float analog: same as analog, but the value can be a floating-point number.

A control can be in one of the two modes: automatic and manual. In automatic mode, the control state or value is chosen automatically and the user can only read it. In manual mode, the user directly specifies the state or value for the control. Not all controls support automatic mode; a fan PWM control can be one example of a control supporting automatic mode.

## **Examples**

With the Web interface, controls and sensors are shown together in the list of instruments in the tree (left) pane below the corresponding resource. To manipulate a control, select it in the tree pane; the control management pane will be shown on the right:

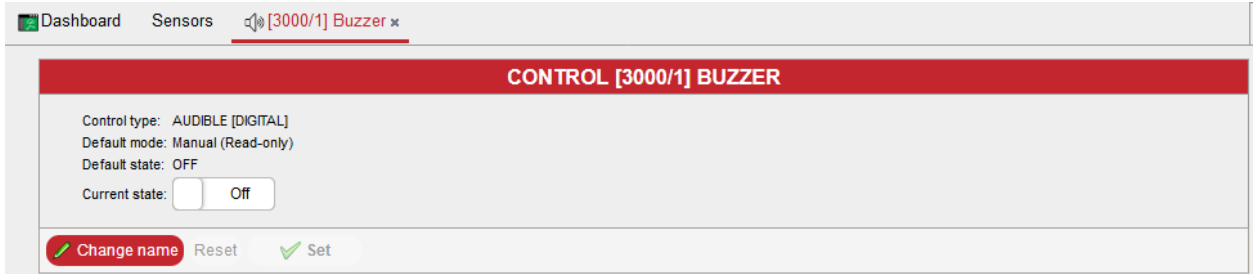

The information shown on the screen about the control includes its number, name, type, output type, default mode, default state, current mode and current state or value.

To change the current state/value of the control, enter the new value or toggle the state in the field "Current State" and press the "Set" button. The new value or state will be set.

To change the name of the control, press the button "Change name". The dialog asking for the new control name will appear:

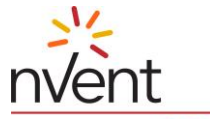

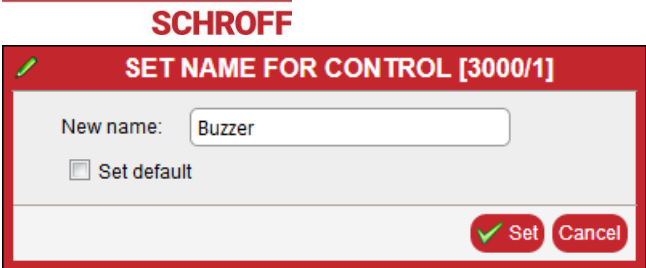

Enter the new name for the control in the text box and press the "Set" button. The control name will be changed.

To restore the default name of the control, check the "Set default" checkbox and press the "Set" button.

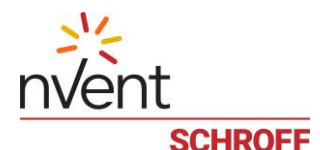

#### 8.4 **Events**

Events represent the method for an HPI system to notify the environment about state and configuration changes in it. In Guardian Management Gateway, the subset of the whole HPI set of events is supported.

## **Event categories**

Events, that a Guardian Management Gateway can generate, can be split in several categories:

#### **Resource events**

- Resource events are sent when:
	- o Resource added: Event is sent when a new resource is added to the system (hot-inserted)
	- o Resource removed: Event is sent when a resource is removed from the system (hot-extracted)
	- o Resource updated: Event is sent when the population of instruments (sensors, controls, inventory) changes for a given resource

#### **Sensor Events**

- Sensor events are sent when:
	- $\circ$  For numeric sensors, when a sensor value crosses one of its thresholds; depending on the event enable mask, events can be sent when the sensor value goes outside a threshold, returns back or both
	- o For discrete sensor, when the sensor changes its state; also the event enable mask determines for which state changes the event is generated

#### **Software Events**

- Software events are sent by software when certain actions are initiated by the user or other software-related conditions occur; for example:
	- o When a user logs in or logs out
	- o When the Guardian Management Gateway connects to a wireless LAN or disconnects from a wireless LAN
	- o When a specific server, which is being monitored, becomes reachable or unreachable

### **Upgrade Events**

Upgrade events are sent when a firmware upgrade takes place and indicate different phases of the upgrade process.

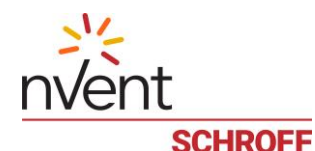

## **Event parameters**

Events are data packets that have standardized format. Besides the type of the event, they carry parameters which vary depending on the event type.

All events include the following parameters:

- Event type
- Timestamp (when the event happened)
- Severity (can be one of Critical, Major, Minor, Informational or OK).

### **Resource Events**

Resource events carry the resource ID as the only additional parameter; this resource ID identifies the resource that has been added, removed or changed its instrument population.

#### **Sensor events**

For sensor events, the following additional parameters are provided:

- Resource ID and sensor number, for the sensor that originated the event
- Sensor type (e.g. temperature, voltage, humidity, etc.)
- Event category (one specific event category is threshold crossing)
- Is the event condition asserted or deasserted?
- For threshold-crossing events on numeric sensors:
	- o Which threshold has been crossed?
	- o The sensor value that triggered the event
	- o The value of the threshold that has been crossed
- For sensor state change events on discrete sensors:
	- o A single state being asserted or deasserted that triggered the event
	- o The current state mask of the sensor

### **Software events**

Software events contain the following additional parameters: the specific event type (e.g. "user logs in") and a text string that describes the event, in a human-readable form.

### **Upgrade events**

Upgrade events carry the enumeration that identifies the current stage of the upgrade process, as the only significant additional parameter.

## **Event processing**

After being generated, the event passes through event filters that may initiate certain actions based on the event type and values of event parameters.

Configuration of event filters and actions is discussed in the chapter [18 Events and Actions.](#page-114-0)

Finally, the event is stored in th[e System Event Log](#page-16-0) on the Guardian Management Gateway where it can be examined later.

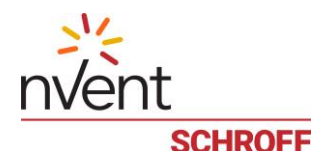

#### 8.5 **Inventory**

An inventory contains information about a resource in a special structured format. The format used for Guardian Management Gateway is the IPMI FRU Information format, described in [\[2\]](#page-163-0). Information is represented in several standard sections, followed by a number of OEM-specific records of variable length.

The following standard sections, defined in the IPMI FRU Information format, are used with Guardian Management Gateway resources:

- Board information area. This section contains information about the hardware aspects of the resource, including date and time of manufacturing, manufacturer name, board product name, part number and serial number
- Product information area. This section contains information about the general aspects of the resource, or about the resource as a separate product; it includes manufacturer name, product name, product version, part number, serial number and optional asset tag.

The chassis information area and the internal use area, also defined in the IPMI FRU Information format, are not used in the Guardian Management Gateway.

The following OEM-specific variable-length records are used with Guardian Management Gateway resources (the OEM is nVent/Schroff for all records):

- Guardian Management Gateway configuration record; this record describes general configuration of powerrelated aspects of the Guardian Management Gateway
- LCD calibration parameters record; this record contains calibration parameters of the LCD screen
- Sensor device identification record; this record identifies the components of a specific Schroff sensor device.

For the specific types of Guardian Management Gateway resources, inventory contains the following areas and records:

- Managed sensors resource  $(0)$ : the corresponding inventory describes the Guardian Management Gateway as a whole. It contains the board information area, the product information area and the Guardian Management Gateway configuration record
- Schroff environmental sensor resources  $(1000 1999)$ : the inventory contains the product information area and the sensor device identification record (no board information area is included because of the limited inventory size on these devices)
- $MCB$  (3000): the inventory contains the board information area, the product information area and the LCD calibration parameters record

From the user perspective, inventory is always read-only; only read access is provided to it.

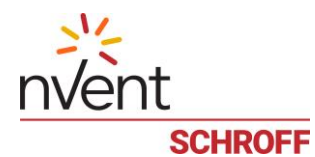

With the Web interface, a user can view the inventory on the global resource, sensor devices and on the MCB. To do that, point to the corresponding item in the tree (left) pane; the inventory will be shown in the hierarchical format in the pane in the middle of the screen. Use arrows to the left of the hierarchical items to open and close the corresponding branches of the hierarchy.

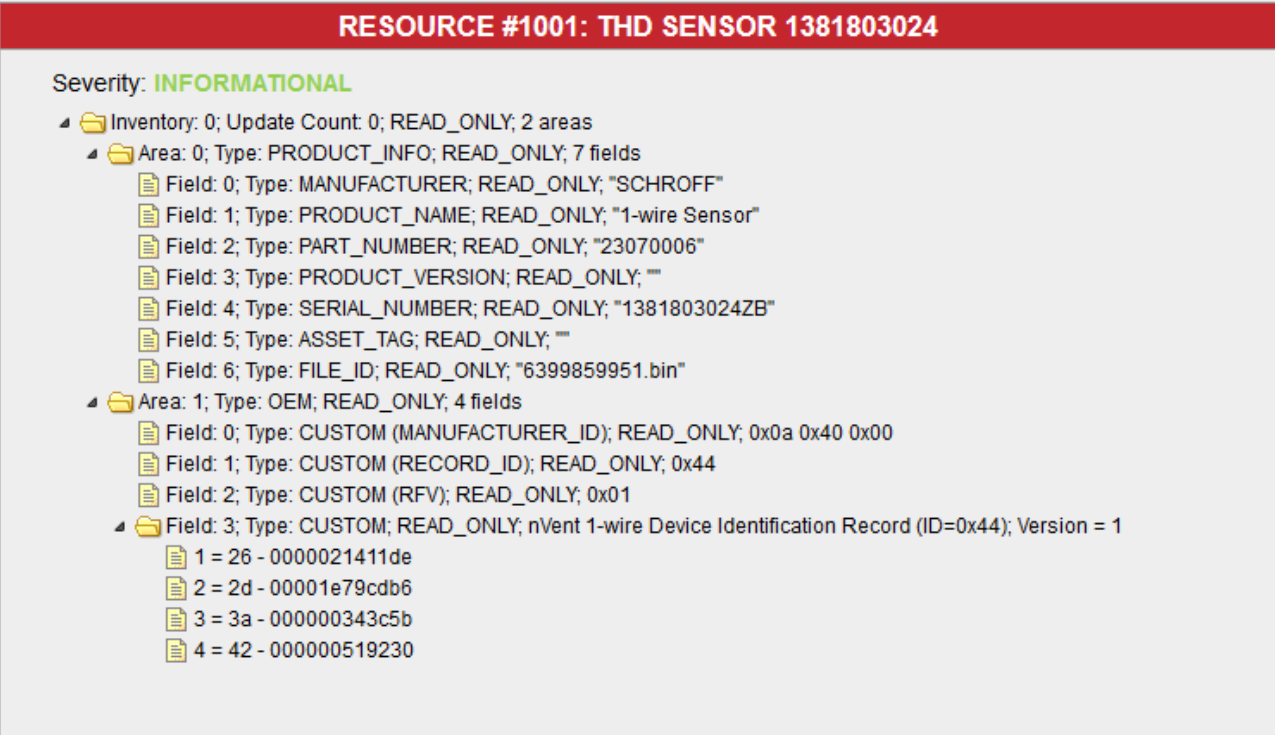

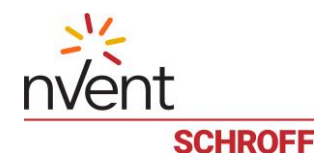

# **9 Managed Sensors**

Managed sensors allow a user to designate a subset of the whole set of sensors in the Guardian Management Gateway (which may be quite large), work with this subset and apply additional management actions to it.

The sensors in this subset are mapped to resource *0* ("Managed sensors") and are allocated available sensor numbers on that resource. They still continue to be available at their original resource number and sensor number; sensor numbers on resource *0* are just aliases.

One possible use of managed sensors is to collect most important sensors in one place to be able to manage them efficiently (since an Guardian Management Gateway, depending on configuration, may have hundreds and even thousands of different sensors).

#### $9.1$ **Features of managed sensors**

Sensors on resource *0* can have the following additional attributes compared to regular sensors:

- User-defined sensor name, as an arbitrary text string
- Description, as an arbitrary text string
- User-defined sensor type and subtype, as arbitrary text strings (in addition to normal HPI sensor type that is defined for all sensors)
- Location attributes in the form of *X*, *Y* and *Z* coordinates, in the form of arbitrary text strings (for the *Z* coordinate, a numeric representation can be chosen).

The attributes listed above are opaque for the Guardian Management Gateway but are kept persistent across reboots. These attributes are associated with the sensor representation on resource *0* (that is, they are not visible if the sensor is accessed by its original resource number and sensor number).

In addition, sensor logging applies to managed sensors. Sensor logging involves periodic polling of managed sensors and calculating some statistics for the sensor values over time.

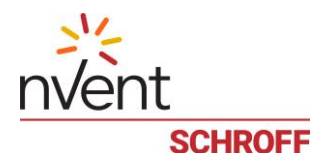

#### $9.2$ **Attaching and detaching managed sensors**

To make sensor a managed sensor, a user should first choose the actual sensor, by resource and sensor number, and then map (attach) it to resource *0*. Sensor mapping is persistent across reboots. If a sensor belongs to a hot-swappable resource, the mapping is also automatically restored when the resource is hot-inserted (if the resource was previously hot-extracted or was not present during the initial start).

With the Web interface, attaching and detaching can be performed in the following way:

To create a managed sensor, find the actual sensor in the tree pane on the left side on the screen and click on it. The sensor information pane contains information whether the sensor is managed and, if the sensor is not attached yet, the "Manage" button.

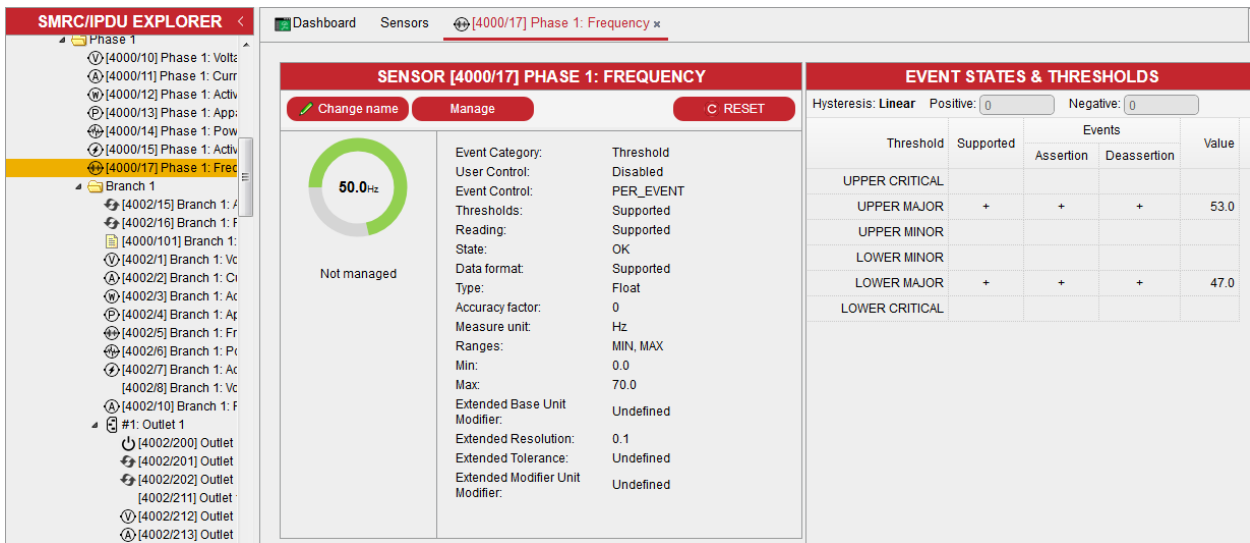

Press the "Manage" button to attach the sensor. The sensor information pane changes to reflect that the sensor is now managed and shows the managed sensor number; the "Manage" button becomes unavailable:

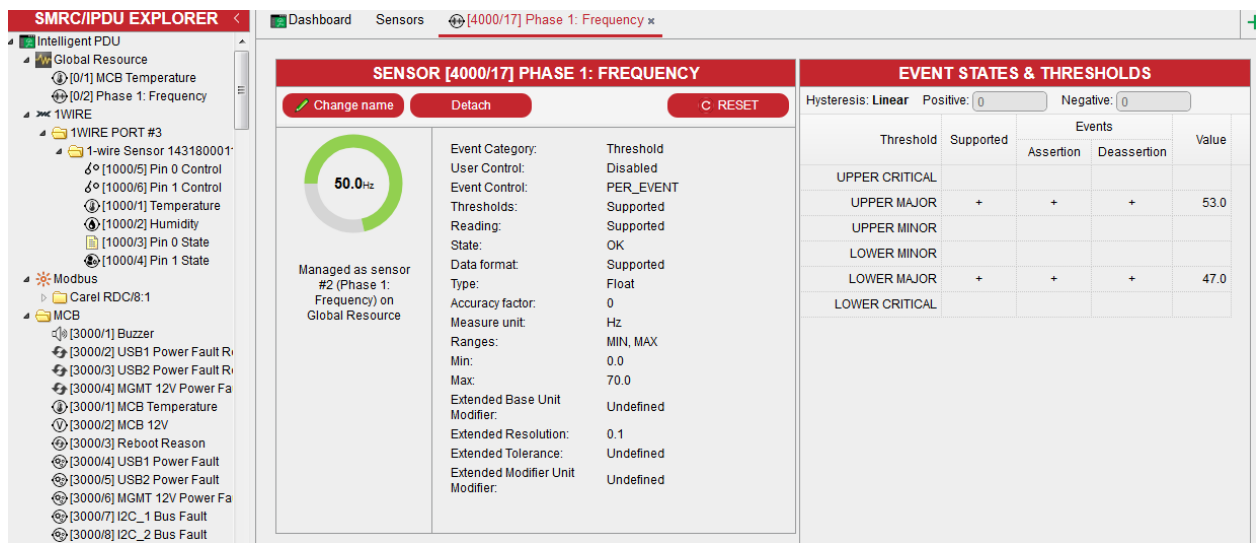

The list of managed sensors is shown in the tree pane on the left side of the screen, under "Managed Sensors":

In the sensor information pane for a managed sensor, the title line shows information about the original sensor.

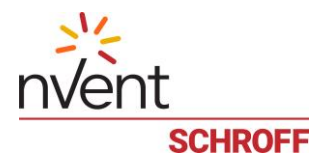

To delete a managed sensor, press the "Detach" button in the title line of the sensor information pane, either for the managed sensor on resource *0*, or for the actual sensor. The corresponding managed sensor on resource *0* will disappear.

Unlike CLI, in the Web interface there is no way to attach a sensor to a specific managed sensor number on resource *0*.

#### 9.3 **Managing attributes of managed sensors**

To view and modify managed sensor attributes (except the user-defined sensor name) with the Web interface, press the "Settings" button in the title bar of the sensor information pane.

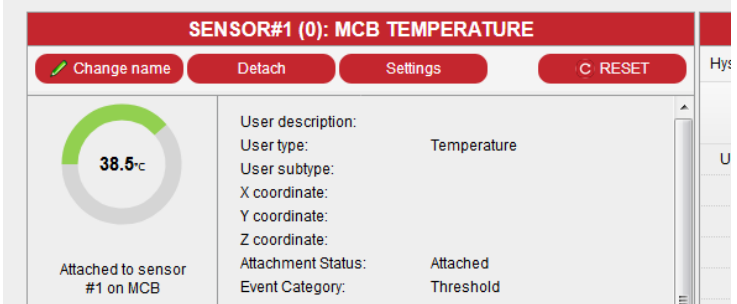

The "Manage settings" dialog appears. The user can view and edit the text of sensor attributes and press the "OK" button to save the values. Web interface automatically removes the numeric restriction for the Z coordinate value, if the value entered in the corresponding field is not numeric.

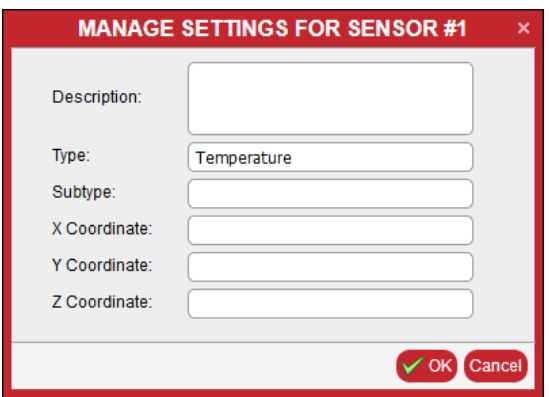

To change the managed sensor name with the Web interface, use the same mechanism as with a regular sensor: choose the target sensor in the left tree pane and press the "Change name" button in the title bar of the sensor information pane. The dialog box appears that allow the user to edit the sensor name and save changes.

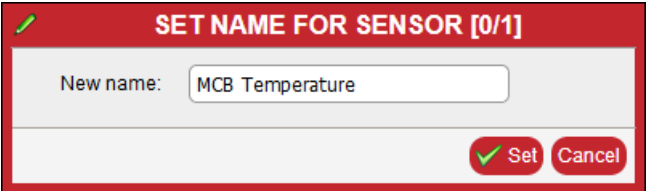

The "Set default" operation is not supported for managed sensors.

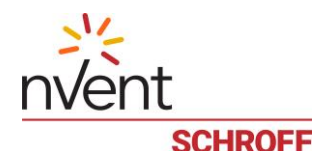

#### 9.4 **Logging for managed sensors**

The logging facility for managed sensors implements periodic polling and accumulation of sensor values. It works as follows:

- The logging period is defined, during which managed sensor values are accumulated; the typical duration of this period is about 30 seconds and this value is configurable for all sensors
- During this period, the sensors are periodically polled; the typical period is about 3 seconds but can be configured separately for each sensor (this is the configuration parameter "Polling period" which is defined for all sensors, not just managed sensors)
- After the period is finished, the following values are calculated for each managed sensor:
	- o number of polls during the period
	- o number of polls in which the sensor reported a value (the sensor could return the condition "sensor reading unavailable" during some polls)
	- o average sensor value for the period
	- o minimal sensor value for the period
	- o maximal sensor value for the period
	- o dispersion of the sensor value during the period
	- o accumulated event state mask during the period (it includes all sensor states that were detected during the period)
- These values are stored in an entry of a ring buffer; there is a separate ring buffer for each managed sensor and the number of entries in each buffer is fixed to 16 entries. When all entries are filled in, the buffer wraps around.

The logging facility can be enabled and disabled by the user.

To get access to the managed sensor log facility with the Web interface, choose the "Managed Sensors" in the left tree pane; the "Sensor Log" pane will be on the right side of the screen. Choose the sensor from "Current Sensor" combobox to see the sensor log for a specific managed sensor. Also, the controls for changing the accumulation period and enabling/disabling sensor log exist on this page.

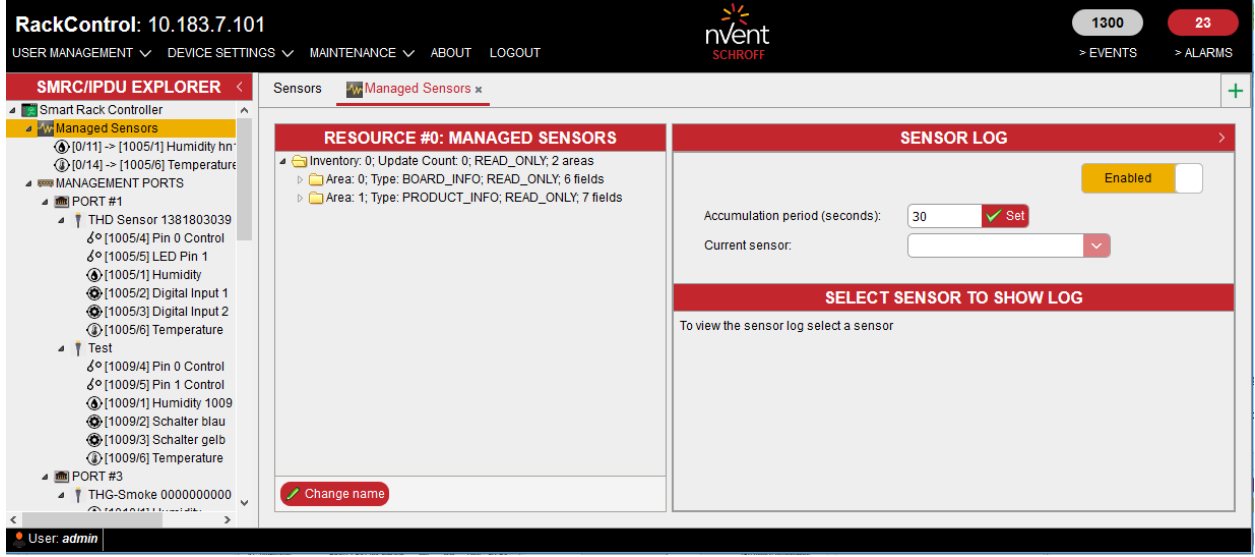

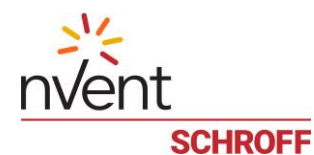

# **10 Group Operations on Controls and Sensors**

It is possible to group controls and sensors into larger entities and perform group operations on them.

For controls, the group operation is setting all controls in the group to the same state. For example, for digital controls this can involve setting all controls to the state *ON* or to the state *OFF*. For analog or discrete controls, all controls are assigned the same value.

For group control operations, it is possible to specify the order of processing of controls and, for each control, a delay after processing that control.

A group control operation can be executed synchronously or asynchronously. For synchronous execution, the caller waits until the operation is complete. However, since a group control operation may take a long time, asynchronous execution is also supported. In that case, the caller does not wait until the execution is complete, but gets control back immediately after execution is started and can then poll for the progress of the execution.

For sensors, the group operation can be setting thresholds to all sensors in the group to the same values, or calculating some aggregate value over the values of sensors comprising the group. The supported aggregates include sum, average, dispersion, minimum and maximum values, and others. For example, if homogeneous sensors from several resources are grouped together, it is possible to calculate an average value from the values of these sensors.

To facilitate group operations, a special named entity (a group) is created by a user, and then, sensors and/or controls are added to that entity. The order of adding controls to the group corresponds to the order in which controls are processed for a group operation. The order of adding sensors to the group is not significant.

It is possible to have separate groups for working with sensors and controls or use one group to work with several sensors and several controls. Operations with sensors and controls in one group are handled independently.

The following operations with groups are supported:

- Create a new group and assign a name to it
- Delete an existing group by name
- Get the list of existing groups
- Add a control to the group, specify the delay after processing this control
- Delete a control from the group, by control number or by position
- List all controls and sensors in the group
- Assign a state to all controls in the group, synchronously
- Assign a state to all controls in the group, asynchronously
- Show progress of an asynchronous group control operation
- Cancel an asynchronous group control operation
- Add a sensor to the group
- Delete a sensor from the group, by sensor number or by position
- Set thresholds to certain values to all sensors in the group
- Calculate an aggregate over all sensors in the group.

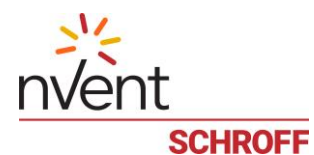

From the Web interface, to get the list of the groups , invoke the dialog box with the menu items "Maintenance" -> "Sensor/Control Groups". The dialog box "Groups" allows the user to create a new group (the button "Add"), delete an existing group (the button "Remove"), edit a group or perform a group operation on it (the button "Manage").

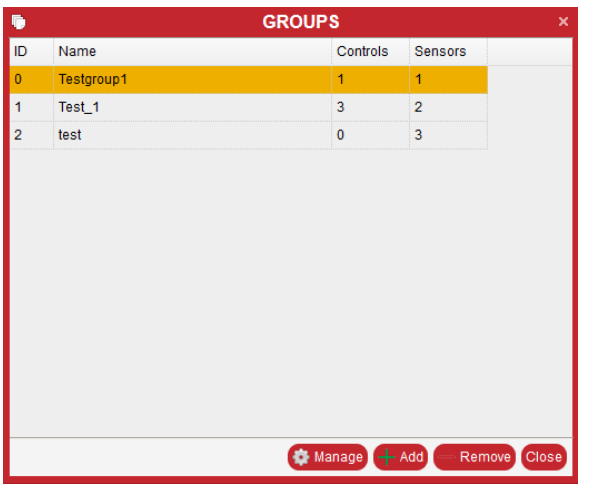

To create a new group, press the "Add" button; a "New group" dialog appears that asks the user for the name of the new group that should be unique:

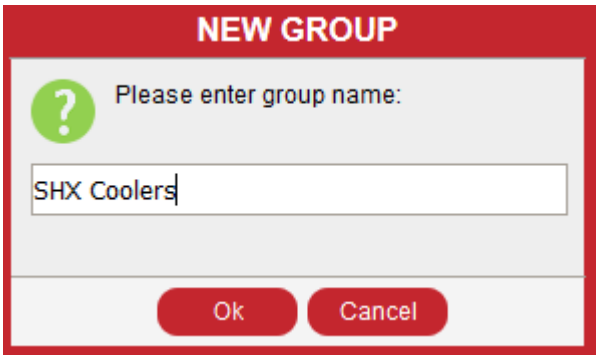

To delete a group, press the "Remove" button; a confirmation dialog appears that asks the user to confirm the deletion of the specific group:

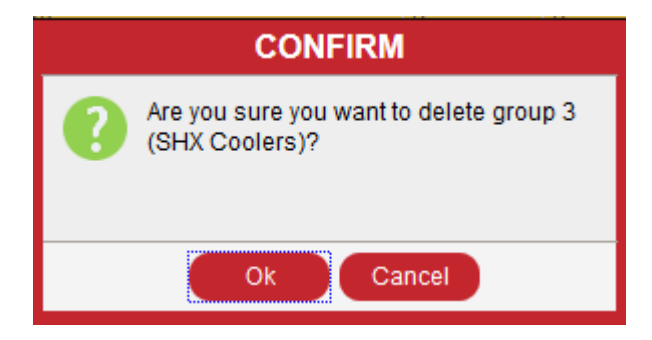

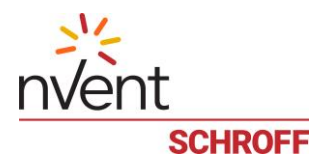

To edit a group or perform a group operation on it, press the "Manage" button. The "Manage group" window appears that contains two tabs: "Sensors". "Controls".

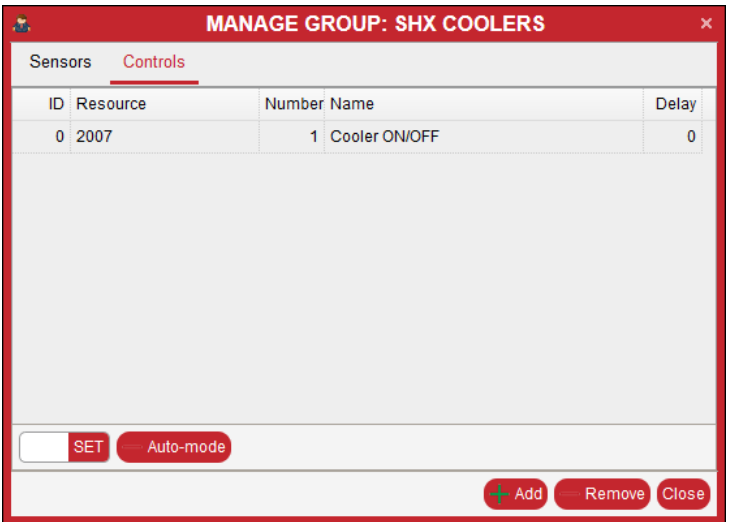

On each of the tabs, there is an "Add" button that allows a user to add the corresponding instrument to the group, and the "Remove" button that allows the user to remove the selected instrument from the group.

When an "Add" button is pressed, a "new instrument" dialog shows up that asks the user for the identification and parameters of the new instrument. For a control, these are the resource ID, the control number and the mandatory delay after setting the control state (in milliseconds). For a sensor, these are the resource ID and the sensor number.

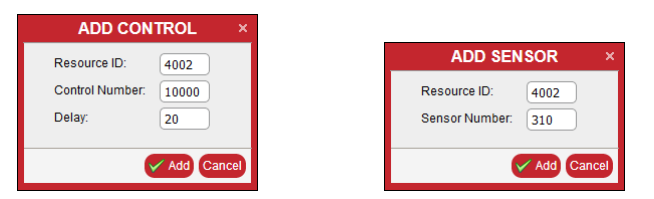

When a "Remove" button is pressed, and a group item is selected, a confirmation dialog shows up, and if the user presses the "OK" button, the corresponding item is deleted.

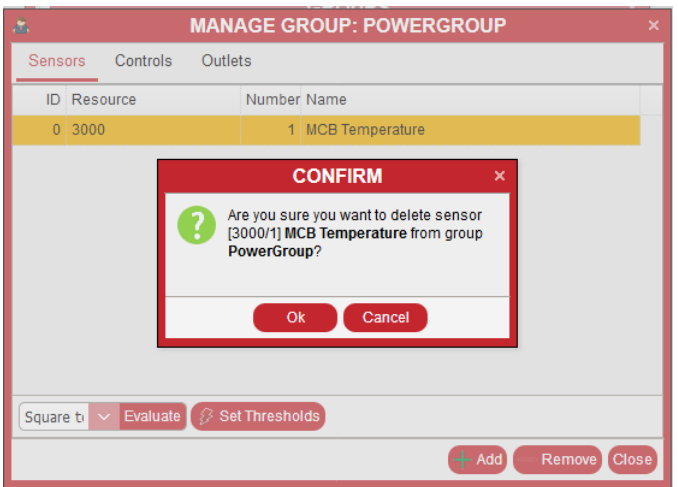

To set all controls in the group to the same state, select the "Controls" tab, enter the numeric state in the edit field in the left-bottom corner, and press the "SET" button.

For digital sensors, use the number *0* for the "Off" state, *1* for the "On" state, *2* for the "Pulse Off" state, and *3* for the "Pulse On" state.

To set all controls in the group to Automatic mode, press the "Auto-mode" button.

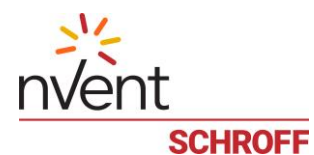

In both cases, an asynchronous operation is started and a progress bar indicating the progress of the operation is shown. While the operation is in progress, it can be cancelled by pressing the "Cancel" button.

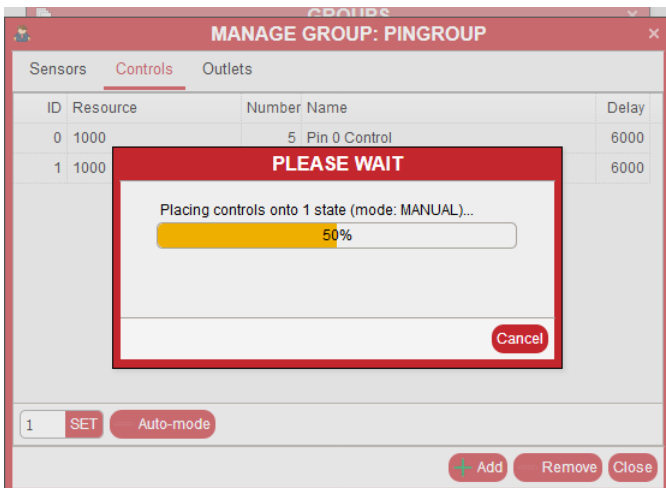

After the operation is completed, a message box indicating the successful completion is shown. Press the "OK" button to dismiss it:

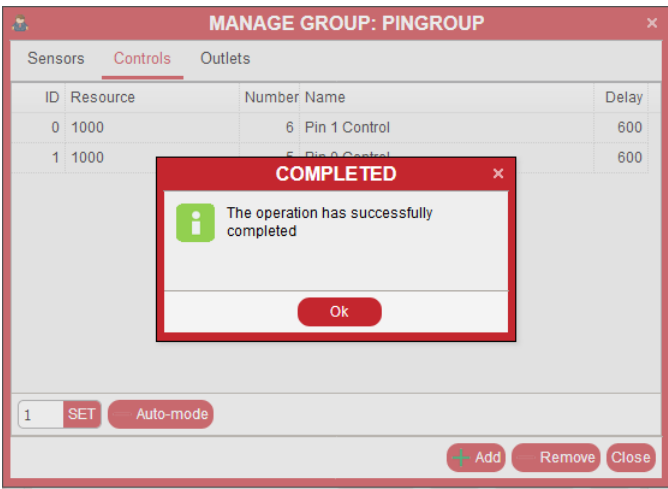

If the user presses the "Cancel" button, the operation is cancelled and the corresponding message box is shown; also pressing the "OK" button will dismiss it.

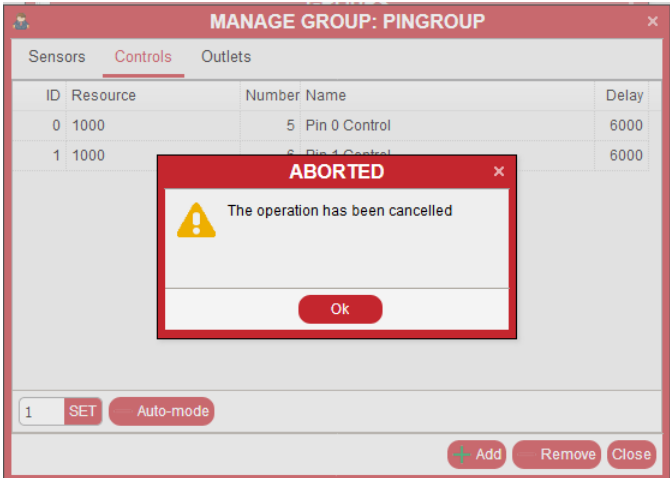

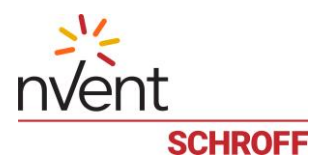

To initiate an aggregate operation on all sensors in a group, select the "Sensors" tab, choose the operation in the dropdown box in the left-bottom corner and press the button "Evaluate".

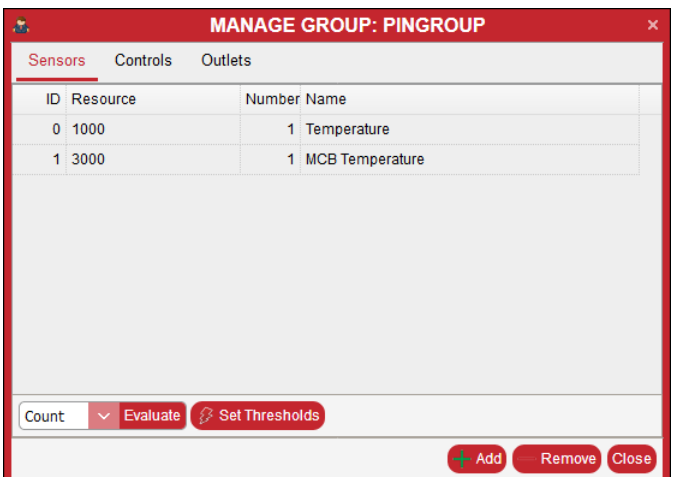

The "Group operation" window is generated that shows the result:

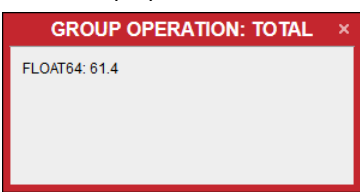

To set a threshold (or hysteresis) value for all sensors in a group press the button "Set threshold", fill in the fields in the "Set Thresholds" dialog, and press the "Set" button.

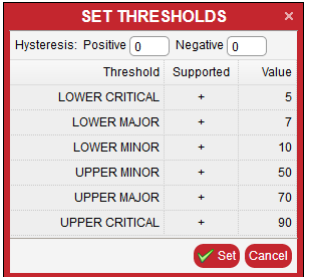

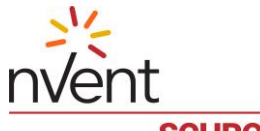

**SCHROFF** 

# **11 Users, Roles and Privileges**

A list of valid users exists for a Guardian Management Gateway. A valid user can log in to some upper Guardian Management Gateway interface: Web, CLI (with SSH) or SNMP. The list of Guardian Management Gateway users is integrated with the list of users in the underlying Linux.

With respect to user permissions, the role-based model is used.

Each user is associated with one or more roles (e.g. "administrator", "normal user" or "power user"). Each role has a set of privileges associated with it. A user possesses a certain privilege if at least one role this user is associated with, has this privilege.

For each user, the following attributes are defined:

- User name (used as a logon name)
- Password (not stored explicitly, but only as a hash)
- Full user name
- User phone number
- User e-mail address
- "User enabled" flag
- The list of roles associated with the user
- Preferred measurement units
- Web session preferences
- SSH public key
- SNMPv3 settings
- Preferred interface language (English, German, French)

External users are the users not listed in the list of valid users but that can be authenticated using external means (e.g. via LDAP). For such users, the entry in the user list is created during first logon. The role "ExternalUserRole" is used and other attributes are defined as empty strings. These attributes can later be redefined by an administrator.

For each role, the following attributes are defined:

- Role name (used in the user attributes)
- Role description (arbitrary text)
- Privilege mask (a bit mask where bit 1 means the corresponding privilege is included).

The following privileges are currently defined (this list may be extended in future versions of the firmware):

- Administrator allows all possible actions
- Change Authentication allows changing authentication settings
- Change Date/Time allows changing date and time
- Change Event Setup allows changing event setup and event filters
- Change External Sensor Configuration allows changing attributes of hardware sensors (1-Wire,MCB, but excluding Modbus devices)
- Change LHX Configuration allows changing attributes of Modbus devices
- Change Network Configuration allows changing network configuration
- Change Own Password allows a user to change own password
- Change Security Settings allows changing security-related settings
- Change SNMP Settings allows changing SNMP settings
- Change User Settings allows changing user settings (for other users)
- Change Guardian Management Gateway Configuration allows changing Guardian Management Gatewayrelated settings
- Clear Event Log allows clearing the System event  $log$
- Firmware Update allows to perform Guardian Management Gateway firmware updates
- Perform Reset allows the user to perform reset (Restart, Reboot and Factory Reset operations)
- View Event Setup allows the user to view event setup and event filters
- View Event Log allows the user to view the System event log
- View Security Settings allows the user to view security-related settings
- View SNMP Settings allows to view SNMP settings

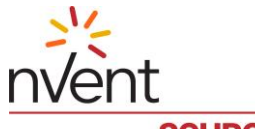

# **SCHROFF**

- View User Settings allows to view user settings (for other users)
- View Guardian Management Gateway Configuration allows to view Guardian Management Gateway-related settings

On the first start of an Guardian Management Gateway, or after a factory reset, the following default list of users and roles exists on the Guardian Management Gateway:

- User "admin", password "admin", enabled, list of roles consists of one role "AdministratorRole".
- User "user", password "user", enabled, list of roles consists of one role "UserRole".
- User "guest", password "guest", disabled, list of roles consists of one role "ReadOnlyUserRole".
- Role "AdministratorRole": includes the following privileges: Administrator.
- Role "UserRole": includes the following privileges: Change Date/Time, Change Event Setup, Change External Sensor Configuration, Change LHX Configuration, Change Network Configuration, Change Own Password, Change Guardian Management Gateway Configuration, Clear Event Log, Firmware Update, Perform Reset, View Event Setup, View Event Log, View Security Settings, View SNMP Settings, View User Settings, View Guardian Management Gateway Configuration, Use Groups, Change Group Configuration.
- Role "ReadOnlyUserRole": includes the following privileges: View Event Setup, View Event Log, View Security Settings, View SNMP Settings, View User Settings, View Guardian Management Gateway Configuration.
- Role "ExternalUserRole": includes the following privileges: Perform Reset, View Event Setup, View Event Log, View Security Settings, View SNMP Settings, View User Settings, View Guardian Management Gateway Configuration. This role is automatically used for external users.

This configuration of roles and users can be subsequently changed by a user having the Change User Settings privilege.

The following management operations are defined for the users:

- Get user information by index. The returned information includes all user attributes except the password and the list of roles. This operation allows enumerate existing users.
- Get user information by user name
- Create a user, specifying user name, password, attributes and the list of roles
- Delete a user by user name
- Change user attributes by user name
- Change user password (by user name or for the current user)
- Set user SSH public key by user name
- Get SNMPv3 attributes for a user by user name
- Set SNMPv3 attributes for a user by user name
- Get list of roles for a user by user name
- Set list of roles for a user by user name
- Get the mask of privileges that user has, by user name
- Get role information by index. The returned information includes role name, description and the privilege mask. This operation allows enumerate existing roles.
- Get role information by role name
- Create a role
- Delete a role by role name
- Change role information by role name
- Add privileges to the existing role, by role name
- Remove privileges from the existing role, by role name.

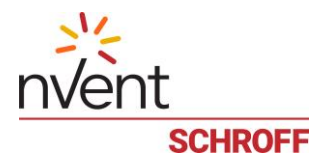

Î

### **Create a new user**

Before you create a new user, check the privileges of the existing roles. If the privileges of the existing roles are not suitable for the new user, first create a new role.

From the Web interface, to create a new user, invoke the dialog box with the menu items "User Management" -> "Users" and press the button "Add user".

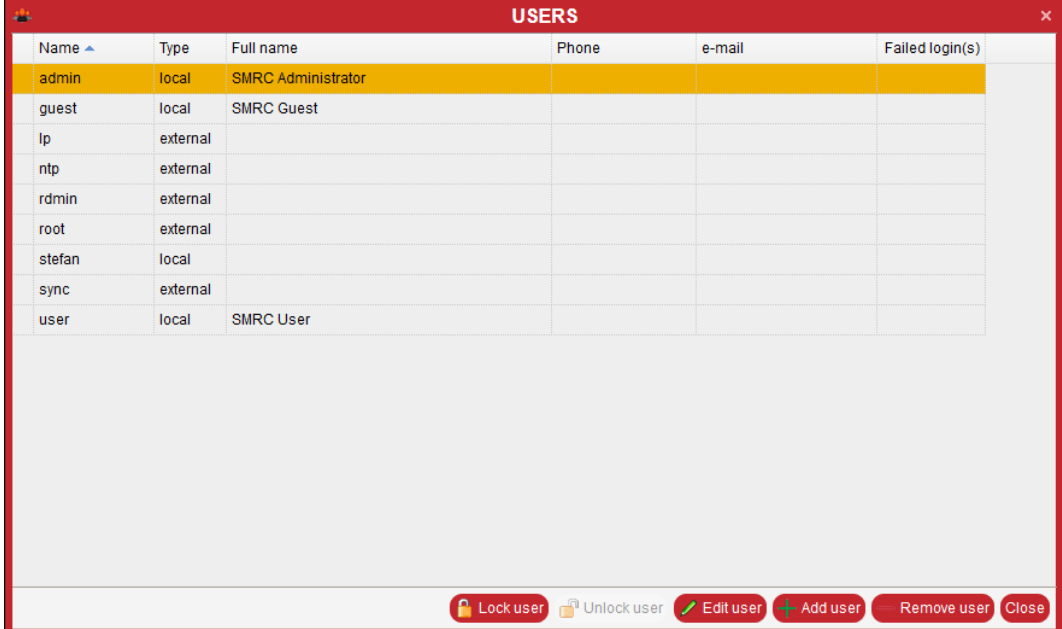

There are four tabs in the "Create new user" window: "General", "Roles", "Preferences", "SNMPv3".

The fields "Name" and "Password" are mandatory, other fields are optional.

The **Name** shall only consist of lowercase letters without spaces.

The **Password** must have sufficient complexity, namely, it should be 8 characters or longer, include at least one lowercase letter, one uppercase letter, one digit and one special character.

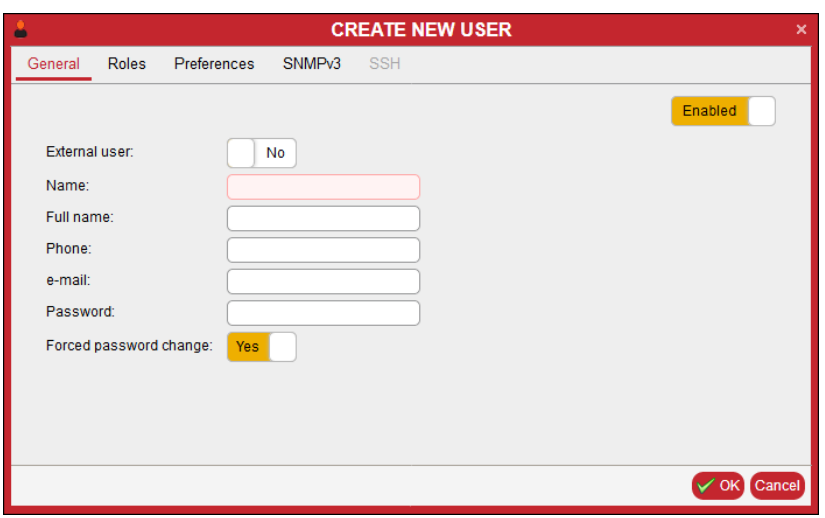

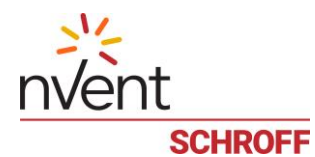

# 11.2 Set roles for a new user

To set roles for a new user use the "Roles" tab. There is no default role.

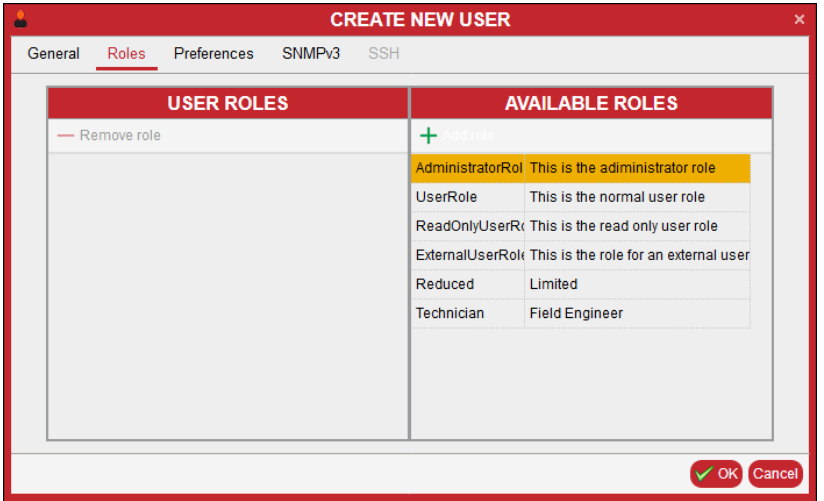

# 11.3 Set preferred measurement units

To set preferred measurement units for a new user use the "Preferences" tab. The default preferred measurement units are suggested.

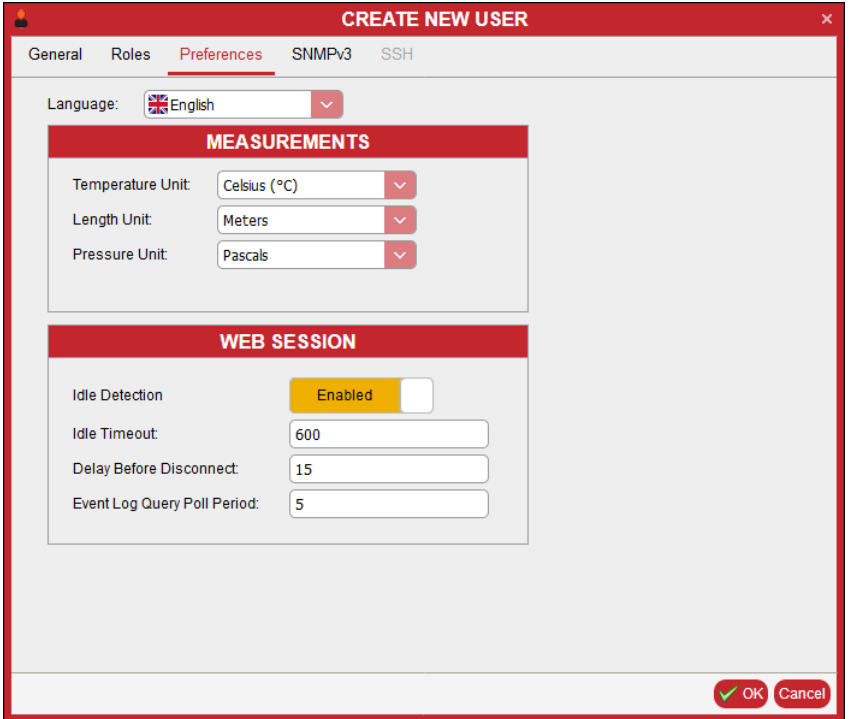

Optionally, SNMPv3 attributes may be set for a new user in the "SNMPv3" tab.

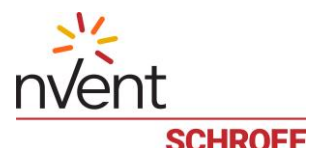

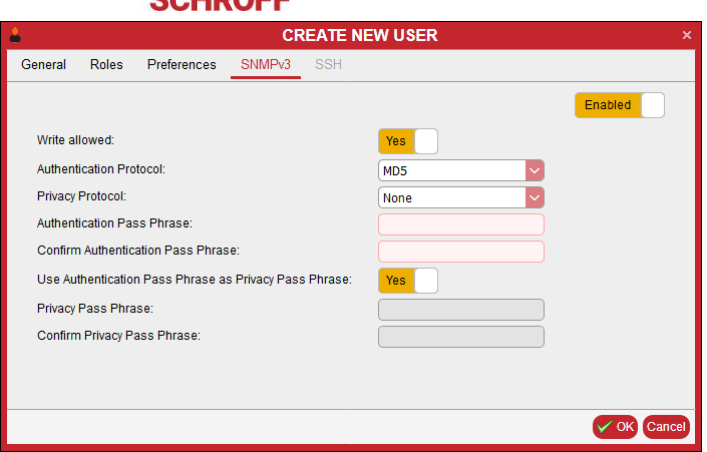

When all the attributes of a new user are set, press the "OK" button and a new user will be created.

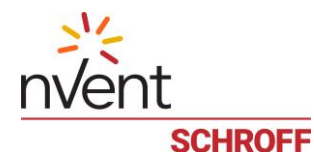

#### **Delete an existing user** 11.4

From the Web interface, to delete an existing user, invoke the dialog box with the menu items "User Management" -> "Users", move the cursor to the correspondent line and press the button "Remove user". The "Confirm" window with two buttons, "OK" and "Cancel", is generated. If the "Remove user's home directory" checkbox is checked, the user's home directory is deleted. In the other (default) case, the directory remains intact.

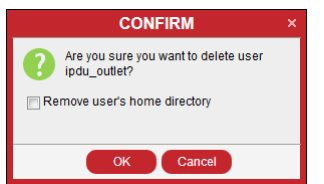

# **Edit an existing user**

From the Web interface, to edit an existing user, invoke the dialog box with the menu items "User Management" -> "Users", move the cursor to the correspondent line and press the button "Edit user". There are 5 tabs in the "Edit user" window: "General", "Roles", "Preferences", "SNMPv3", "SSH". The fields "Name" and "Password" are mandatory, other fields are optional.

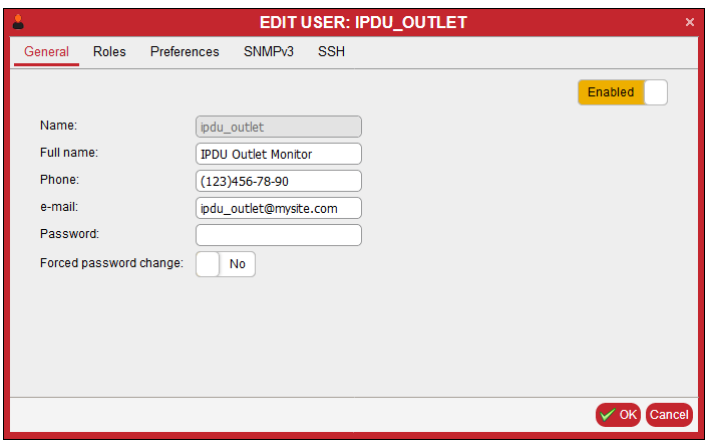

## **Lock an user**

To lock an user, invoke the dialog box with the menu items "User Management" -> "Users", move the cursor to the correspondent line and press the button "Lock user." To unlock a user, invoke the dialog box with the menu items "User Management" -> "Users", move the cursor to the correspondent line and press the button "Unlock user."

To change own password, invoke the dialog box with the menu items "User Management" -> "Change Password."

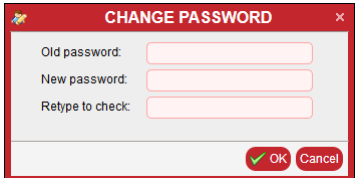

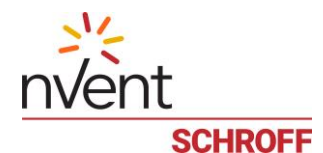

# **Get the list of the roles**

From the Web interface, to get the list of the roles, invoke the dialog box with the menu items "User Management" -> "Roles".

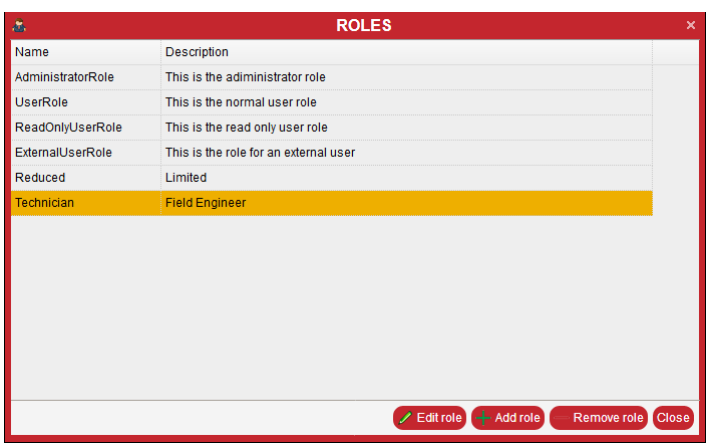

## **Create a new role**

To create a new role, press the button "Add role".

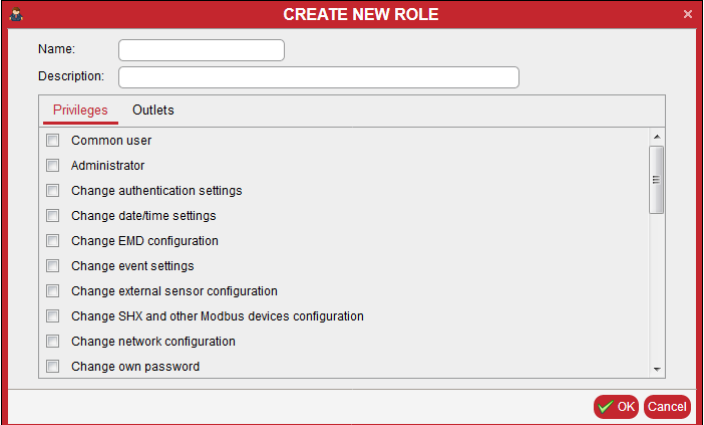

Then, fill the fields "Name" and "Description". For every privilege there is a corresponding checkbox in the window. Check boxes that correspond to the set of privileges of the role and press the button "OK".

## 11.9 **Delete an existing role**

To delete an existing role, move the cursor over the corresponding line and press the button "Remove role". The "Confirm" window with two buttons, "OK" and "Cancel", is generated.

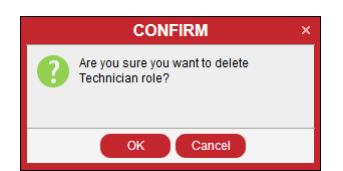

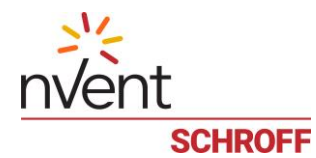

# **Edit an existing role**

To edit an existing role, move the cursor over the corresponding line and press the button "Edit role".

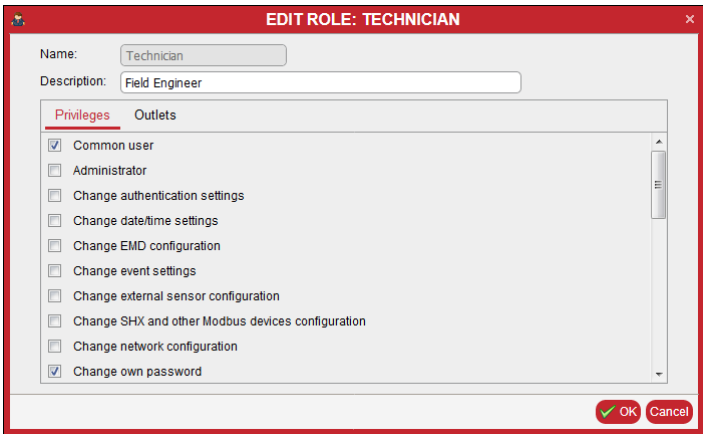

Change the description and the set of privileges of the role and press the button "OK".
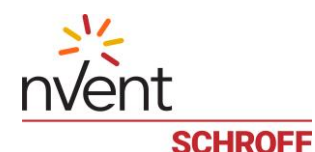

# **Preferred Measurement Units**

Information about preferred measurement units includes the following:

- Temperature units: Celsius or Fahrenheit degrees
- Length units: Metric (meters) or English (feet)
- Pressure units: Pascal or PSI.

For a new user, measurement units are inherited from global parameters.

From the Web interface, to view and set measurement units for the current user, invoke the dialog box with the menu items "User Management" -> "User Preferences". For an arbitrary user, choose the user from the list of users (invoked with menu items "User Management" -> "Users"), press the button "Edit user" and choose the tab "Preferences". In both cases, the same dialog box appears, it gives access to both measurement units and Web session preferences.

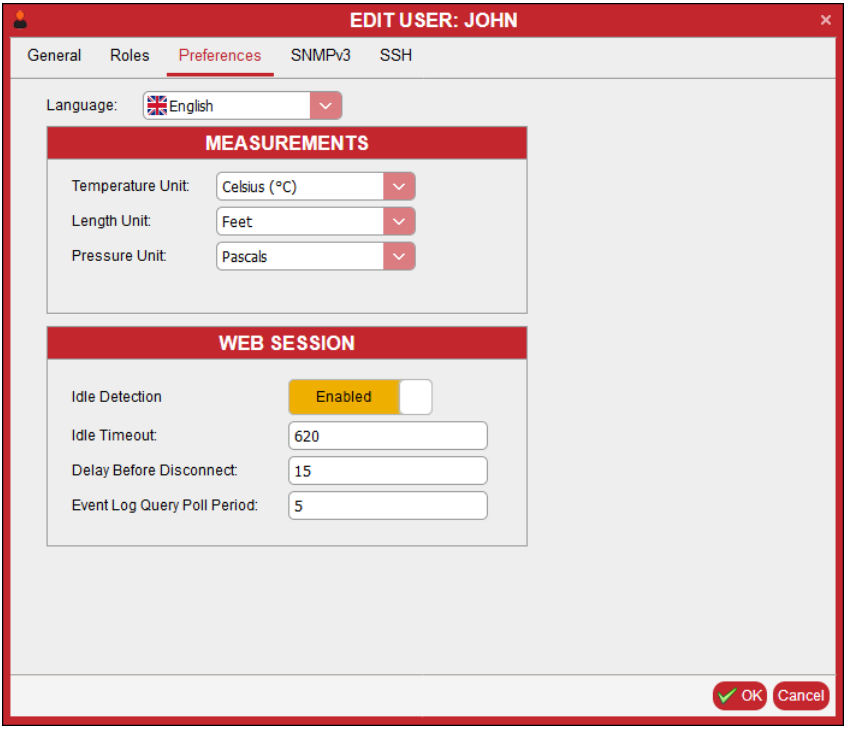

## **Web Session Preferences**

For the Web session preferences, the following information is included:

- Whether idle detection is enabled: *TRUE* or *FALSE*
- Idle detection timeout, in seconds
- Delay before disconnecting the session after idle state is detected (and the corresponding warning is shown), in seconds
- The period to poll the System Event Log, in seconds.

For a new user, Web session parameters are inherited from global parameters.

In the Web interface, Web session preferences appear in the same dialog box as the preferred measurement units (see the previous section).

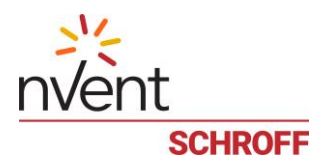

## 11.13 SSH public key

SSH supports user authentication by the private/public key pair, without need for entering a password. In that case, a pair of keys is generated for the user on some system, and the public key is stored in a user-specific location *~/.ssh/authorized\_keys* on the Guardian Management Gateway file system. During authentication, the SSH client verifies the match of the user's private key (stored on the client) with the user's public key, stored on the Guardian Management Gateway. If the match is successful, the user is authenticated.

To store an SSH public key for the current user on the Guardian Management Gateway with the Web interface, invoke the corresponding dialog via menu: "User Management" -> "Change User SSH Key". To do the same for an arbitrary user, choose the user via "User Management" -> "Users", press the "Edit User" button and choose the "SSH" tab. In both cases, the dialog looks the same:

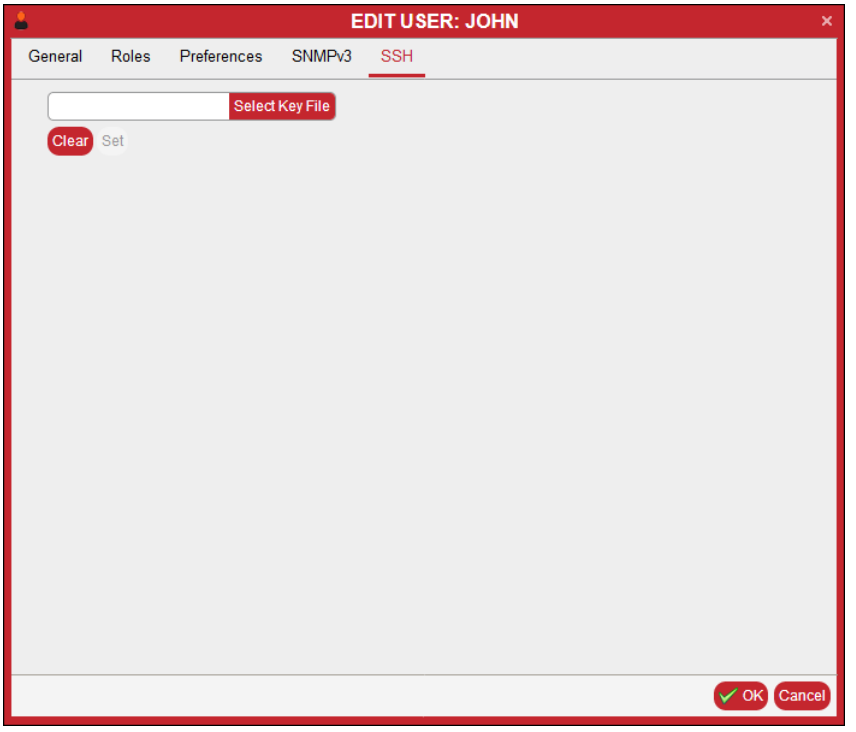

The key should be present in a local file; press the "Choose Key File" button to choose the file, and then press the "Set" button to store the key on the Guardian Management Gateway. Press the "Clear" button to delete all public keys stored on the Guardian Management Gateway for the given user.

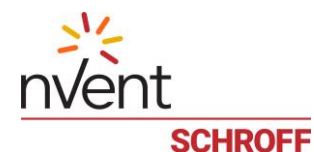

## 11.14 **SNMPv3 User Settings**

SNMP protocol version 3 implements mandatory user authentication. Therefore, if an external SNMP client communicates with the Guardian Management Gateway using version 3 of the protocol, it should first authenticate itself on the Guardian Management Gateway with some user identity. SNMPv3 user identities on the Guardian Management Gateway match regular user identities; for each user, SNMPv3 identity attributes can be specified. Also, it is possible to configure the SNMP server on the Guardian Management Gateway so that only version 3 of the SNMP protocol is supported; in that case, user authentication is mandatory for any SNMP client.

The following SNMPv3 related settings exist for a user:

- Whether SNMPv3 access is enabled for the user
- Whether the user has read/write (or read/only) access in SNMP terms
- The protocol used for authentication (None, MD5 or SHA1)
- The protocol user for encryption (None, DES, or AES128)
- The passphrase used for authentication
- The passphrase used for encryption

By default, a new or built-in user is not SNMPv3 enabled; an administrator needs to explicitly set SNMPv3-related parameters for each new user, and for built-in users if necessary.

In the Web interface, SNMPv3 user settings can be viewed and changed on the "SNMPv3" tab of the "Edit User" tabbed dialog. This dialog can be invoked by choosing menu items "User Management" -> "Users", choosing the user and pressing the button "Edit user".

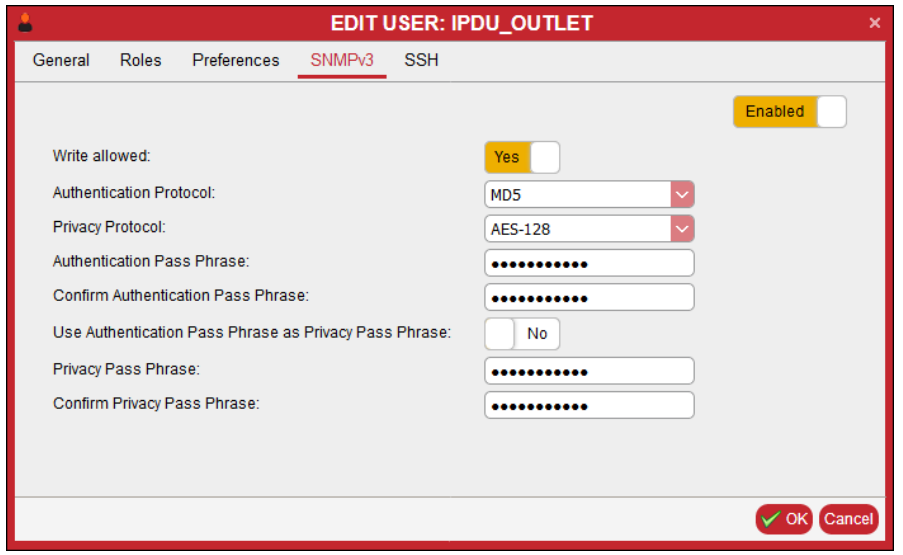

After editing is complete, press the "OK" button to save the SNMPv3 settings for the user.

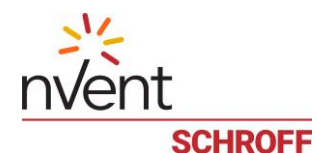

# **12 Device Management**

This section describes managing global user interface preferences (measurement units, Web interface properties, language), managing other global attributes, viewing device make, model and version and managing time attributes (date, time and time zone).

# **Global User Interface Preferences and Other Global Attributes**

Global user interface preferences are used as defaults assigned to a new user when a new user is created. Also they are used in the contexts where no logged in user exists (e.g. on the LCD interface to the Guardian Management Gateway). They the following items:

- Measurement units:
	- o Temperature units: Celsius or Fahrenheit degrees
	- o Length units: meters or feet
	- o Pressure units: Pascal or PSI.
- Web interface preferences:
	- o Whether idle detection is enabled: *TRUE* or *FALSE*
	- o Idle detection timeout, in seconds
	- $\circ$  Delay before disconnecting the session after idle state is detected (and the corresponding warning is shown), in seconds
	- o The period to poll the System Event Log, in seconds.
	- Interface language (English, German, French)
- LCD User Interface flags (an opaque integer number).

Other global attributes include the following items:

- Debug level: the bit mask that indicates the verbosity of log messages that are posted in the system log file */var/log/messages*, the bits have the following meaning:
	- o Bit 0 (mask 1): error level
	- o Bit 1 (mask 2): warning level
	- o Bit 2 (mask 4): informational level
	- o Bit 3 (mask 8): verbose level.
- Z-coordinate type for managed sensors: a two-state flag, can have values "Rack Units" or "Arbitrary text"
- Maximum Transient Alarm Severity: the severity level can be one of "Critical", "Major", "Minor", "Informational" or "OK". If this value is set to a level less than "Critical", then more severe alarms are not automatically deleted from the Alarm table when the alarm condition goes away. They stay in the Alarm table until manually deleted by the user or until a restart of the iPDU.

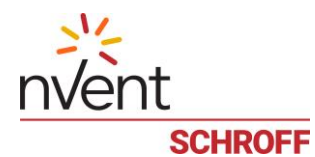

To manage global user interface preferences and other global attributes with the Web interface, use the dialog box "Global Settings" that can be invoked with the menu command "Device Settings" -> "Settings". This dialog box allows the user to view and change attributes of both kinds described above:

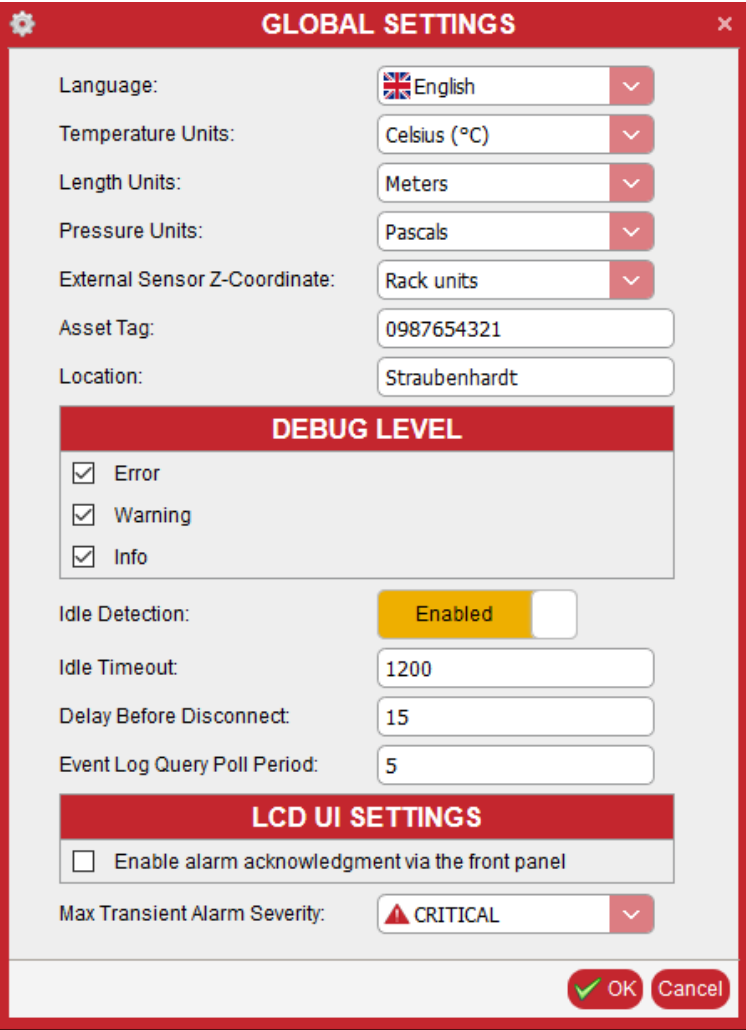

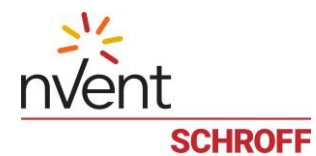

# **Device attributes, date and time**

The device attributes are read-only; they include:

- Device name
- Device model
- Serial number of the device
- Hardware version
- Software (firmware) version: it includes the application version, Schroff version of the image, versions of separate image components (U-Boot, Linux kernel and the root file system).

In the Web interface, device attributes and the current time are shown in the "**ABOUT**" dialog, which is invoked with the menu command "About":

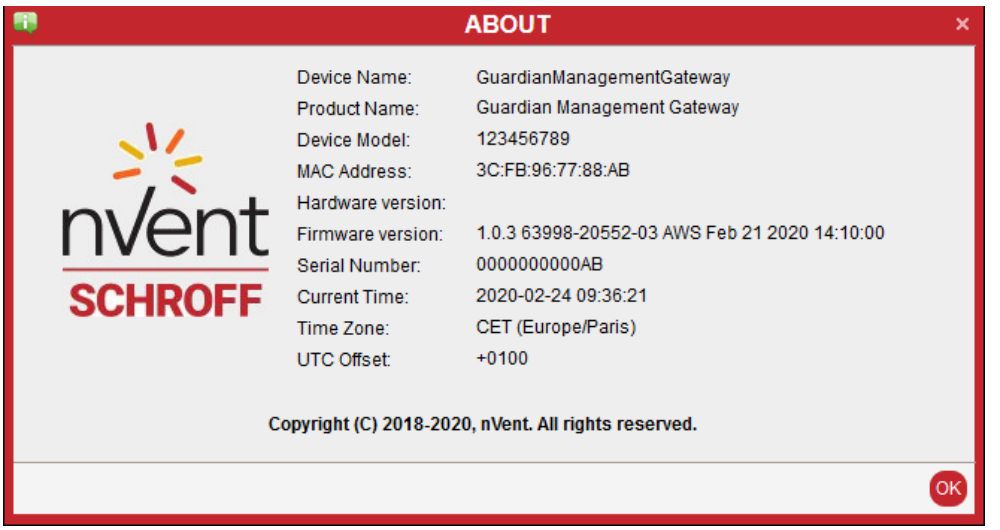

To change the current time and time zone with the Web interface, use the "Configure Date/Time Settings" dialog, which is invoked with the menu command "Device Settings" -> "Date/Time".

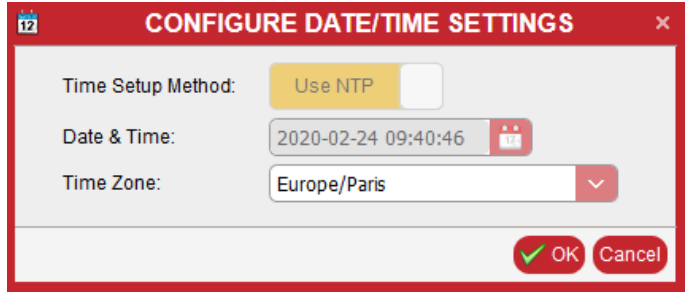

In this dialog, the user can set the date, time (if it is set manually), and choose the time zone. In the picture above, date and time are set via NTP.

To change the device name, use the "Device Name" dialog, which is invoked with the menu command "Device Settings" -> "Device Name". Spaces are not allowed in the device name.

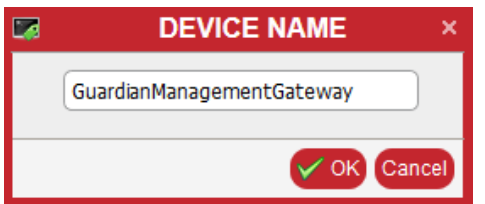

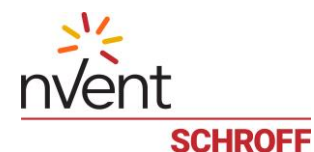

# **13 Network Configuration**

Network configuration consists of the following parts:

- Network adapter configuration applicable to wired Ethernet adapters (except for getting MAC address which applies to all network adapters)
- IPv4 address, subnet mask and default IPv4 gateway assignment applies to each supported network adapter separately
- List of IPv6 addresses, subnet mask and default IPv6 gateway assignment applies to each supported network adapter separately
- IPv4 and IPv6 DNS server configuration applies to the whole system
- Additional DNS attributes: host name and DNS domain search path apply to the whole system
- List of DHCPv4 and DHCPv6 rejected servers applies to the whole system

To view and edit network configuration in general with the Web interface, use the tabbed dialog box "Network Configuration" invoked via the menu command "Device Settings" -> "Network". Different tabs give access to different parts of the network configuration.

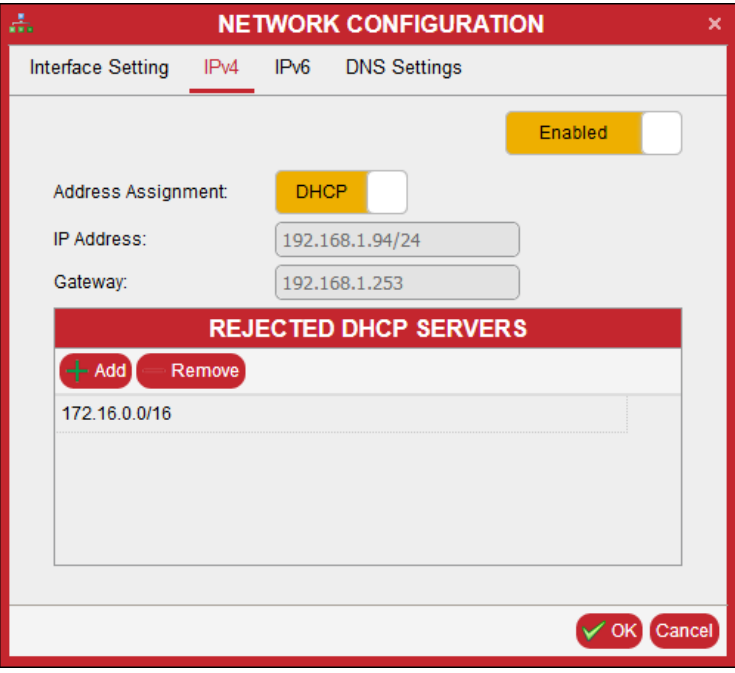

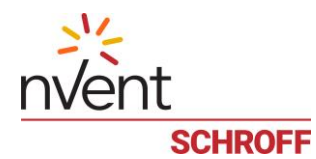

# 13.1 Network adapter configuration

For each network adapter, the following low-level attributes can be configured:

- MAC address (read-only)
- Interface mode and speed (applicable on eth0):
	- o Auto-negotiate flag: true or false
	- o Duplex mode: half-duplex or full-duplex
	- o Speed: 10 Mbit/s or 100 Mbit/s (higher speeds are set as 100 Mbit/s).

If the auto-negotiate flag is set to true, interface speed and duplex mode are set up automatically from the transmission media; manual settings are ignored.

By default, auto-negotiation on eth0 is turned on, so duplex mode and speed are automatically assigned.

With the Web interface, low-level attributes for eth0 can be edited on the "Interface Setting" tab of the "Network Configuration" dialog box.

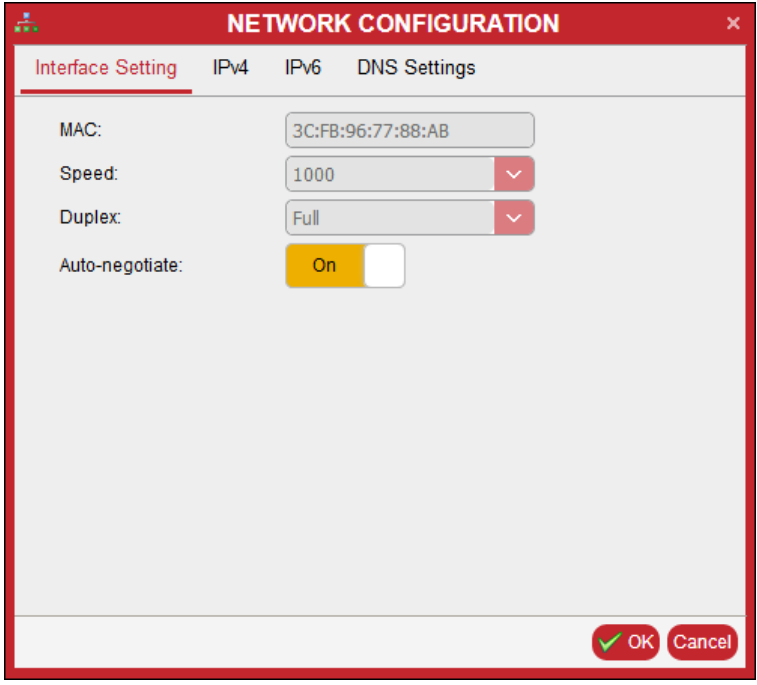

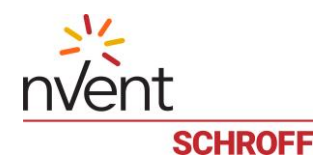

## 13.2 **IPv4 configuration**

For each network adapter, the following IPv4 configuration attributes can be configured:

- IPv4 address of the Guardian Management Gateway
- Subnet mask
- Default IPv4 gateway address<br>- Address assignment type (stat
- Address assignment type (static or DHCP).

By default, the IPv4 address, subnet mask and the default gateway address are assigned automatically from DHCP. The user should set the assignment type to static to assign these attributes manually.

With the Web interface, IPv4 configuration attributes for an interface can be edited on the "IPv4 Settings" tab of the "Network Configuration" dialog box.

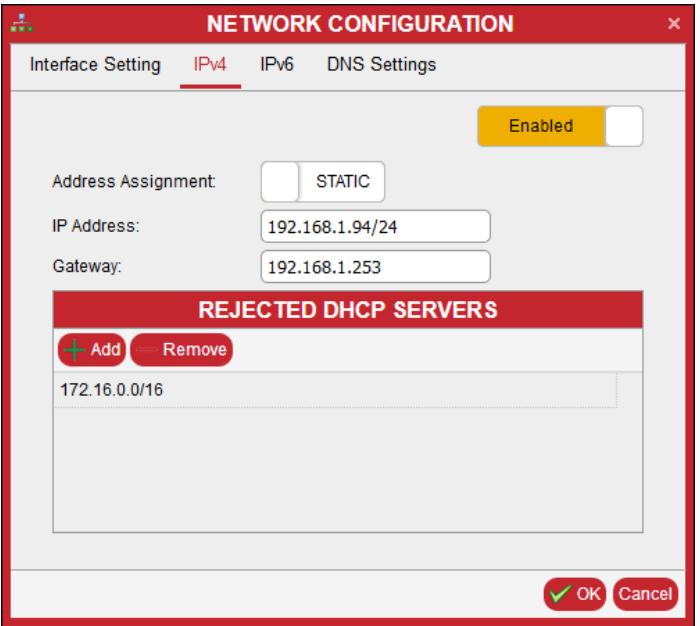

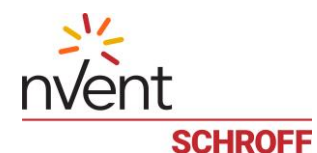

# 13.3 **IPv6 configuration**

For each network adapter, the following IPv6 configuration attributes can be configured:

- List of IPv6 addresses with subnet prefixes
- Default IPv6 gateway address.

By default, no IPv6 addresses are configured for a network adapter; an IPv6 address with the link scope is usually autoconfigured for each network adapter by the system.

With the Web interface, IPv6 configuration attributes for an interface can be edited on the "IPv6 Settings" tab of the "Network Configuration" dialog box. Besides the IPv6 default gateway, this dialog box also shows the list of currently assigned IPv6 addresses for the given iPDU network interface.

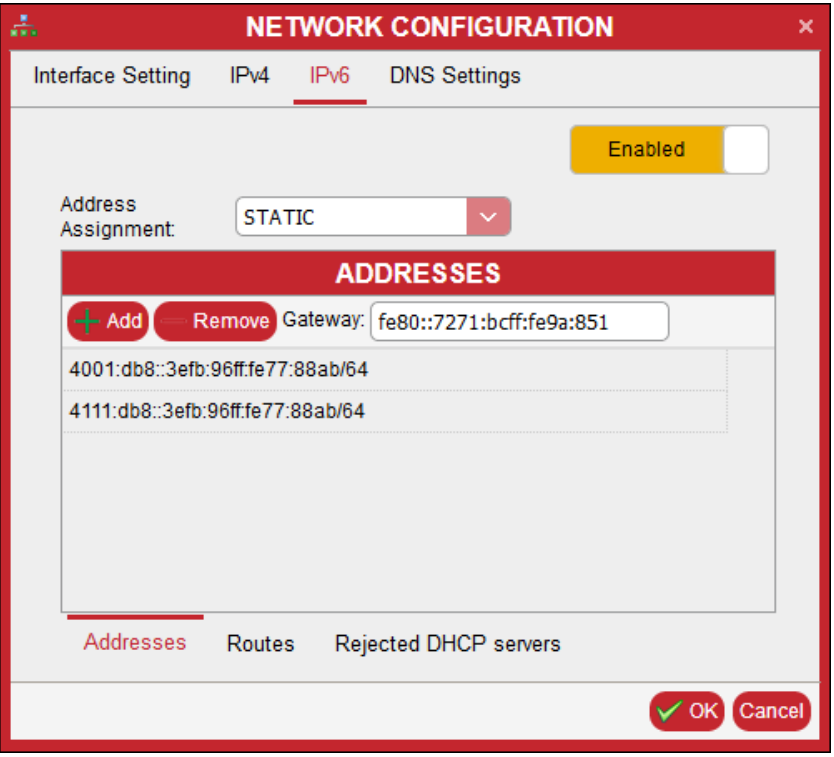

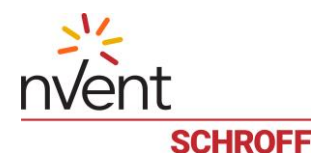

## 13.4 **DNS server configuration**

These configuration attributes specify the location of the DNS server; they are system-wide, but server addresses are defined separately for IPv4 and IPv6 protocols and a choice can be made between them:

- DNS resolver preference flag: which DNS settings to prefer, IPv4 or IPv6?
- IPv4 address of the primary DNS server
- IPv4 address of the secondary DNS server
- IPv6 address of the primary DNS server
- IPv6 address of the secondary DNS server.

By default, in the case of automatic IPv4 address assignment, IPv4 information takes preference and DNS server addresses are provided by the corresponding DHCPv4 server.

With the Web interface, DNS server addresses can be edited on the "DNS Settings" tab of the "Network Configuration" dialog box.

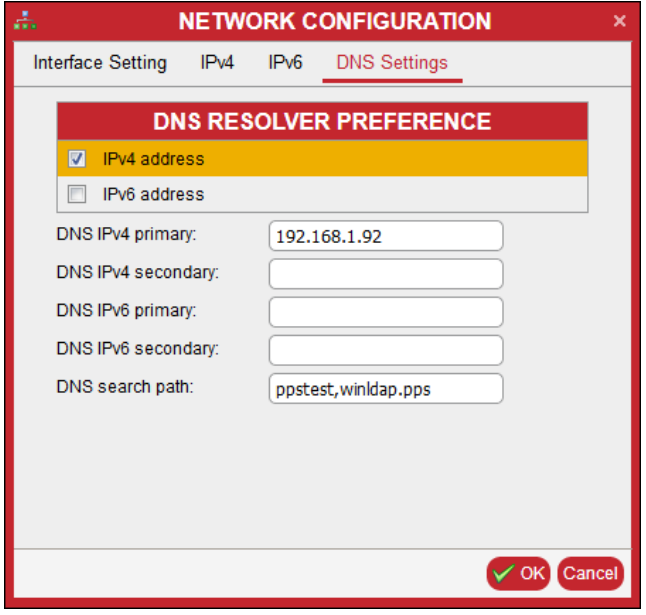

## **Additional configurable DNS attributes**

These attributes are system-wide and include the following:

- Guardian Management Gateway host name
- DNS domain search path.

By default, these attributes are not set, but the DHCP server can provide the host name.

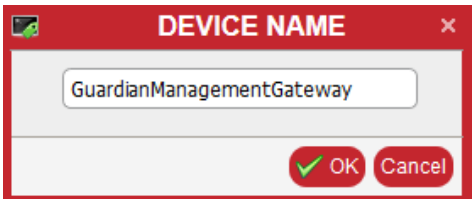

Device Name can be changed under Device Settings with option Device Name.

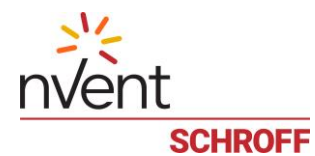

## **List of rejected DHCP servers**

In some cases, when DHCP is used, it may be necessary to avoid accepting configuration from certain DHCP servers, which are available in the local network. It is possible to configure the list of rejected DHCP server addresses (both for DHCPv4 and for DHCPv6); the Guardian Management Gateway will not accept configuration parameters from these servers.

Two address lists can be configured: the list of IPv4 addresses for DHCPv4 and the list of IPv6 addresses for DHCPv6.

With the Web interface, the list of rejected DHCPv4 servers can be edited on the "IPv4" tab of the "Network Configuration" dialog box.

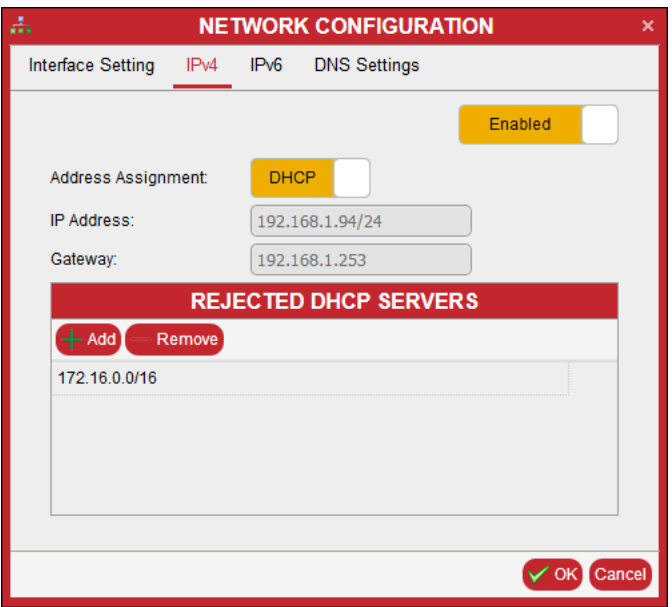

The list of rejected DHCPv6 servers can be edited on the "IPv6" tab of the "Network Configuration" dialog box.

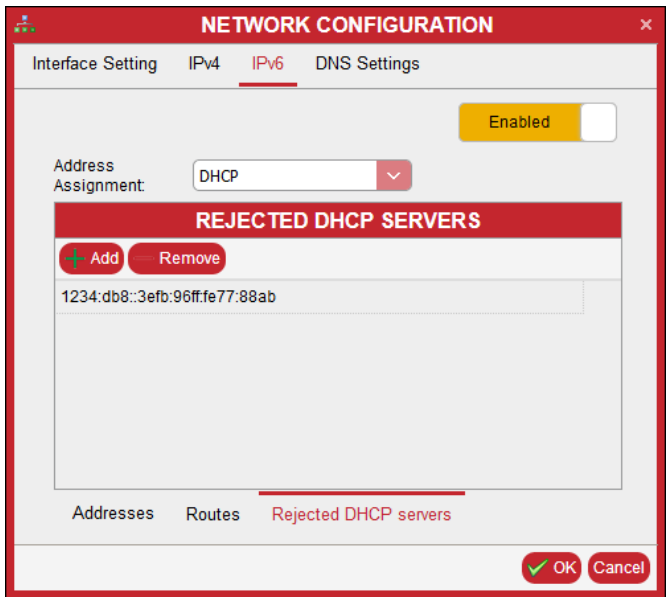

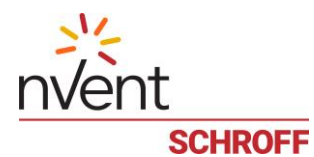

# **14 Network Service Configuration**

The user via the web interface can configure several network services provided by Guardian Management Gateway or CLI commands. These services include HTTP/HTTPS, Telnet, SSH, SMTP, SNMP and NTP.

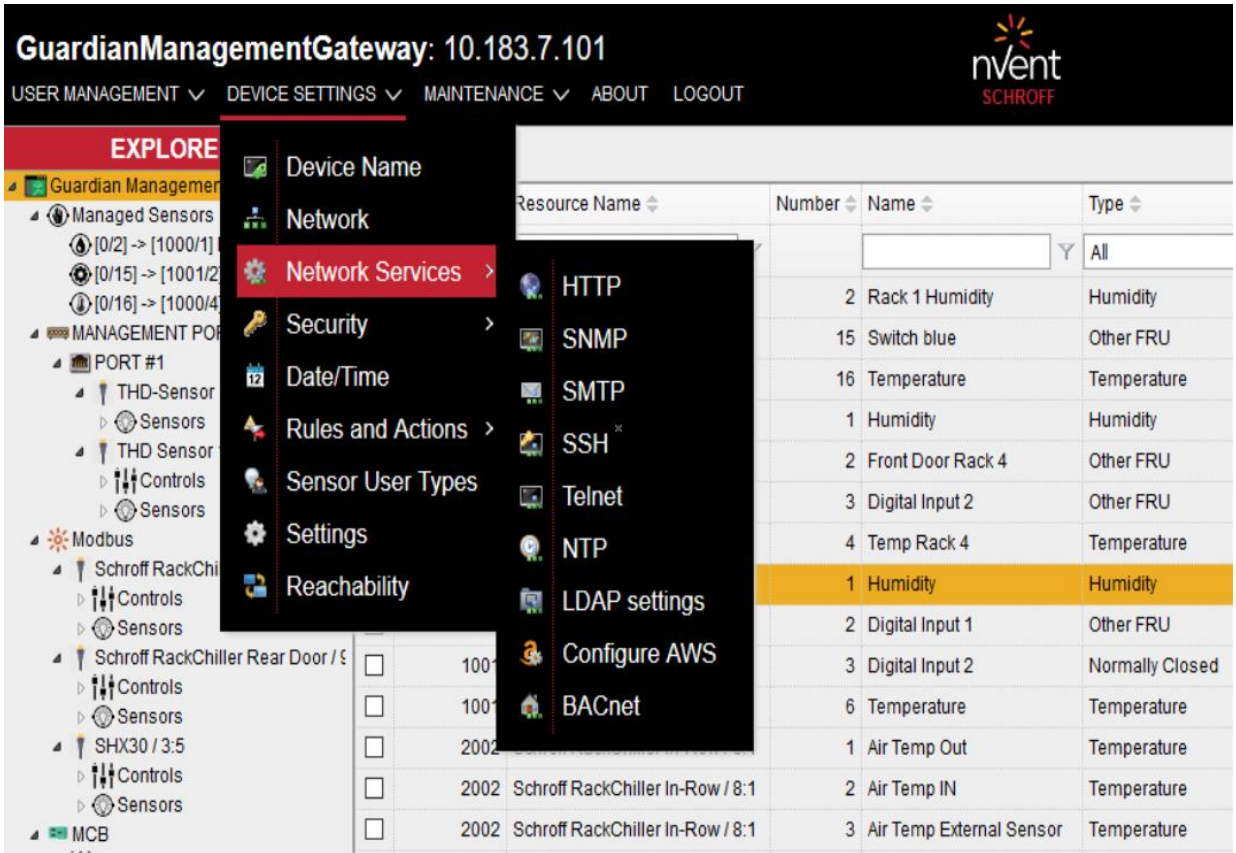

# 14.1 **HTTP/HTTPS configuration**

HTTP and HTTPS network services provide Web interface to the Guardian Management Gateway. On the Guardian Management Gateway, the web server program  $lighttpd$  provides these services. HTTPS, unlike HTTP, provides secure access to the Guardian Management Gateway over the Web interface, the corresponding traffic is encrypted.

For HTTP and HTTPS, the user can configure the following parameters:

## HTTP port

HTTPS port

Enforce HTTPS (a logical flag, if *TRUE*, only secure access is allowed to the Guardian Management Gateway).

# **Default settings:** HTTP port = 80 HTTPS port = 443 Enforce HTTPS = False

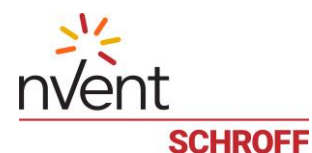

To change the HTTP/HTTPS configuration, invoke the menu command "Device Settings" -> "Network Services" -> "HTTP". The "HTTP Configuration" dialog appears.

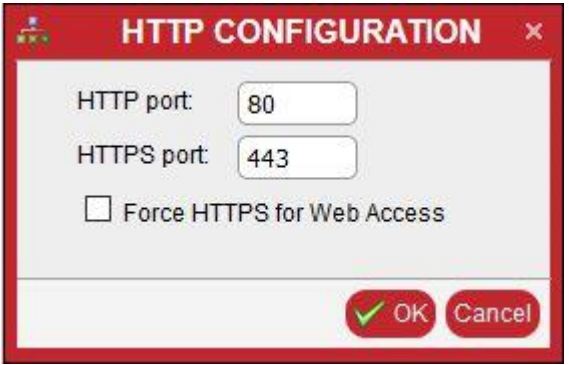

# 14.2 **SNMP Configuration**

SNMP service provides SNMP interface to the Guardian Management Gateway. On the Guardian Management Gateway, the SNMP server program *snmpd* provides this service.

For SNMP, the user can configure the following parameters:

- Whether SNMP service is enabled (*TRUE*/*FALSE*)
- Whether SNMP v1/v2 legacy protocols are enabled; if false, only secure SNMPv3 protocol can be used to communicate to the Guardian Management Gateway over the SNMP interface
- Read community string
- Write community string
- The "Sys Name" string
- The "Sys Contact" string
- The "Sys Location" string
- IP address of the SNMP trap destination system
- Whether to use SNMPv2 format for SNMP traps (if *FALSE*, SNMPv1 format is used).

#### **Default settings:**

- SNMP service is enabled = *TRUE*
- SNMP v1/v2 legacy protocols are enabled = *TRUE*
- Read community string = *public*
- Write community string = *private*
- The "Sys Name" string = "" (empty string)
- The "Sys Contact" string = *root*
- The "Sys Location" string = *unknown*
- IP address of the SNMP trap destination system = not specified
- Whether to use SNMPv2 format for SNMP traps = *TRUE*.

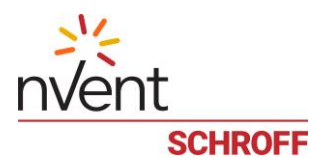

To change the SNMP parameters, invoke the menu command "Device Settings" -> "Network Services" -> "SNMP". The "SNMP Settings" dialog appears. There are two tabs in this dialog box: "General" and "System Group".

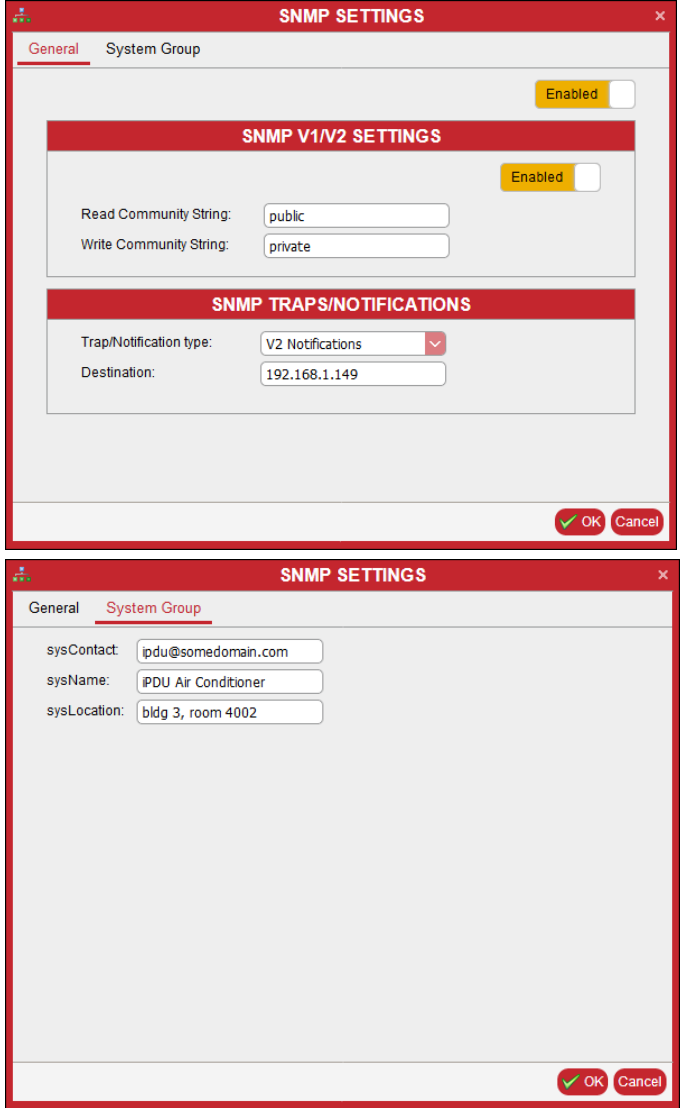

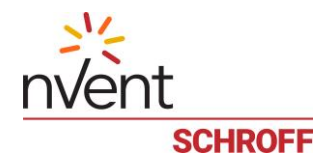

### 14.3 **SMTP Configuration**

SMTP service allows sending e-mail. On the Guardian Management Gateway, the SMTP client exists that is able to connect to an external SMTP server and send e-mail messages. Sending e-mail is one of the actions that can be specified in event filtering. In that case, the message body is constructed on the base of the event just received.

The user can configure the following SMTP parameters:

- Guardian Management Gateway own e-mail address
- Name or IP address of the SMTP server
- The default list of recipient e-mail addresses (comma-separated).

These parameters are specified once for all event filters; other parameters, like the e-mail subject line and the actual list of recipients, are specified as parameters for a specific action in a specific event filter.

By default, these parameters are not specified (empty strings).

To change the SMTP parameters, invoke the menu command "Device Settings" -> "Network Services" -> "SMTP". The "SMTP Settings" dialog appears.

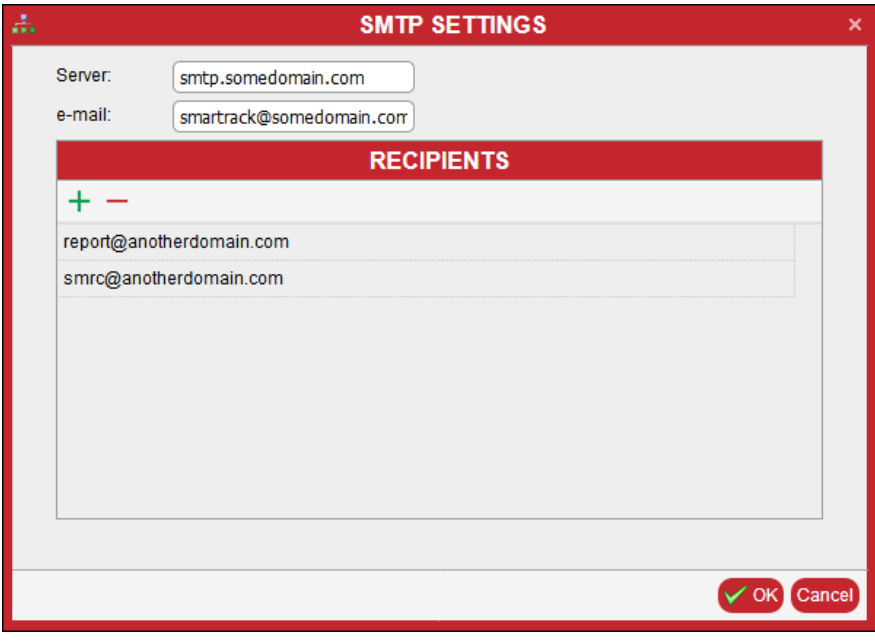

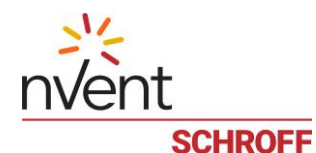

### 14.4 SSH Configuration

SSH service allows secure terminal access to an Guardian Management Gateway; SSH traffic is encrypted in transit. SSH protocol is the preferred instrument for terminal access to an Guardian Management Gateway. On the Guardian Management Gateway, SSH service is provided by the *sshd* daemon.

For SSH, the user can configure the following parameters:

- Whether SSH service is enabled
- SSH port
- Supported SSH authorization methods: by password, by public key or both.

By default, SSH service is enabled on port 22, with both authorization methods (password and public key) supported.

To change the SSH configuration, invoke the menu command "Device Settings" -> "Network Services" -> "SSH". The "SSH Configuration" dialog appears.

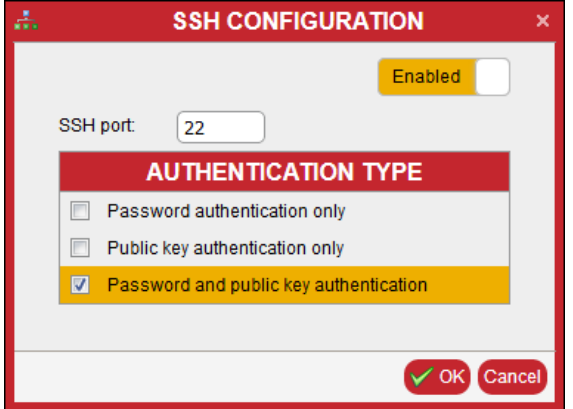

## **Telnet Configuration**

Telnet service allows terminal access to an Guardian Management Gateway. Telnet protocol is not secure, so SSH protocol is the preferred instrument for terminal access to an Guardian Management Gateway. On the Guardian Management Gateway, Telnet service is provided by the *telnetd* daemon.

For Telnet, the user can configure the following parameters:

- Whether Telnet service is enabled
- Telnet port.

By default, Telnet service is enabled on port 23.

To change the Telnet configuration, invoke the menu command "Device Settings" -> "Network Services" -> "Telnet". The "Telnet Configuration" dialog appears.

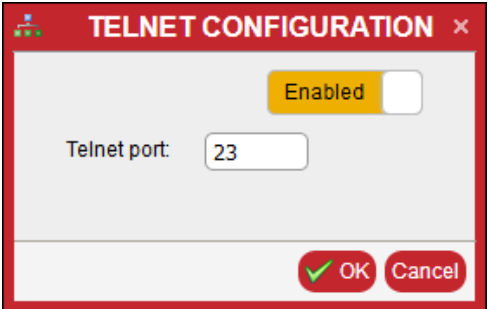

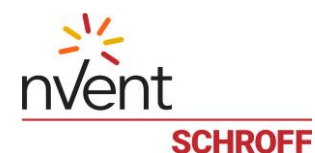

### 14.6 NTP Configuration

NTP service allows time synchronization with external servers. On the Guardian Management Gateway, the NTP client exists that is able to connect to an external NTP server and obtain current time from it.

The user can configure the following NTP parameters:

- Whether NTP client functionality is enabled (if *FALSE*, system time must be manually set by the administrator)
- Whether NTP client should obtain NTP server addresses via DHCP (if *FALSE*, NTP server addresses must be set manually)
- Name or IP address of the primary NTP server (if obtaining via DHCP is disabled)
- Name or IP address of the secondary NTP server (if obtaining via DHCP is disabled).

By default, NTP client is enabled and obtaining NTP server addresses via DHCP is enabled; primary and secondary NTP server addresses are not set.

To change the NTP configuration, invoke the menu command "Device Settings" -> "Network Services" -> "NTP". The "NTP Configuration" dialog appears.

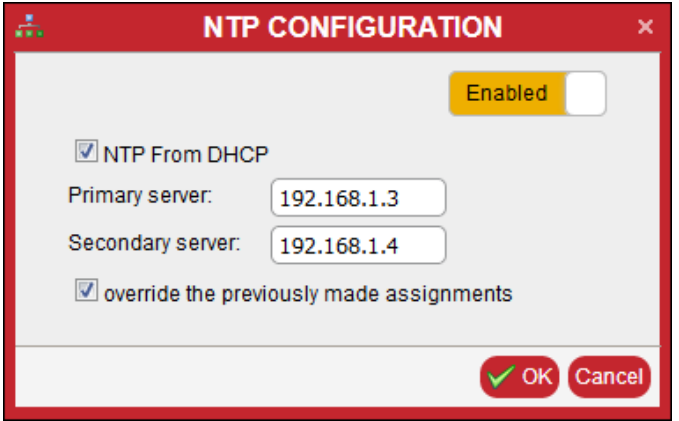

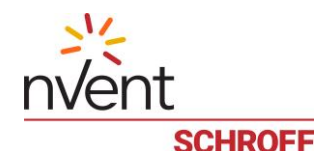

# **15 LDAP Configuration**

Guardian Management Gateway supports authenticating users via LDAP. If this method is used, user records are stored on a remote server and user authentication on the Guardian Management Gateway involves communication with that server. The Guardian Management Gateway itself may not have information about the user that intends to log in; if this is the case and remote authentication is successful, this user is considered an "external user" and user information record with default attributes is created on the Guardian Management Gateway for that user; in particular, that user is assigned the predefined role "ExternalUserRole", that defines its privileges with respect to the Guardian Management Gateway.

LDAP configuration parameters, that a user can view and set, include the following:

- Whether logging in via LDAP is enabled (*TRUE*/*FALSE*)
- LDAP server name (URI)
- Server type (OpenLDAP or ActiveDirectory, other parameters may need to be set differently depending on the server type)
- Whether to use SSL for connection to the LDAP server
- SSL port number (if SSL is used)
- SSL certificate for the server
- Whether the client uses an anonymous bind to the LDAP server to authenticate a user
- Distinguished name used for binding (only if anonymous bind is not used)
- Password used for binding (only if anonymous bind is not used)
- Distinguished name used as search base
- Login name attribute (normally "sAMAccountName" for ActiveDirectory servers or empty for OpenLDAP servers)
- User entry object class (normally "User")
- User search subfilter
- Extra configuration options (as a sequence of strings in the format <option> <value>, separated by the newline characters)

By default, LDAP-based logins are disabled and all other parameters are undefined.

When LDAP is enabled by a user, all LDAP configuration parameters should also be supplied by the user in the same command or dialog box. When LDAP is disabled by a user, all other configuration parameters become undefined and need not be specified.

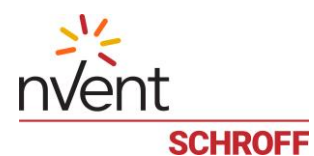

In the Web interface, LDAP is configured via a dialog box that is accessible via menu items "Device Settings" -> "Network Services" -> "LDAP Settings". This dialog box allows the user to specify all LDAP configuration parameters. For the SSL certificate, local path to the certificate should be specified; the certificate will be downloaded to the fixed place in the Guardian Management Gateway file system.

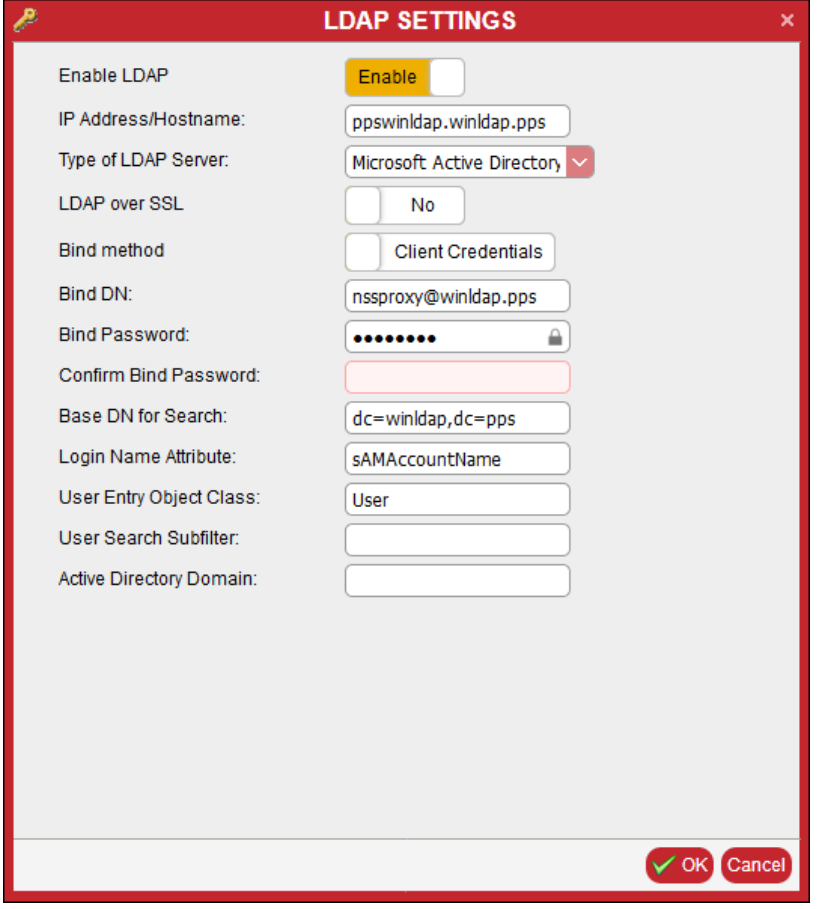

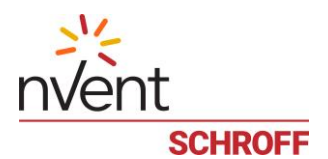

# **16 BACnet**

In the Web interface, BACnet is configured via a dialog box that is accessible via menu items "Device Settings" -> "Network Services" -> "BACnet".

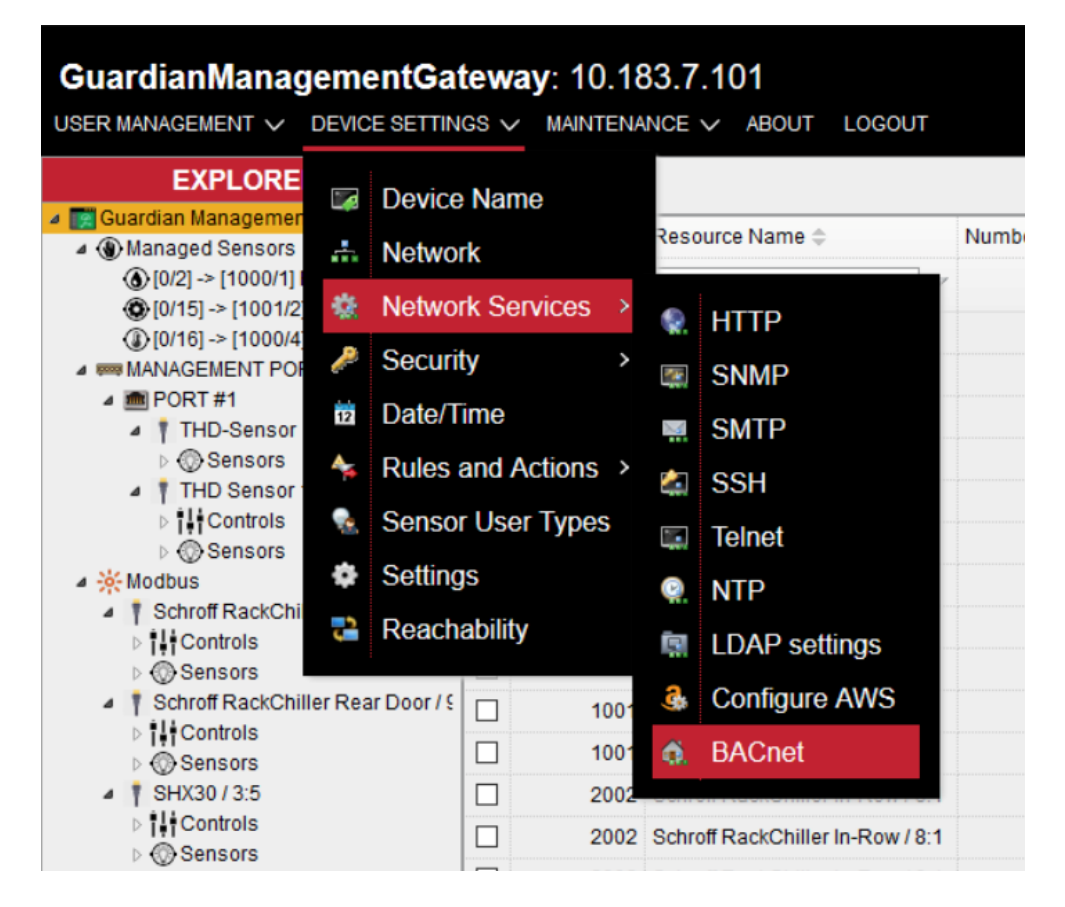

This dialog box allows the user to enable BACnet and change the BACnet device ID.

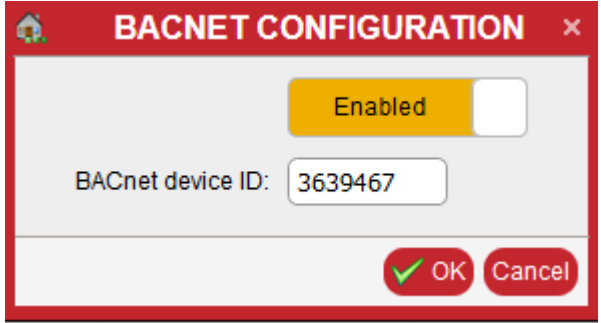

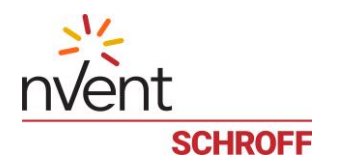

# 16.1 **BACnet Overview**

HPI objects are mapped to BACnet objects as follows:

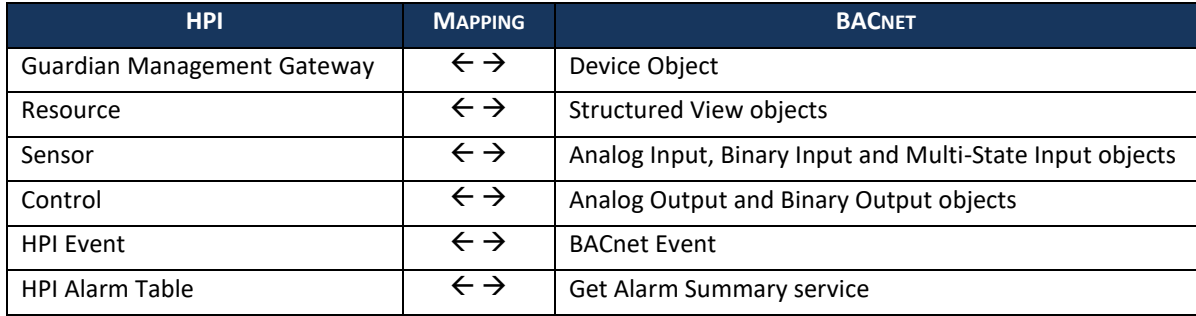

- A single Guardian Management Gateway device is mapped to the Device object. The Device object instance ID is by default based on the MAC address of the device but can be changed by the user.
- HPI resources are mapped to Structured View objects.
- HPI sensors are mapped to Analog Input, Binary Input and Multi-State Input objects; the corresponding object belongs to the Structured View object which corresponds to the resource – owner of the sensor.
- HPI controls are mapped to Analog Output and Binary Output objects; the corresponding object belongs to the Structured View object which corresponds to the resource – owner of the control.
- HPI events are mapped to BACnet events and are forwarded to BACnet clients via the subscriptions in the Notification Class object.
- HPI Alarm Table is exposed to BACnet via the services Get Alarm Summary, Acknowledge Alarm.
- HPI Event Log is mapped to the BACnet Event Log object (in progress).

# 16.2 Device Object

A single device object exists for the Guardian Management. This object describes global properties of the device. Object instance for the device object should be unique among all BACnet device objects in the network. By default it is based on the MAC address of the Guardian Management, but can be changed by the user via CLI or web interface.

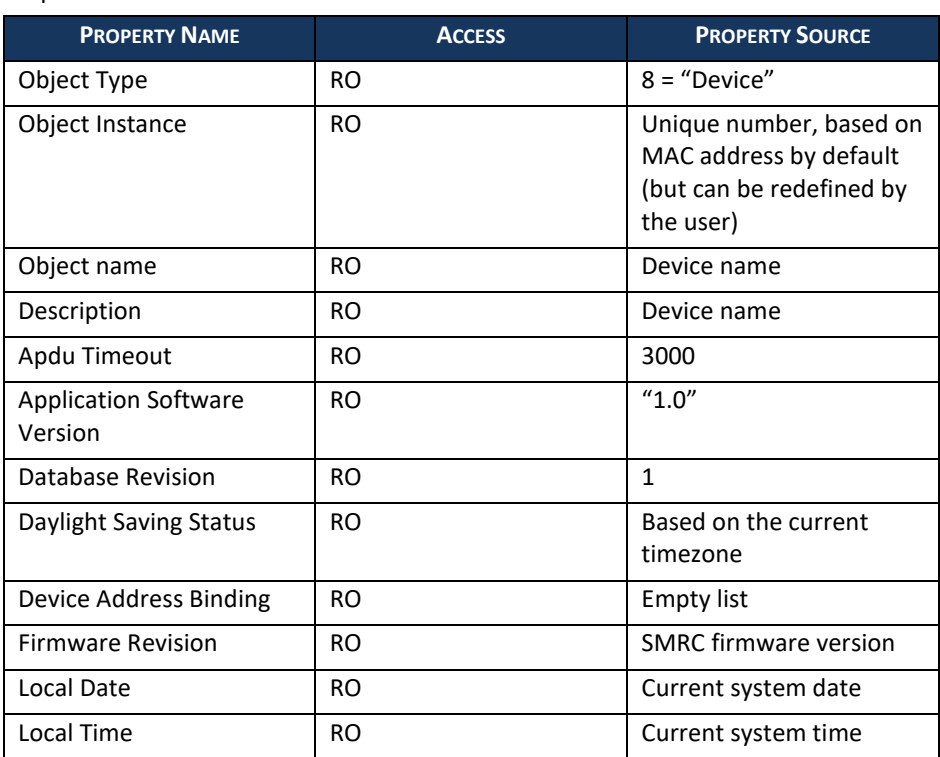

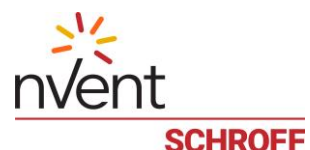

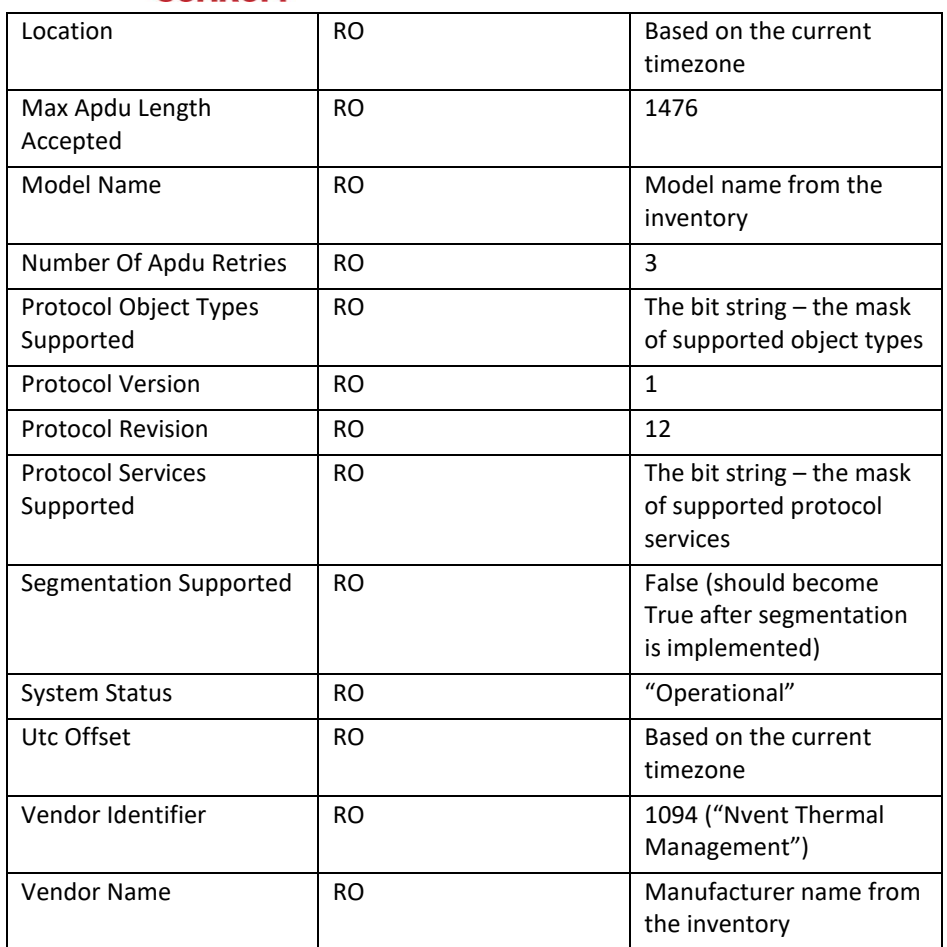

# 16.3 **Structured View**

HPI Resources are mapped to Structured View objects. All sensors and controls which belong to the resource are mapped to the Subordinate List for this Structured View.

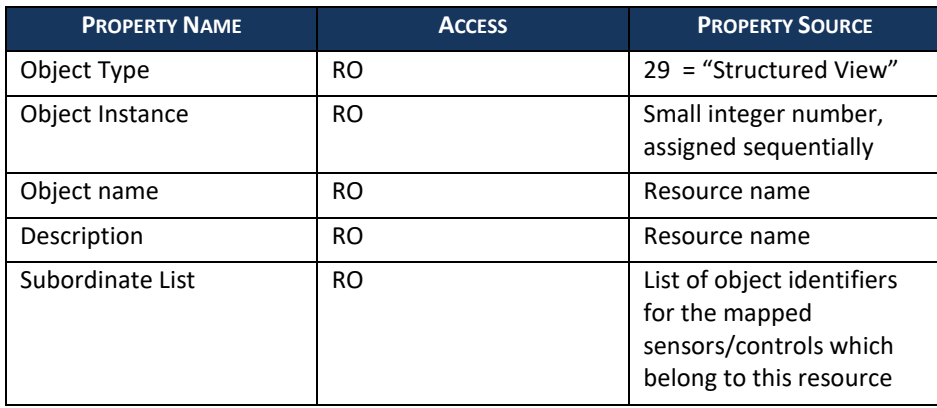

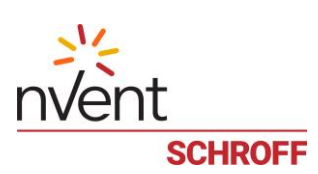

# 16.4 Analog Input

HPI analog sensors (sensors that have numeric values) are mapped to Analog Input objects.

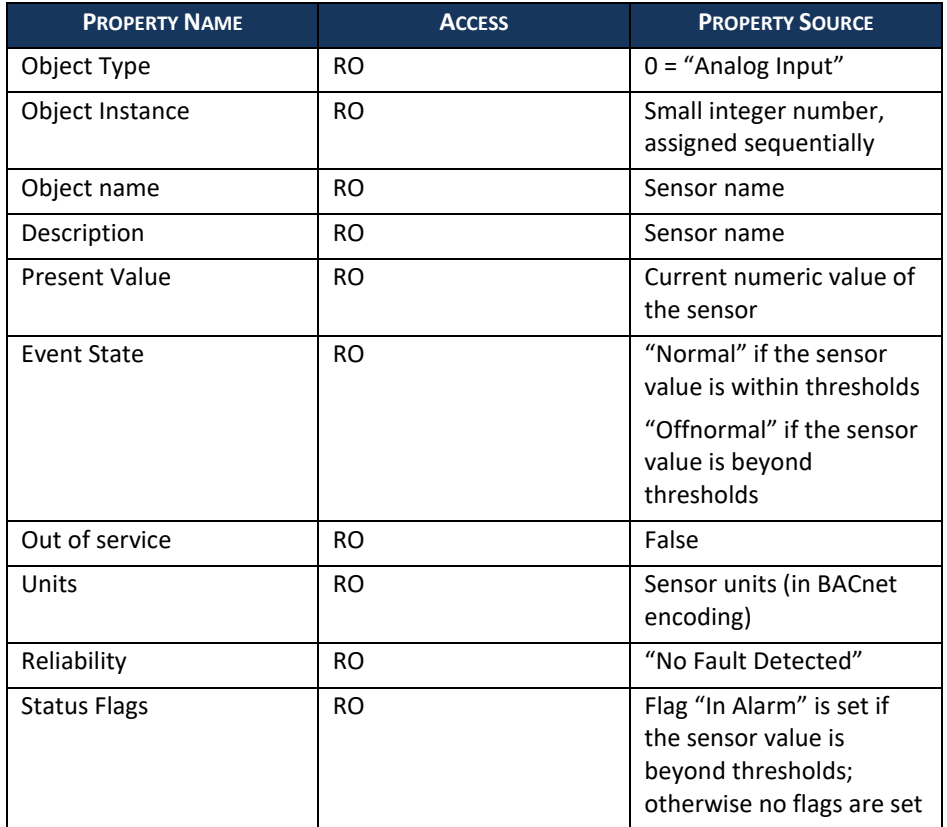

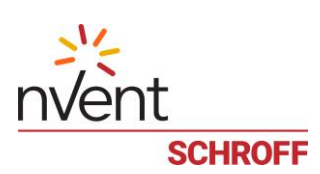

# 16.5 **Binary Input**

HPI discrete sensors with two states are mapped to Binary Input objects.

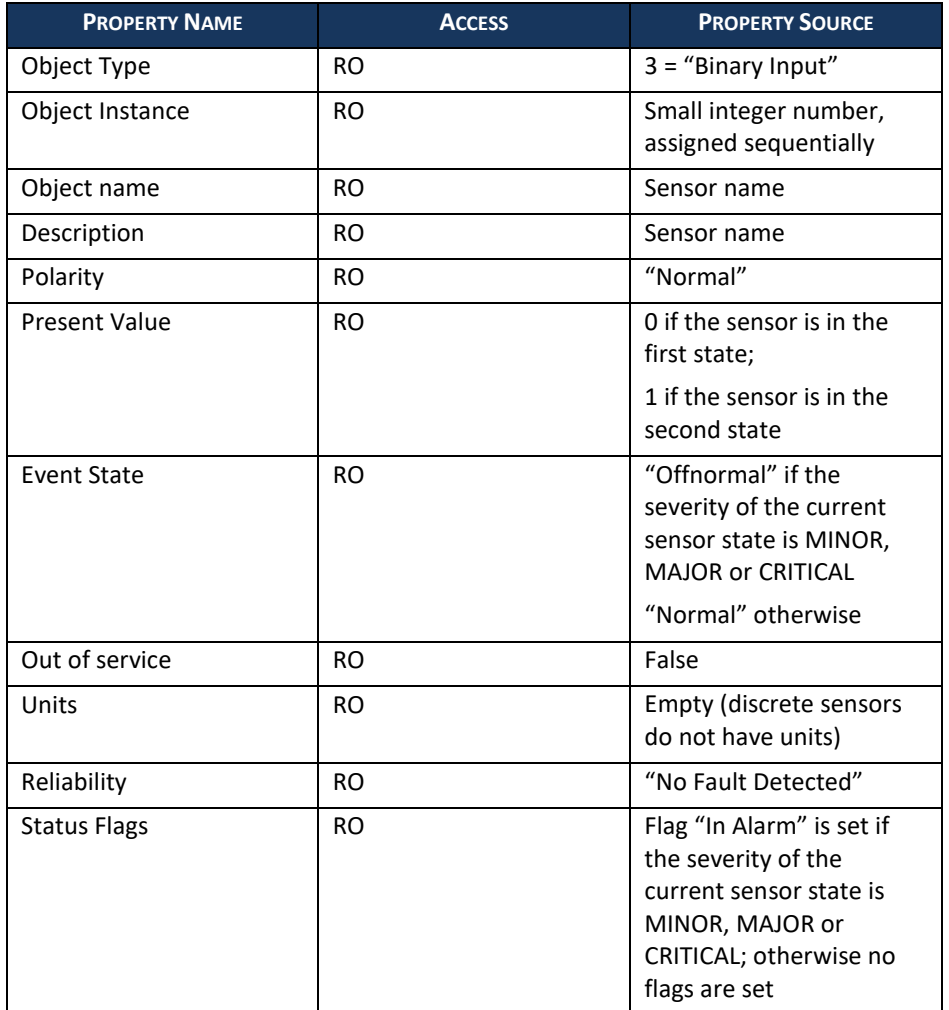

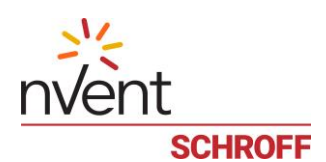

# **Multi-State Input**

HPI discrete sensors with more than two states are mapped to Multi-State Input objects.

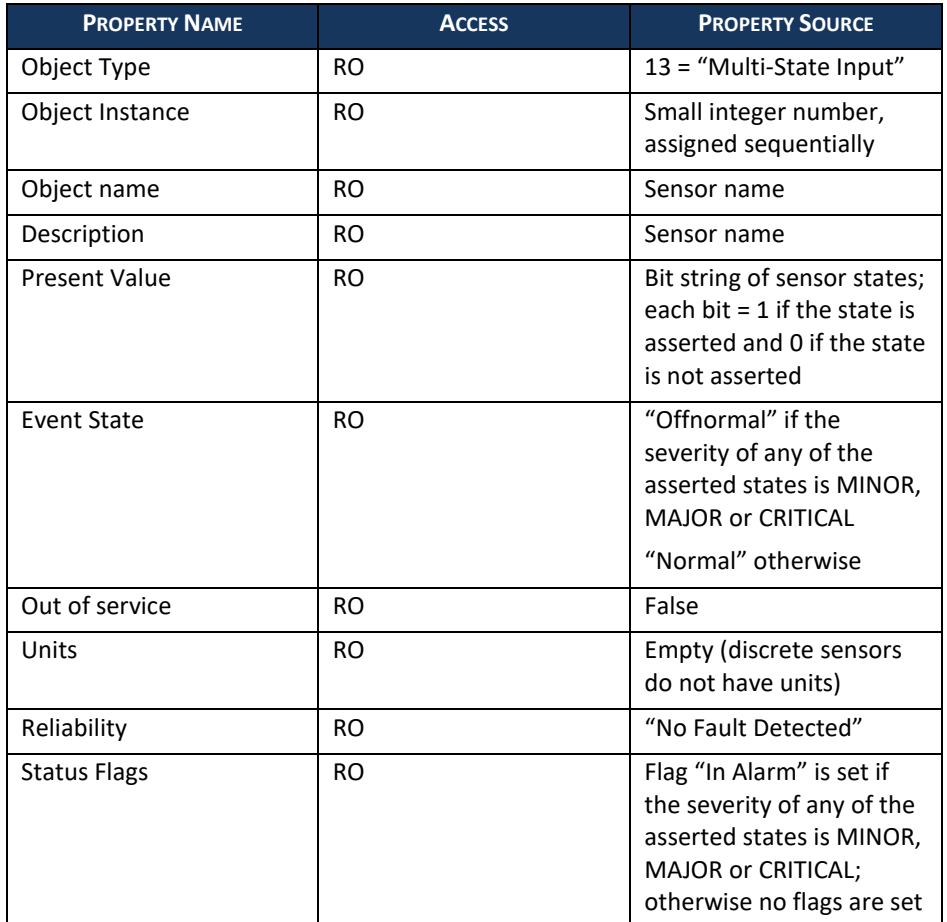

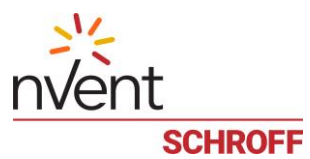

# 16.7 Analog Output

HPI analog and discrete controls are mapped to Analog Output objects.

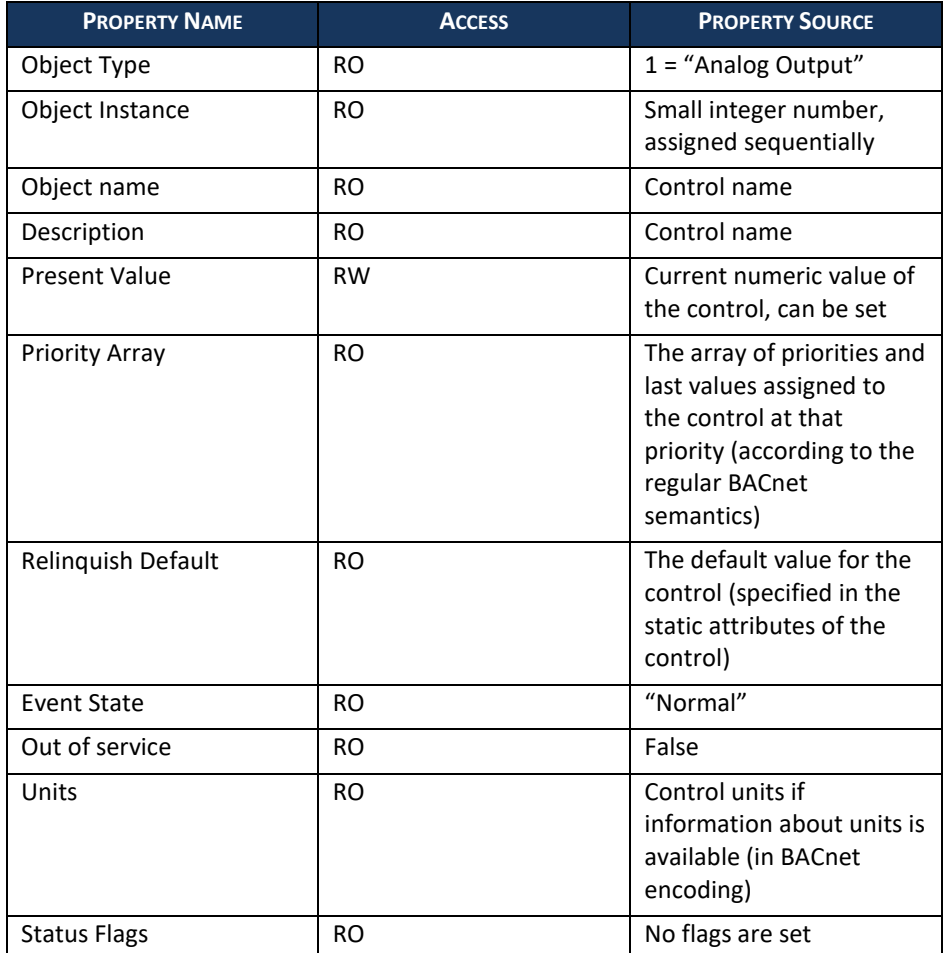

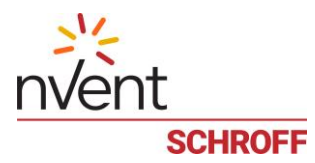

# 16.8 Binary Output

HPI digital controls are mapped to Binary Output objects.

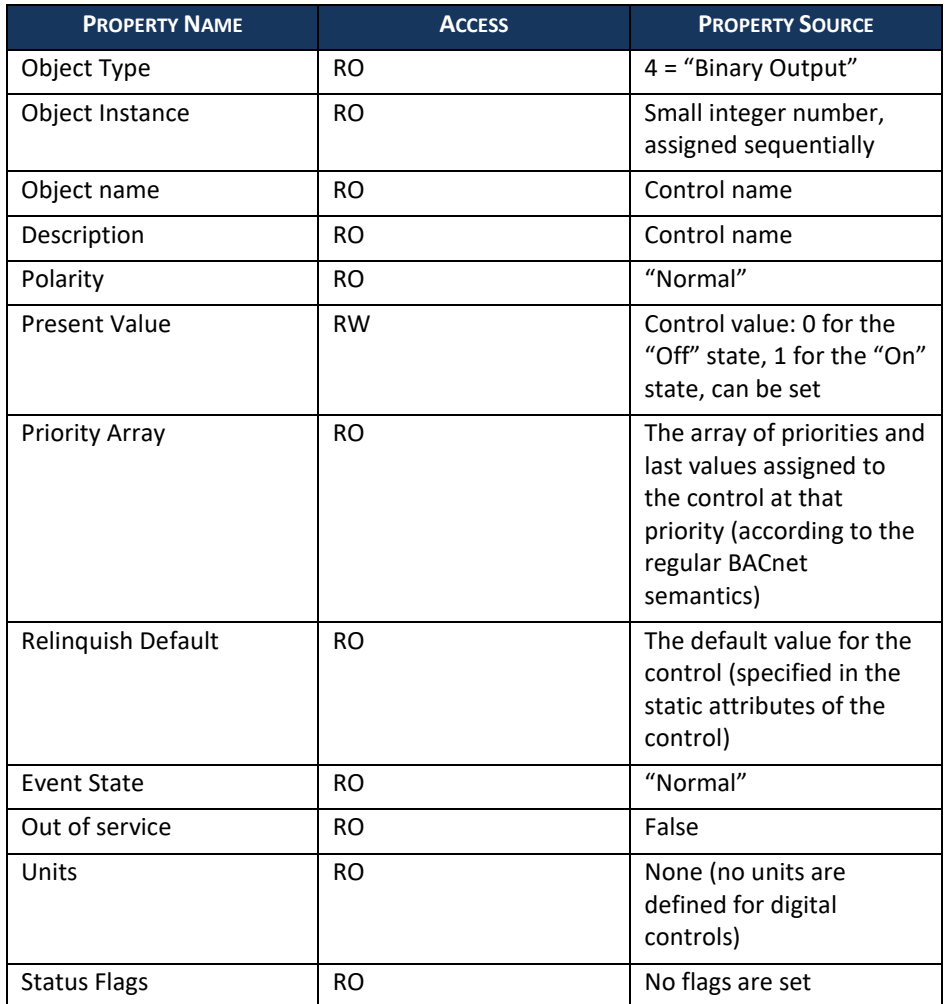

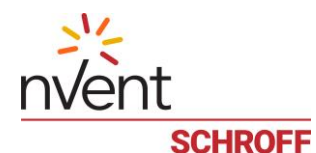

# **Mapping HPI events to BACnet events**

The following HPI events are mapped to BACnet events:

- Sensor events (both from analog and discrete sensors)
- Software events (auditing, logins, logouts)

Events are dispatched to BACnet clients via subscriptions in the Notification Class object. There is a single Notification Class object for each Guardian Management Gateway instance, with Object Instance = 0. Its implementation is fully provided by the bacnet-stack library. To start receiving events, the client should create a subscription in the Notification Class object.

Event structure fields are specified below separately for each event type

Sensor events from analog sensors (note that both assertion and deassertion events are sent for threshold crossing):

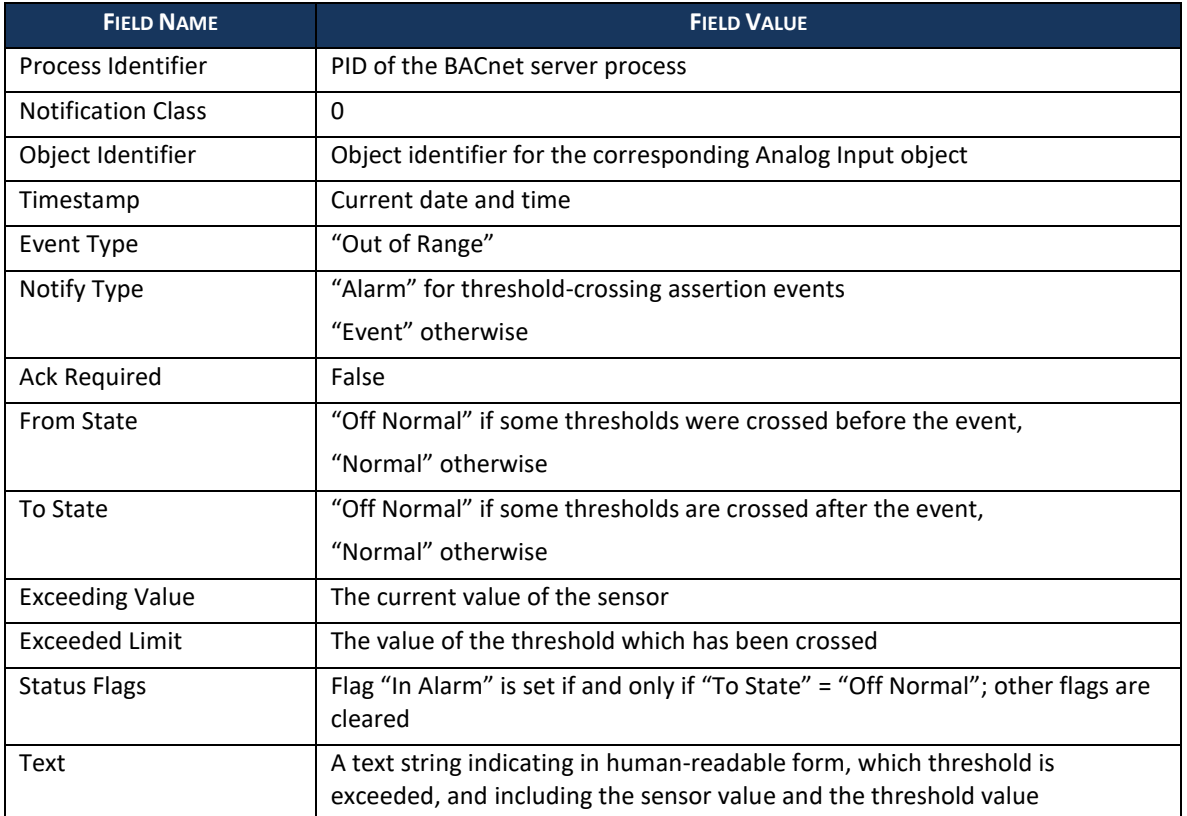

#### Sensor events from discrete sensors with two states:

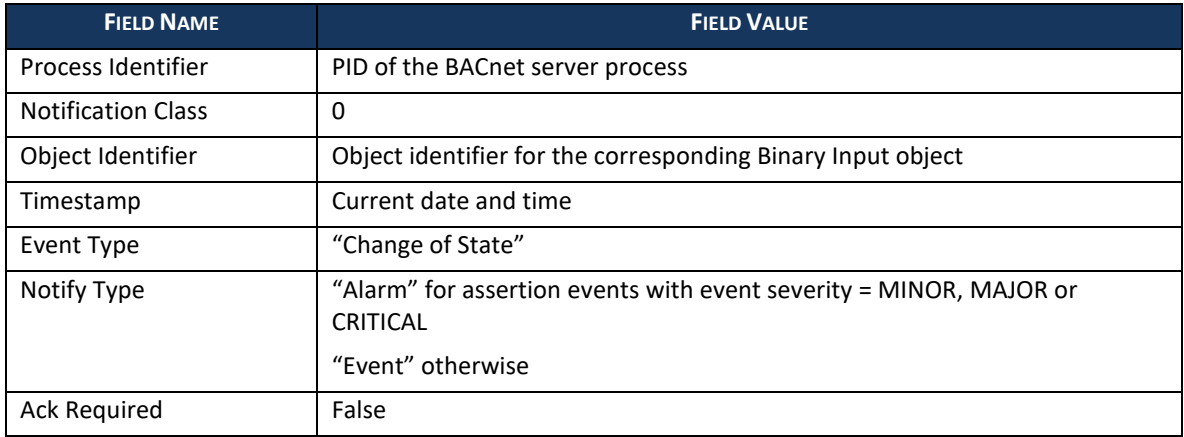

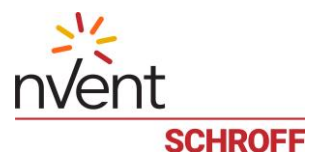

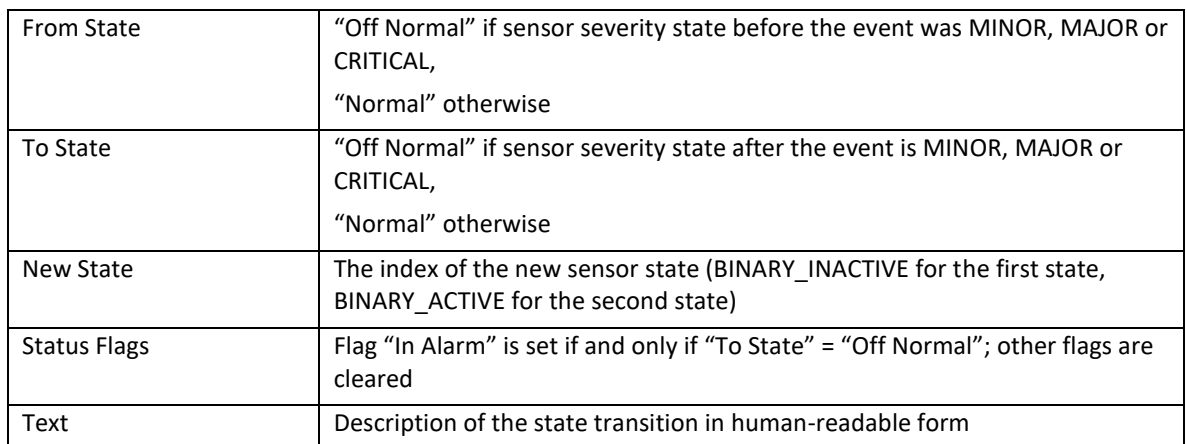

#### Sensor events from discrete sensors with more than two states:

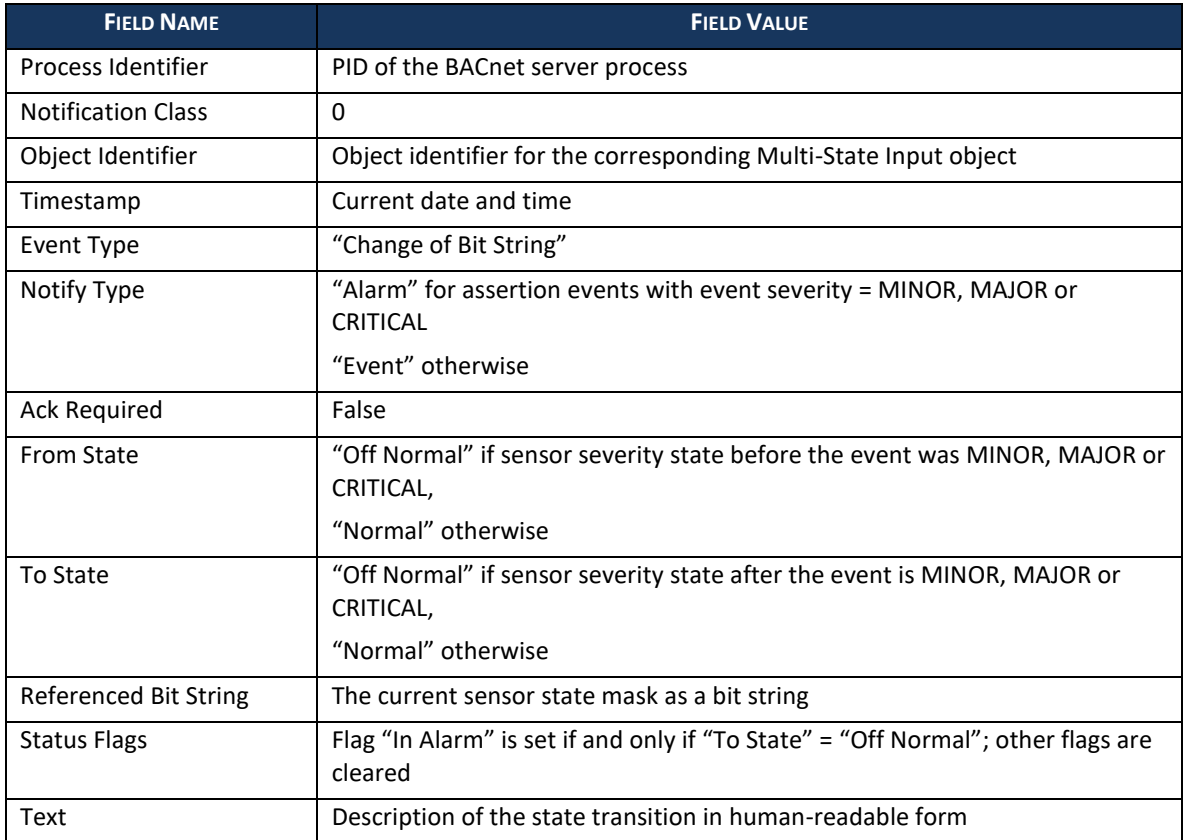

#### Software events:

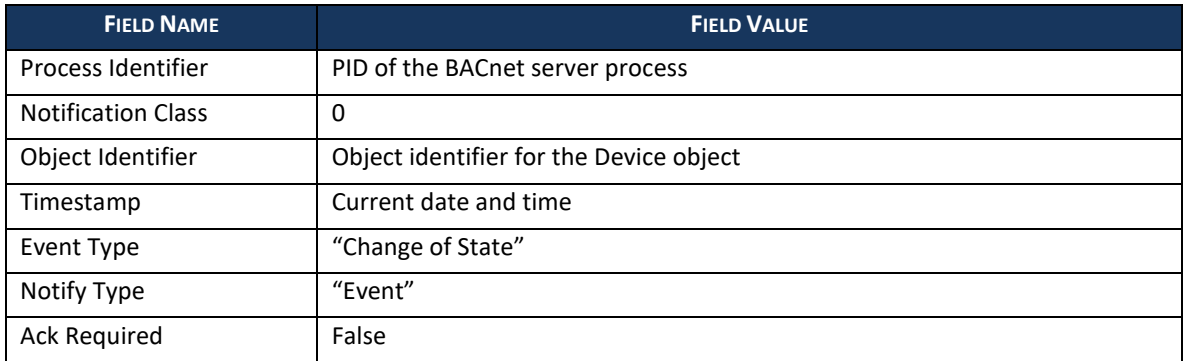

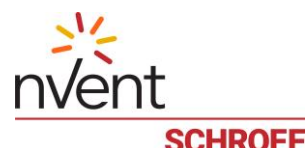

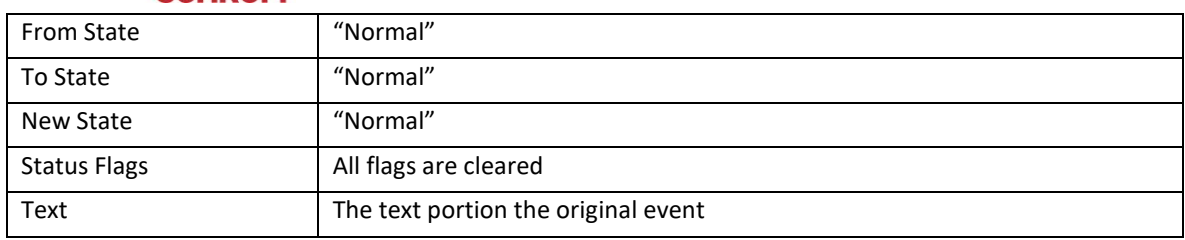

# 16.10 Mapping alarms

The BACnet services Get Alarm Summary and Alarm Acknowledge are implemented by the server and provide direct access to the Guardian Management Gateway alarm table.

In the Get Alarm Summary output, all alarms from one sensor are consolidated into a single BACnet alarm with the alarm state "Transition to Off Normal", originating from the corresponding BACnet object. The list of consolidated alarms is then provided to the client.

A BACnet alarm is considered unacknowledged, if at least one alarm of those which were consolidated, was unacknowledged.

The fields of the alarm data structure given to the client is shown in the following table.

Alarm fields.

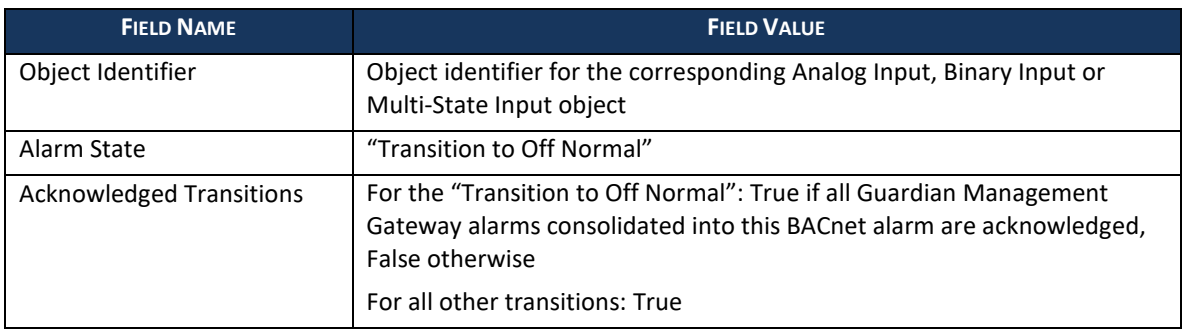

The service Alarm Acknowledge is given the following parameters:

- object identifier for the object-originator of the alarm
- the alarm state -must be "Transition to Off Normal"
- the timestamp of the last Get Alarm Summary call.

The server acknowledges all alarms in the Guardian Management Gateway alarm table, associated with the sensor that is mapped to the specified object. However before doing that, it verifies the timestamp to make sure than no alarm originated after the specified timestamp. If this is not the case, then the client does not have the latest information about alarms, and the request is rejected.

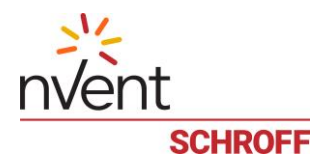

# **Mapping the system event log**

The Guardian Management Gateway system event log maps straightforwardly to the BACnet event log. The following properties of the BACnet event log object are supported:

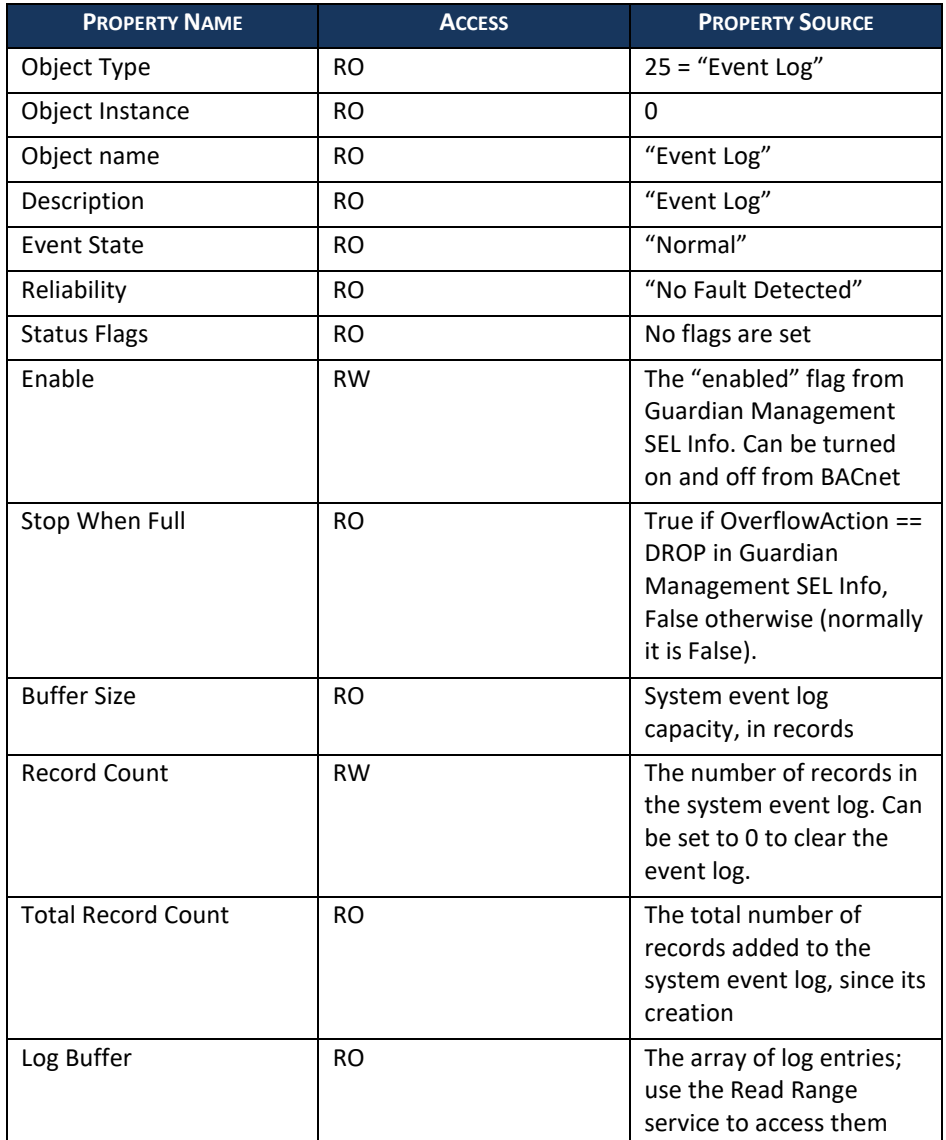

The event log object exposes the event log entries in the property Log Buffer in the form of an array. To access specific event log entries, the client should use the Read Range service. The only supported Read Range request type is "By Position".

Each event log entry reported to the client consists of the following fields:

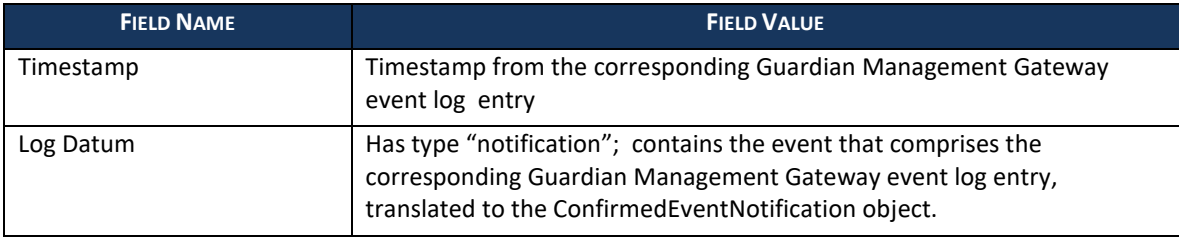

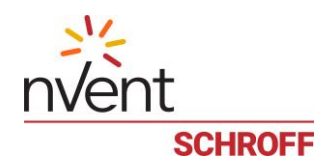

# **Mapping the Reinitialize Device service**

This service allows a BACnet client to reinitialize the server. The Guardian Management Gateway BACnet server partially implements this service, mapping it to Guardian Management Gateway reboot and restart operations.

This service requires the client to supply a password for the operation. This password is verified by the server and the operation is rejected if the password does not match. For the Guardian Management Gateway BACnet server, this password should be the Guardian Management Gateway password of the user "admin".

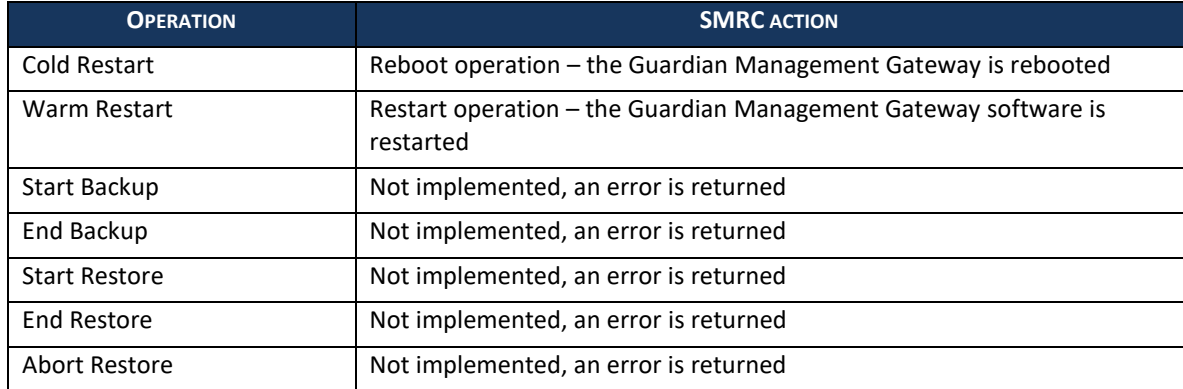

Service operations are mapped according to the following table:

# **13 Supported BACnet services (protocol commands)**

The following table lists the BACnet services (protocol commands) which are supported by the SMRC BACnet server (as a responder).

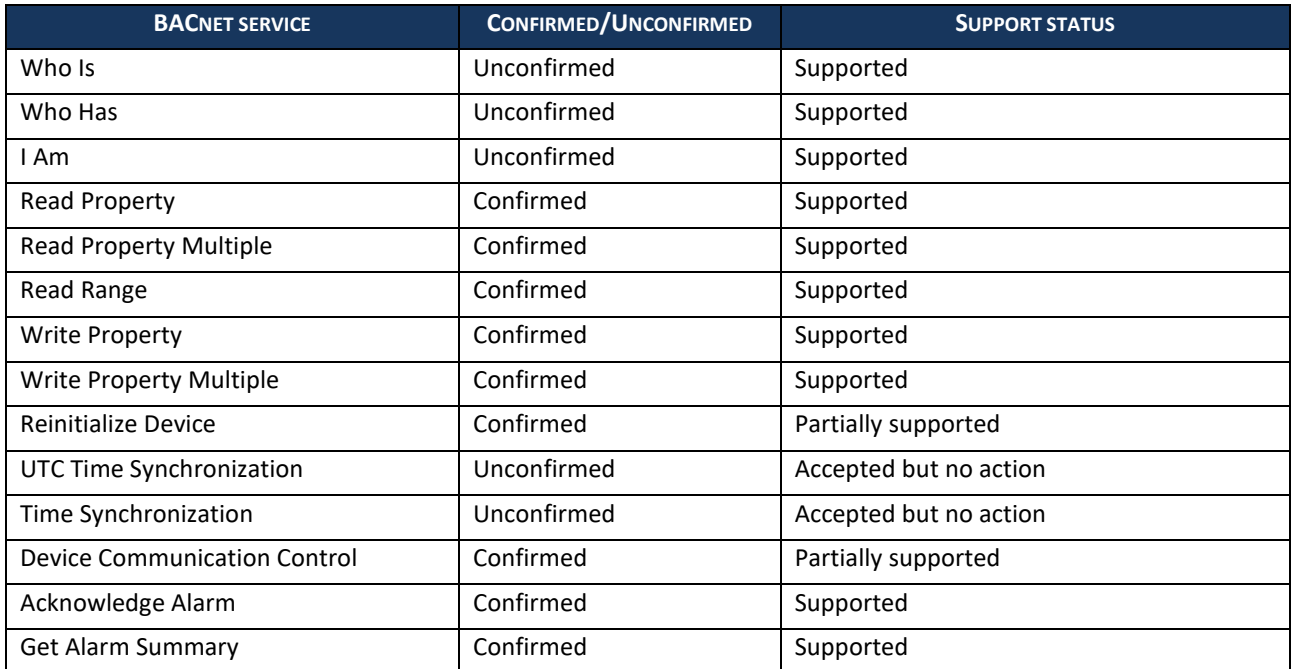

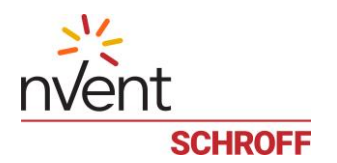

# **17 Security**

In this section, the following facilities are described:

- Firewall
- Role-based firewall
- Login restrictions and password policy
- SSL certificate management
- Restricted Service Agreement

# **Firewall**

This group of settings specifies Linux firewall rules. Firewall settings are separate for the IPv4 and IPv6 protocols, but have the same structure.

The global firewall settings include:

- Enable firewall: true if the firewall is enabled for the given protocol, false otherwise
- Default firewall policy for incoming packets: *ACCEPT*, *REJECT* or *DROP* packets

Each rule defines a network address (a host or subnet address) and the policy that applies to the packets originating from this address. The policy can be *ACCEPT*, *REJECT* or *DROP*. The order of rules is significant: for each incoming packet, the rules are examined in that order and the first matching rule determines the policy to be applied. If no rules match, the default policy is applied.

The following operations are defined for the firewall (separately for IPv4 and IPv6):

- Get "firewall enabled" flag
- Set "firewall enabled" flag
- Get default firewall policy (*ACCEPT*, *REJECT* or *DROP*)
- Set default firewall policy (*ACCEPT*, *REJECT* or *DROP*)
- Get firewall rule by index (index starts from *0*); the information returned includes the network address and policy
- Add firewall rule to the end of the list; the network address and the policy are specified
- Insert firewall rule by index (the new rule is inserted before the rule with index *index*); the network address and the policy are specified
- Modify firewall rule by index (the new rule replaces the rule with index *index*); the network address and the policy are specified
- Delete firewall rule by index

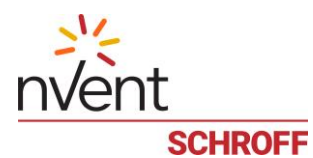

In the Web interface, the global firewall is configured via a dialog box that is accessible via menu items "Device Settings"- >"Security"->"Firewall". There are two tabs in this dialog box: "IPv4" and "IPv6".

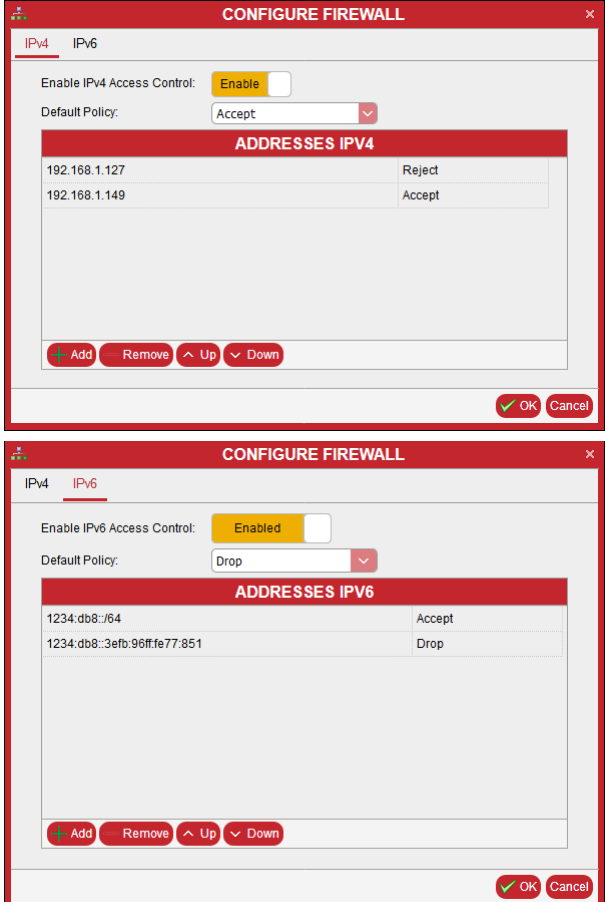

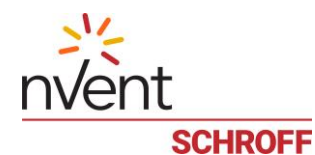

# **Login restrictions and password policy**

This set of options specifies requirements to password complexity, password aging and login security. The following options exist:

- AllowMultipleLogons *TRUE* if multiple logons with the same user name are allowed, *FALSE* otherwise
- LockAfterFailedAttempts lock a user (prevent from login) after this number of failed logon attempts, for a certain time
- LockTime the number of seconds for which the user is locked
- IdleTimeout the number of seconds; if a user is inactive for this number of seconds, he/she is logged off automatically. Value *0* turns off this feature.
- PasswordAging *TRUE* if password aging is enabled (logon passwords expire after some time and need to be changed after that)
- PasswordAgingInterval the password aging interval, in days
- PasswordHistoryDepth the system refuses to assign a new password that matches one of the most recent passwords for the user; this parameter specifies how many most recent passwords the system remembers. Value *0* turns off this feature.
- StrongPasswords *TRUE* if strong passwords are enforced (the properties of strong passwords are given by subsequent options), *FALSE* otherwise
- MinStrongPasswordLength minimum length of a strong password, in characters
- AtLeastOneLcCharacter *TRUE* if a strong password must contain at least one lowercase character, *FALSE* otherwise
- AtLeastOneLcCharacter *TRUE* if a strong password must contain at least one lowercase character, *FALSE* otherwise
- AtLeastOneNumCharacter *TRUE* if a strong password must contain at least one numeric character, *FALSE* otherwise
- AtLeastOneSpecCharacter *TRUE* if a strong password must contain at least one special (punctuation) character, *FALSE* otherwise.

The following operations are defined for the login restrictions and password policy:

- Get login restrictions and password policy (all options)
- Set login restrictions and password policy (all options)
- Check if the specified user is currently locked out
- Unlock the specified user
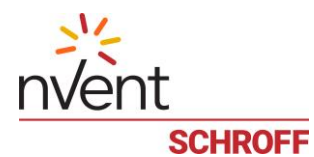

In the Web interface, the login restrictions and password policy are configured via a dialog box that is accessible via menu items "Device Settings" -> "Security" -> "Login Settings & Password Policy". There are two tabs in this dialog box: "Login Settings" and "Password Policy".

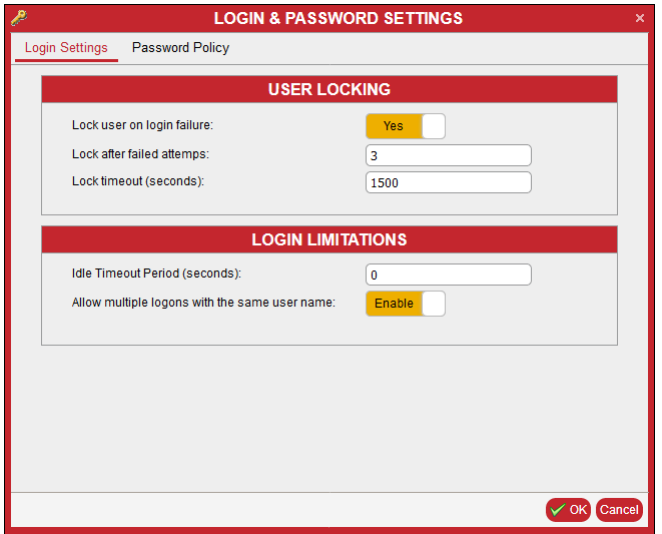

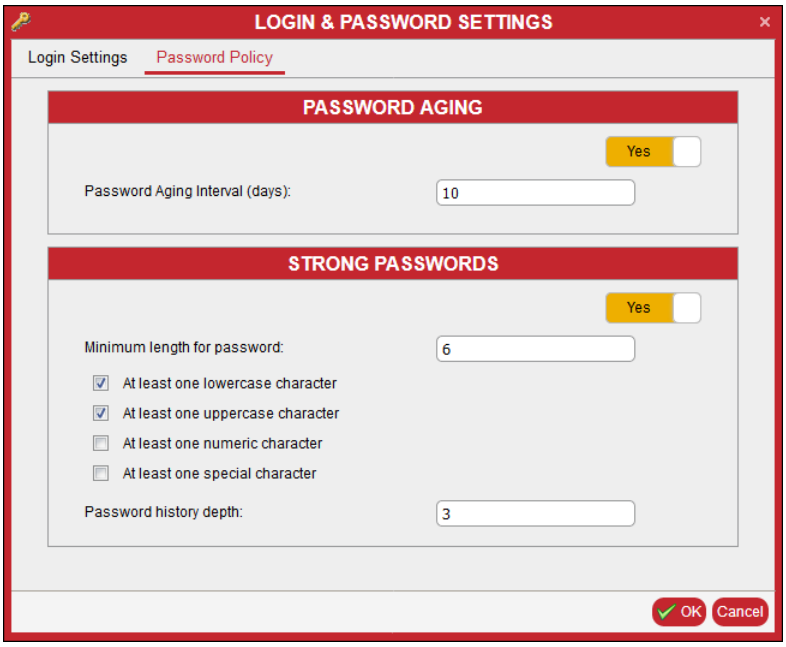

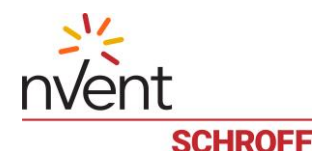

# 17.3 Role-based firewall

This group of settings specifies rules for the role-based firewall. This firewall allows or denies logins for specific users from specific IP address ranges. Firewall settings are separate for the IPv4 and IPv6 protocols, but have the same structure.

The global role-based firewall settings include:

- Enable role-based firewall: true if the role-based firewall is enabled for the given protocol, false otherwise
- Default role-based firewall policy: *ALLOW* or *DENY* login

Each rule defines a range of network addresses (IPv4 or IPv6 addresses), the list of roles and the policy that applies to the login attempt of a user belonging to one of the specified roles, from an IP address belonging to the specified range. The policy can be *ALLOW* or *DENY*. The order of rules is significant: for each login attempt, the rules are examined in that order and the first matching rule determines the policy to be applied. If no rules match, the default policy is applied.

The following operations are defined for the role-based firewall (separately for IPv4 and IPv6):

- Get "role-based firewall enabled" flag
- Set "role-based firewall enabled" flag
- Get default role-based firewall policy (*ALLOW* or *DENY*)
- Set default role-based firewall policy (*ALLOW* or *DENY*)
- Get role-based firewall rule by index (index starts from *0*); the information returned includes the starting and ending IP address, the list of roles and the policy
- Add role-based firewall rule to the end of the list; the starting and ending IP address, the list of roles and the policy are specified
- Insert role-based firewall rule by index (the new rule is inserted before the rule with index *index*); the starting and ending IP address, the list of roles and the policy are specified
- Modify role-based firewall rule by index (the new rule replaces the rule with index *index*); the starting and ending IP address, the list of roles and the policy are specified
- Delete role-based firewall rule by index

In the Web interface, the global role-based firewall is configured via a dialog box that is accessible via menu items "Device Settings"->"Security"->"Role-Based Firewall".

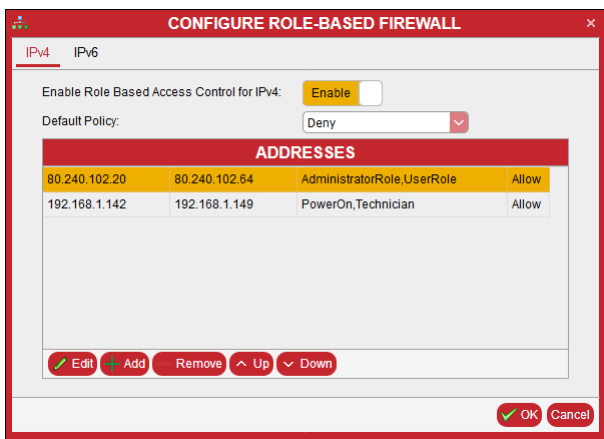

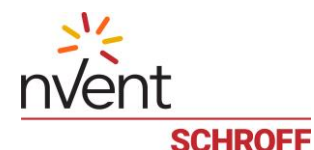

# **SSL Certificate Management**

An SSL certificate is a file that is needed for secure HTTP (HTTPS) access to the Guardian Management Gateway; this file is issued by some certificate authority and confirms the identity of a specific HTTPS server, in our case, this is the identity of the Guardian Management Gateway. This file should be installed in a specific location on the Guardian Management Gateway, then it becomes an active certificate and can participate in the secure communication.

By default, no certificate is installed on the Guardian Management Gateway and it is the user's responsibility to install one (if secure HTTP communication with the Guardian Management Gateway is needed).

There are three kinds of certificates and certificate-related objects that Guardian Management Gateway software can deal with:

- A certificate signed by a certificate authority (CA). This certificate must come from outside, and can be downloaded on the Guardian Management Gateway, stored there and installed as the active certificate
- A self-signed certificate. This certificate is generated on the Guardian Management Gateway and can be stored there and installed as the active certificate. When the active certificate is a self-signed one, Web browsers normally issue a warning when establishing an HTTPS session with the target server; the Web user must acknowledge the security risks to continue the communication
- A certificate sign request (CSR). This is the file that is generated on the Guardian Management Gateway and must be sent to a certificate authority to obtain a valid certificate. This file contains necessary information about the Guardian Management Gateway, its location and ownership.

The set of operations that deal with certificates is different between CLI and Web interface. This is because CLI is executed locally on the Guardian Management Gateway, while the Web client is remote to the Guardian Management Gateway.

With the CLI interface, the following certificate-related operations are supported:

- Generate a self-signed certificate or a certificate sign request. The resulting file is stored in the specified location on the Guardian Management Gateway (by default, this is the user's home directory) or can be copied to a remote SCP location
- Show the list of existing certificates and CSRs in the specified directory (by default, in the user's home directory)
- Show the details of the specified certificate or CSR file
- Show the details of the active certificate
- Delete the specified local certificate or CSR file
- Copy a certificate or a CSR file to a remote SCP location or from a remote SCP location
- Install the specified certificate (a local file or a remote file accessible via SCP) as the active certificate.

With the Web interface, the following certificate-related operations are supported:

- Copy a certificate from the client system to the Guardian Management Gateway and install it as the active certificate
- Generate a certificate sign request on the Guardian Management Gateway and copy it to the client system
- Generate a self-signed certificate on the Guardian Management Gateway and install it as the active certificate
- Show the details of the active certificate.

In the Web interface, certificate-related operations are implemented as follows:

To copy a certificate from the client system to the Guardian Management Gateway and install it, use the dialog "Install SSL Certificate", which is invoked with the menu command "Device Settings" -> "Security" -> "SSL Certificate".

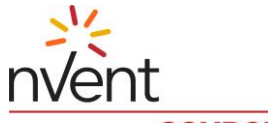

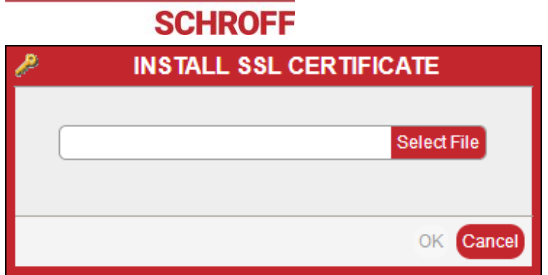

The user should select the local file with the certificate and start the upload by pressing the "OK" button. When the certificate is successfully uploaded, the following window is generated.

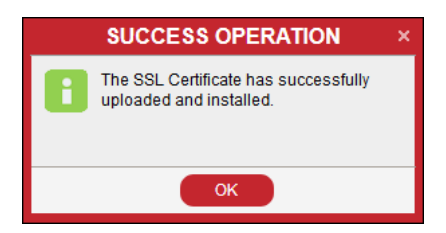

To create a new SSL certificate or a CSR use the menu command "Device Settings" -> "Security" -> "Create SSL Certificate". There are two buttons in the window "Create certificate": "Create Request and "Create Self Signed Certificate". A two-letter country code (ISO 3166-1 alpha-2 standard) or three-letter country code (ISO 3166-1 alpha-3 standard) should be written in the "Country" field.

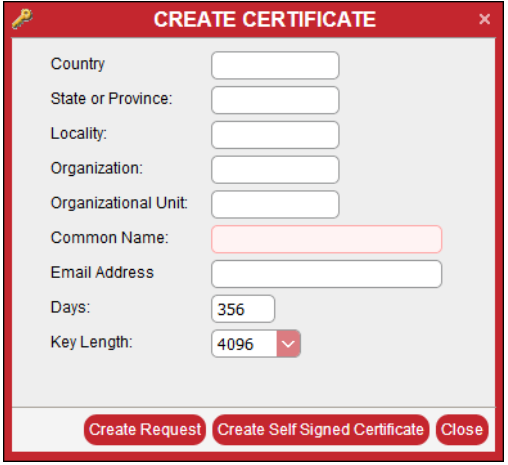

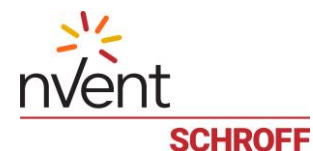

#### **Restricted Service Agreement** 17.5

A restricted service agreement (a special security banner) can be shown to a user during the logon, both in CLI and Web interface. In addition, the restricted service agreement can be enforced, which means that the user should explicitly acknowledge it in order to be able to log in.

The following attributes are specified for the restricted service agreement:

- The text of restricted service agreement
- Enforce flag (*TRUE*/*FALSE*)

If the restricted service agreement text is configured and it is enforced, the following dialog will be shown during CLI logon:

SMRC Command Line Interpreter RESTRICTED SERVICE AGREEMENT

---------- ------- ---------

Unauthorized access to this system is prohibited; all access and activities not explicitly authorized by management are unauthorized. All activities are monitored and logged.

Do you accept the restricted service agreement (y/n)? **y**

Connection from 80.240.102.63 as testuser Current language: English smrcli>

#### In the Web interface, the following dialog is shown:

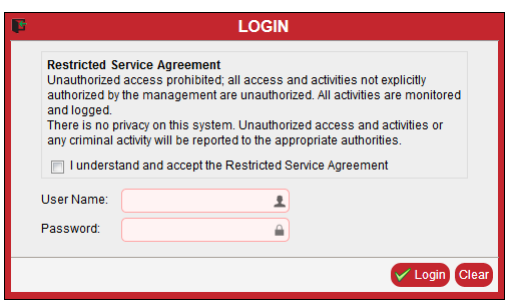

If the restricted service agreement text is configured and it is not enforced, the following dialog is shown:

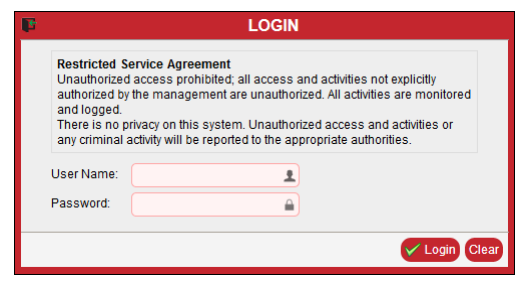

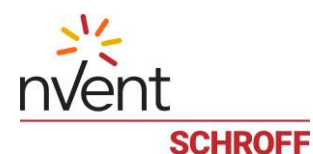

To configure the restricted service agreement with the Web interface, use the menu command "Device Settings" -> "Security" -> "Restricted Service Agreement Banner". If the switch button "Show/Not used" is set to "Show", the restricted service agreement is shown at every logon. The "Restricted Service Agreement Setup" window contains the checkbox "Enforce Restricted Service Agreement". It corresponds to the enforce flag. The text area in the window contains the full text of the restricted service agreement. A user with sufficient privileges can edit the text of the restricted service agreement.

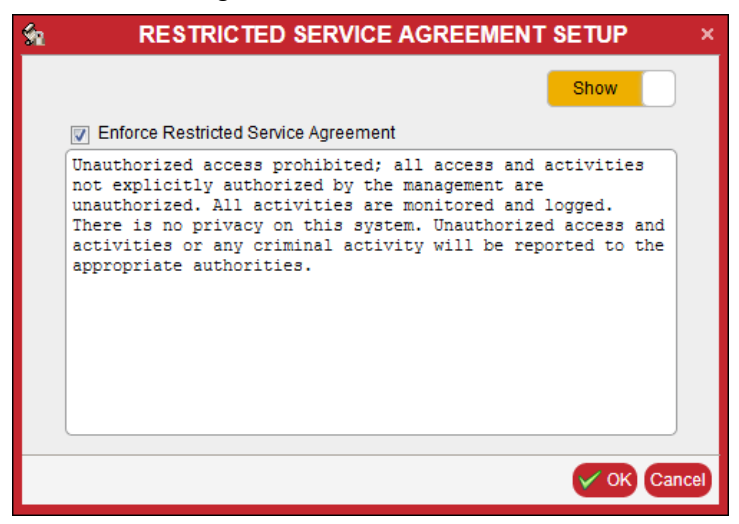

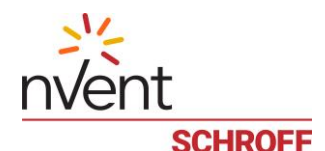

# **18 Events and Actions**

Events are used to notify about state changes in various Guardian Management Gateway subsystems. All generated events are stored in the event log, most events are generated by sensors.

- Threshold-based sensors generate events when thresholds are crossed
- Discrete sensors generate events when sensor state changes

An important feature is that it's possible to define event actions and periodic actions.

Event actions allow to send messages, SNMP notifications and perform device control functions in response to certain events.

Periodic actions allow for automatic device control based on sensor values.

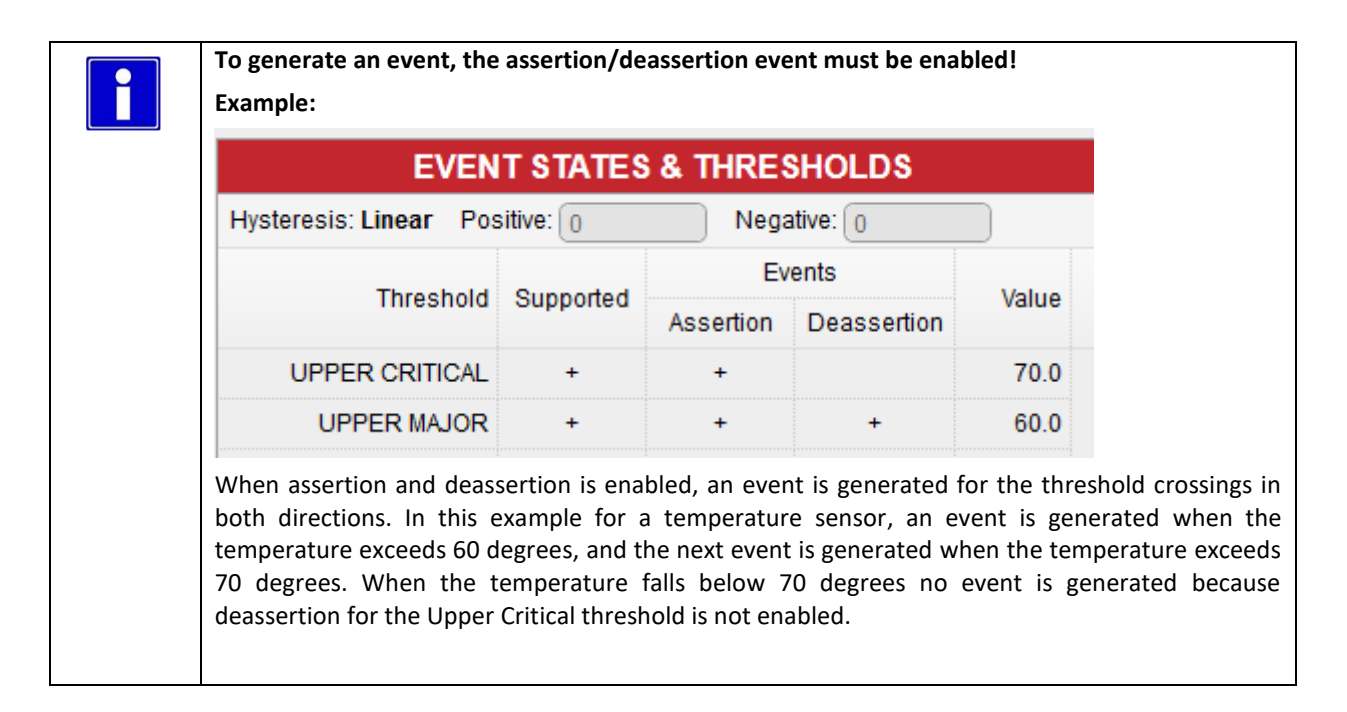

## **Event Filters**

Event filters allow the user to trigger specified actions such as: send messages, SNMP notifications and perform device control functions to events. Each filter consists of a rule defined by an expression and one or more actions. When an event is generated, the filter expression is evaluated and, if the result is non-zero, the actions belonging to this filter are executed.

If the filter list consists of several filters, at an event the entire list is walked through and all filter expression are evaluated and the resp. actions are executed.

Expressions are evaluated in units defined by the global settings.

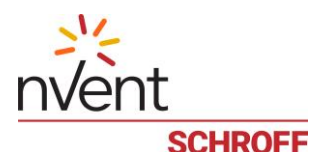

The window below can be accessed by selecting the menu item "Device Settings" -> "Event Rules".

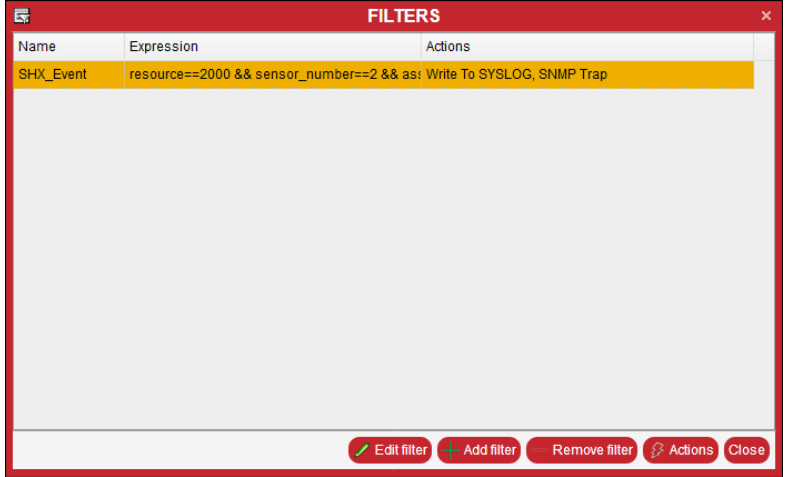

To edit the filter expression, press the button "Edit filter".

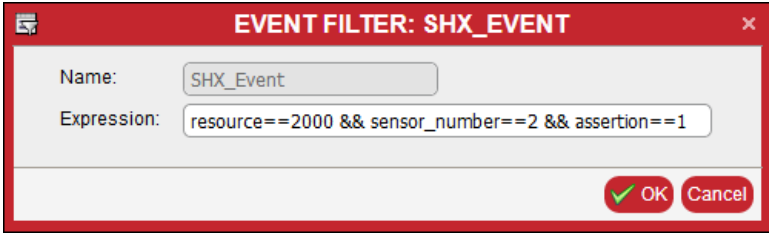

# **Actions**

Each action in a filter has a "disposition" parameter. The following dispositions are defined:

- "Always" the action is always executed.
- "If successful" the action is executed only if execution of the previous action in a rule was successful.
- "If unsuccessful" the action is executed only if execution of the previous action in a rule was unsuccessful.

There are several types of actions, they include:

- "Expression" evaluate an expression (likely with a side effect, e.g. assign a value to a control).
- "Command" run a CLI command on the SMRC/Guardian Management Gateway.
- "Syslog" log information about the event into the Linux system log on the SMRC/Guardian Management Gateway.
- "Send mail" send an e-mail with the information about the event, via the preconfigured SMTP server. The list of recipients and the subject are the parameters of the action.
- "SNMP Trap" send an SNMP trap (notification) to the previously specified target IP address.
- "Turn Cooling On" turn on environment cooling, using a previously specified SHX cooling device.
- "Turn Cooling Off" turn off environment cooling, using a previously specified SHX cooling device.
- "Max Cooling" set maximum environment cooling, using a previously specified SHX cooling device.
- "Publish MQTT" If the SMRC/Guardian Management Gateway is AWS enabled, for each event, an MQTT message with the information about the event is sent to AWS.

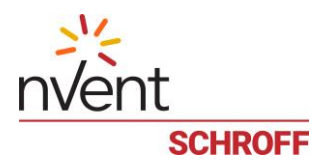

To edit or add an action press the button "Actions".

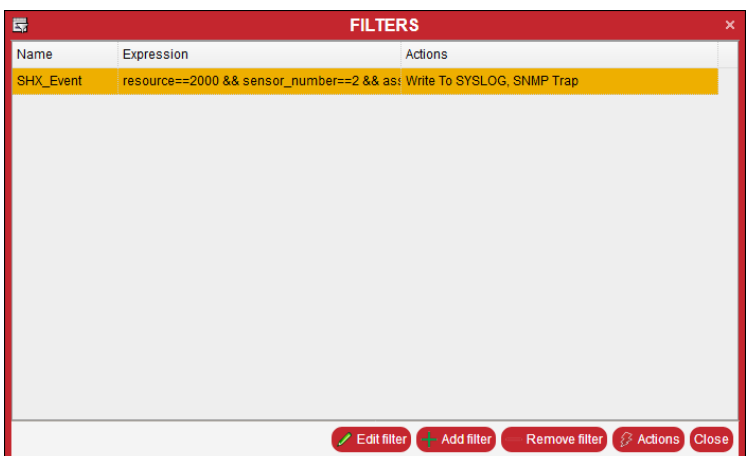

Select the "disposition" parameter:

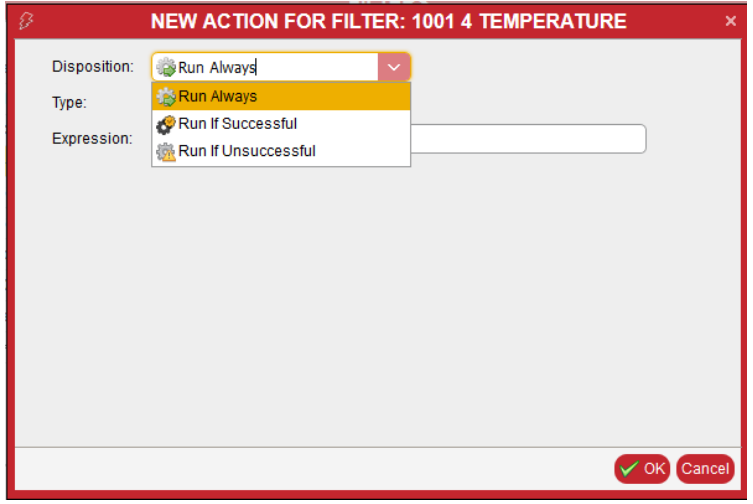

Select the action type:

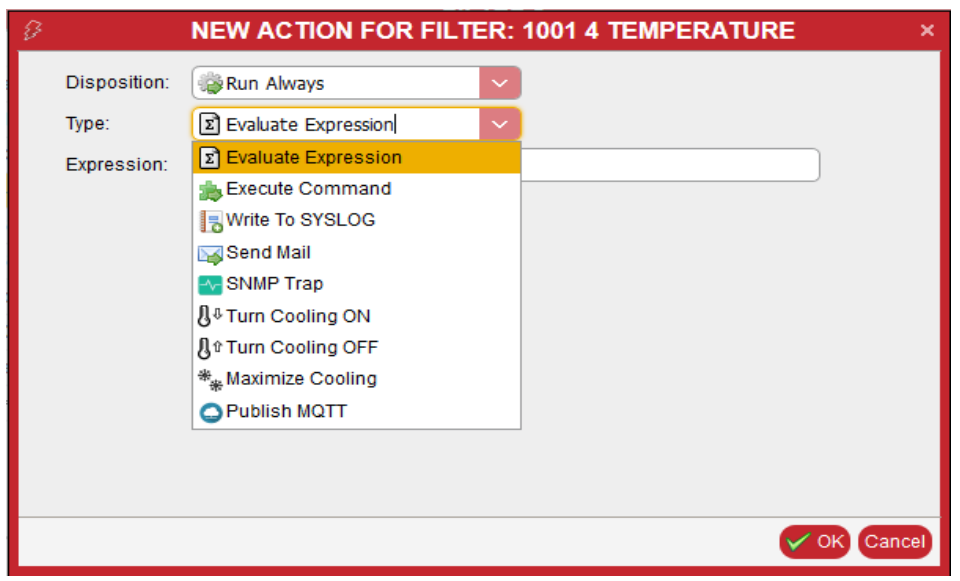

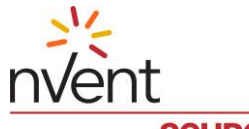

### **SCHROFF**

The following operations exist for event filters and actions in event filters:

- Create an event filter, specifying its name and filter expression
- Delete an event filter by name
- Enumerate existing event filters
- Get event filter expression by event filter name
- Add an action to the event filter
- Enumerate actions for the given event filter
- Update a specific action for the given event filter
- Remove a specific action from the given event filter.

# **Expressions**

Guardian Management Gateway allows expressions to be specified as event filtering criteria and as event actions. Also an expression can be directly evaluated by the CLI command *expression*. These expressions conform to certain syntax, similar to the syntax of arithmetic and logical expressions in the C and Java programming languages.

For event filtering, the expression is evaluated and the result determines whether the event passes the filter (the event passes if the result is not *0*).

For actions, the expression is evaluated and the result is ignored. The expression normally has some side effects (e.g. assignment to some variable or control).

For the CLI command *expression*, the expression is evaluated and the result is printed on the CLI console.

# 18.3.1 Value Types

The result of an expression evaluation is a value, which has a type. A value type can be "integer number", "real number" or "string". Boolean values are represented as integer numbers, *1* represents *TRUE*, *0* represents *FALSE*. Both integer and real numbers have 64 bits in size.

## **Expression Structure**

The expression consists of terms connected with operators. Terms include special names, variables, integer, real and string constants, sensor and control designators.

## 18.3.3 Special Names

Special names designate certain fields in the event that is currently subject to filtering. In the action expressions, these special names designate the fields of the event on which the action is invoked.

In alarm subexpressions (parameters to the functions *alarm\_exists* and *alarm\_count*) the special names designate the fields of the alarm table entries.

Special names are defined in the following tables, they are case insensitive (i.e. *sensor number*, *Sensor\_Number*, or *SENSOR\_NUMBER* variants can be used).

| <b>NAME</b>    | <b>TYPE</b> | <b>DESCRIPTION</b>                                                                                                   |
|----------------|-------------|----------------------------------------------------------------------------------------------------|
| assertion      | Integer     | $O$ for deassertion events, $I$ for assertion events                                                                 |
| event category | Integer     | The event category, according to HPI definition (e.g. $1$ for threshold events, $2$ for<br>usage state events, etc.) |
| resource       | Integer     | The resource ID which sourced the event. This value is $-1$ if not applicable.                                       |
| is fumi        | Integer     | 1 if the event is an HPI FUMI (upgrade-related) event, $\theta$ otherwise                                            |
| is sensor      | Integer     | 1 if the event is originated by a sensor, $\theta$ otherwise                                                         |

<span id="page-117-0"></span>Table 1: Event-related special names

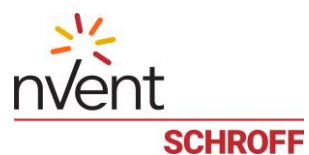

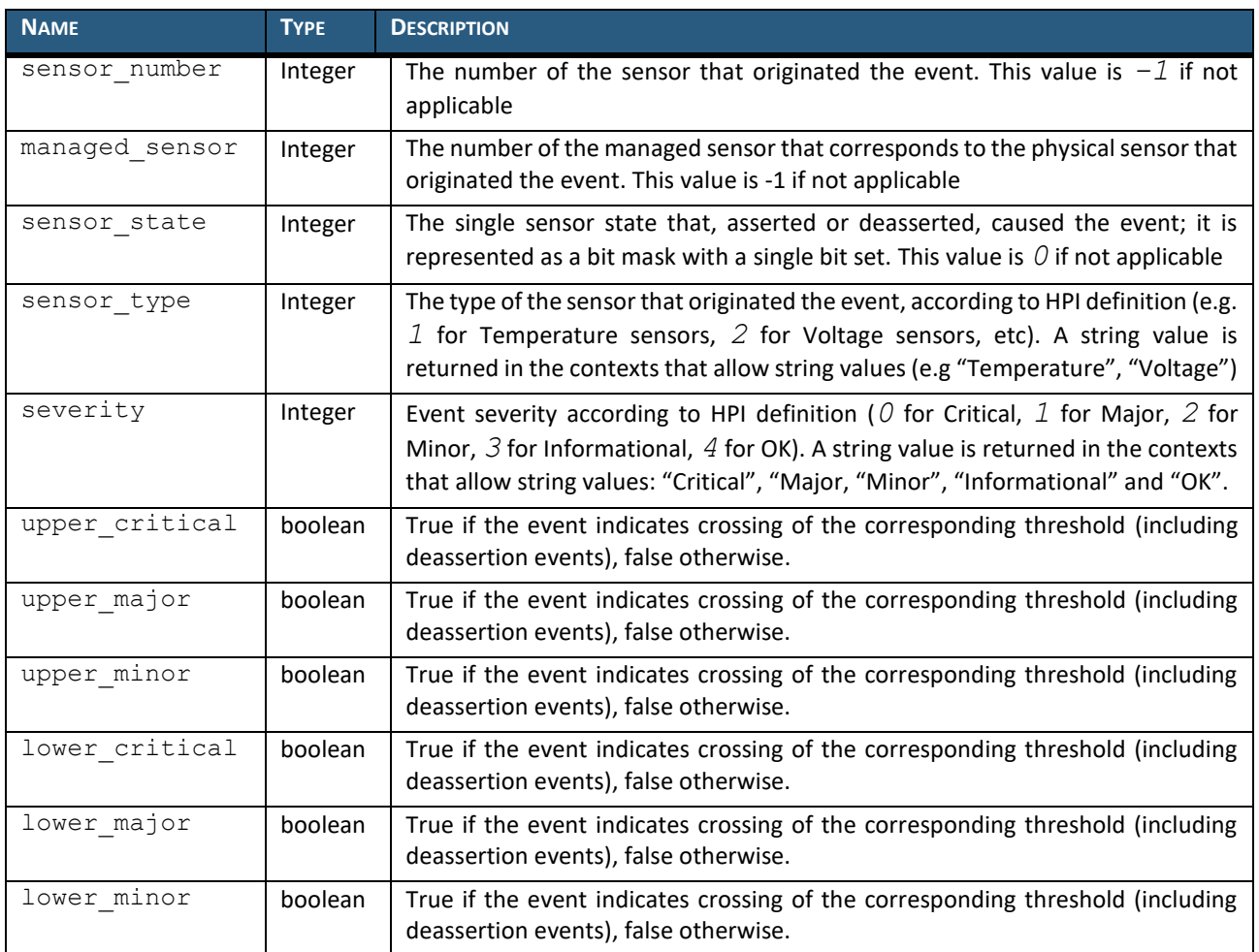

# <span id="page-118-0"></span>Table 2: Alarm-related special names

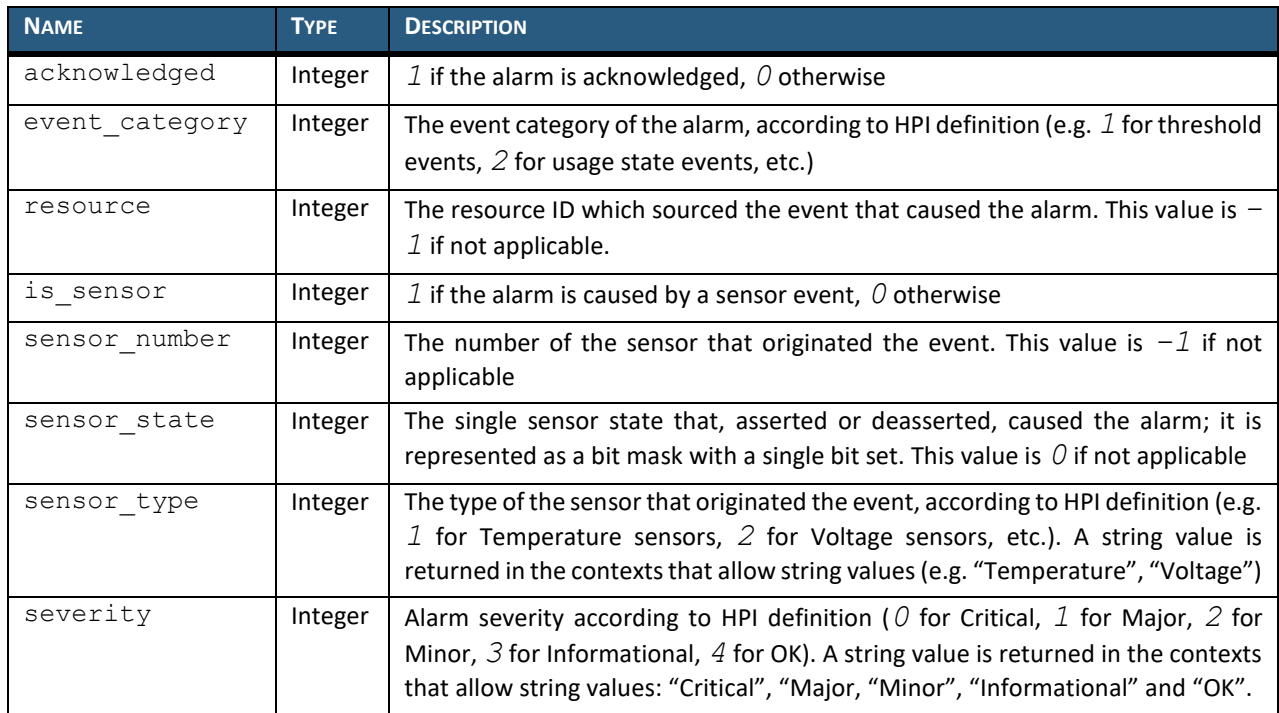

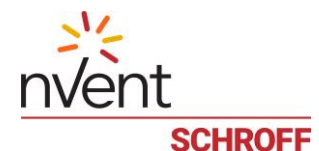

# **Variables**

Variable names start with *\$* and further consist of alphanumeric characters. They are case insensitive (e.g. *\$var1*, *\$Var1* and *\$VAR1* designate the same variable). The variables are global variables that are created when they are first referenced; the variable value is integer *0* at this point. Values of variables can be integer numbers, real numbers or strings. The type is associated with the value, not with the variable.

Variable values set in one expression are preserved after the evaluation of this expression is complete and can later be used in other expressions.

# 18.3.5 Sensor items

#### A sensor item has the following syntax:

```
sensor-item ::= "SENSOR" "(" resource-id "," sensor-number ")" [ "." sensor-item-
tail ]
```
sensor-item-tail := "UNR" | "UC" | "UNC" | "LNR" | "LC" | "LNC" | "FAILED" | "INITIAL\_UPDATE" | state-number

The value of a sensor item is calculated as follows:

If sensor-item-tail is omitted, the value is the numeric sensor value.

If a sensor-item-tail is present, the value is of the item is  $\hat{I}$  or  $\hat{O}$ , depending on whether the sensor is in the specified state. The states UNR, UC, UNC, LNR, LC, LNC indicate whether the sensor is beyond the corresponding threshold. The state FAILED indicates whether the sensor reading has failed. The state INITIAL\_UPDATE indicates whether the numeric value of the sensor is not available. A state number indicates whether the corresponding state is set in the sensor event state mask.

# 18.3.6 Control items

A control item has the following syntax:

control-item ::= "CONTROL" "(" resource-id "," control-number ")"

The value of a control item is numeric; it's the result of the "get" operation applied to the corresponding control. For digital controls, the result is *1* if the control is in the *ON* state and *0* if it is in the *OFF* state.

Control items can be targets of an assignment operation. Assigning a value to a control means setting the control to this value (and to "manual" mode in the HPI sense). For digital controls, assigning *1* sets the control to the *ON* state, assigning *0* sets the control to the *OFF* state.

# 18.3.7 Constants

Integer and real constants have usual representation (e.g. *25*, *2.5*). String constants are enclosed in double quotes (e.g. "string"). The value of a constant is this constant.

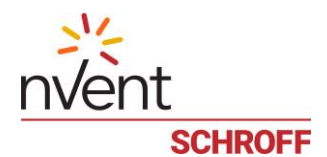

# 18.3.8 Operators

The following table lists all operators, with their arity and priority for binary operators:

<span id="page-120-0"></span>Table 3: Operators

| <b>OPERATOR</b> | <b>ARITY</b>   | <b>PRIORITY</b> | <b>DEFINITION</b>                                                                                                    |
|-----------------|----------------|-----------------|----------------------------------------------------------------------------------------------------|
| Ţ               | $\mathbf{1}$   |                 | NOT operator. The operand must be numeric. The result is $\mathcal I$ if applied to $\mathcal O$                                                                                                    |
|                 |                |                 | and $O$ if applied to any non-zero value.                                                                                                    |
| $\sim$          | 1              |                 | Complement operator. The operand must be numeric. The result is a bit-wise<br>complement of the operand.                                                                                                    |
|                 | $\mathbf{1}$   |                 | Negation operator. The operand must be numeric. The result is the operand<br>subtracted from 0.                                                                                                    |
| $\star$         | $\overline{2}$ | $\mathbf{1}$    | Multiplication. The operands must be numeric. The result is the product of<br>the operands. If one of the operands is a real number, the result is a real<br>number.                                                                                                    |
| $\sqrt{2}$      | $\overline{2}$ | $\mathbf{1}$    | Division. The operands must be numeric. If one of the operands is a real<br>number, the result is a real number, otherwise the operation is integer<br>division.                                                                                                    |
| $\%$            | $\overline{2}$ | $\mathbf{1}$    | Remainder. The operands must be integer. The result is the remainder of<br>division of the first operand by the second operand.                                                                                                    |
| $+$             | $\overline{2}$ | $\overline{2}$  | Addition. For numeric operands, the result is the sum of the operands. If one<br>of the operands is a real number, the result is a real number.                                                                                                    |
|                 |                |                 | This operation is also applicable to string values and yields their<br>concatenation.                                                                                                    |
|                 | $\overline{2}$ | $\overline{2}$  | Subtraction. The operands must be numeric. The result is the difference of<br>the operands. If one of the operands is a real number, the result is a real<br>number.                                                                                                    |
| $<<$            | $\overline{2}$ | 3               | Left shift. The operands must be numeric. The result is the result of the left<br>shift of the first operand by the number of bits specified by the second<br>operand.                                                                                                    |
| >>              | $\overline{2}$ | 3               | Right shift. The operands must be numeric. The result is the result of the right<br>shift of the first operand by the number of bits specified by the second<br>operand.                                                                                                    |
| $==$            | $\overline{2}$ | $\overline{4}$  | Equal. Compares the two operands for equality and yields $1$ if they are equal<br>and $O$ if they are not equal. String values can also be compared; if one of the<br>operands is a string value, and the other is not, the other value is converted<br>to a string.        |
| $!=$            | $\overline{2}$ | 4               | Not Equal. Compares the two operands for inequality and yields $1$ if they are<br>not equal and $O$ if they are equal. String values can also be compared; if one<br>of the operands is a string value, and the other is not, the other value is<br>converted to a string.  |
| $\,<\,$         | $\overline{2}$ | 4               | Less. Compares the two operands and yields $1$ if the first operand is less than<br>the second and $O$ otherwise. String values can also be compared; if one of<br>the operands is a string value, and the other is not, the other value is<br>converted to a string.       |
| $\rm{>}$        | $\overline{2}$ | 4               | Greater. Compares the two operands and yields $1$ if the first operand is<br>greater than the second and $O$ otherwise. String values can also be<br>compared; if one of the operands is a string value, and the other is not, the<br>other value is converted to a string. |

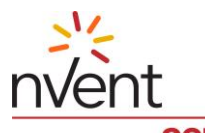

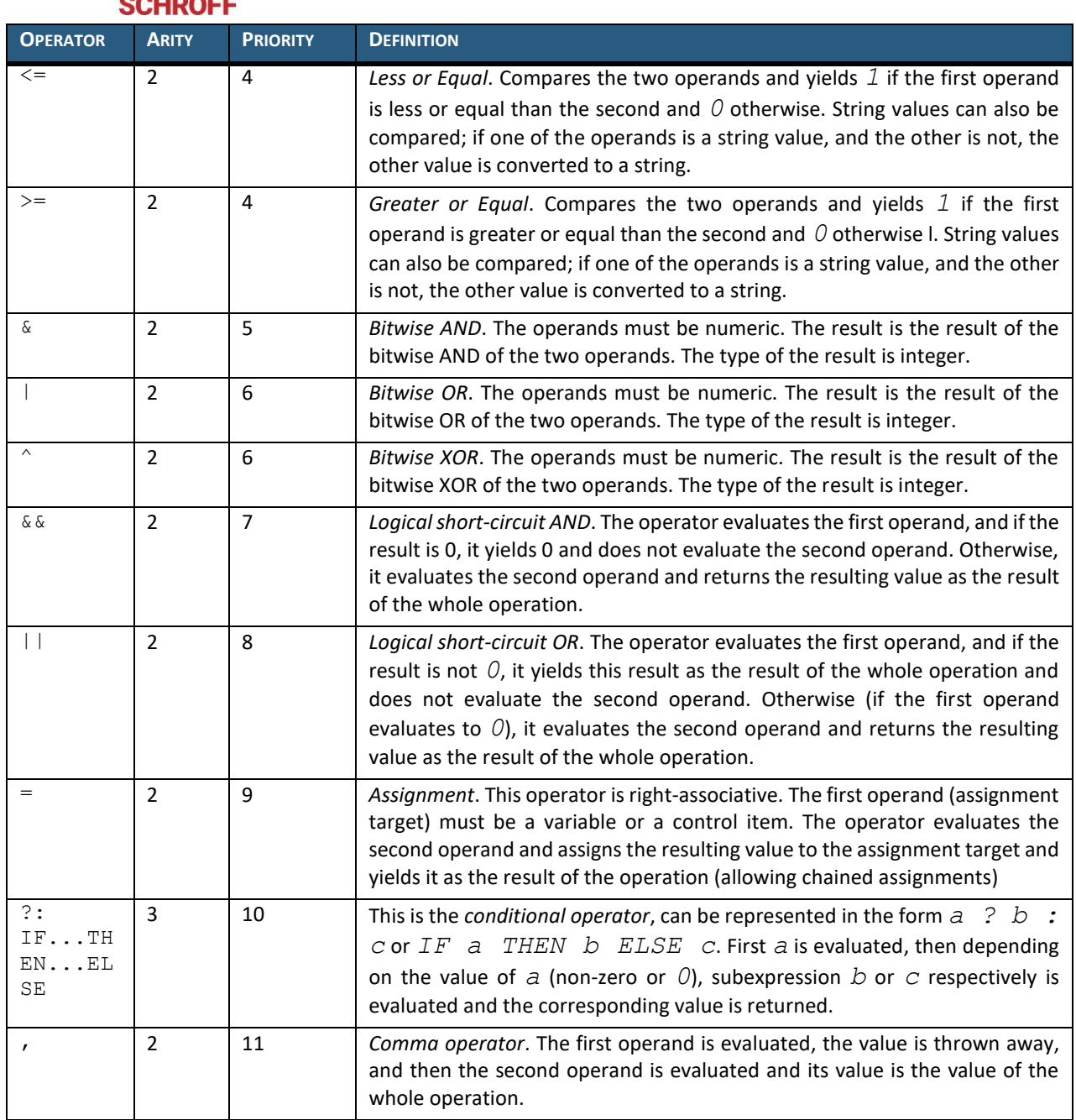

# **Alarm-related functions**

Alarm-related functions *alarm\_exists* and *alarm\_count* return information about the presence of certain entries in the alarm table. Both functions take one argument, which is a predicate expression evaluated over all alarm table entries. Special names in this expression refer to the fields in the alarm table entry.

The function *alarm\_exists* returns *TRUE* if the predicate returns *TRUE* for at least one entry, *FALSE* otherwise.

The function *alarm\_count* returns the number of alarm table entries for which the predicate returns TRUE. For example,  $\alpha$ 1 $\alpha$ *rm\_count (1)* returns the total number of entries in the alarm table.

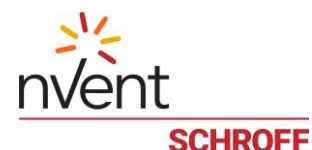

#### 18.3.10 **Aggregate functions**

These functions implement aggregate operations on groups. Values of all sensors in the group are evaluated and aggregated according to the specific function. All these functions have a single parameter that should be a group name. The functions, their return types and their semantics are listed in the table below:

<span id="page-122-0"></span>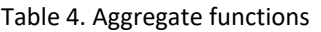

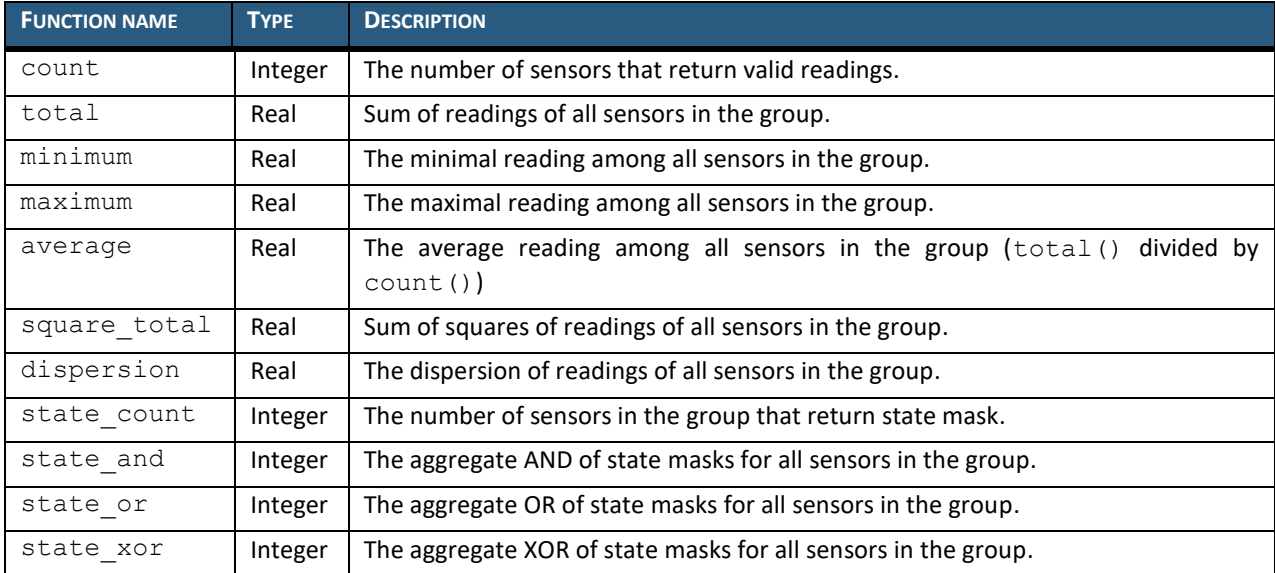

# **Examples for event filtering rules and expressions**

### **The following expression can be used for an event filtering.**

resource==1000 && sensor number==1 && assertion==1

If an assertion event is generated by sensor #1 at resource 1000, the event passes the filter,  $\rightarrow$  an action is triggered.

- The special names *resource*, *sensor\_number*, *assertion* are defined in [Table 1.](#page-117-0)
- The operators *==*, *&&* are defined in [Table 3.](#page-120-0)

### **This expression can be used for an event filtering.**

#### is fumi==1 && severity!=1

The event passes the filter if it is a HPI FUMI (upgrade-related) event with severity other than *MAJOR*.

- The special names *is fumi*,  $s$ everity are defined in [Table 1.](#page-117-0)
- The operators *==*, *!=* are defined in [Table 3.](#page-120-0)

### **The following expression can be used for an event filtering.**

SENSOR(3000,1). UNR && sensor type==2

An event passes the filter if the type of the sensor that originated the event is "Voltage" and the sensor #1 at resource 3000 is beyond the Upper Non-Recoverable threshold. The special name *sensor\_type* is defined in [Table 1.](#page-117-0) The operators *==*, *&&* are defined i[n Table 3.](#page-120-0)

#### **The following expression makes use of an alarm-related function.**

```
SENSOR(3000,1)> 25. && alarm exists(is sensor && resource == 4002 && acknowledged
= 0)
```
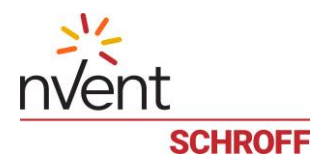

The expression evaluates to *TRUE* if the sensor reading of sensor #1 at resource 3000 exceeds 25.0 and there is an unacknowledged alarm caused by a sensor event, and the resource ID that sourced the sensor event is 4002. The special names *is\_sensor*, *resource*, *acknowledged* are defined in [Table 2.](#page-118-0) The operators *==*, *&&*, *>* are defined in [Table 3.](#page-120-0)

#### **The following expression makes use of an aggregate function.**

IF total(**"**Even Outlets**"**) > 70 THEN CONTROL(3000,1)=1 ELSE CONTROL(3000,1)=0

The expression evaluates the sum of sensor readings of all the sensors in the group 'Even Outlets' and compares it to *70*. It is supposed that the group contains at least one sensor. If the comparison holds *TRUE*, the control #1 at resource 3000 is set the *ON* state. If the comparison holds *FALSE*, the control #1 at resource 3000 is set the *OFF* state. The aggregate function  $total()$  is defined i[n Table 4.](#page-122-0) Its only argument is a group name. In this specific case the group name should be put into the quotes ("") since it contains a whitespace character. The operators  $\geq$ ,  $IF.$ . THEN..ELSE are defined in [Table 3.](#page-120-0)

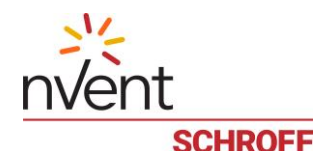

# **Periodic actions**

Periodic actions are objects, similar to event filters but intended to run certain actions periodically (instead of as a reaction to an event). Periodic actions can be used to implement environment management algorithms (e.g. cooling management) on an iPDU. Similar to event filters, each periodic action consists of a predicate expression and one or more actions. Periodically (the value of the period is specified when the periodic action is created), the periodic action is invoked: that is, the predicate expression is evaluated and, if the result is non-zero, the corresponding actions are executed. Expressions are evaluated in units defined by the global settings.

Periodic actions share their name space with event filters (there can be no event filter and periodic action with the same name), and action management for them uses the same commands as for event filters.

The following operations exist for periodic actions:

- Create a periodic action, specifying its name, predicate expression and invocation period (in seconds)
- Delete a periodic action by name
- Enumerate existing periodic actions
- Get predicate expression by periodic action name
- Add an action to the periodic action
- Enumerate actions for the given periodic action
- Update a specific action for the given periodic action
- Remove a specific action from the given periodic action.

To manage periodic actions in CLI, use commands *periodic* and *action*.

For the command *periodic,* use its subcommands as follows:

- Use the command *periodic add* to create a new periodic action, specify the periodic action name, the predicate expression and the period in seconds
- Use the command  $periodic$  delete to delete a periodic action by name
- Use the command  $periodic$  list to see the list of defined periodic actions
- Use the command *periodic show* to see information about a specific periodic action by its name.

Use the command *action* to manage the action list for a specific periodic action; the usage scenarios are the same as for the event filters.

This window below can be accessed by selecting the menu item "Device Settings" -> "Periodic Rules".

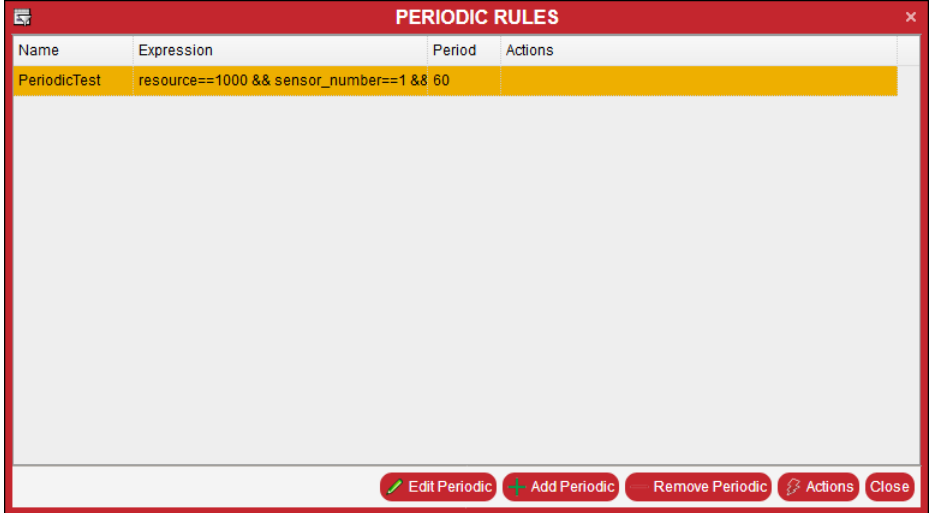

To edit the predicate expression, press the button "Edit Periodic".

To edit the action list of the periodic expression press the button "Actions".

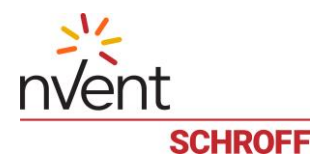

### **Event log (SEL)**

The event log is maintained on the Guardian Management Gateway in the format of HPI System Event Log (SEL). All generated events are stored in the event log. Event log storage capacity is 10000 events by default, but can be reduced by the user. When the event log reaches its capacity, the oldest events become deleted. Also, a user can clear the event log at any moment. Other than that, the event log is read-only for the user.

The following operations are defined for the system event log:

- Get information about the event log as a whole
- Enumerate entries in the event log
- Clear the event log.

In the Web interface, the event log is represented by the "System Event Log" window. This window can be accessed by selecting the menu item "Maintenance" -> "System Event Log" or by pressing the SEL indicator on the status.

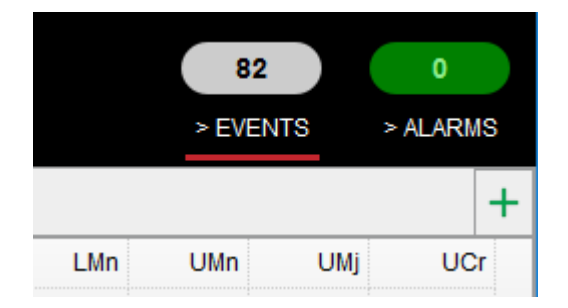

The "System Event Log" window shows event log entries page by page. Control items at the bottom of the window allow the user to navigate to the previous page and to the next page, navigate to the beginning or to the end of the event log, change the number of items per page, refresh the view or clear the event log.

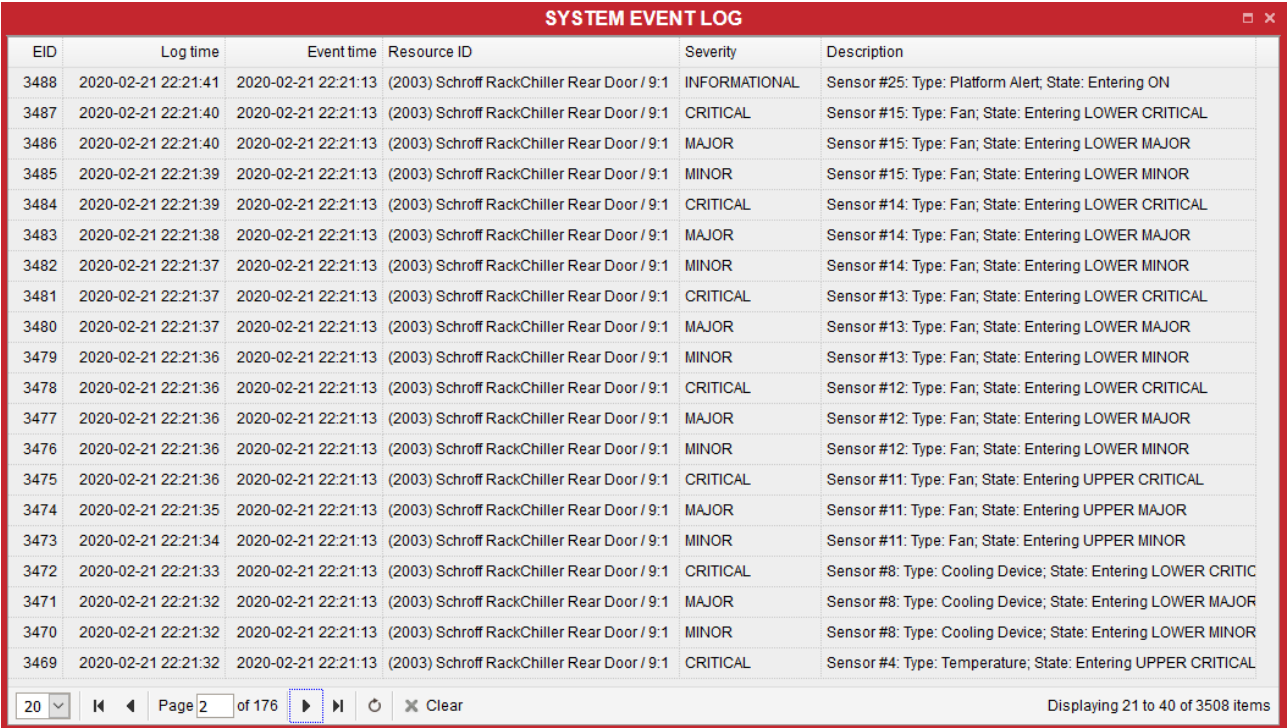

To clear the event log (erase all entries), press the "Clear" button at the bottom of the window (this button is visible only if the current user is privileged enough to clear the event log). The confirmation dialog will appear:

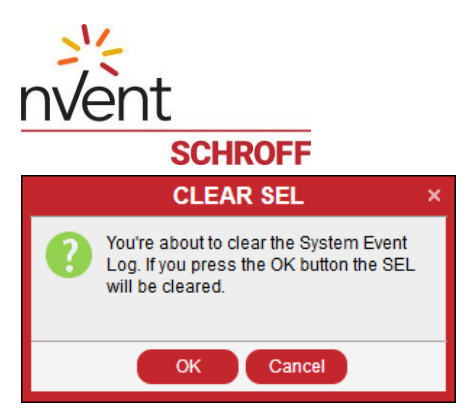

Press the OK button to confirm the intention to clear the event log.

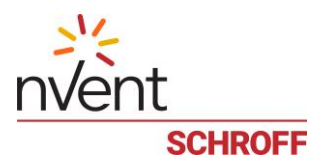

# **19 Alarm Table**

Guardian Management Gateway maintains the HPI Alarm table, which is the table of active alarms and represents an aggregated view on any anomalies in the current state of the Guardian Management Gateway. There is only one alarm table on the Guardian Management Gateway. Each alarm is caused by the corresponding alarm condition; alarm conditions are typically associated with sensors. Guardian Management Gateway currently supports only sensor-based alarm conditions.

For a threshold-based sensor, an alarm condition occurs when the sensor reading goes beyond a threshold, and ceases to exist when the sensor reading goes back. If multiple thresholds are crossed at once, multiple alarm conditions are generated.

For a discrete sensor, an alarm condition occurs when the sensor goes into a state with the severity Minor, Major or Critical, and disappears when the sensor leaves this state.

Alarms are associated with events; an alarm is added to the alarm table in response to the event that indicates that the corresponding alarm condition has appeared.

An alarm can be automatically removed from the alarm table is response to the event that indicates that the corresponding alarm condition has disappeared. Or, an alarm can be "sticky" and stay in the alarm table until it is deleted manually by a user. This behavior depends on the global parameter "maximum transient alarm severity". Alarms with the severity greater than the value of this parameter stay permanently in the alarm table; alarms with the severity less or equal than value of this parameter are automatically removed when the corresponding alarm condition goes away. By default, the value of this parameter is set to "Critical", which means that all alarms atr transient, but it can be changed by a user. For example, if this parameter is set to "Minor", then alarms with severity "Critical" and "Major" will stay in the alarm table permanently, while alarms with the severity "Minor" and below will be transient.

An alarm can be acknowledged by a user, meaning that the user has recognized the presence of this alarm. Initially an alarm is unacknowledged. Acknowledged and unacknowledged alarms are shown differently in CLI and Web interfaces.

A user can manually delete an alarm from the alarm table. Transient alarms can be deleted by the user even while the alarm condition is active.

For each alarm table entry (active alarm), the following information is available:

- Alarm ID the index of the alarm in the table
- Timestamp when the alarm was created
- Alarm severity can be Minor, Major or Critical; corresponds to the severity of the event that caused the alarm
- Acknowledged state (*yes* or *no*)
- Alarm condition; for sensor-based alarms, the alarm condition contains the following fields:
	- o Entity path of the entity related to the alarm condition
	- o Resource number
	- o Sensor number
	- o Event state (sensor state) that caused the alarm condition

A user can perform the following operations with the alarm table and specific alarms in it:

- View the alarm table as a whole
- View information about a specific alarm
- Acknowledge a specific alarm
- Delete a specific alarm from the alarm table

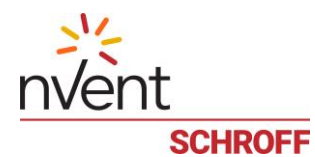

In the Web interface, the alarm table is represented by a separate table-like window which is invoked by the menu command "Maintenance" -> "Alarm Table". Each line in the table represents one alarm.

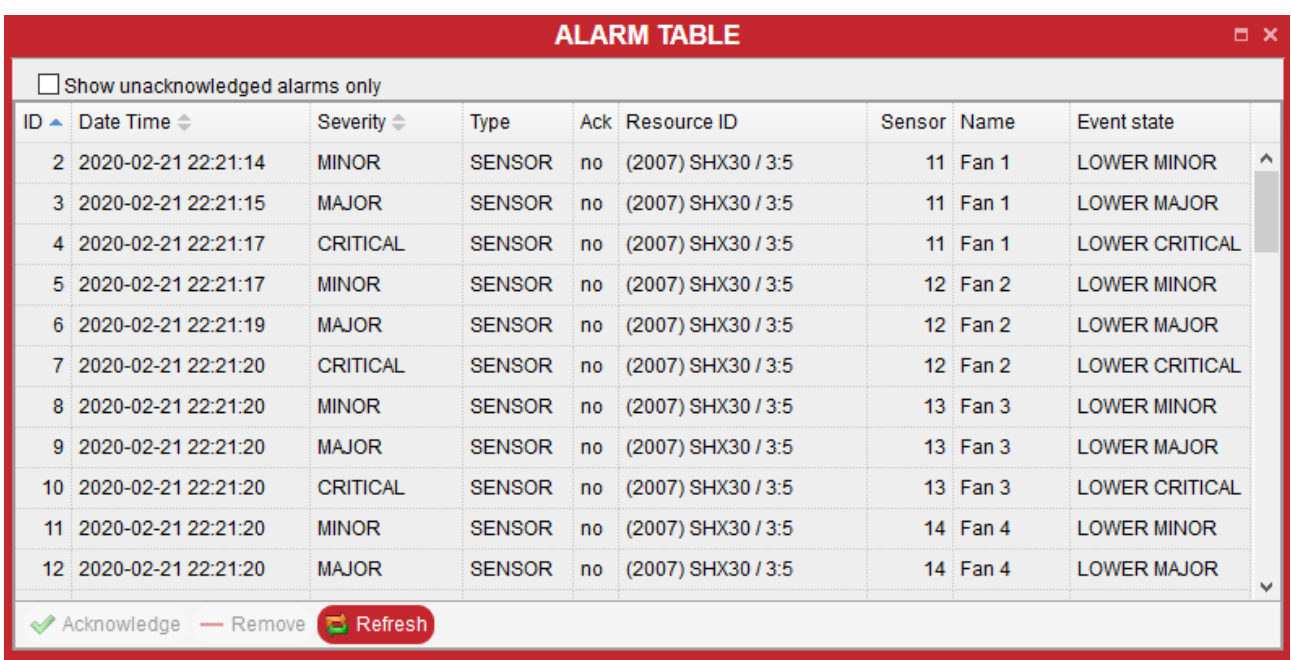

To acknowledge an alarm, select it in the table window and press the "Acknowledge" button at the bottom of the window.

To delete an alarm, select it in the table window and press the "Remove" button at the bottom of the window.

To refresh current view, press the "Refresh" button at the bottom of the window.

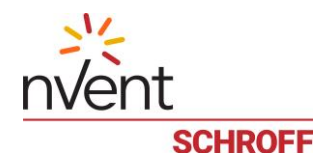

# **20 MCB Instruments**

The Master Control Board (MCB) of the Guardian Management Gateway hosts the single-board computer that runs Guardian Management Gateway firmware. Also it hosts several hardware entities that are exposed to the user as sensor and controls. The MCB itself is exposed as the resource 3000.

There are following sensors and controls on the MCB resource:

- Sensor "MCB Temperature" (#1): reports the temperature measured on the MCB, in degrees C
- Sensor "MCB 12V" (#2): reports the 12V voltage on the MCB, in volts
- Sensor "Reboot Reason" (#3): the discrete sensor reports the reason of the last reboot of the Guardian Management Gateway (see details below)
- Sensor "USB1 Power Fault" (#4): the discrete sensor that reports the power fault state of USB1 interface (see below for the state meaning for this and subsequent sensors)
- Sensor "USB2 Power Fault" (#5): the discrete sensor that reports the power fault state of USB2 interface
- Sensor "MGMT 12V Power Fault" (#6): the discrete sensor that reports the fault state of the external +12V power line
- Sensor "I2C\_1 Bus Fault" (#7): the discrete sensor that reports the fault state of the I2C bus #1
- Sensor "I2C\_2 Bus Fault" (#8): the discrete sensor that reports the fault state of the I2C bus #2
- Control "Buzzer" (#1): a digital control that controls a buzzer located on the MCB, set to *ON* to turn the buzzer on, set to *OFF* to turn it off
- Control "USB1 Power Fault Reset" (#2), a digital control, set to *Pulse ON* to reset the power fault state of the USB1 interface
- Control "USB2 Power Fault Reset" (#3), a digital control, set to *Pulse ON* to reset the power fault state of the USB2 interface
- Control "MGMT 12V Power Fault Reset" (#4), a digital control, set to *Pulse ON*" to reset the power fault state of the external +12V interface

For the "Reboot Reason" sensor, the states have the following meaning:

- State 0 (State Mask 1): the last boot was a power-on
- State 1 (State Mask 2): the last reboot was caused by a watchdog timer
- State 2 (State Mask 4): the last reboot was caused by software (e.g. a CLI command or Web interface action)
- State 3 (State Mask 8): the last reboot was caused by hardware reset
- State 4 (State Mask 0x10): the last reboot was caused by a firmware upgrade.

For the fault sensors, the states have the following meaning:

- State 0 (State Mask 1): no fault
- State 1 (State Mask 2): a fault is present
- State 2 (State Mask 4): the corresponding subsystem is turned off

For the LAN state sensors, the states have the following meaning:

- 1. State 0 (State Mask 1): no LAN physical link
- 2. State 1 (State Mask 2): the LAN physical link is present

The inventory #0 is present on the MCB resource. This inventory contains standard FRU information about the MCB (manufacturer, product name, serial number, etc.) and the LCD Calibration Parameters record in the nVent OEM format. It is read-only and stored in the EEPROM physically located on the MCB.

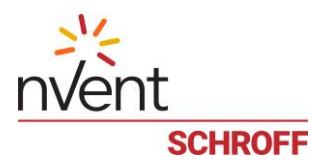

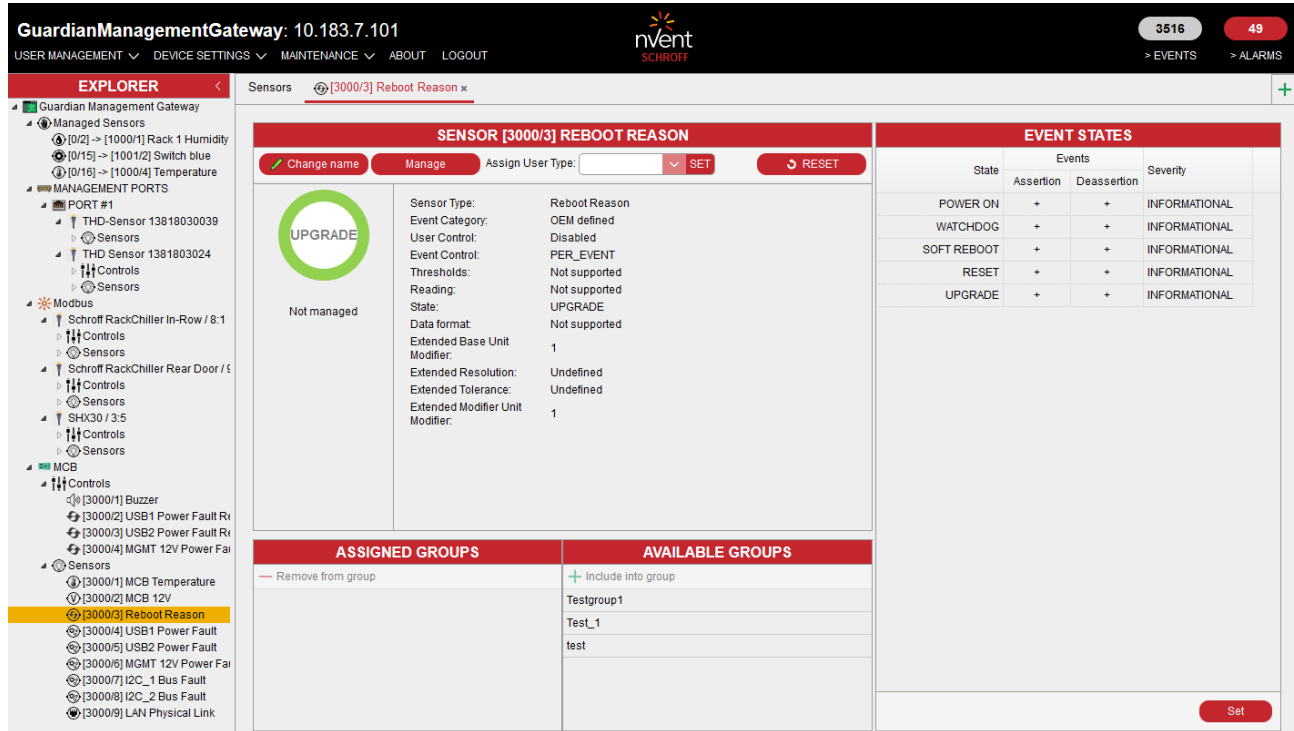

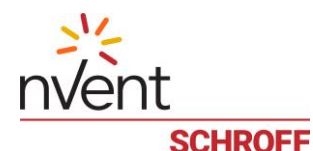

# **21 Restart, Reboot and Factory Reset**

There are three types of restart applicable to a Schroff Guardian Management Gateway:

- 1. Restart is a termination and relaunch of the application (*smrc*) that runs on the MCB CPU and manages the Guardian Management Gateway functionality. The operating system (Linux) running on that CPU is not affected. This is the fastest type of restart
- 2. Reboot means reboot of the operating system running on the MCB CPU. After the restart of the operating system, the managing application is started automatically. A reboot takes longer than a restart, because the operating system gets involved. A reboot can be caused by a hardware reset or by a software command
- 3. Factory reset involves clearing of all configuration data on the Guardian Management Gateway and return to factory default settings. A factory reset involves a reboot.

Reboot (hardware reset) and factory reset can be initiated from the front panel, by pressing hardware buttons; there are two buttons, "Reset" and "Recovery" which are recessed to prevent them from being accidentally pressed. A sharp object like a tip of a pen is needed to press them.

To initiate a hardware reset from the front panel, press the "Reset" button.

To initiate a factory reset from the front panel, press and hold the "Recovery" button, then press the "Reset" button and then release the "Recovery" button.

To initiate a restart, reboot or factory reset with the Web interface, use the menu commands "Maintenance" -> "Restart", "Maintenance" -> "Reboot" and "Maintenance" -> "Factory Reset", respectively. In all three cases, a confirmation dialog is shown to prevent accidental invocation of the command.

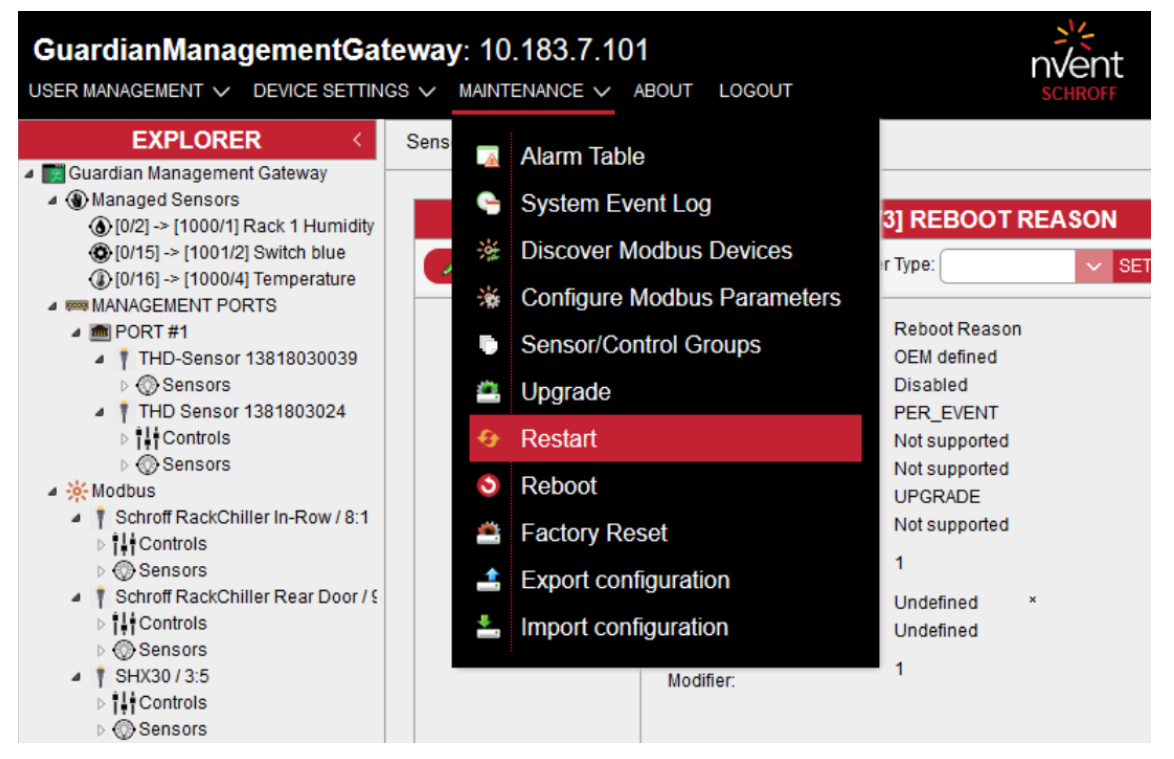

For example, in the case of reboot, the following dialog will be shown:

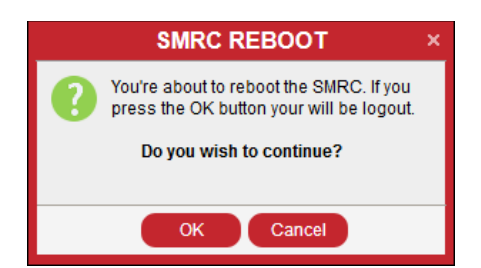

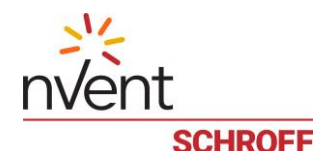

# **22 Firmware Upgrade**

Updated firmware images are periodically released by nVent and made accessible to customers.

Upgrading Guardian Management Gateway firmware is done in the following way:

- 1. A new firmware image is downloaded on the Guardian Management Gateway.
- 2. The firmware is installed to the flash partition.
- 3. The Guardian Management Gateway is rebooted to activate the new firmware.

Each firmware image contains everything needed for Guardian Management Gateway operation: the U-Boot, the Linux operating system kernel and the root file system that hosts system utilities and applications.

The image is protected by a digital signature (SHA256 digest) to ensure its integrity and authenticity. The signature is added to the image when it is created. When the installation of a firmware upgrade image is requested, the image signature is verified against a public key stored on the iPDU file system. If the signature is absent or is not valid, the image is rejected.

If the signature is valid, the following conditions are guaranteed to be met:

- 4. The image is not corrupted (since otherwise the signature would no longer match the calculated digest).
- 5. The image comes from nVent (since no one else has our private key, which is necessary to generate a valid signature).

Firmware upgrade does not affect the Guardian Management Gateway configuration (i.e. does not reset settings previously made).

To perform firmware upgrade via the Web interface, use the "System Upgrade" dialog invoked with the menu command "Maintenance" -> "Upgrade".

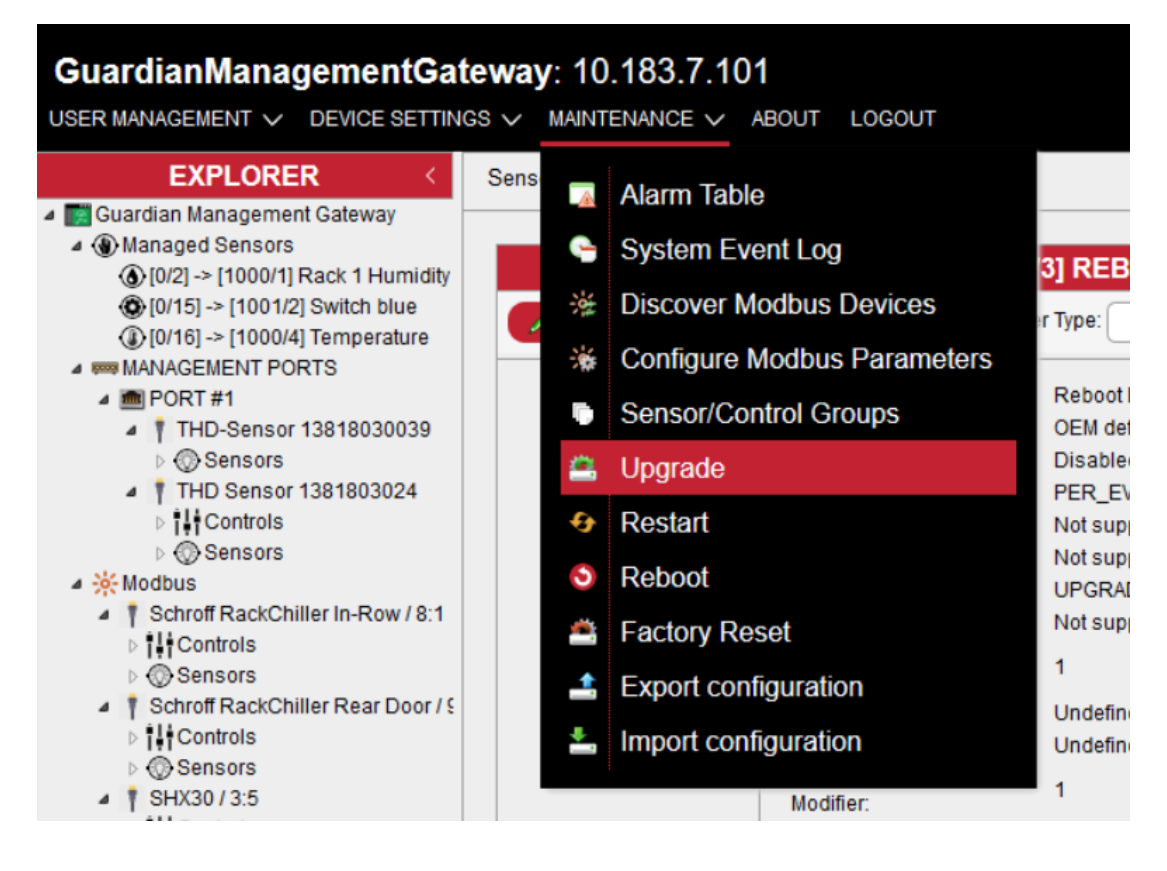

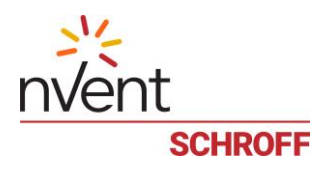

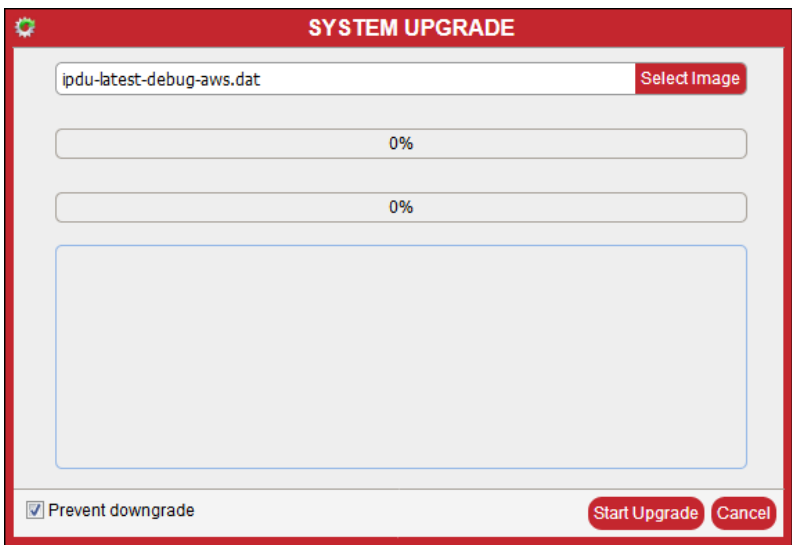

In this dialog, the user chooses the upgrade image located on the local (client) file system. This file is downloaded to the Guardian Management Gateway (into the temporary directory), then installed in the flash partition and then the Guardian Management Gateway is rebooted to activate the new firmware.

Check the check box "Prevent downgrade" (it is checked by default) to disallow downgrade (installation of images with the version less or equal to the current version); the meaning of this check box is opposite to the meaning of the option *-f* for the CLI.

After the image file is chosen, press the button "Start Upgrade" to start image download and installation. The installation progress is reflected in the progress bars (the first progress bar corresponds to the whole firmware upgrade procedure, the second progress bar reflects the progress of a specific firmware upgrade stage). Press "Cancel" during this phase to cancel the upgrade.

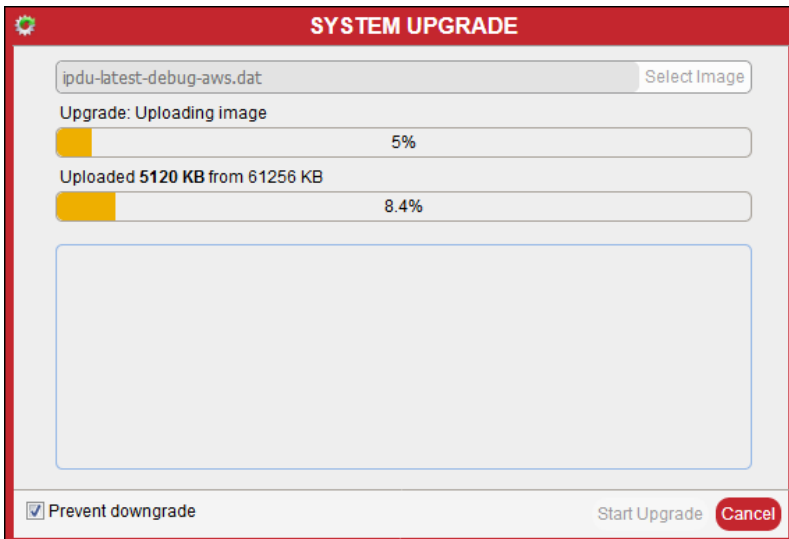

After the image is downloaded and installed in the flash partition, the user is presented with the dialog, asking to confirm activation of the new image:

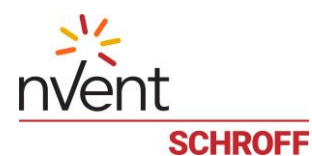

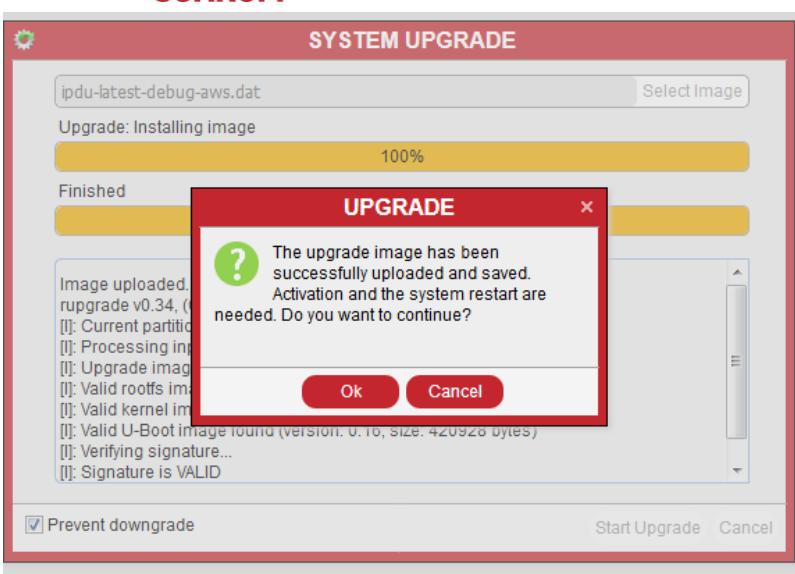

If the user agrees to the request, then the 01Guardian Management Gateway is rebooted and the new image is activated.

If the user declines the activation request, the upgrade is canceled and the image installation is rolled back. The window below informs the user:

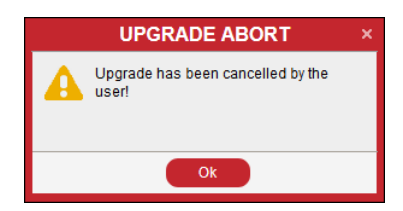

The currently running firmware will continue to run, even after future reboots.

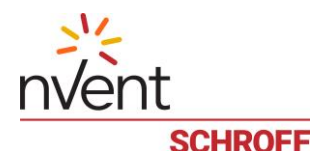

# **23 Saving and Loading Configuration**

Guardian Management Gateway configuration includes data items and values that are persistent across system reboots and SMRC application restarts. It is stored in the flash file system as a collection of JSON files, each file storing data for a specific component of the configuration.

In addition, configuration is periodically archived and stored in the Guardian Management Gateway EEPROM. This is to facilitate hot swapping of management controller boards (MCBs) between Guardian Management Gateways. In the case of a hot swap, the configuration stays with the Guardian Management Gateway and can be obtained and applied on the newly inserted MCB.

Configuration consists of following components:

- Global settings
- Network configuration settings
- Host name
- Network service configuration settings
- List of users and their properties
- List of roles and their properties
- SNMPv3 user settings
- Security settings (firewalls and login restrictions)
- SSL certificate for the HTTP server
- LDAP settings
- Rules for events handling with corresponding actions
- User-defined resource names
- Configuration of physical sensors (with user-defined sensor names)
- Configuration of controls (user names assigned to controls)
- List of sensor/control groups, their contents and properties
- List of managed sensors and their properties
- Server reachability settings
- Resource map for 1-wire devices
- Resource map for Modbus devices

For a user, the following actions are available:

- Save configuration in an archive and download it to an external server or copy to the USB stick
- Load and apply configuration from an archive from an external server or from the USB stick
- View the list of available configuration archives on the USB stick.

A configuration archive saved on one Guardian Management Gateway can then be loaded on another Guardian Management Gateway in order to duplicate configuration from one Guardian Management Gateway to another. It is also possible to apply this operation to multiple Guardian Management Gateways in turn if their configuration should be similar. The components that are different between these Guardian Management Gateways should not be included into the configuration archive during the save operation. This configuration transfer could be done with the use of the USB stick, or of a remote location via the Web interface.

In addition, the scenario of MCB hot replacement should be considered. In this case, configuration is loaded from the EEPROM belonging to the Guardian Management Gateway and is applied on the newly inserted MCB.

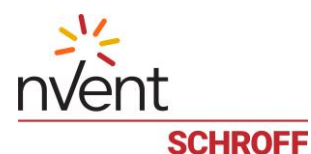

#### $23.1$ **Saving current configuration**

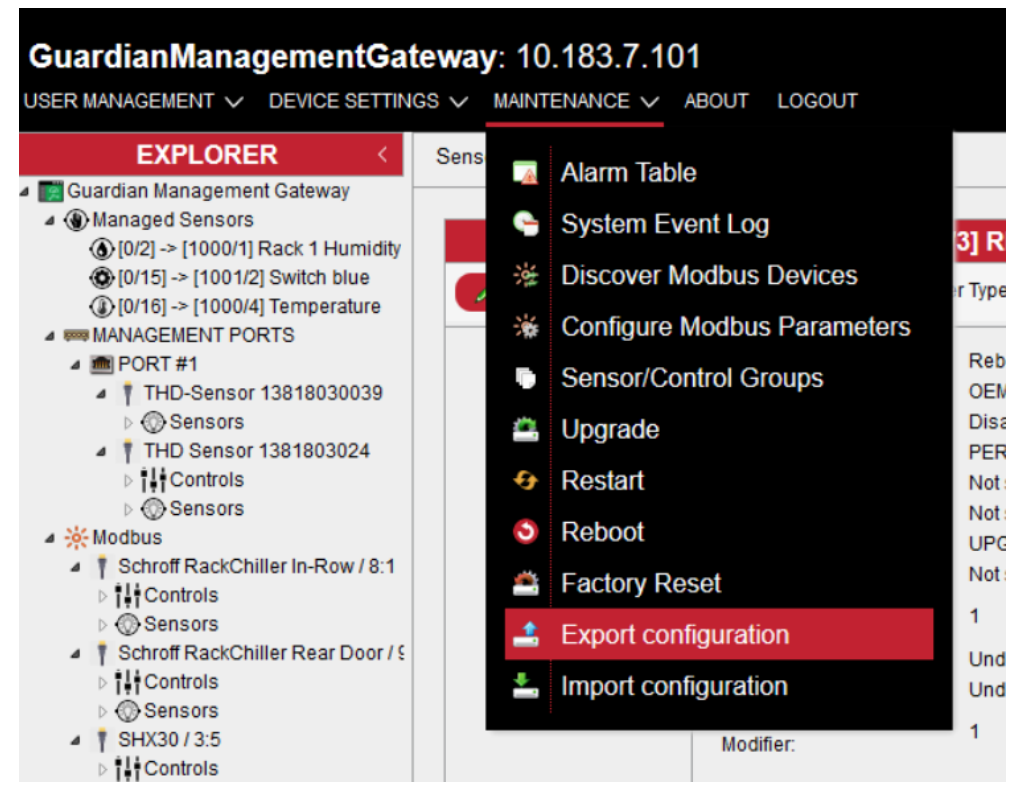

With the Web interface, the configuration archive can be downloaded from the Guardian Management Gateway to the client system. To do that, invoke the menu command "Maintenance" -> "Export configuration". The dialog appears, in which the user can choose the components to be saved:

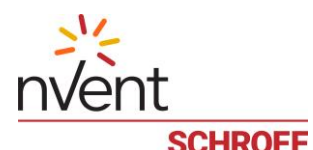

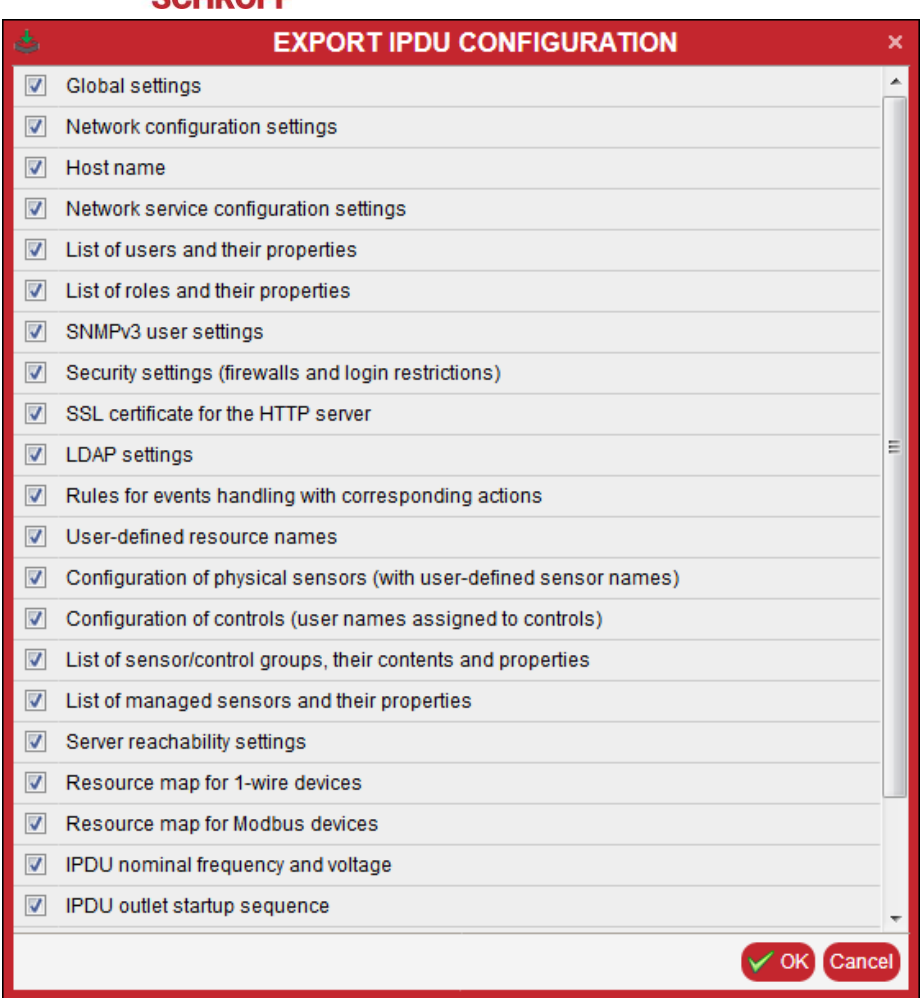

After the desired set of components is chosen, the configuration archive is created on the Guardian Management Gateway and then downloaded to the client system (normally to the system "Download" directory).

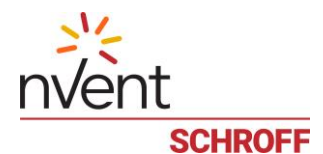

# **Loading configuration**

In the Web interface, a configuration archive can be uploaded from the client system to the Guardian Management Gateway and the configuration will be applied. To do that, invoke the menu command "Maintenance" -> "Import configuration". The dialog "Import Configuration" appears, in which the user can choose the configuration archive to upload:

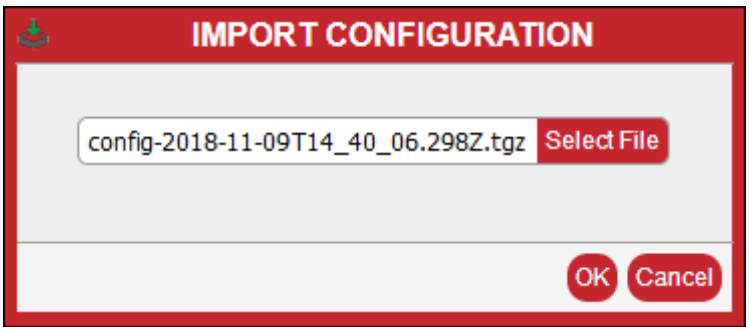

After the user chooses the target file and presses the OK button, the configuration archive is transferred to the Guardian Management Gateway, the SMRC application is restarted and the new configuration is applied.

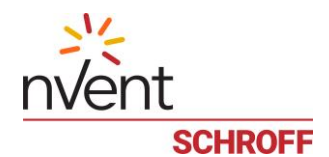

# **24 Using SNMP**

The Guardian Management Gateway supports a Simple Network Management Protocol (SNMP) interface to that allows accessing configuration, control variables and sensor readings. The following groups of variables are supported by this interface:

- System Configuration
- Power management: plugs, phases, branches and outlets
- Physical Sensors
- Managed Sensors, including sensor log
- **Controls**
- Schroff SHX Devices
- Server reachability table
- System Event Log

According to SNMP rules, the variables from these groups are represented via a hierarchical data model, each variable identified via an object identifier (OID). These object identifiers have a common root OID:

```
iso(1).org(3).dod(6).internet(1).private(4).enterprises(1).nvent(16394).products
(2). smartGuardian Management Gatewayler(3).smrc(1)
```
16394 is a unique private enterprise number for nVent, Schroff GmbH (formerly Pentair Technical Products, referenced as nVent in this document), obtained from IANA. In the remainder of this section, the root OID is denoted as *<ROOTOID>*.

The structure of the branches of the SNMP variables tree is described in the following subsections.

The definition of SNMP variables provided by the Smart Rack Controller is contained in a Management Information Base (MIB) file *SMRC-MIB.txt*. This file should be installed on the management system (the client system, that interacts with the Smart Rack Controller over the network). It depends on the SNMP client software how the MIB file should be installed on the management system; usually this file must be placed in a special location on the management system or compiled with a MIB compiler. If the MIB is not installed on the client system, SNMP communication with the Smart Rack Controller is still possible; however symbolic names for the OIDs are not available and OIDs should be used in numeric form.

It should be mentioned that access to some SNMP variables may require communication with physical devices or EEPROM data read operations to be invoked. In some cases such operations (e.g. accessing Controls) may take a rather long time. It is recommended to set the SNMP client timeout to 15 seconds. For example to retrieve the entire Smart Rack Controller tree (i.e. everything starting with *<ROOTOID>*) from server with IP address 192.168.0.1 via SNMPv1, run

#### \$ **snmpwalk -v1 -c public -t 15 192.168.0.1 1.3.6.1.4.1.16394.2.3.1**

or, assuming SMRC-MIB is installed at SNMP client system, run

\$ **snmpwalk -v1 -c public -t 15 192.168.0.1 SMRC-MIB::smrc**

Examples in this chapter refer to OIDs in numeric form e.g. *<ROOTOID>.1.1.4.0* which means the variable can be accessed via the following command:

\$ **snmpwalk -v1 -c public -t 15 192.168.0.1 SMRC-MIB::smrc.1.1.4.0**

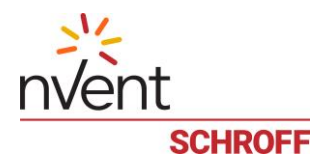

# **Guardian Management Gateway specific data types**

The Management Information Base (MIB) file defines several additional data types like *SensorType*, *SensorUnit*, *SensorCategory*, *EventType*, *SeverityType*, *ControlType* and *ControlOutput* that are used in variable description below. To avoid text duplication, this chapter describes such data types in the tables below.

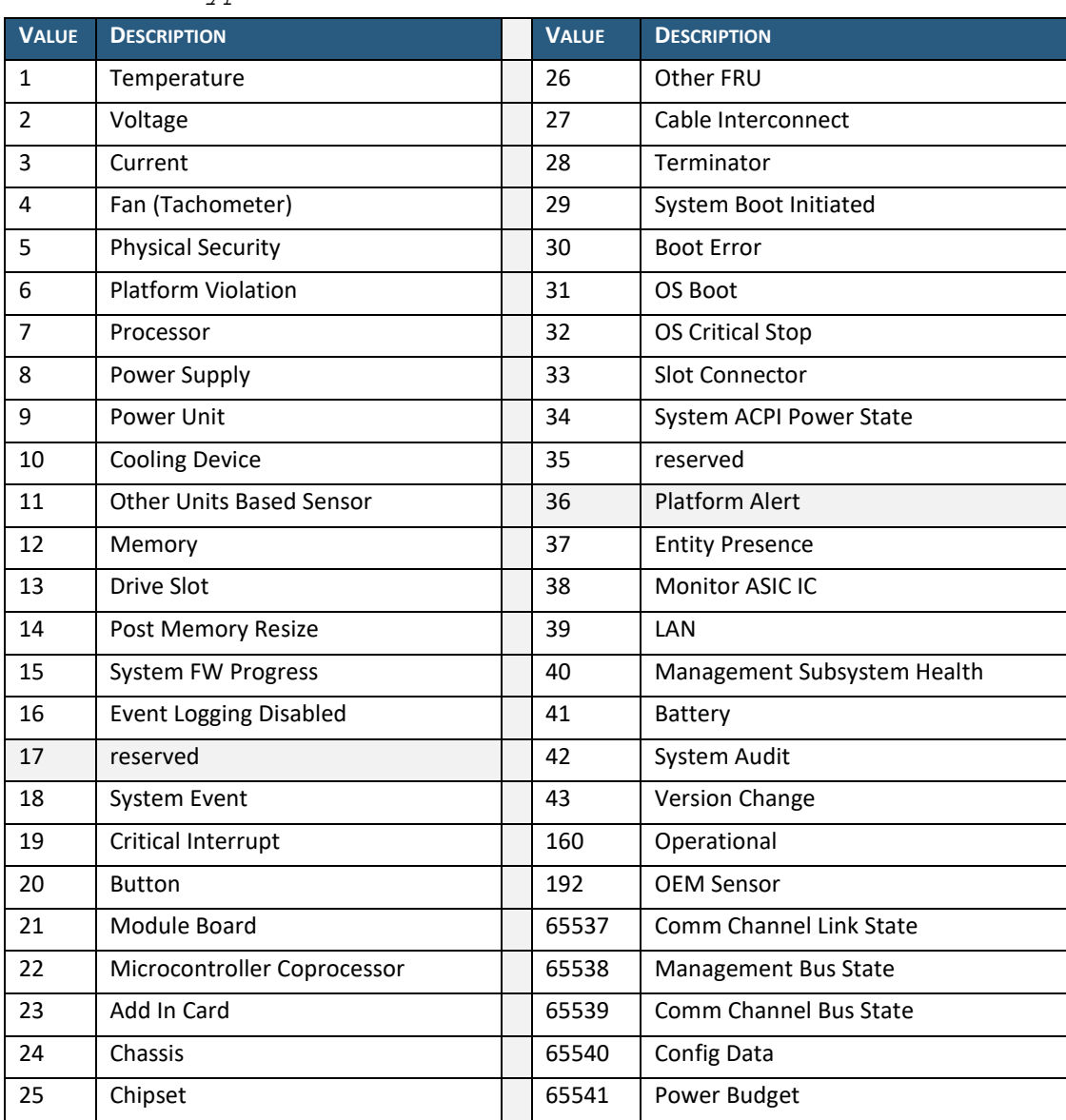

#### Table 5: *SensorType* values

### Table 6: *SensorUnit* values

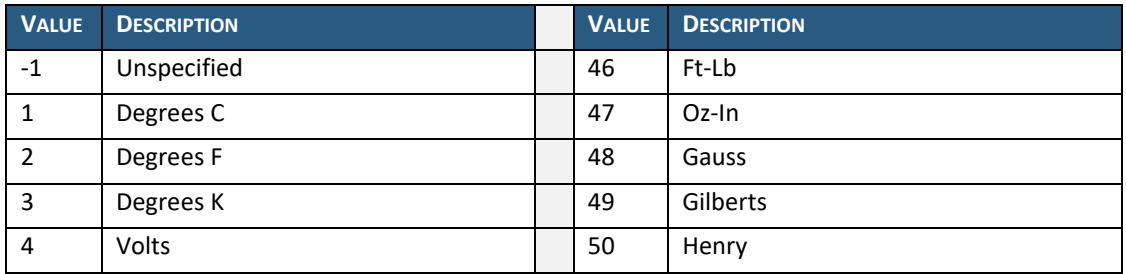

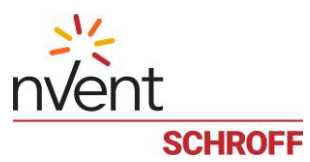

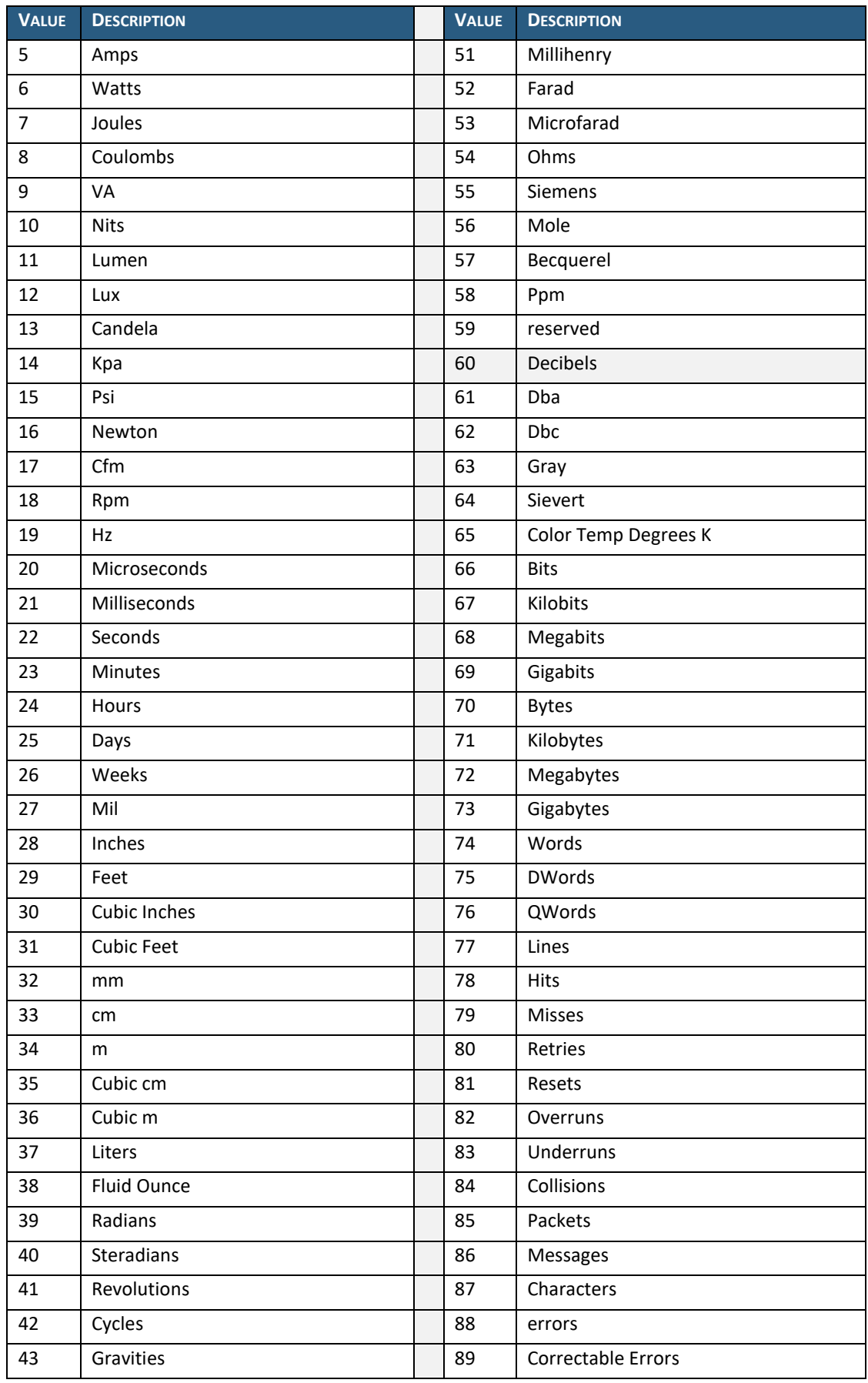

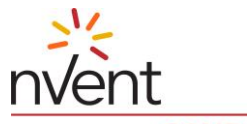

**SCHROFF** 

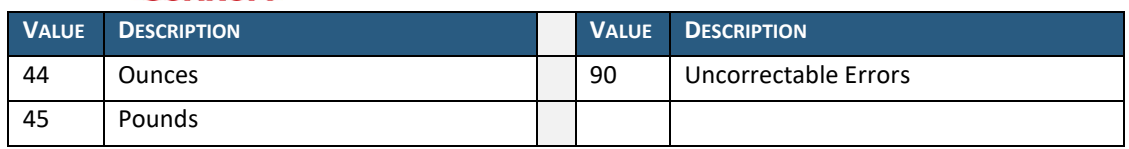

Table 7: *SensorCategory* values

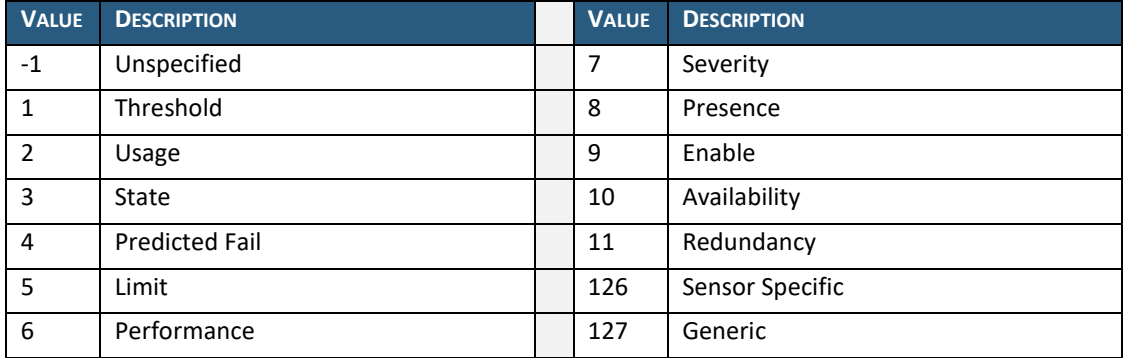

Table 8: *EventType* values

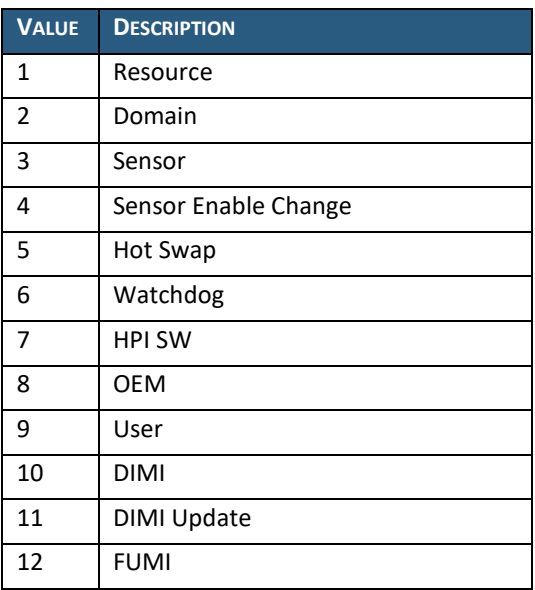

Table 9: *SeverityType* values

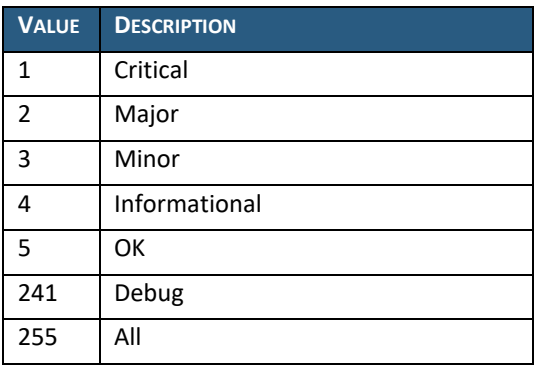

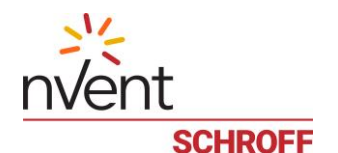

Table 10: *ControlType* values

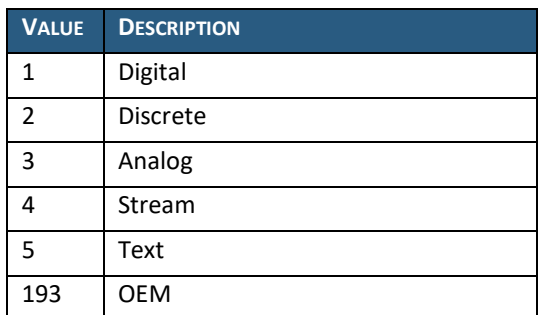

## Table 11: *ControlOutput* values

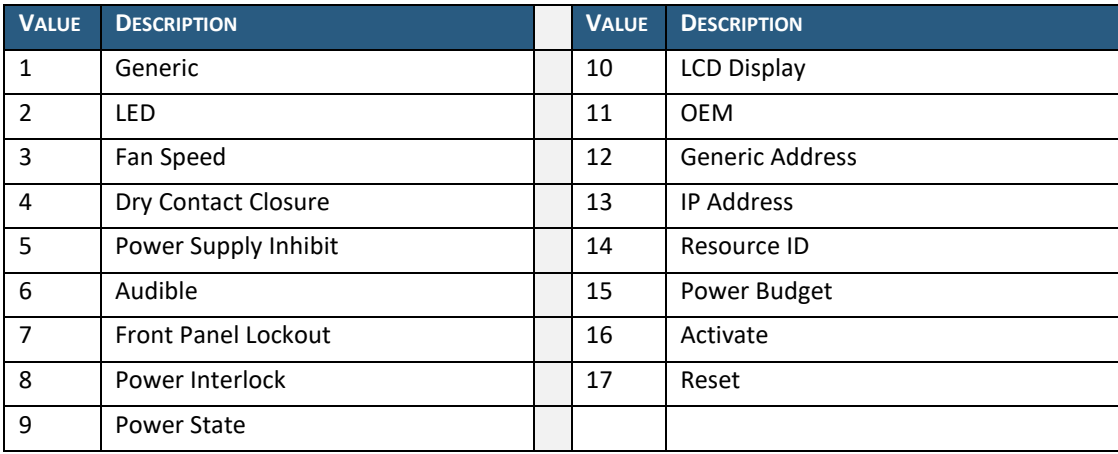

# **Configuration MIB variables**

The variables defined in this section contain information about the Guardian Management Gateway configuration, including configuration of system, controls, sensors, managed sensors, managed sensor log. Currently, most of the configuration variables are read-only but in future, the number of read-write variables may be increased, to improve management capabilities via the SNMP interface.

Basic system configuration variables have the following OID, where <var> is the variable index:

<ROOTOID>.1.1.<var>.0

Table 12: Basic system configuration indices

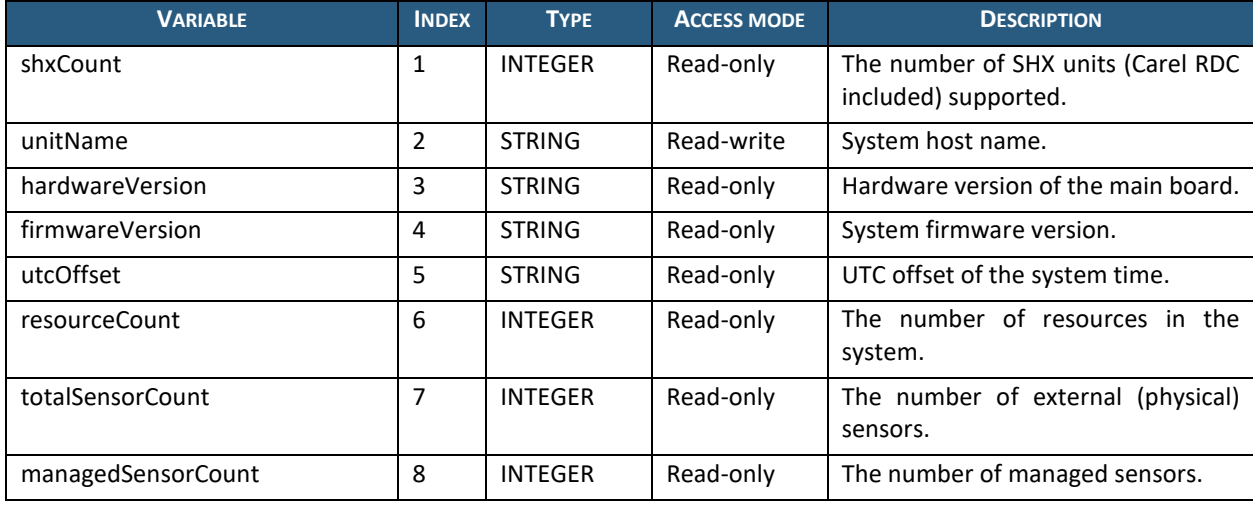
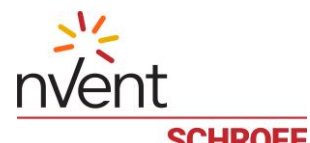

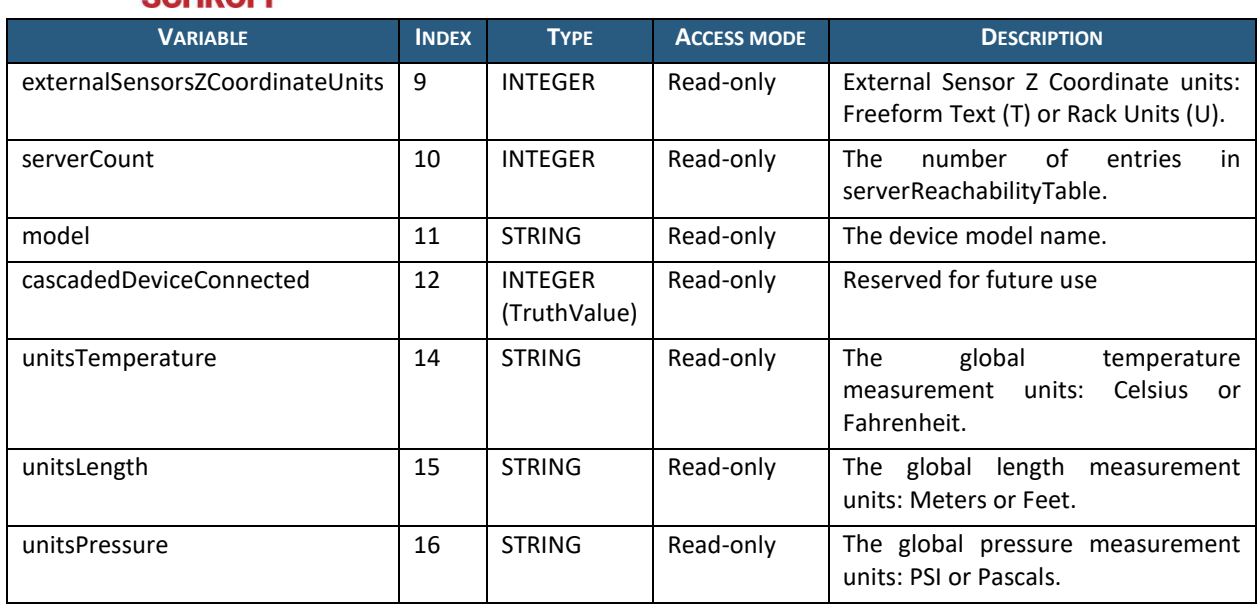

For example, to retrieve the system firmware version, use the following OID:

<ROOTOID>.1.1.4.0

snmpwalk -v1 -c private 80.240.102.34 SMRC-MIB::unitConfiguration

SMRC-MIB::shxCount.0 = INTEGER: 0

SMRC-MIB::unitName.0 = STRING: Ipdu00001

SMRC-MIB::hardwareVersion.0 = STRING: 0.1

SMRC-MIB::firmwareVersion.0 = STRING: 0.95.1 63998-20551-17 AWS

Nov 21 2018

18:28:15

SMRC-MIB::utcOffset.0 = STRING: +0000

SMRC-MIB::resourceCount.0 = INTEGER: 6

 $\cdots$ 

Also, there is the networkConfigurationTable table in this section that contains parameters of the system network interfaces that have the following OIDs, where <var> is the variable index from the table below and <entry> is the entry number:

<ROOTOID>.1.1.13.1.<var>.<entry>

Table 13: Network interface table variables

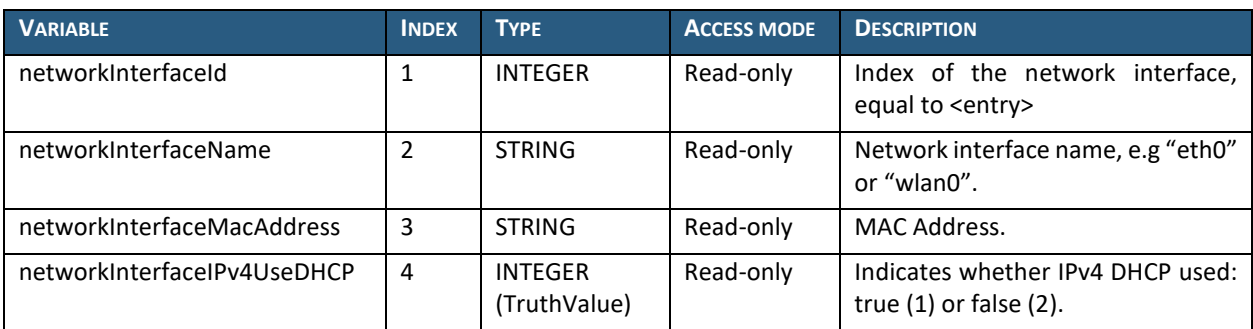

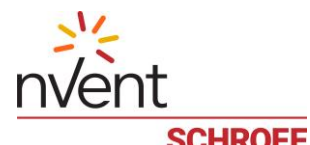

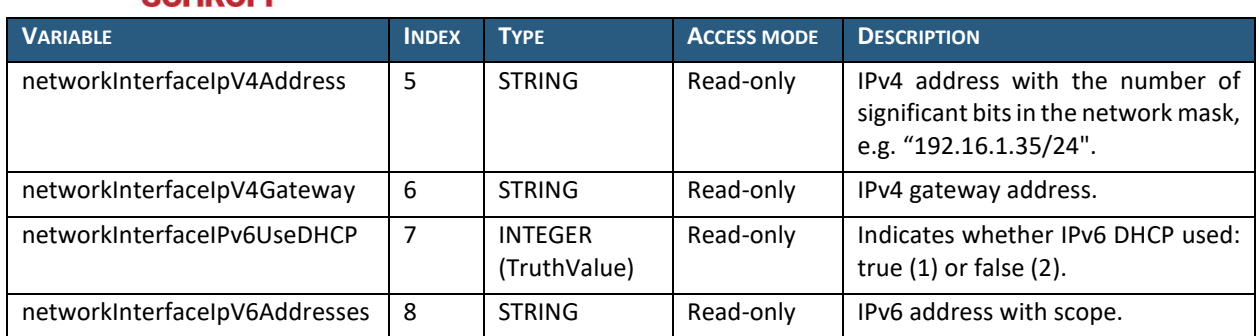

The following command retrieves information on network interfaces at the Guardian Management Gateway.

snmpwalk -v1 -c private 192.168.0.1 SMRC-MIB::networkConfigurationTable SMRC-MIB::networkInterfaceName.1 = STRING: lo SMRC-MIB::networkInterfaceName.2 = STRING: eth0 SMRC-MIB::networkInterfaceName.3 = STRING: eth1 SMRC-MIB::networkInterfaceName.4 = STRING: sit0 SMRC-MIB::networkInterfaceMacAddress.1 = STRING: 00:00:00:00:00:00 ….

The shxConfiguration sub-branch contains details on Side Heat eXchangers (SHX) in the system in three tables: shxConfigurationTable, shxSensorCountTable and shxSensorConfigurationTable.

The shxConfigurationTable exposes SHX device parameters that have the following OIDs, where <var> is the variable index described below and <resource> is the resource ID of the SHX device.

<ROOTOID>.1.2.1.1.<var>.<resource>

Table 14: SHX Configuration table variables

| <b>VARIABLE</b>           | <b>INDEX</b>   | <b>TYPE</b>                    | <b>ACCESS MODE</b> | <b>DESCRIPTION</b>                                                                                                    |
|---------------------------|----------------|--------------------------------|--------------------|----------------------------------------------------------------------------------------------------|
| shxResourceId             | 1              | <b>INTEGER</b>                 | Read-only          | Resource ID of the SHX device, equal to<br><resource>. Resource IDs for SHX devices<br/>are in the range 2000 to 2999.</resource>                                                                                     |
| shxOperationalState       | $\mathcal{P}$  | <b>INTEGER</b>                 | Read-write         | The operational state of the SHX<br>controller: disconnected(-1), offline(2) or<br>online(1). To switch SHX power state<br>while controller is connected, set<br>shxOperationalState to 2 (offline) or 1<br>(online). |
| shxValvePosition          | 3              | <b>INTEGER</b>                 | Read-only          | The current opening state of the water<br>valve (in percentages from 0 to 100).                                                                                                    |
| shxCoolerTempSetpoint     | 4              | <b>INTEGER</b>                 | Read-write         | <b>The</b><br>the<br>setpoint<br>for<br>desired<br>temperature.                                                                                                    |
| shxFanPerformanceSetpoint | 5              | <b>INTEGER</b>                 | Read-write         | fan<br>performance<br>The<br>setpoint,<br>in<br>percents                                                                                                    |
| shxMaximumCooling         | 6              | <b>INTEGER</b><br>(TruthValue) | Read-write         | Indicates whether maximum cooling is<br>requested (1) or not (2). To request<br>maximum<br>cooling,<br>set<br>shxMaximumCoolingState to 1 (true).                                                                     |
| shxAlertState             | $\overline{7}$ | <b>INTEGER</b><br>(TruthValue) | Read-write         | Indicates whether SHX controller is in<br>alert state (1) or not (2). To acknowledge<br>alert status, set shxAlertState to 2 (false).                                                                                 |

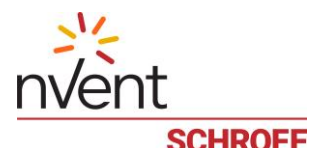

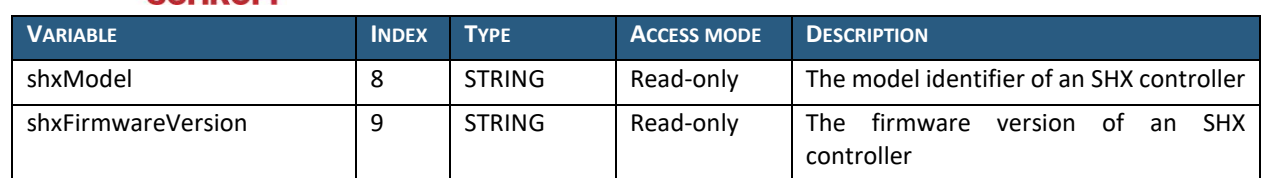

For example, to retrieve firmware versions of SHX devices, use the following OID:

<ROOTOID>.1.2.1.1.9

The shxSensorCountTable exposes the number of sensors of SHX devices that have the following OIDs, where <resource> is the resource ID of SHX device.

<ROOTOID>.1.2.2.1.2.<resource>

The shxSensorConfigurationTable exposes sensor parameters of SHX devices that have the following OIDs, where <var> is the variable index described below, <resource> is the resource ID of SHX device and <sensor> is the sensor number.

<ROOTOID>.1.2.3.1.<var>.<resource>.<sensor>

Table 15: SHX Sensor Configuration table variables

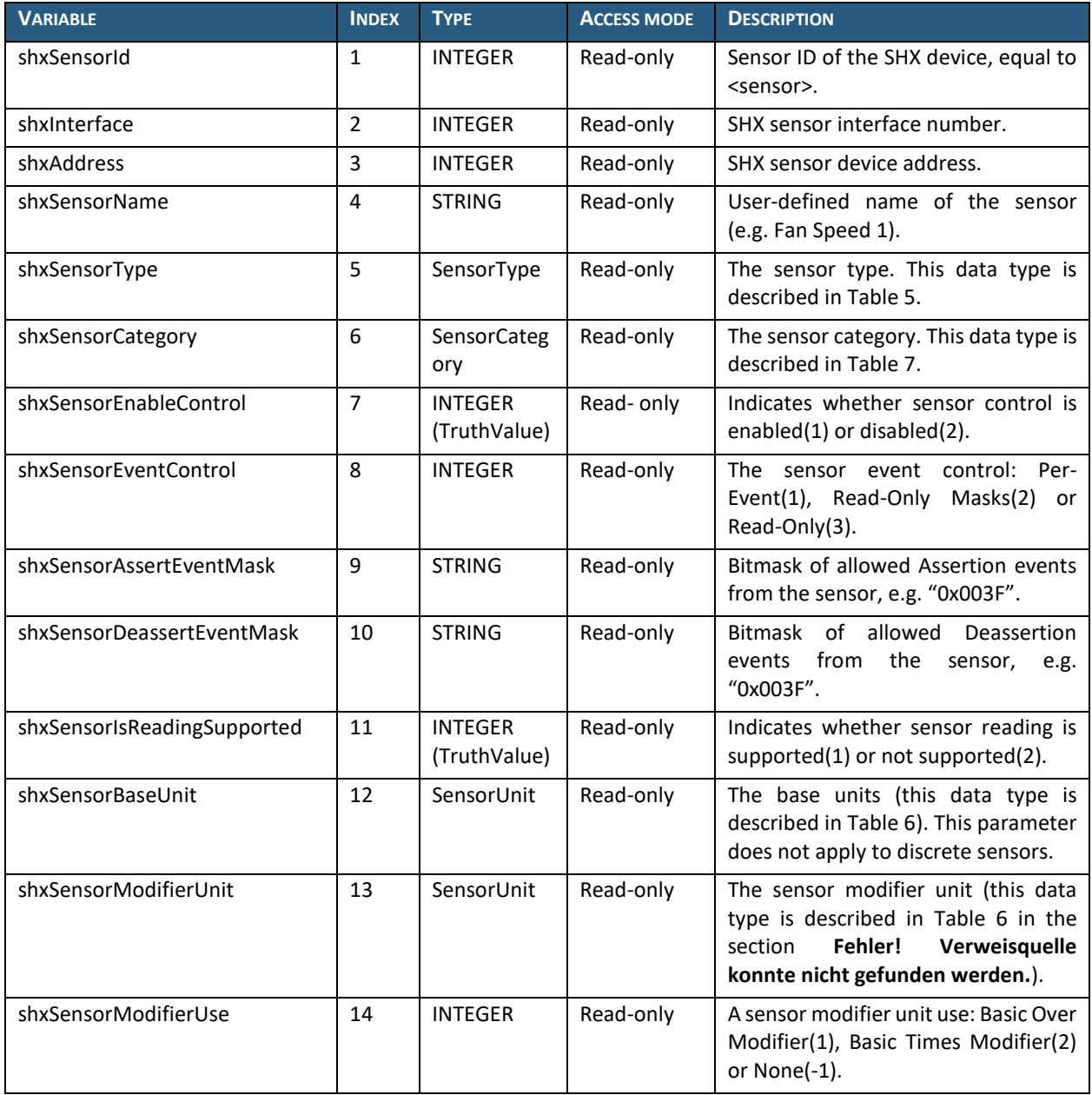

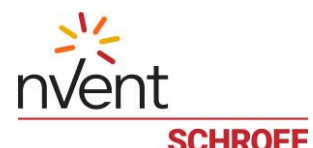

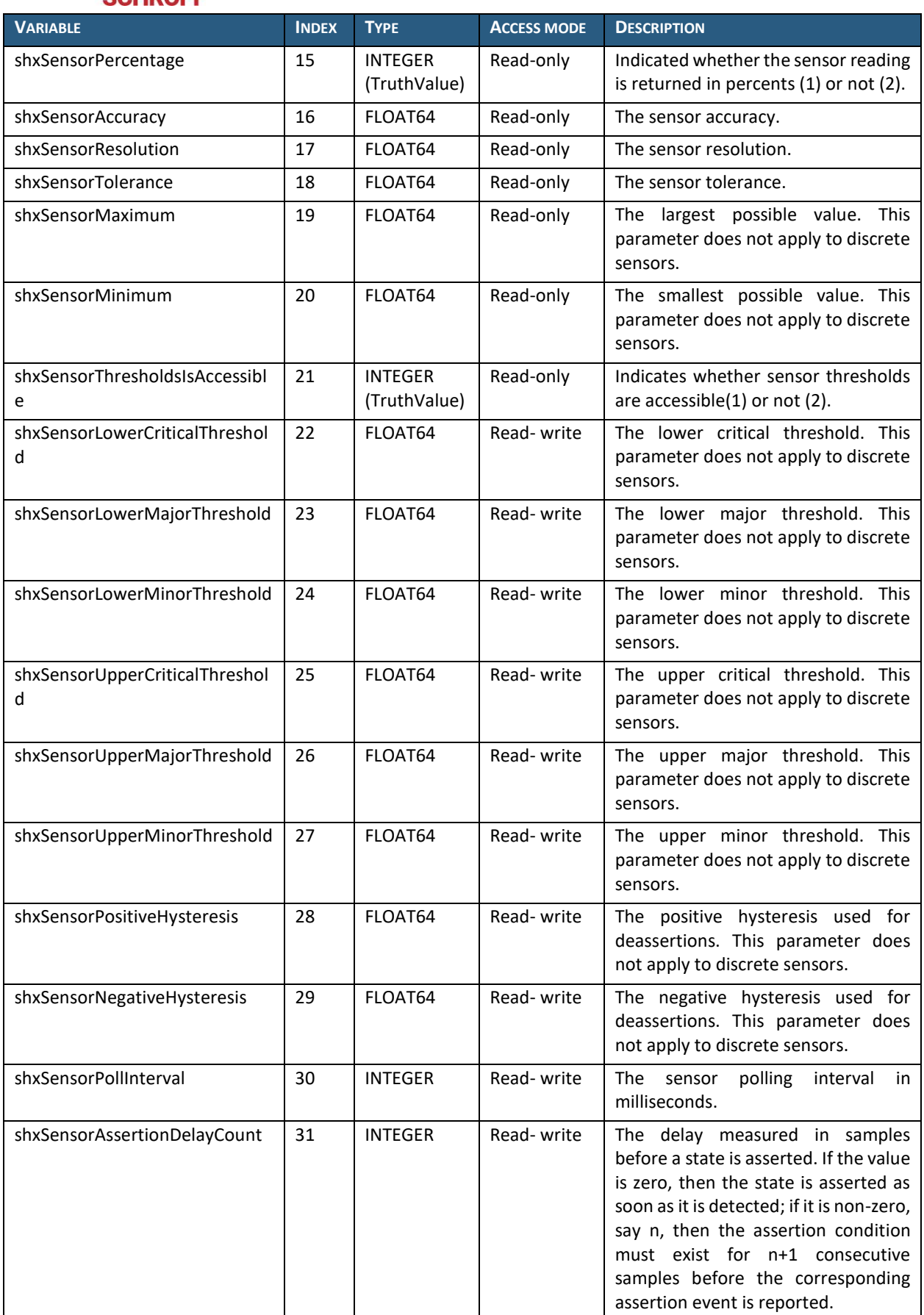

For example, to retrieve all SHX sensor names, use the following OID:

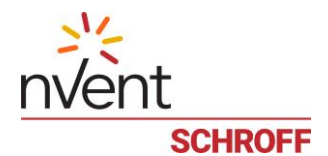

#### <ROOTOID>.1.2.3.1.4

The managedSensorConfigurationTable exposes sensor parameters of managed sensors (i.e. virtual replicas of physical sensors located at resource 0) that have the following OIDs, where <var> is the variable index described below and <msensor> is the managed sensor number.

<ROOTOID>.1.3.1.<var>.<msensor>

## Table 16: Managed sensor configuration table variables

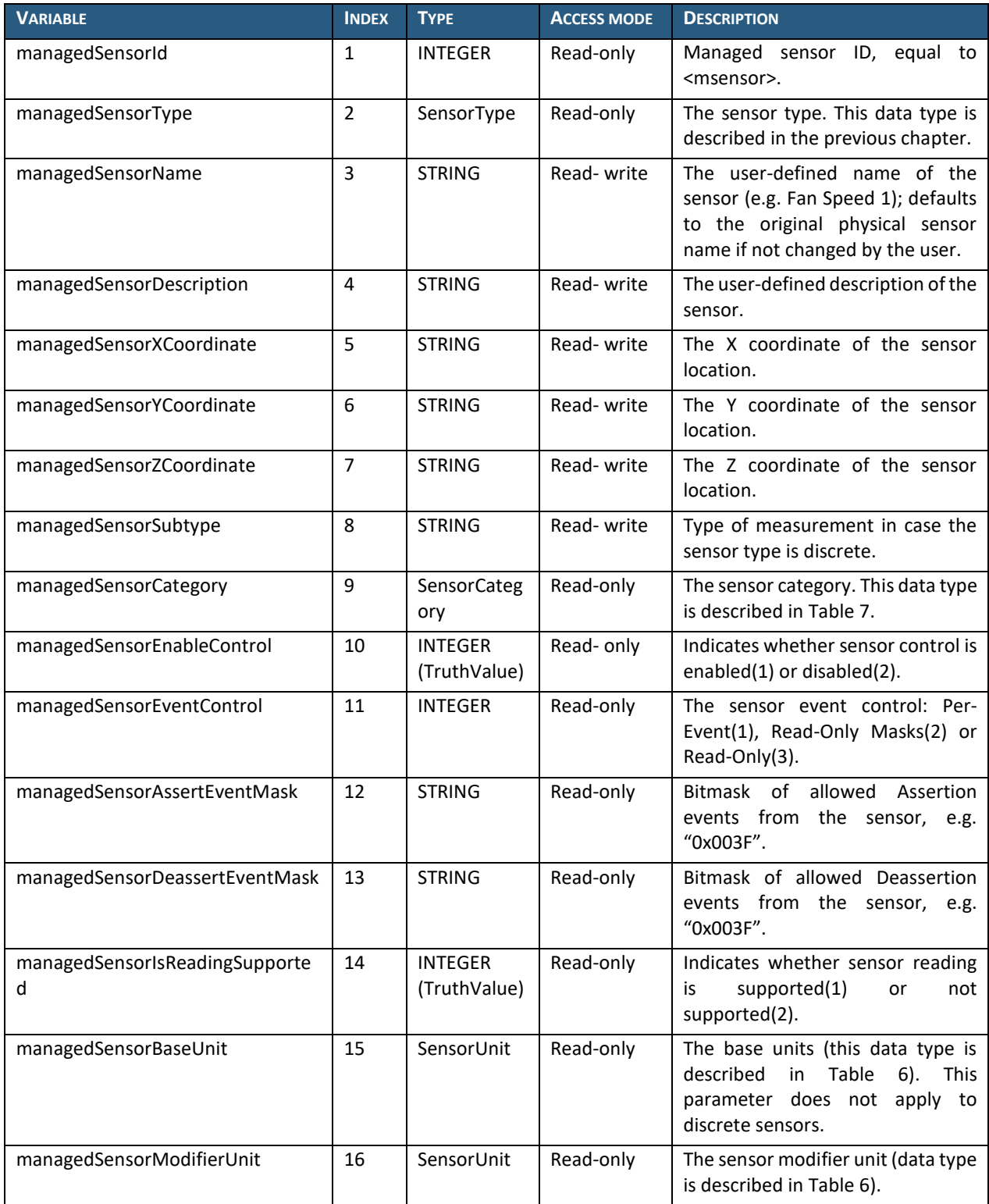

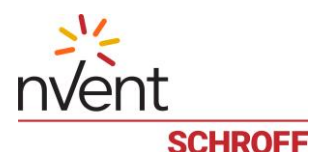

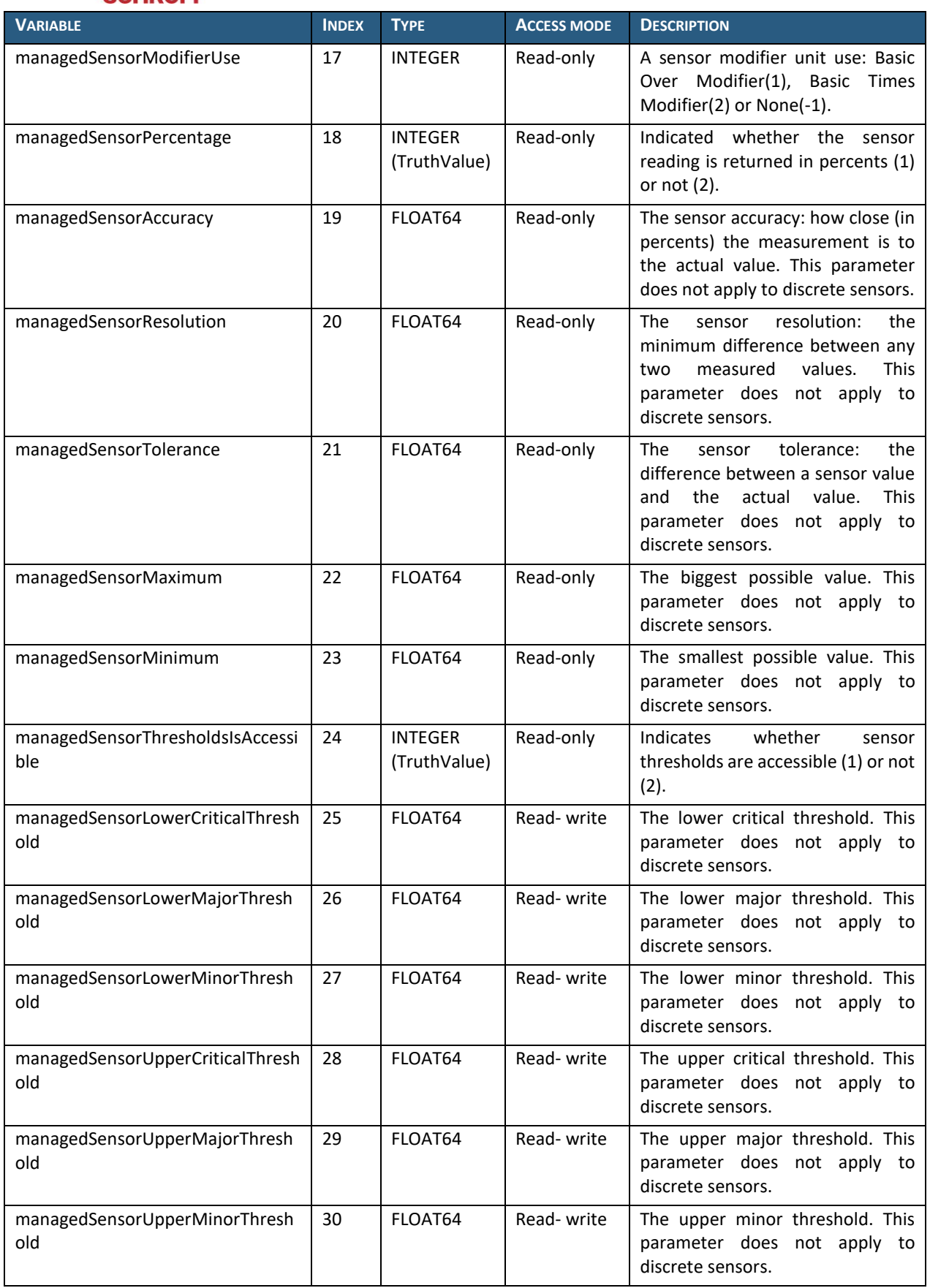

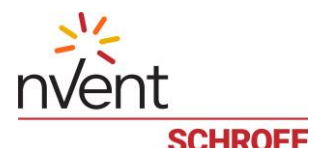

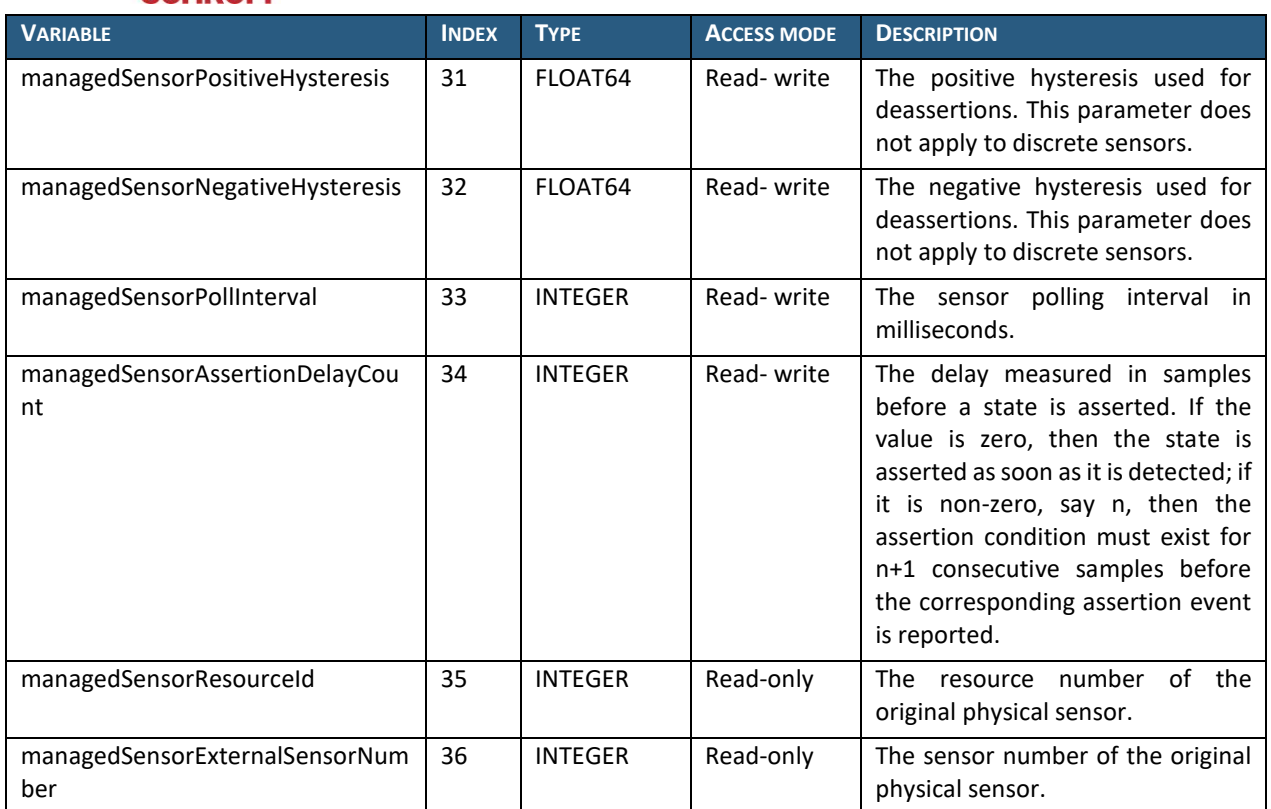

For example, to retrieve user-defined descriptions of all managed sensors, use the following OID:

## <ROOTOID>.1.3.1.4

The controlConfigurationTable exposes parameters of controls that have the following OIDs, where <var> is the variable index described below, <resource> is the resource ID and <control> is the control number.

<ROOTOID>.1.4.1.<var>.<resource>.<control>

Table 17: Control configuration table variables

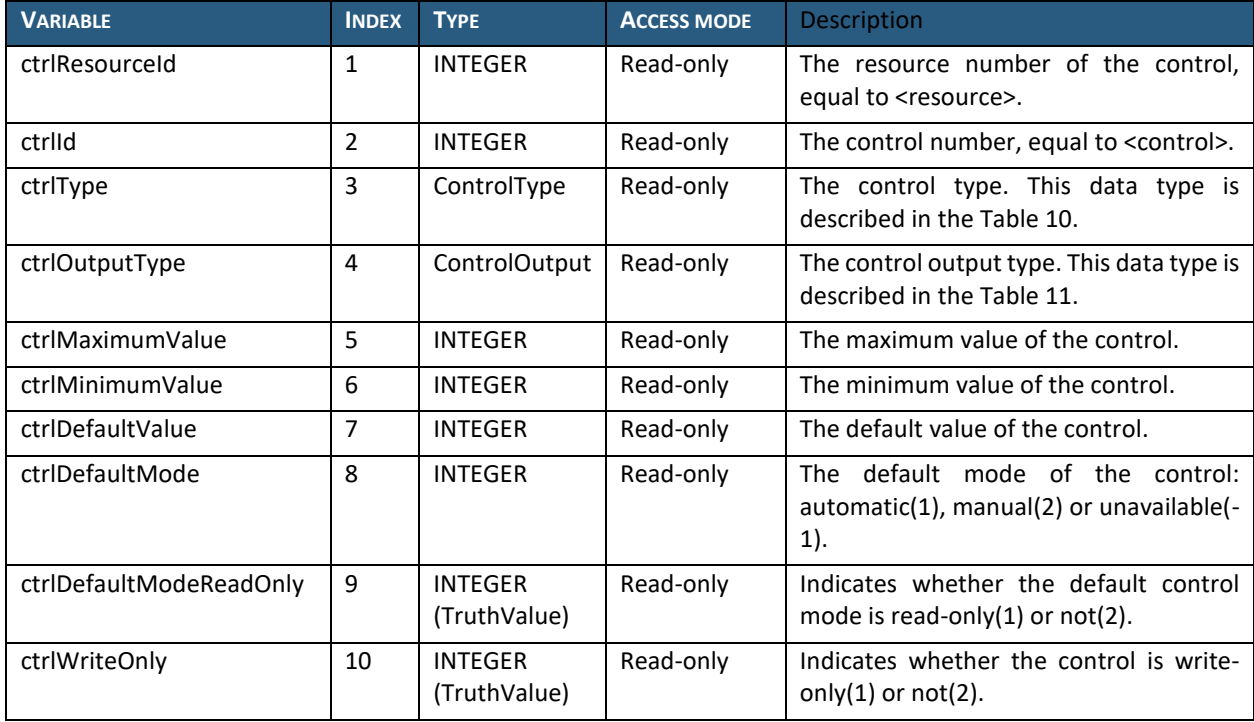

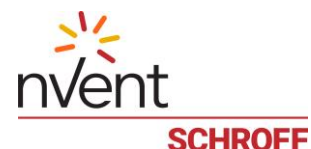

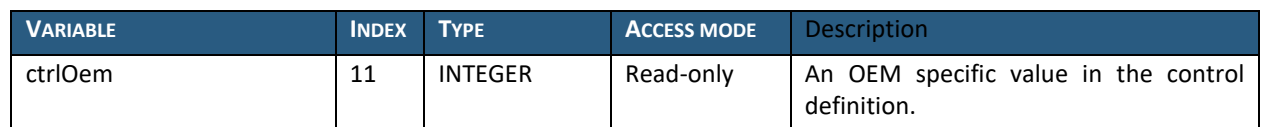

For example, to retrieve control types of all controls in the system, use the following OID:

## <ROOTOID>.1.4.1.3

The logConfiguration sub-branch exposes sensor log parameters with the following OIDs, where <var> is the variable index described in the table below:

<ROOTOID>.1.5.<var>.0

#### Table 18: Log configuration indices

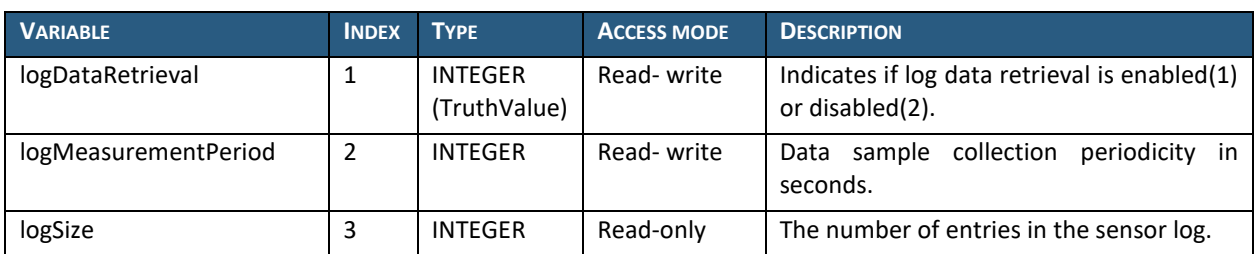

For example, to retrieve the current sensor log size, use the following OID:

### <ROOTOID>.1.5.3.0

The externalSensorConfigurationTable table exposes means to configure external (physical) sensors. This table is indexed with the resource ID and sensor number. Variables from this table have the following OIDs, where <var> is the variable index from the table below:

<ROOTOID>.1.6.1.<var>.<resource>.<sensor>

Table 19: External Sensor Configuration table variables

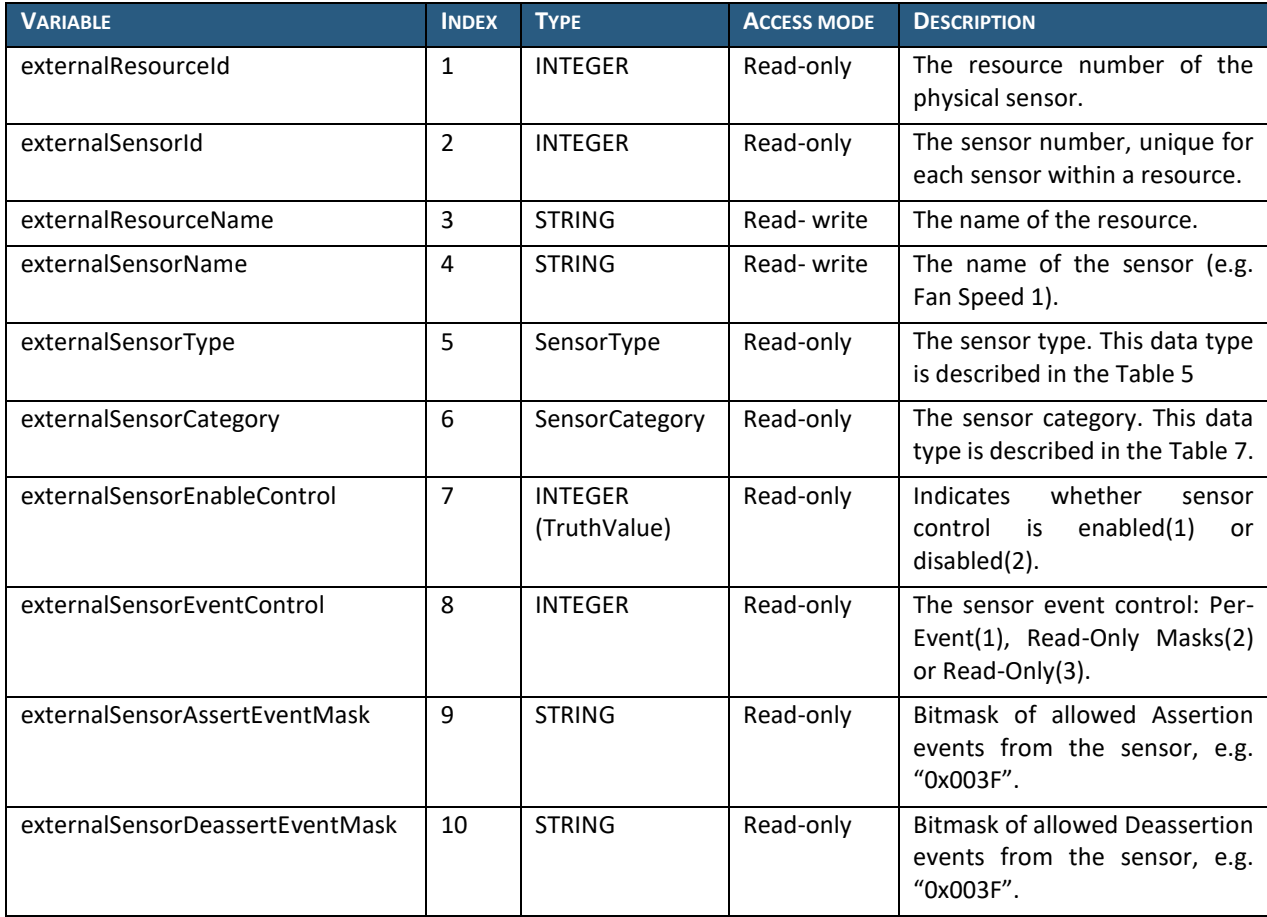

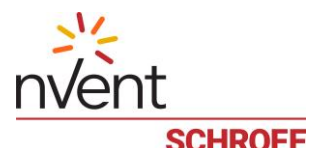

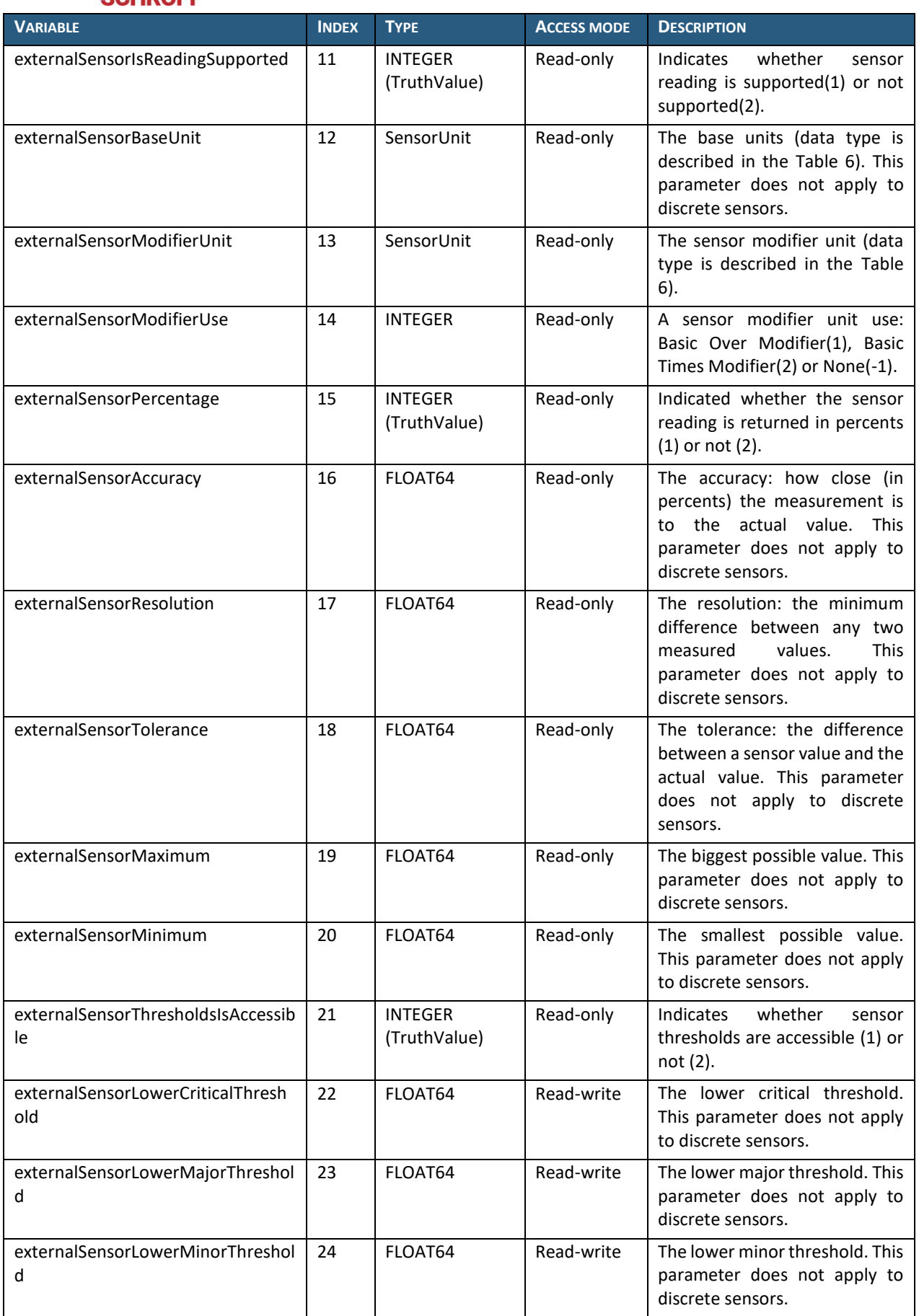

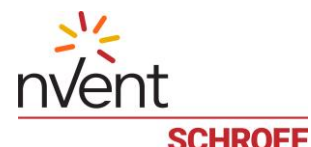

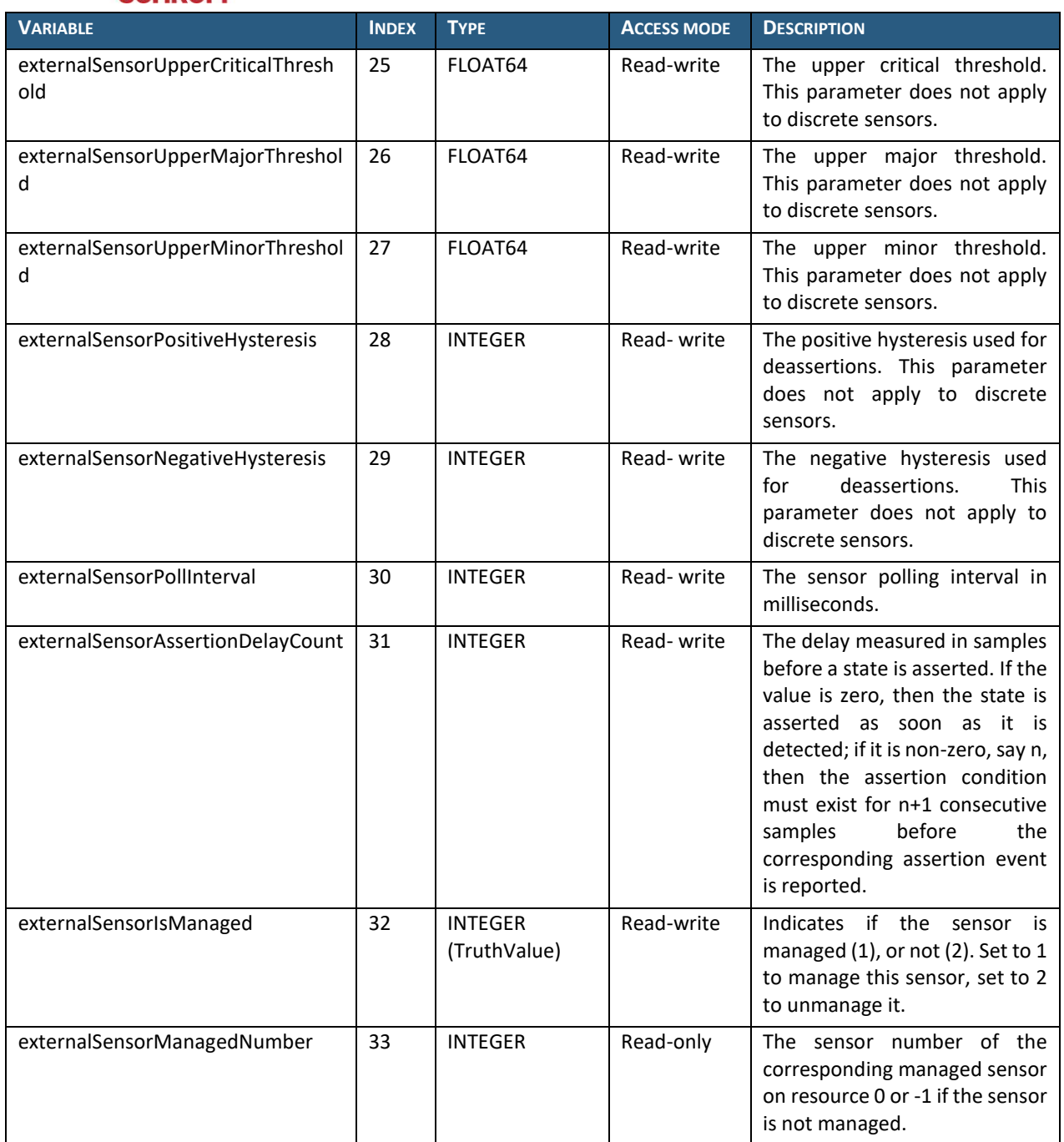

For example, to retrieve names of all physical sensors, use the following OID:

<ROOTOID>.1.6.1.5

snmpwalk -v1 -c private 80.240.102.34 SMRC-MIB::externalSensorConfigurationTable

SMRC-MIB::externalResourceId.1000.1 = INTEGER: 1000

SMRC-MIB::externalResourceId.1000.2 = INTEGER: 1000

SMRC-MIB::externalResourceId.1000.3 = INTEGER: 1000

….

SMRC-MIB::externalSensorAssertionDelayCount.4002.3718 = Gauge32: 0

SMRC-MIB::externalSensorAssertionDelayCount.4002.3719 = Gauge32: 0

SMRC-MIB::externalSensorIsManaged.1000.1 = INTEGER: true(1)

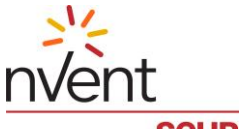

## **SCHROFF**

SMRC-MIB::externalSensorIsManaged.1000.2 = INTEGER: true(1) SMRC-MIB::externalSensorIsManaged.1000.3 = INTEGER: true(1) SMRC-MIB::externalSensorIsManaged.1000.4 = INTEGER: false(2) SMRC-MIB::externalSensorIsManaged.1000.5 = INTEGER: false(2) SMRC-MIB::externalSensorIsManaged.1001.1 = INTEGER: false(2) SMRC-MIB::externalSensorIsManaged.1001.2 = INTEGER: false(2)

…

# **Log MIB variables**

The log branch exposes sensor log for managed sensors. This branch contains log properties variables and two tables for log timestamps and for managed sensor states. The logProperties variables have the following OIDs:

<ROOTOID>.2.1.<var>

Table 20: Log properties variables

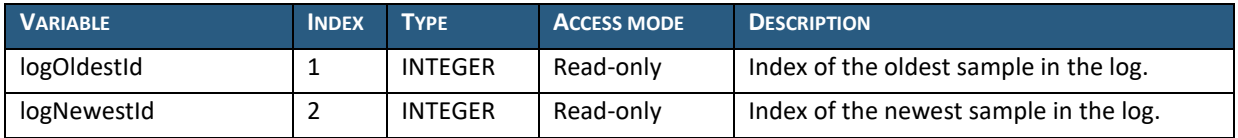

The logTimeStampTable contains timestamps or each reading sample. By default the log contains 16 samples. This table has the following OID, where <var> is the variable index and <msensor> is the managed sensor number:

<ROOTOID>.2.2.1.<var>.<entry>

Table 21: Log timestamp table variables

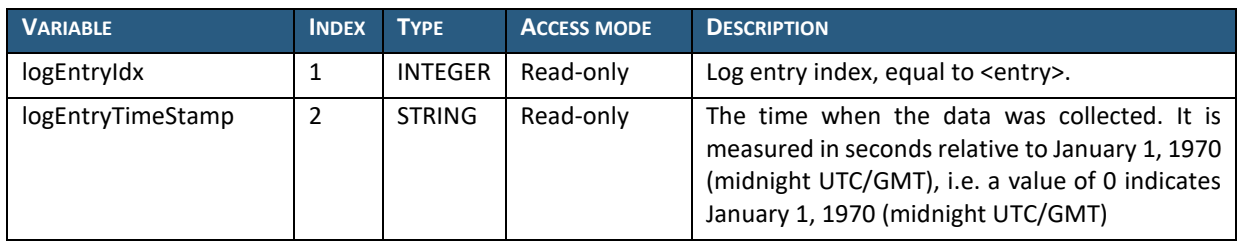

The logManagedSensorTable table contains reading samples for managed sensors. The entries of this table have the following OID, where <var> is the variable index described in the table below and <msensor> is the managed sensor number and <entry> is the number of a specific log entry for the sensor:

<ROOTOID>.2.3.1.<var>.<msensor>.<entry>

Table 22: Log of managed sensors table variables

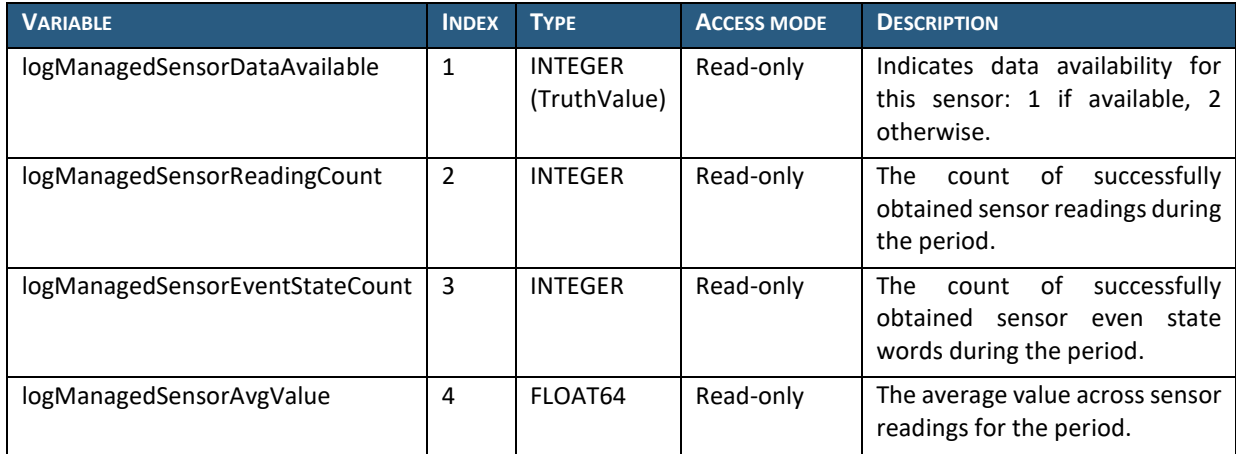

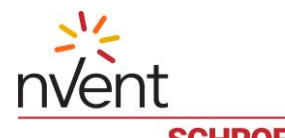

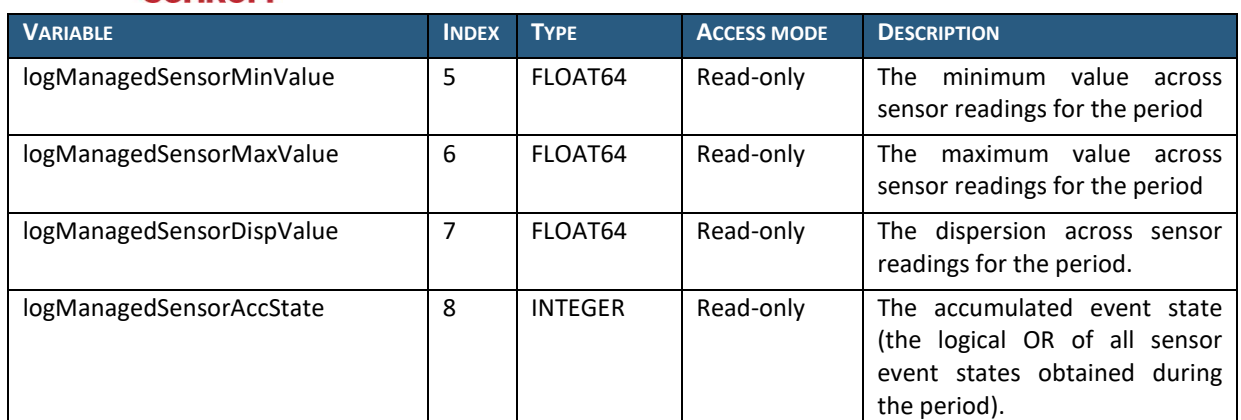

For example, to retrieve average values for logged managed sensor readings, use the following OID:

<ROOTOID>.2.3.1.4

The following command retrieves average readings of managed sensor 1 (a temperature sensor).

snmpwalk -v1 -c private 192.168.0.1 SMRC-MIB::logManagedSensorAvgValue.1 SMRC-MIB::logManagedSensorAvgValue.1.1 = Opaque: Float: 29.282292 SMRC-MIB::logManagedSensorAvgValue.1.2 = Opaque: Float: 29.314583 …

#### 24.4 **Measurements MIB variables**

The measurements branch represents all sensor reading in Guardian Management Gateway, including managed sensors i.e. virtual replicas of physical sensors attached to resource 0. This branch contains two tables for managed and physical (external) sensors. The measurementsManagedSensorTable table has the following OID, where <var> is the variable index and <msensor> is the managed sensor number:

<ROOTOID>.3.1.1.<var>.<msensor>

Table 23: Managed sensor table variables

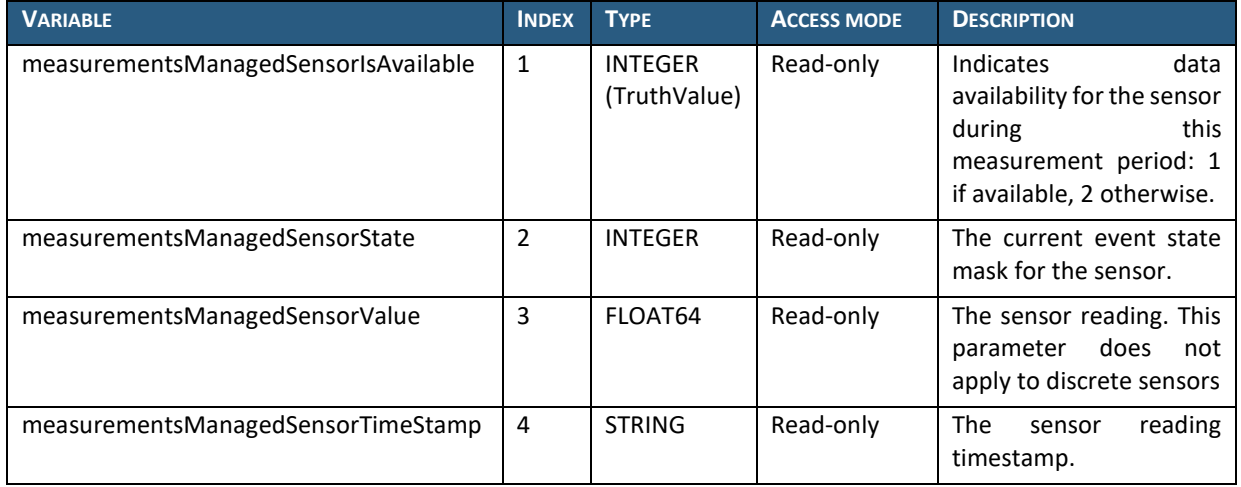

For example, to retrieve readings of all managed sensors, use the following OID:

<ROOTOID>.3.1.1.3

The following command retrieves readings of managed sensors (all three are temperature sensors).

snmpwalk -v1 -c private 192.168.0.1 SMRC-MIB::measurementsManagedSensorValue

SMRC-MIB::measurementsManagedSensorValue.1 = Opaque: Float: 29.300000 SMRC-MIB::measurementsManagedSensorValue.2 = Opaque: Float: 29.300000

SMRC-MIB::measurementsManagedSensorValue.3 = Opaque: Float: 15.300000

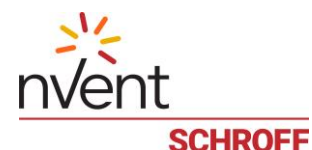

The measurementsExternalSensorTable table is indexed by resource ID and control number. The entries of this table have the following OID, where <var> is the variable index:

<ROOTOID>.3.2.1.<var>.<resource>.<sensor>

Table 24: External sensor table variables

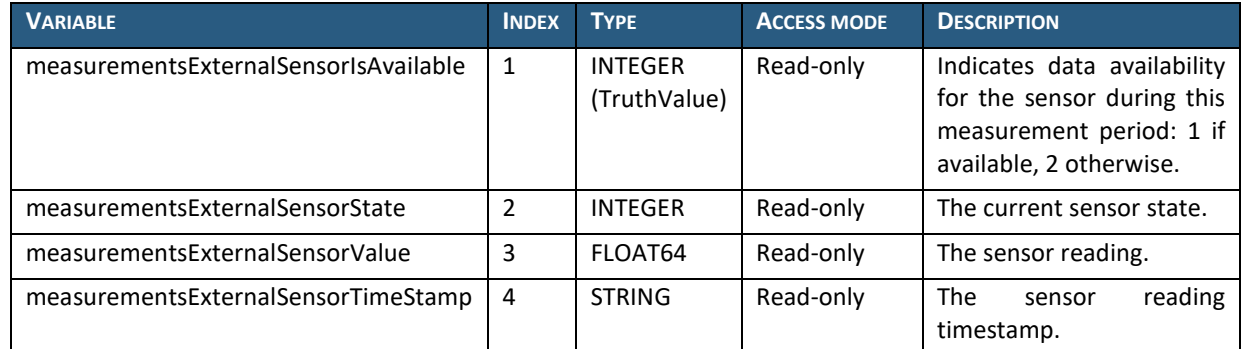

For example, to retrieve states of all physical sensors, use the following OID:

<ROOTOID>.3.2.1.2

snmpwalk -v1 -c private 80.240.102.34 SMRC-MIB::measurementsExternalSensorTable

SMRC-MIB::measurementsExternalSensorIsAvailable.1000.1 = INTEGER: true(1) SMRC-MIB::measurementsExternalSensorIsAvailable.1000.2 = INTEGER: true(1) SMRC-MIB::measurementsExternalSensorIsAvailable.1000.3 = INTEGER: true(1) SMRC-MIB::measurementsExternalSensorIsAvailable.1000.4 = INTEGER: false(2) SMRC-MIB::measurementsExternalSensorIsAvailable.1000.5 = INTEGER: false(2) SMRC-MIB::measurementsExternalSensorIsAvailable.1001.1 = INTEGER: true(1)

SMRC-MIB::measurementsExternalSensorIsAvailable.1001.2 = INTEGER: true(1)

…

## **Controls MIB variables**

All the controls in Smart Rack Controller are exposed in separate SNMP branch named "controls" that contains single table controlsTable indexed by resource ID and control number. The entries of this table have the following OID, where <var> is the variable index:

<ROOTOID>.4.1.<var>.<resource>.<control>

Table 25: Control table variables

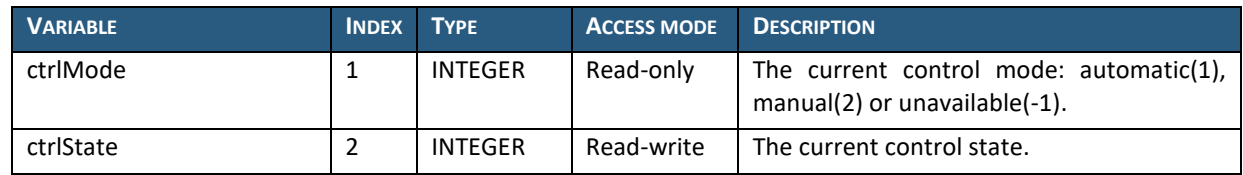

For example, to retrieve the current state of all controls, use the following OID:

<ROOTOID>.4.1.1.2

The following commands turn MCB "buzzer" on then off.

snmpset -v1 -c private 192.168.0.1 SMRC-MIB::ctrlState.3000.1 i 1 SMRC-MIB::ctrlState.3000.1 = INTEGER: 1 snmpset -v1 -c private 192.168.0.1 SMRC-MIB::ctrlState.3000.1 i 0 SMRC-MIB::ctrlState.3000.1 = INTEGER: 0

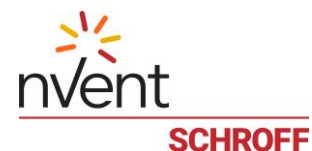

## **serverReachability MIB variables**

The server reachability variables are represented by a single table with the following OID, where <var> is the index of a particular variable in the table of reachability attributes and <entry> is the number of the table entry.

<ROOTOID>.5.1.<var>.<entry>

Table 26: Server reachability variables

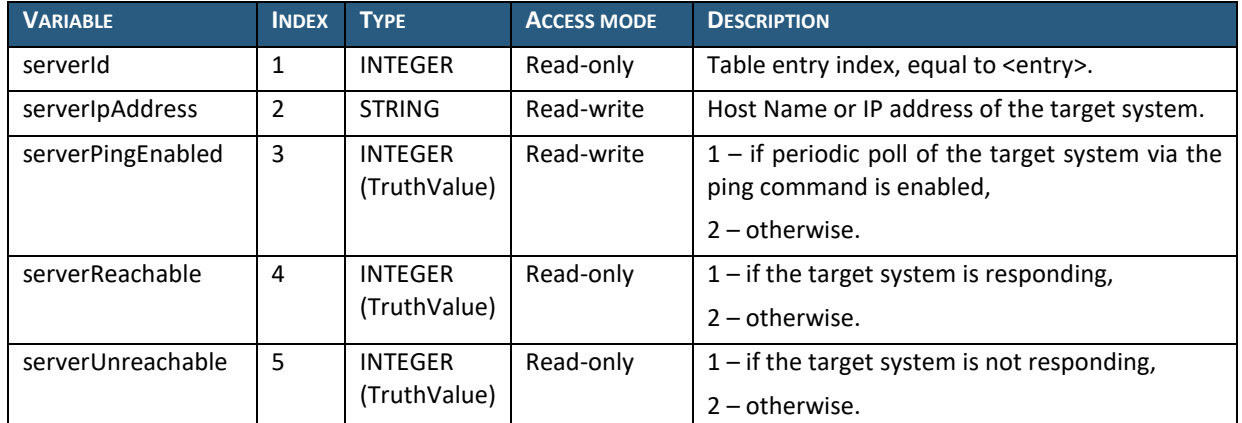

Normally, this table contains entries for external network servers needed for Smart Rack Controller operations e.g. DNS, NTP and DHCP servers, so that it's easy to diagnose network issues at Smart Rack Controller via the SNMP interface. For example, to retrieve target addresses from the server reachability table, use the following OID:

<ROOTOID>.5.1.2

The following command retrieves the entire server reachability table.

```
snmpwalk -v1 -c public 192.168.0.1 SMRC-MIB::serverReachabilityTable
SMRC-MIB::serverId.1 = INTEGER: 1
SMRC-MIB::serverId.2 = INTEGER: 2
SMRC-MIB::serverIpAddress.1 = STRING: 192.168.0.1
…
```
## **sel MIB variables**

The sel branch provides access to the System Event Log parameters and entries and allows clearing the log.

System Event Log parameters have the following OID, where <var> is the variable index:

<ROOTOID>.7.<var>.0

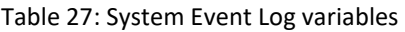

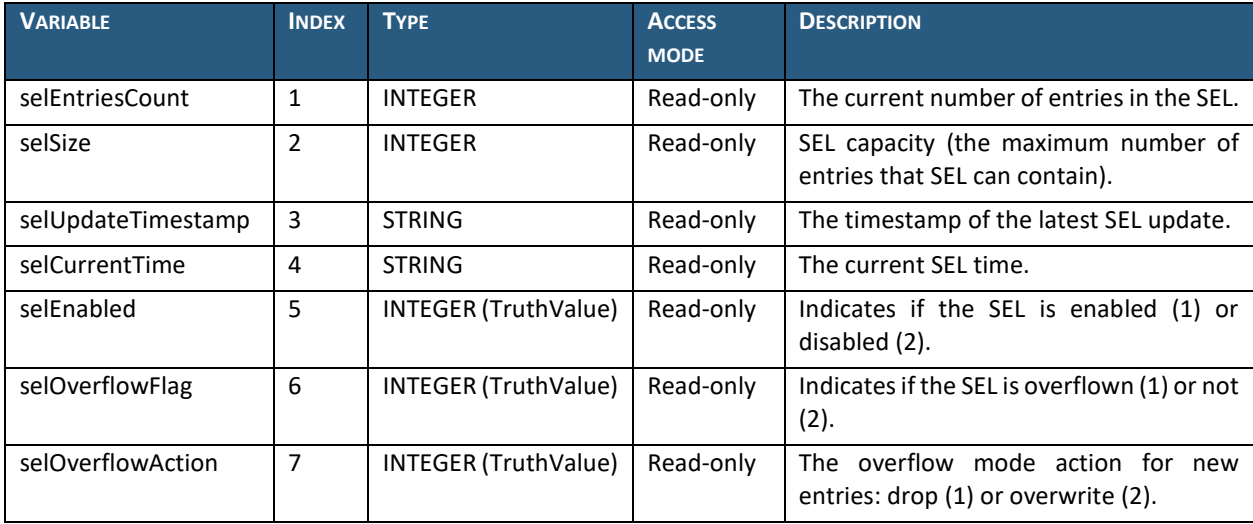

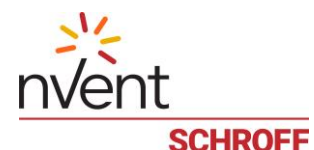

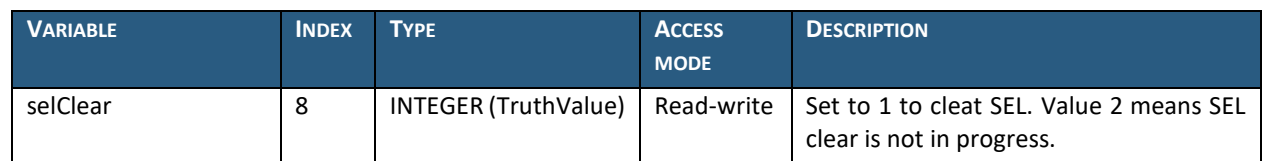

For example, to retrieve the current number of the system event log entries, use the following OID:

<ROOTOID>.7.1.0

Also, there is the selTable table in this section that contains the log entries with parameters that have the following OIDs, where <var> is the variable index from the table below and <entry> is the entry number:

<ROOTOID>.7.9.1.<var>.<entry>

Table 28: System Event Log table variables

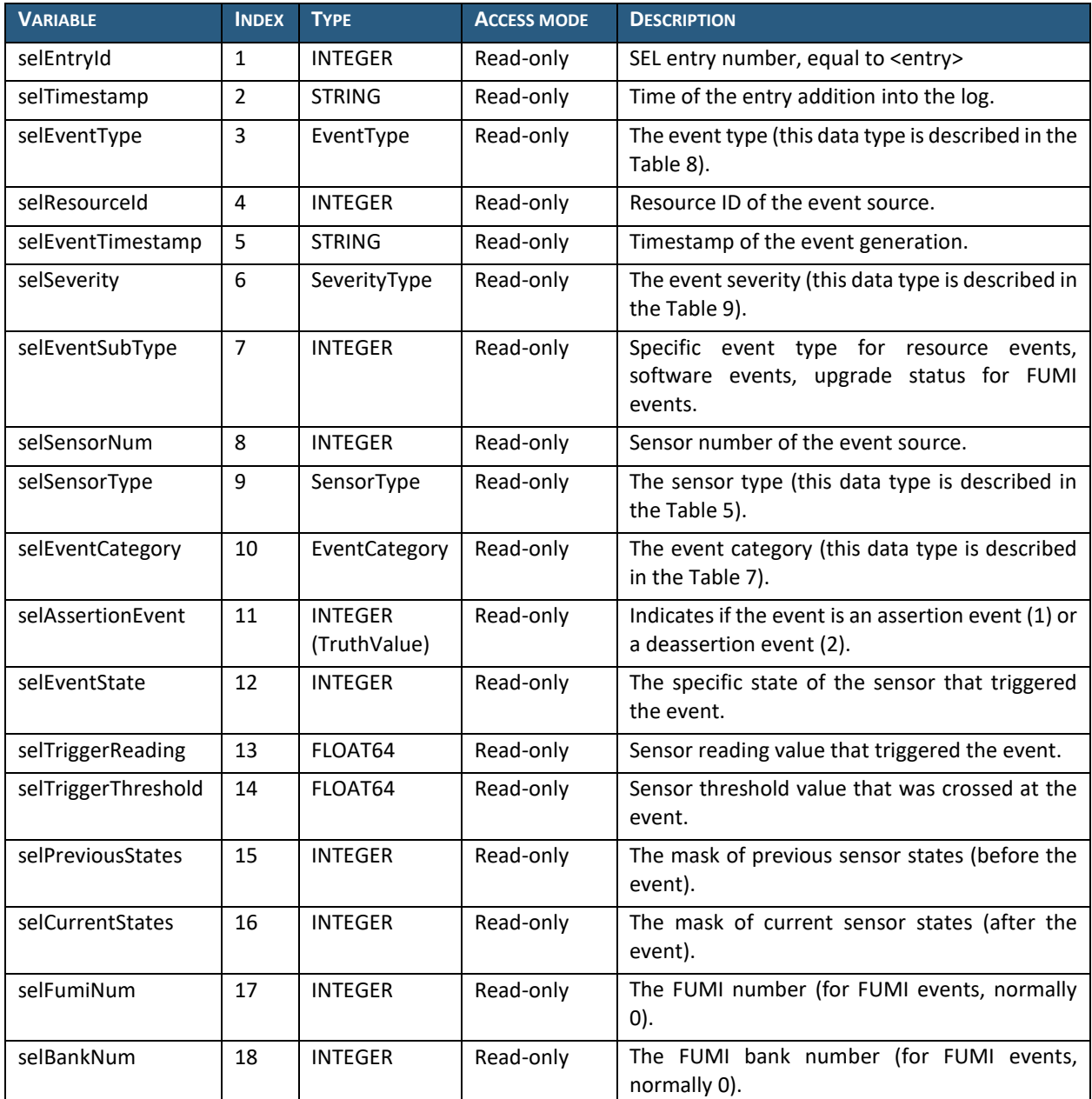

For example, to retrieve event severity for all SEL entries, use the following OID:

<ROOTOID>.7.9.1.6

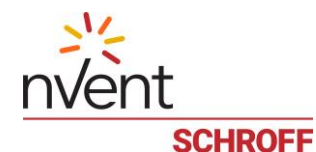

## 24.8 smrcTrap MIB variables

The SNMP Trap messages are in this section. They are defined in SMRC-MIB as the smrcTrap with the following OID:

#### <ROOTOID>.8

Currently there is only one supported trap that contains one variable in ASCII text format (JSON format to be more specific) describing an event in system event log. This variable has the following OID:

### <ROOTOID>.smrcTrap(8).smrcTextTrap(1)

Depending on network service configuration, SNMP traps can be delivered in either SNMPv1 or SNMPv2 format. Below, you can see an example of such traps collected using the snmptrapd utility from the Net-SNMP package. The first one is in SNMPv1 format and the second is in SNMPv2 format, describing the same event.

# snmptrapd -d -f -m SMRC-MIB

Starting snmptrapd 5.0.6

#### Received 365 bytes from 192.168.0.1

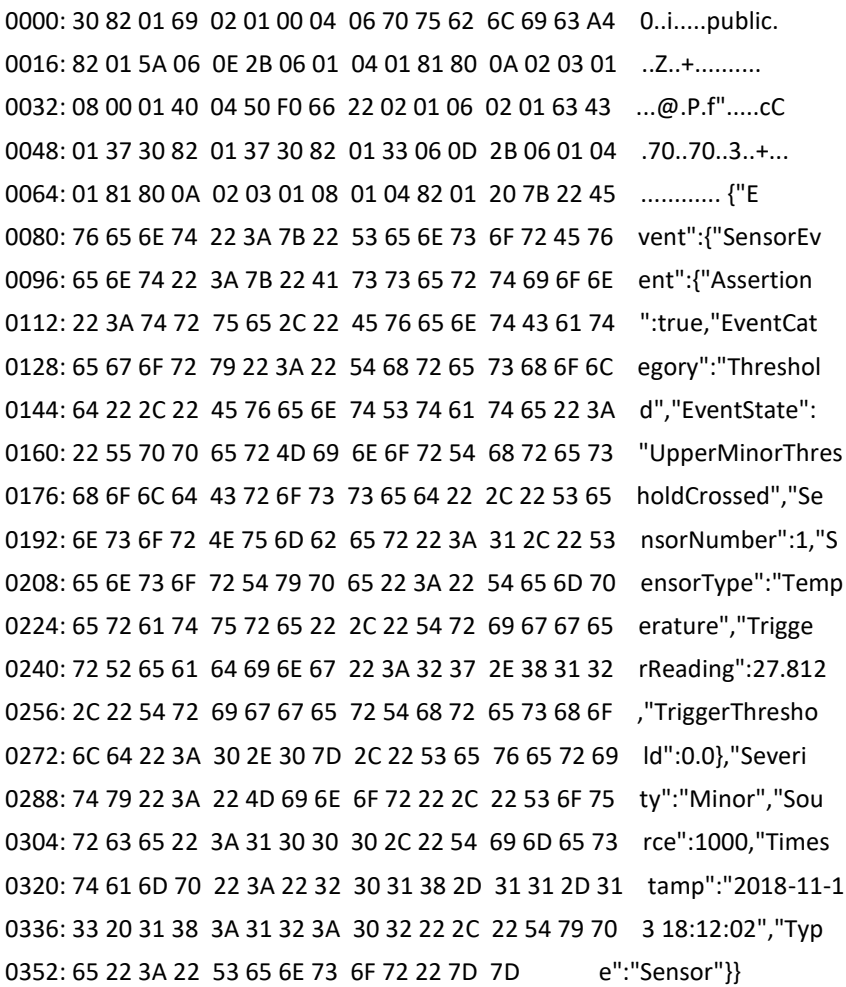

192.168.0.1: Enterprise Specific Trap (99) Uptime: 0:00:00.55, SMRC-MIB::smrcTextTrap = STRING: "{\"Event\":{\"SensorEvent\":{\"Assertion\":true,\"EventCategory\":\"Threshold\",\"EventState\":\"UpperMinorThres holdCrossed\",\"SensorNumber\":1,\"SensorType\":\"Temperature\",\"TriggerReading\":27.812,\"TriggerThreshold\" :0.0},\"Severity\":\"Minor\",\"Source\":1000,\"Timestamp\":\"2018-11-13 18:12:02\",\"Type\":\"Sensor\"}}"

Received 394 bytes from 192.168.0.1

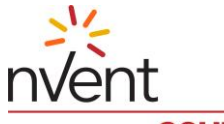

#### **CHROFF**

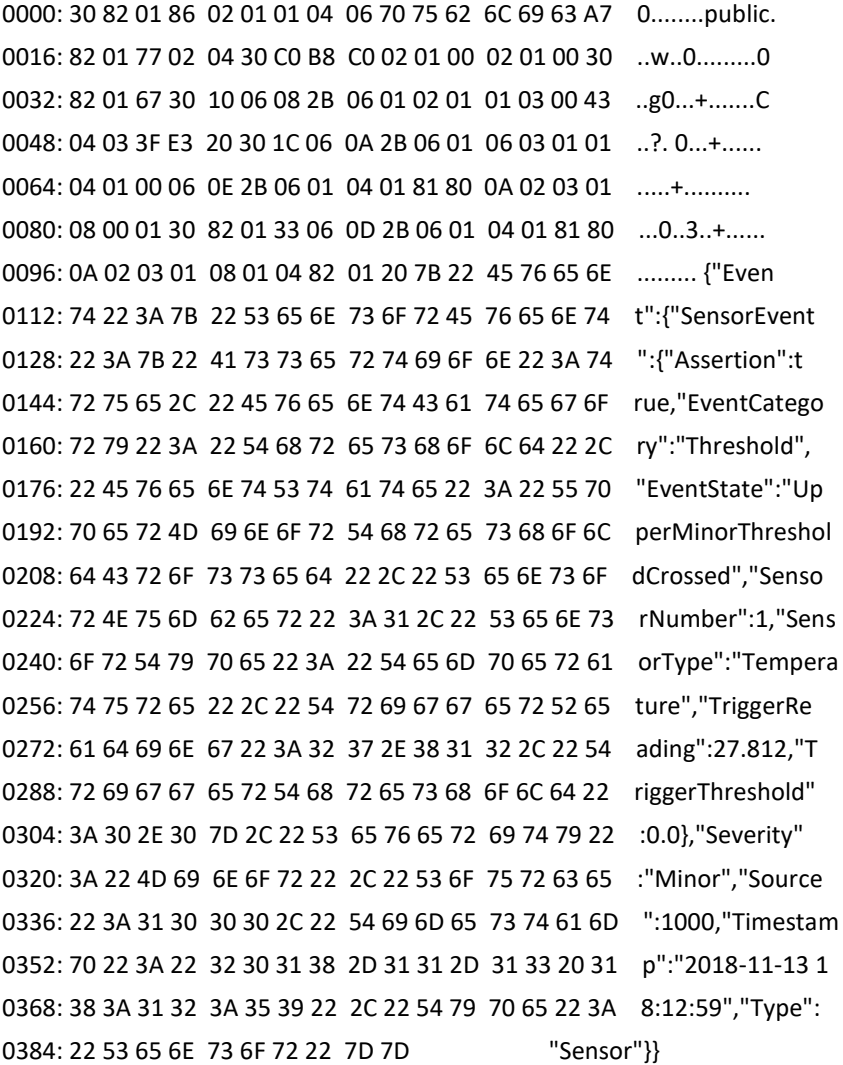

build.auriga.ru [192.168.0.1]: Trap SNMPv2-SMI::mib-2.1.3.0 = Timeticks: (54518560) 6 days, 7:26:25.60, SNMPv2-SMI::snmpModules.1.1.4.1.0 = OID: SMRC-MIB::smrcNotification1, SMRC-MIB::smrcTextTrap = STRING: "{\"Event\":{\"SensorEvent\":{\"Assertion\":true,\"EventCategory\":\"Threshold\",\"EventState\":\"UpperMinorThres holdCrossed\",\"SensorNumber\":1,\"SensorType\":\"Temperature\",\"TriggerReading\":27.812,\"TriggerThreshold\" :0.0},\"Severity\":\"Minor\",\"Source\":1000,\"Timestamp\":\"2018-11-13 18:12:59\",\"Type\":\"Sensor\"}}"

This trap contains asserted event message from temperature sensor 1 at resource 1000 saying that Upper Minor Threshold value 0 was crossed by reading 27.812 and the severity of this event is minor.

To make Smart Rack Controller send an SNMP trap to the test host (IP address 192.168.0.1 in the example below) it is possible to use the chain of following CLI commands, assuming there is a temperature sensor 1 at resource 1000.

smrcli> filter add TestFilter "resource==1000 && sensor\_number==1 && assertion==1"

smrcli> action add TestFilter always snmptrap 192.168.0.1

smrcli> sensor threshold set 1000 1 umn 0

smrcli> sensor threshold set 1000 1 umn 50

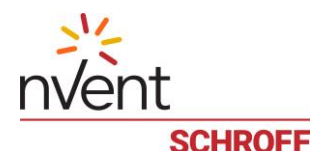

## **Accessing Guardian Management Gateway via SNMP**

Any SNMP client implementation should be able to access the Guardian Management Gateway variables defined in SMRC-MIB. One specific choice is the Net-SNMP package from: [http://net-snmp.sourceforge.net/](http://net-snmp.sourceforge.net/.that) that is a part of all popular Linux distributions. This package should be installed on the management (client) system. It provides some basic management tools. To access the SNMP server on a Guardian Management Gateway, the snmpget, snmpset and snmpwalk commands can be used.

To install the MIB file on the management system, follow the instructions supplied with the package e.g. for Net-SNMP the SMRC-MIB.txt file should be placed into the /usr/share/snmp/mibs directory or specified via command line arguments.

After that, use the snmpget or snmpwalk commands to verify access. For SNMPv1 or SNMPv2c access, the community name is either public for read-only access or private for read-write access by default. For SNMPv3 access it is necessary to add SNMPv3 user first (see srmcli user snmp commands). For example you can use the following command to retrieve basic Smart Rack Controller configuration:

snmpwalk –v2c -c public <SMRC IP address> SMRC-MIB::firmwareVersion

or, if MIB file is not yet installed

snmpwalk –v2c -c public <SMRC IP address> .1.3.6.1.4.1.16394.2.3.1.1.1.4

The output will be similar to the following:

SMRC-MIB::firmwareVersion.0 = STRING: "0.95 63998-20551 AWS.Nov 8 2018.10:10:49"

To retrieve the entire SMRC-MIB variables subtree, use the following command:

snmpwalk –v2c -c public –t 15 <SMRC IP address> SMRC-MIB::smrc

This command takes around 5 minutes.

SNMPv3 access command has username, password and optionally privacy string, instead of community string in SNMPv1 or SNMPv2c, so the same command looks like this:

snmpwalk -v3 -l authPriv -a SHA -u myusername -A mypassword -x DES -X myprivacy -t 15 <SMRC IP address> SMRC-MIB::smrc

Here is an example of creating a managed sensor from physical sensor 1 at resource 1000:

snmpget -v1 -c private <SMRC IP address> SMRC-MIB::externalSensorIsManaged.1000.1

SMRC-MIB::externalSensorIsManaged.1000.1 = INTEGER: false(2)

There is no managed sensor yet. Create it now by setting this integer variable to 1(TRUE):

snmpset -v1 -c private <SMRC IP address> SMRC-MIB::externalSensorIsManaged.1000.1 i 1

SMRC-MIB::externalSensorIsManaged.1000.1 = INTEGER: true(1)

Double-check the result:

snmpwalk -v1 -c private <SMRC IP address> SMRC-MIB::externalSensorIsManaged.1000

SMRC-MIB::externalSensorIsManaged.1000.1 = INTEGER: true(1)

SMRC-MIB::externalSensorIsManaged.1000.2 = INTEGER: false(2)

SMRC-MIB::externalSensorIsManaged.1000.3 = INTEGER: false(2)

SMRC-MIB::externalSensorIsManaged.1000.4 = INTEGER: false(2)

SMRC-MIB::externalSensorIsManaged.1000.5 = INTEGER: false(2)

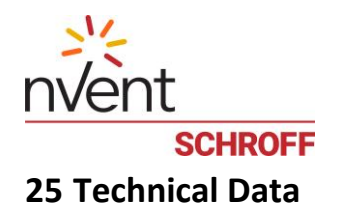

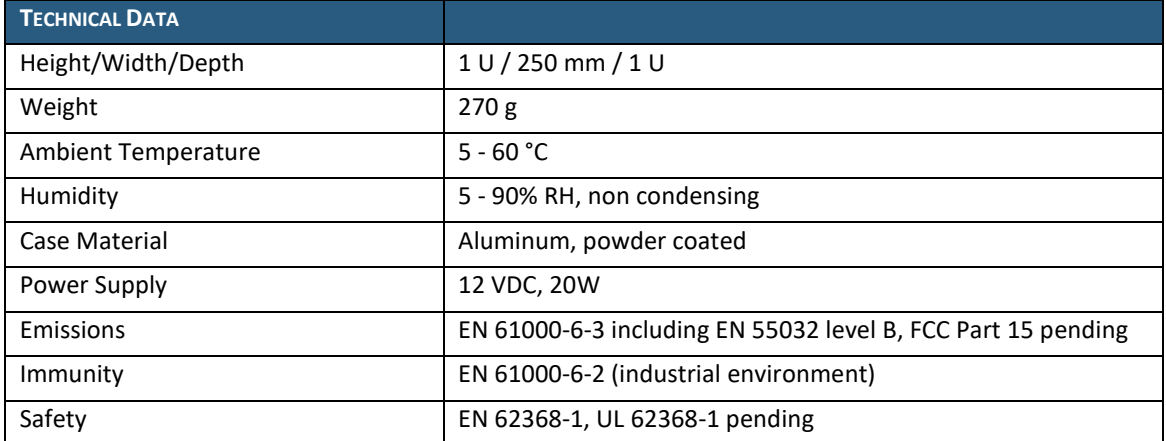

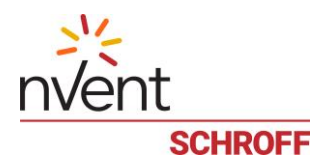

# **26 References**

- 1. Service Availability™ Forum Hardware Platform Interface Specification, Specification SAI-HPI-B.03.02, August 4, 2009.
- 2. IPMI Platform Management FRU Information Storage Definition v1.0, Document Revision 1.1, September 27, 1999.